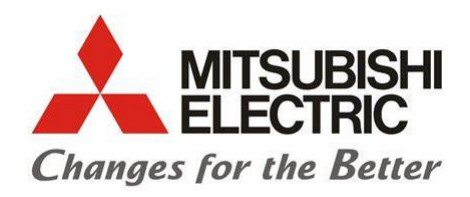

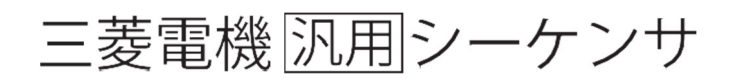

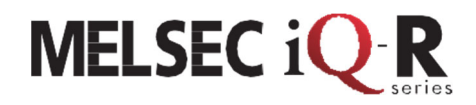

# MELSEC iQ-R シリーズ SFC プログラミング操作ガイド

本テキストは、MELSEC iQ-R シリーズ SFC プログラミング操作ガイドです。 SFC プログラムの仕様と構成,プログラム例,モニタ方法を説明します。

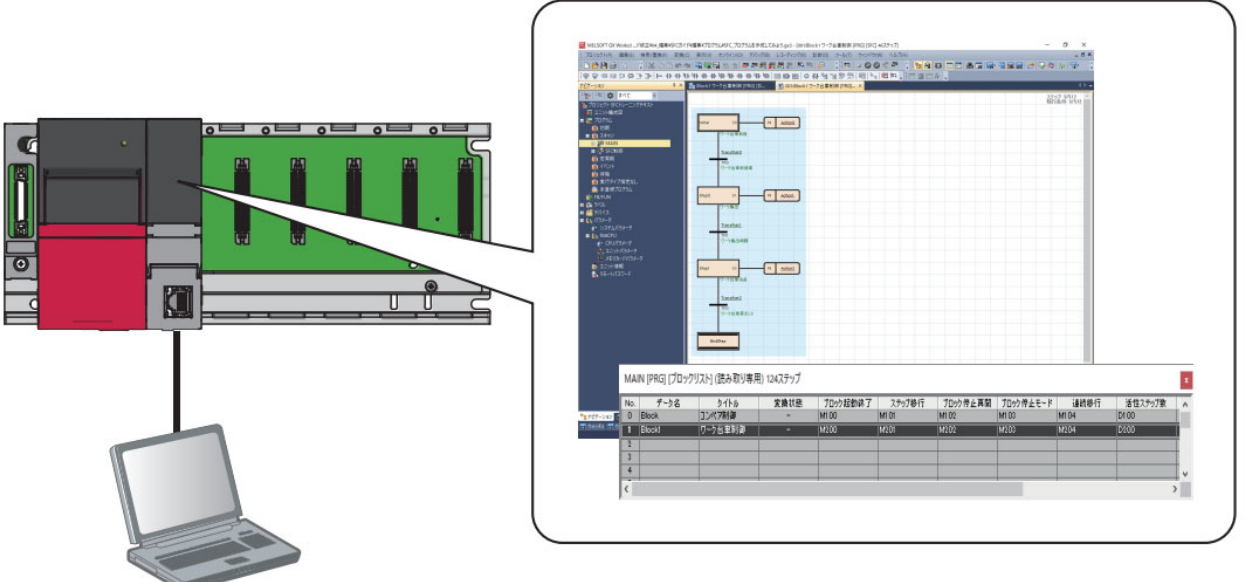

目次

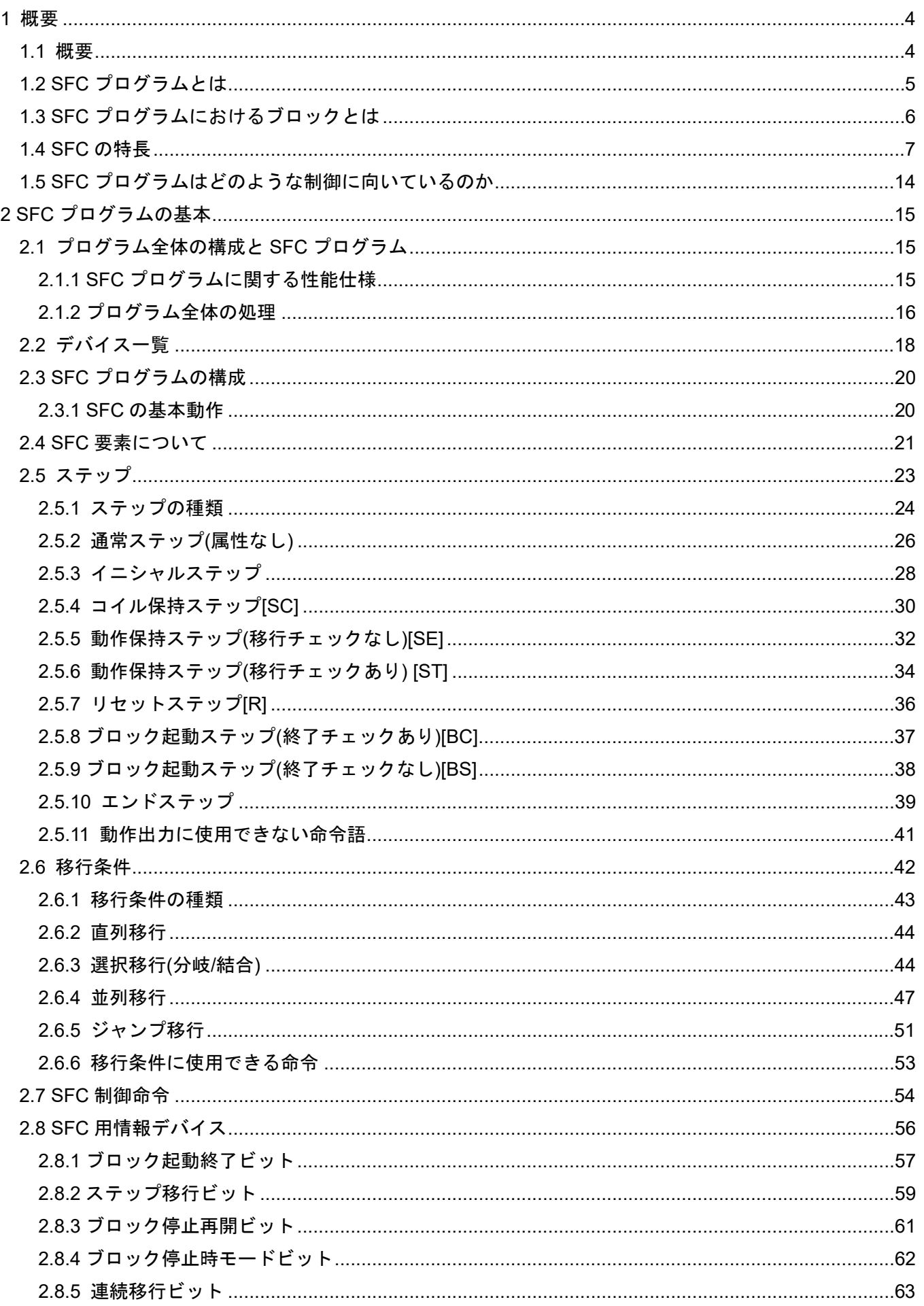

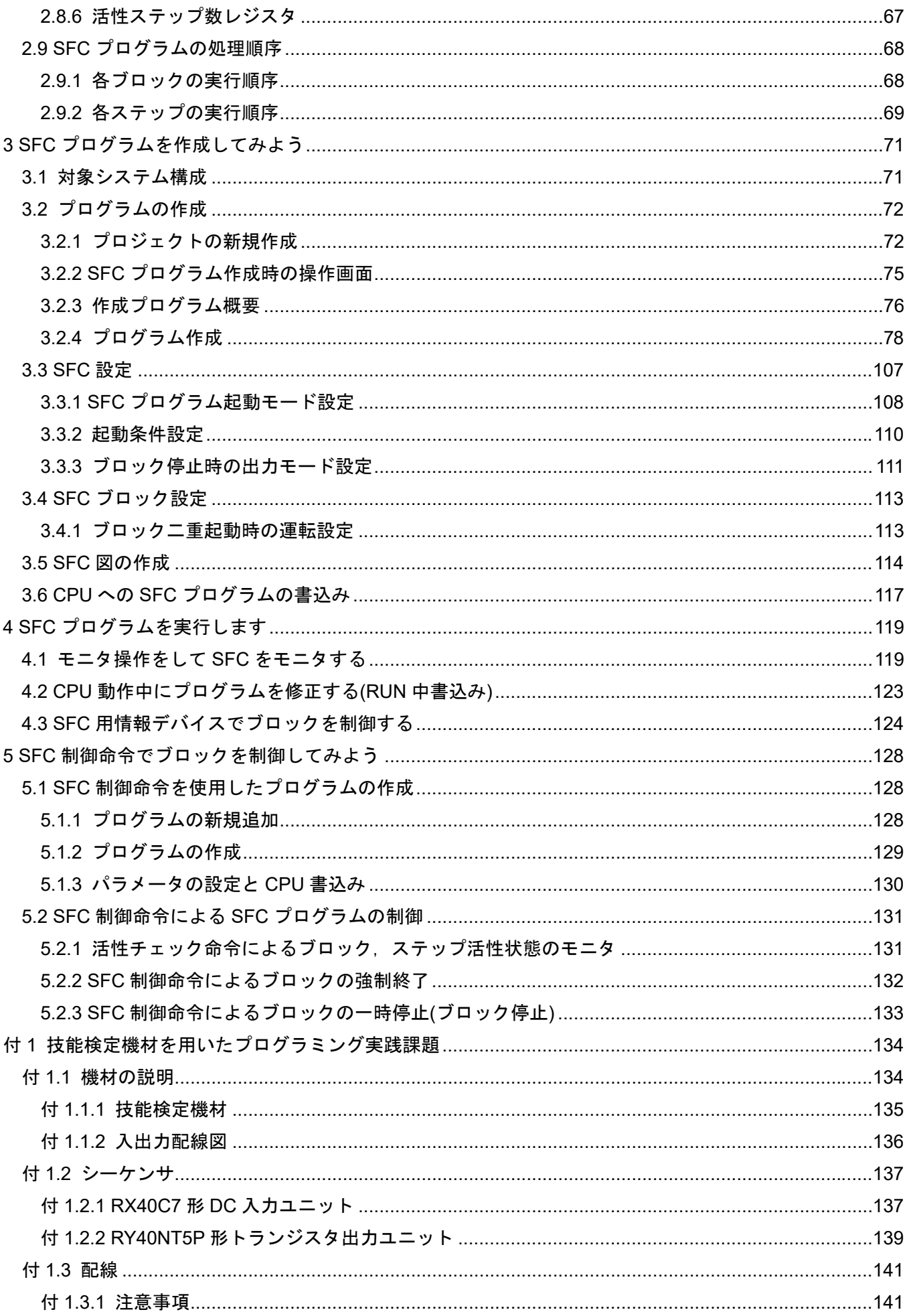

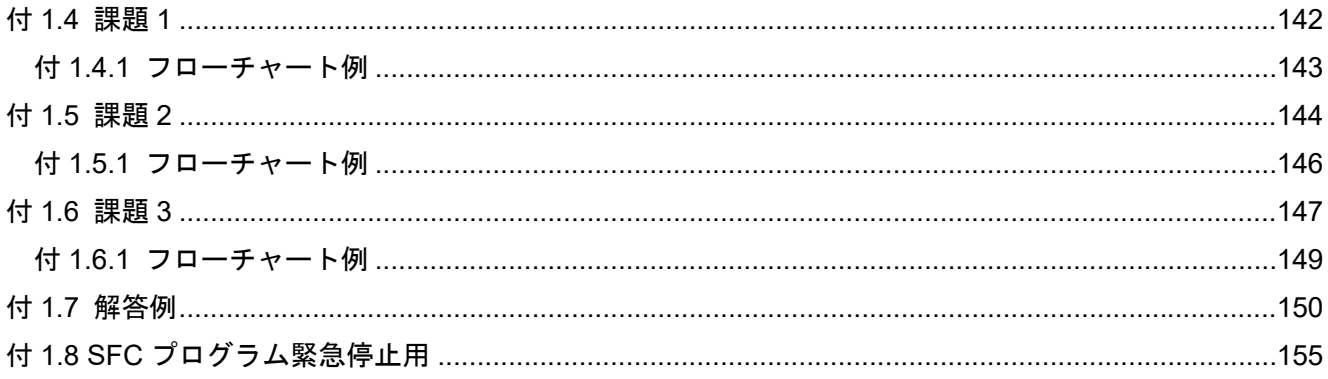

### **1** 概要

### **1.1** 概要

本テキストは, SFC プログラムでプログラミングするときの仕様, 機能, 命令, プログラミング, モ ニタ方法などについて説明したものです。

SFC とは,シーケンシャル・ファンクション・チャート(Sequential Function Chart)の略で,一連の 制御動作における各処理を 1 つのステップとして表し,プログラムの実行順序や実行条件を明確に表現 できるようにした,グラフィカルなプログラミング言語です。したがって,視覚的,構造的で容易にプ ログラムを理解することが可能となります。また,処理の流れとプログラム制御の対応が分かりやすく なり,デバッグ・メンテナンスの負荷軽減につながります。

### **1.2 SFC** プログラムとは

SFC プログラムは,機械の一連の動作における各動作単位を 1 つのステップとして表します。 各ステップには,実際の細かな制御をラダー回路によりプログラミングします。

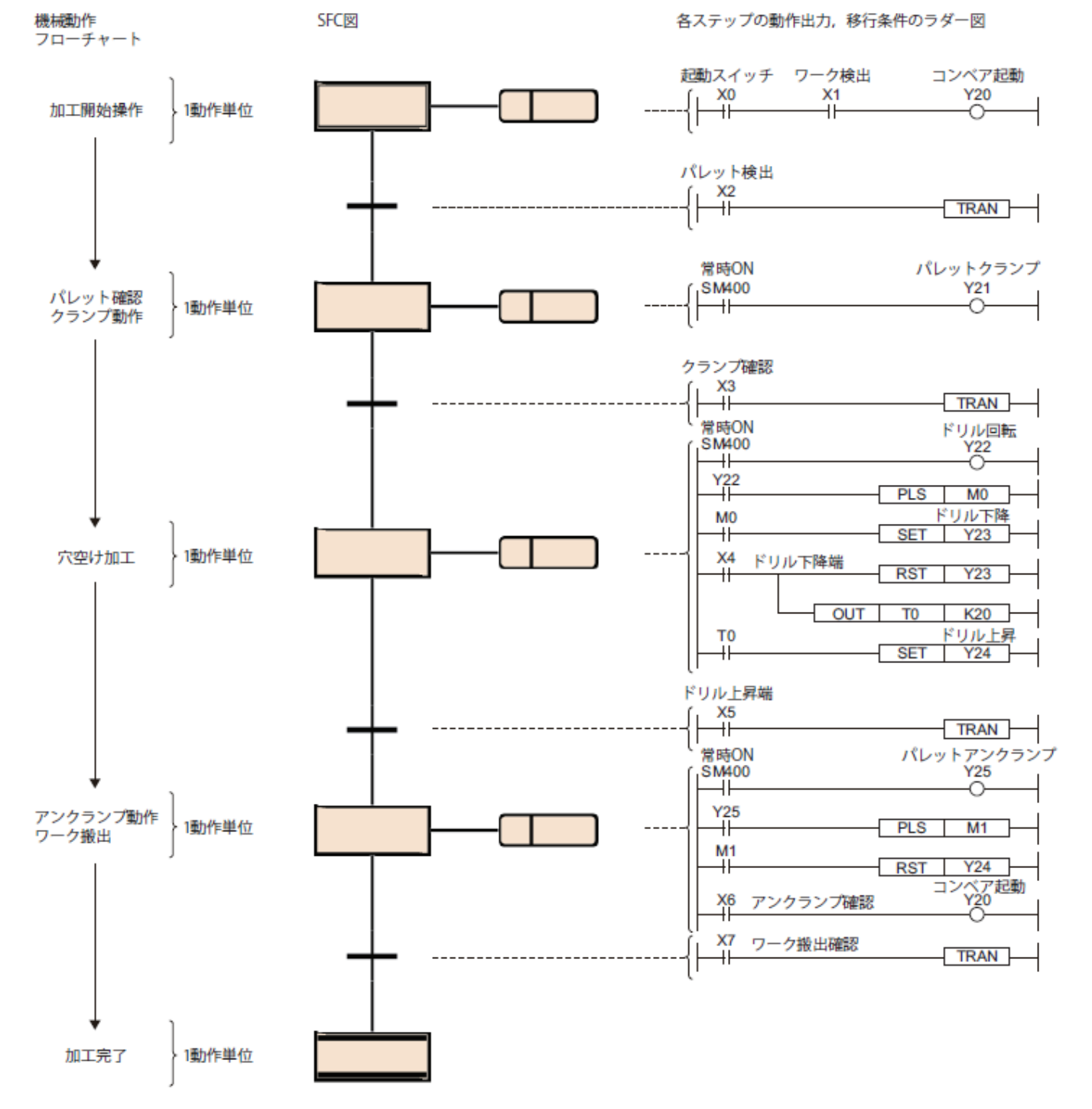

SFC プログラムは、イニシャルステップから始まり、移行条件が成立するごとに次のステップの動 作出力を順次実行して,エンドステップにて一連の動作を終了します。

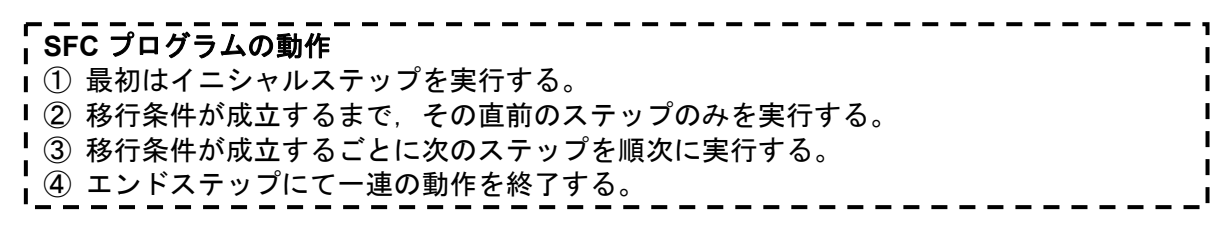

### **1.3 SFC** プログラムにおけるブロックとは

SFC プログラムでは,イニシャルステップからエンドステップまでの一連のステップの集まりをブ ロックと表現し,ブロック 0~ブロック 319 までの最大 320 ブロック\*1を作成することができます。

工程別(加工, 組立, 検査など), 製品別(製品 A 加工用, 製品 B 加工用など), 自動運転/手動運転など の制御単位で 1 つのブロックをプログラミングします。

複数のブロックを作成し,目的・用途に応じて特定のブロックを起動したり,処理を中断,終了させ たりすることで実際の機械を制御します。

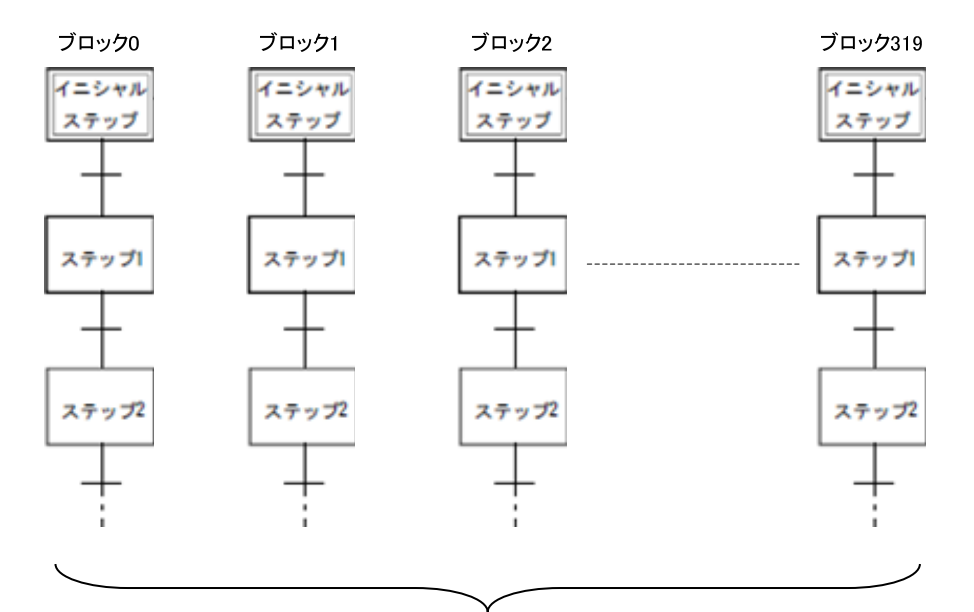

320 ブロック\*1

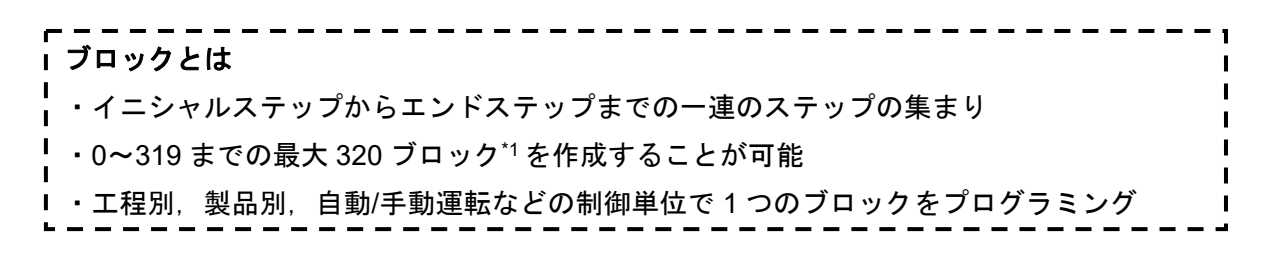

\*1 R00CPU, R01CPU, R02CPU のときは、最大 128 ブロックとなります。

### **1.4 SFC** の特長

(**1**)システム設計・保全作業が容易

設備全体,各ステーションの機械装置,各機械の実際の制御をSFCプログラムの各ブロック, 各ステップと 1 対 1 で対応させることができます。

このためシステム設計,保全などの作業をシーケンスプログラムの経験が浅くても,相当深 い所まで追求して行くことが可能です。

また,各ブロック,各ステップの制御内容が理解しやすいため,シーケンスプログラムと比 較し,他人が設計したプログラムでも容易に解読することができます。

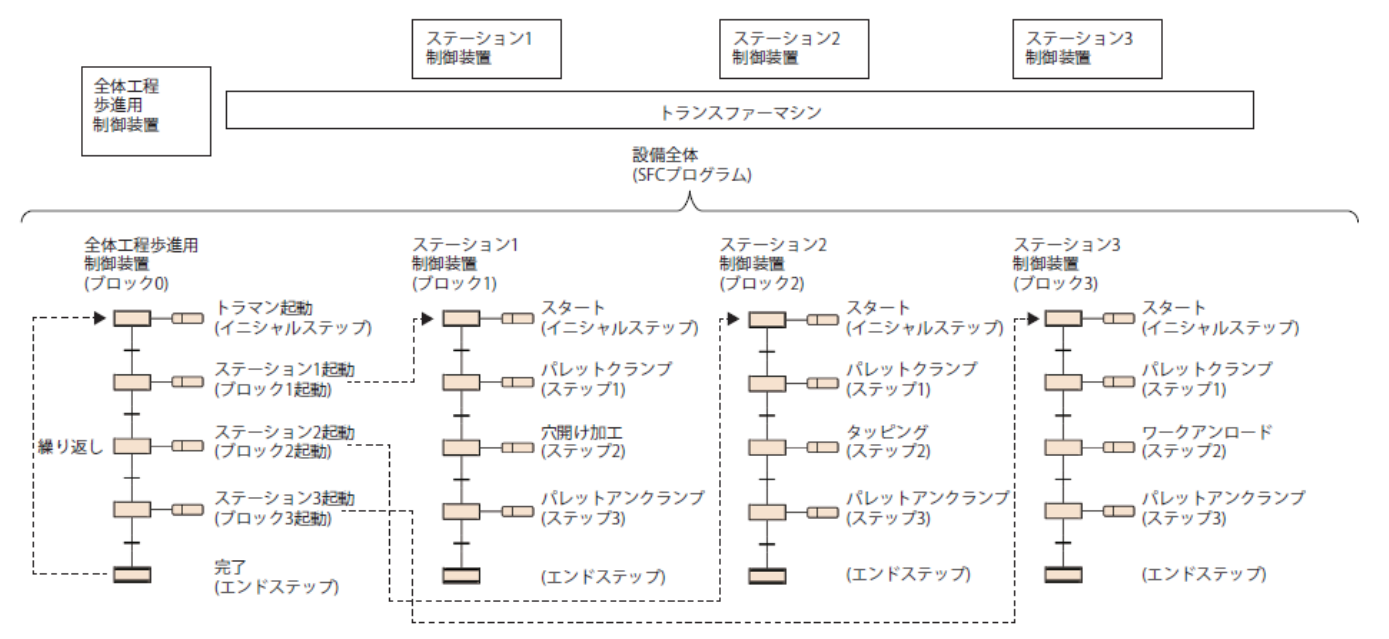

- (**2**)制御対象に合わせブロック,ステップの分割編集が容易
	- ・SFC プログラム全体で最大 320 ブロック\*1まで作成できます。
	- ・SFC プログラム全体で,最大 16384 ステップ\*2,1 ブロックで最大 512 ステップまで作成 できます。
	- ・動作出力は 1 ブロックで約 32K シーケンスステップまで作成できます。(1 ステップあたり の制約はありません。)
	- ・各移行条件は 1 回路ブロックのみ作成できます。 ブロック,ステップの分割を次のように行うことにより,タクトタイムの短縮,デバッグ・ 試運転を容易にすることができます。
	- ・機械の動作単位によりブロックの分割をうまく行う。

・ブロック内のステップの分割をうまく行う。

320ブロック\*1 ブロック1 ブロック0

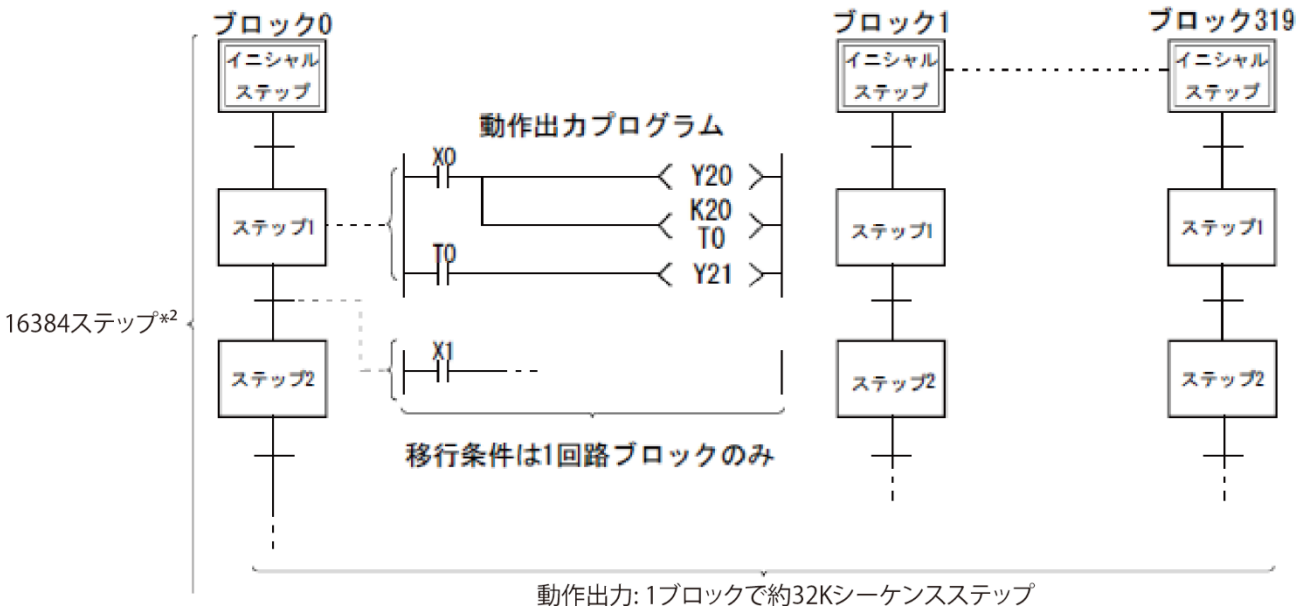

- \*1 R00CPU, R01CPU, R02CPU のときは, 最大 128 ブロックとなります。
- \*2 R00CPU, R01CPU, R02CPU のときは,全ブロックで最大 1024 ステップ, 1 ブロックで最大 128 ステップとなりま す。

#### (**3**)豊富なステップ属性でプログラム設計が容易

各ステップには,各種ステップ属性を付けることができます。制御に合わせ属性を使いわけ たり,組み合わせて使用することにより SFC プログラムの設計が容易に行えます。 詳細については、2.5 ステップを参照してください。

#### (**4**)コメント付表示で見やすい表示が可能

"ステップのプロパティー","移行条件のプロパティ"画面の"デバイスコメントエディタ"から コメントを入力できます。

コメントを表示することで,SFC プログラムをより分かりやすくすることができます。

#### (**5**)**Zoom** をフローティング表示して **SFC** 図と並べて表示して比較

移行条件や動作出力をダブルクリックすると、Zoom が表示されます。

このタブをダブルクリックすることで、Zoom をフローティング表示させて、SFC 図と比較 して移行条件や動作出力プログラムを確認できます。

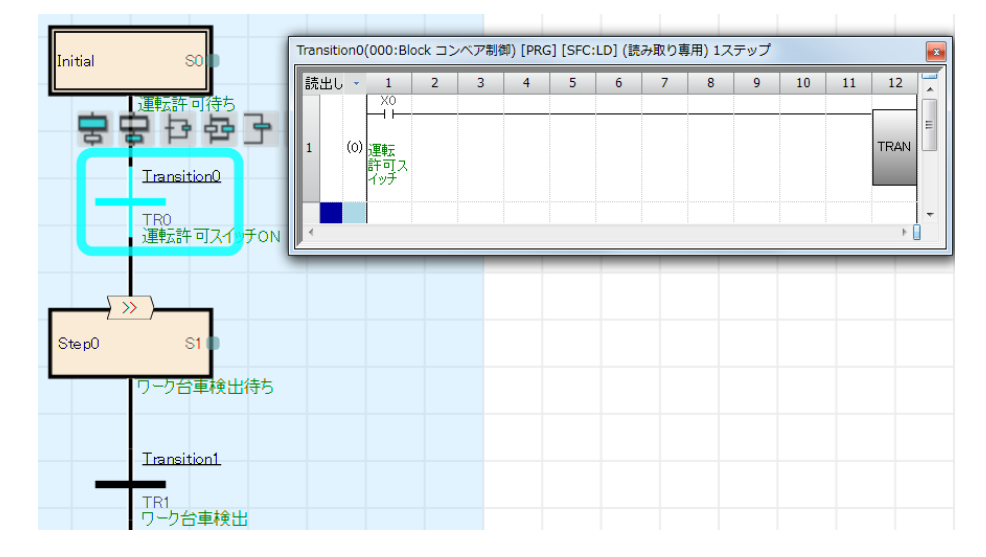

#### (**6**)自動スクロール機能により機械系のトラブル発生箇所の確認が容易

モニタ中,画面上の見えない位置にあるステップが活性した場合,自動的にスクロールして 再び画面上に活性ステップを表示します。このモニタ機能により,シーケンスプログラムの知 識が豊富でなくても,トラブル発生箇所を追求して行くことができます。

### (**7**)同一機能を目的に応じ複数の方法で制御可能

各ブロックの起動・終了・一時停止・再開・ステップの起動(活性)・ステップの終了(非活性) を複数の方法で制御することができます。

### ・ブロックの起動方法

ブロックの起動方法について示します。

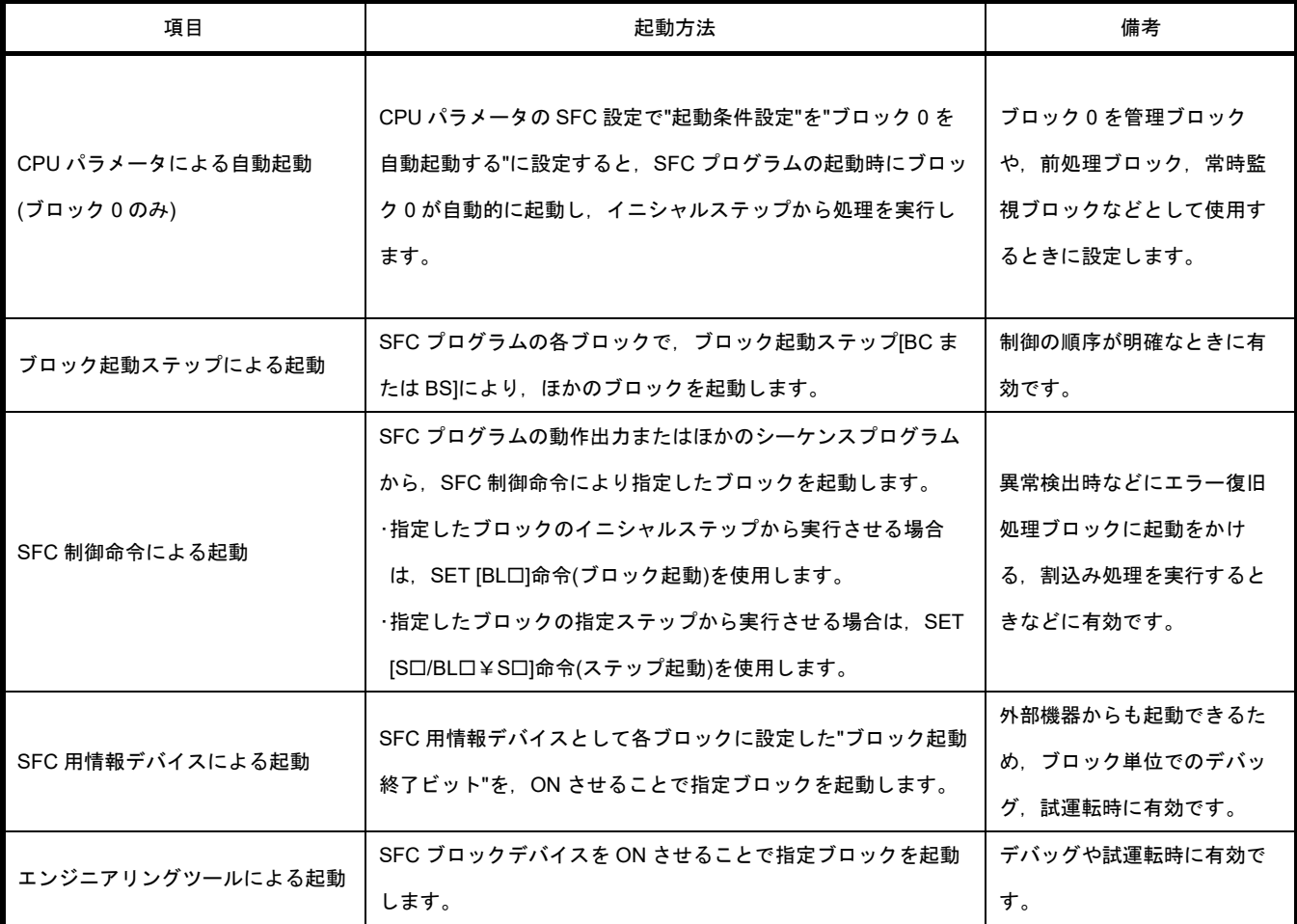

### ・ブロックの終了方法

ブロックの終了方法について示します。

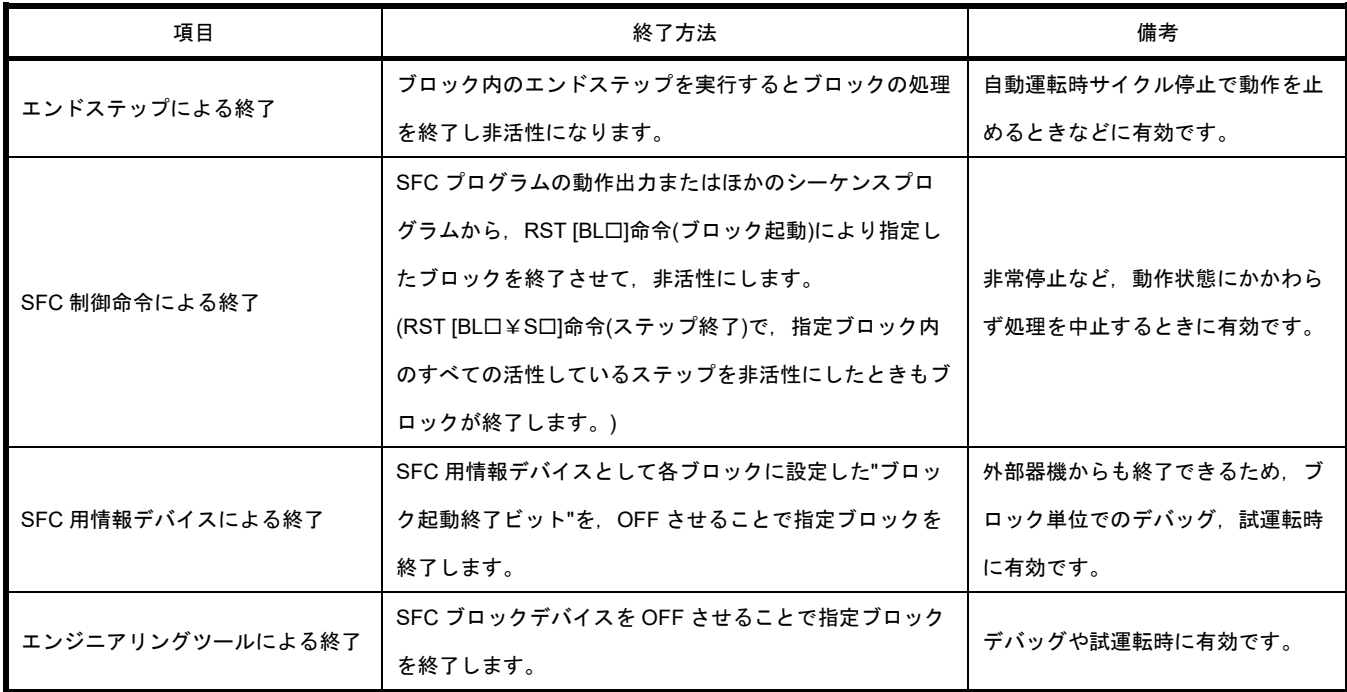

### ・ブロックの停止方法

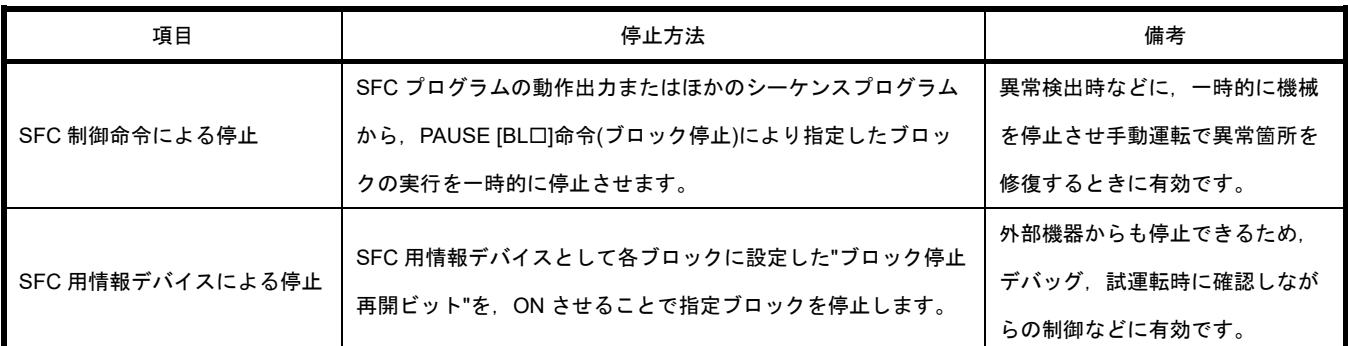

SFC プログラム実行中に指定したブロックを停止させる方法を示します。

ブロック停止/再開時の動作は,SM325(ブロック停止時の出力モード設定)と SFC 用情報デバ イスのブロック停止モードビットの設定,ステップの保持/非保持の組合せによって決まります。

### ・ブロックの再開方法

SFC プログラム実行中に一時停止させたブロックの処理を再開させる方法を示します。

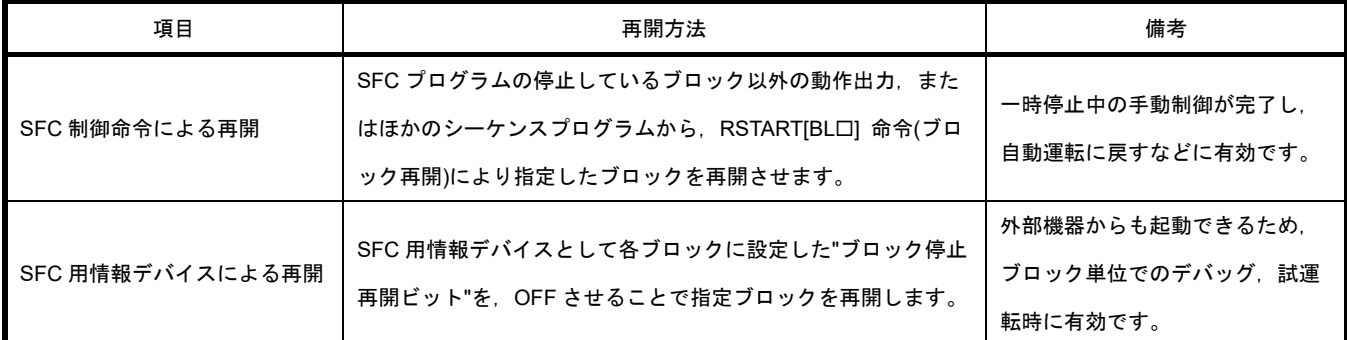

ブロック停止/再開時の動作は,SM325(ブロック停止時の出力モード設定)と SFC 用情報デバ イスのブロック停止モードビットの設定,ステップの保持/非保持の組合せによって決まります。

### ・ステップの起動**(**活性**)**方法

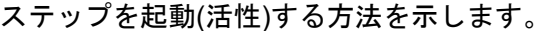

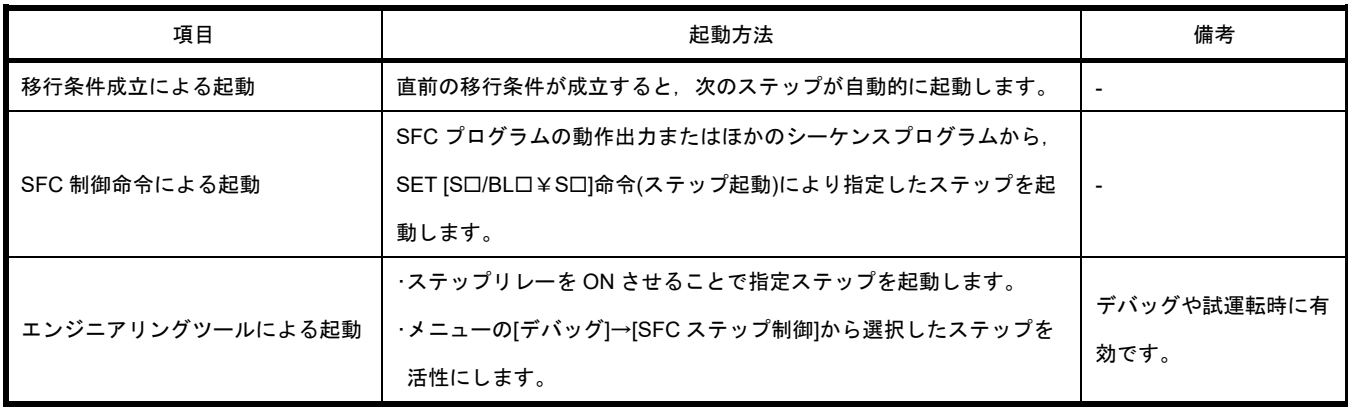

### ・ステップの終了**(**非活性**)**方法

### ステップを終了(非活性)する方法を示します。

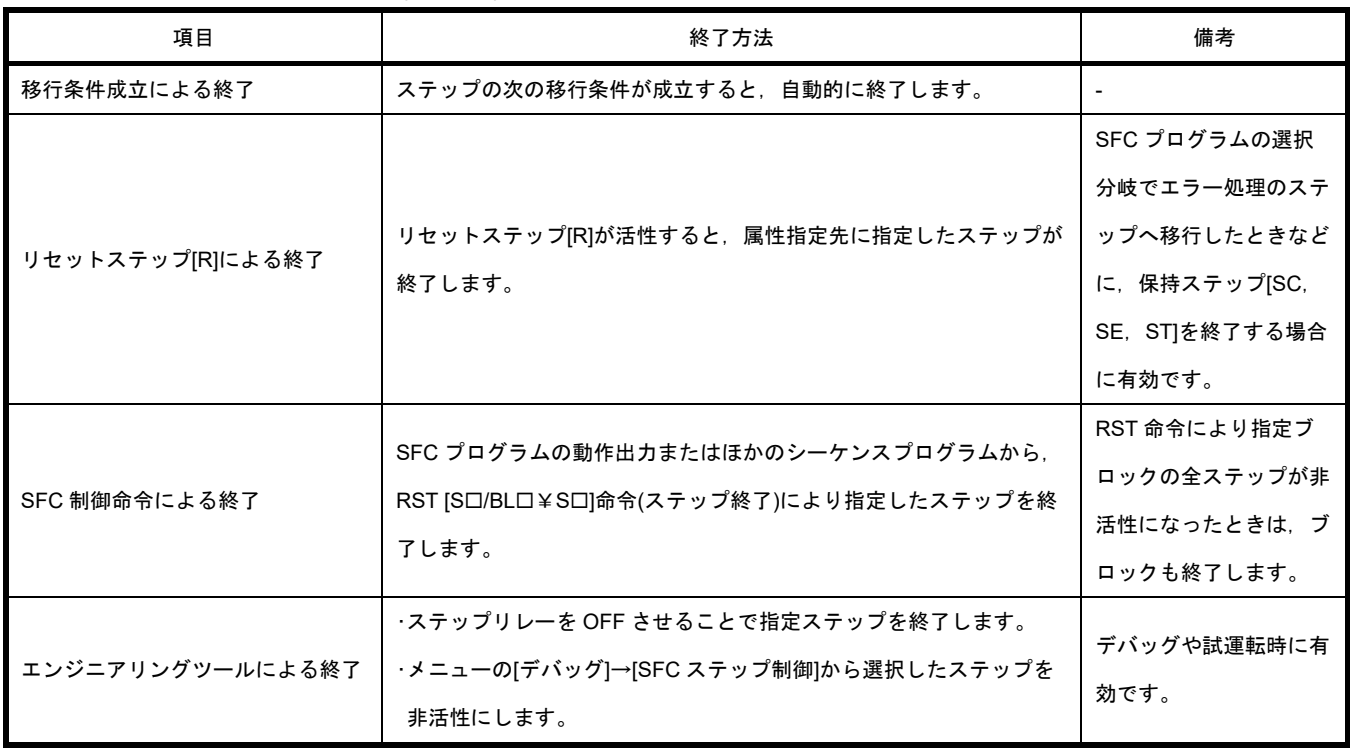

### **1.5 SFC** プログラムはどのような制御に向いているのか

SFC プログラムは機械の動作制御をそのままプログラミングできるため、ある程度流れがはっきり している制御に向いています。

#### (**1**)**SFC** プログラムでプログラミングしやすい制御の例

- ・自動倉庫,移載装置などの搬送制御
- ・組立ライン
- ・研磨,洗浄,検査などの半導体製造装置
- ・化学品,パルプなどのバッチ処理

#### (**2**)**SFC** プログラムでプログラミングしにくい制御の例

- ・トランサーマシンのように,信号がランダムで入るような制御
- ・非常停止信号,割込み信号など常時監視が必要な制御\*

\*SFC 以外のプログラムファイルで SFC 制御命令, SFC 用情報デバイスを用いることで,常時監視が必要な制御に対応す ることも可能です。

#### (**3**)手動回路のプログラミング

手動回路や各個運転回路は SFC プログラムでプログラミングすることにより,その時にどの ような作業をしているかがすぐ分かります。

SFC 制御命令やブロック情報によるブロックの停止,クリア,強制起動などと組み合わせる ことにより,手動回路や各個運転回路も SFC プログラムでプログラミングするメリットはあり ます。

### **2.1** プログラム全体の構成と **SFC** プログラム

### **2.1.1 SFC** プログラムに関する性能仕様

SFC 機能に関する性能仕様を示します。

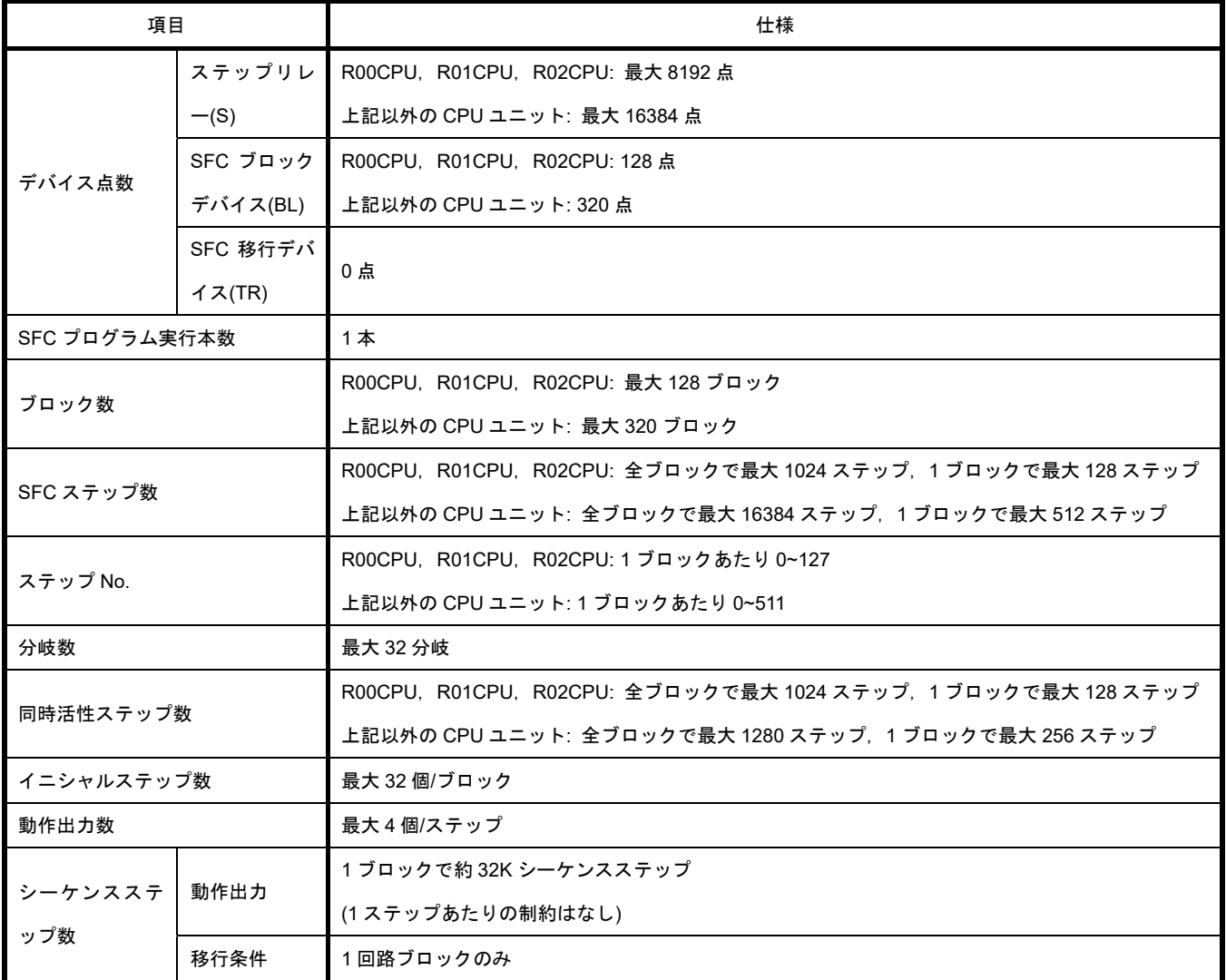

### **2.1.2** プログラム全体の処理

### **(1)**指定可能な実行タイプ

SFC プログラムについて、プログラムの実行タイプの指定可否を示します。

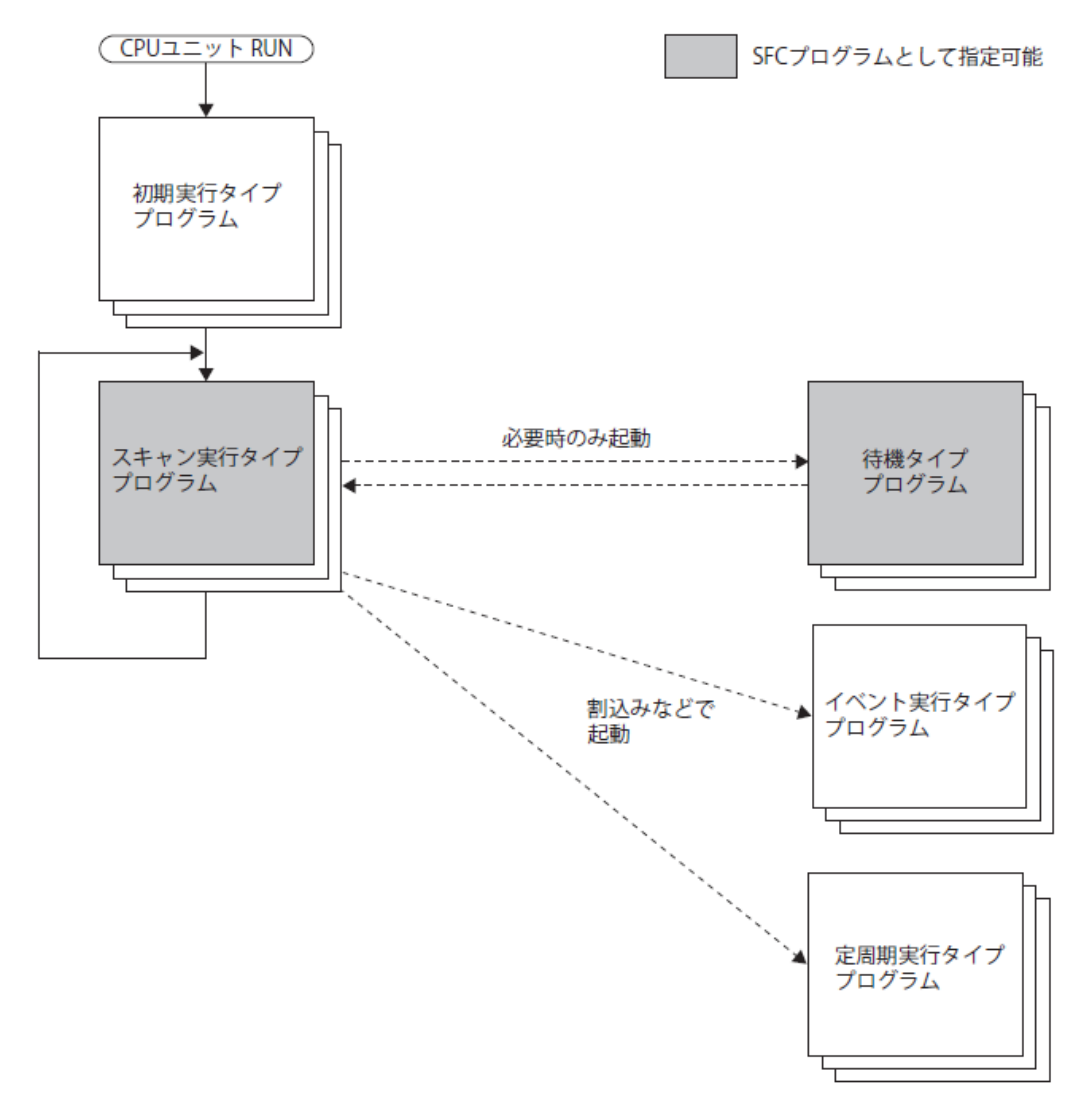

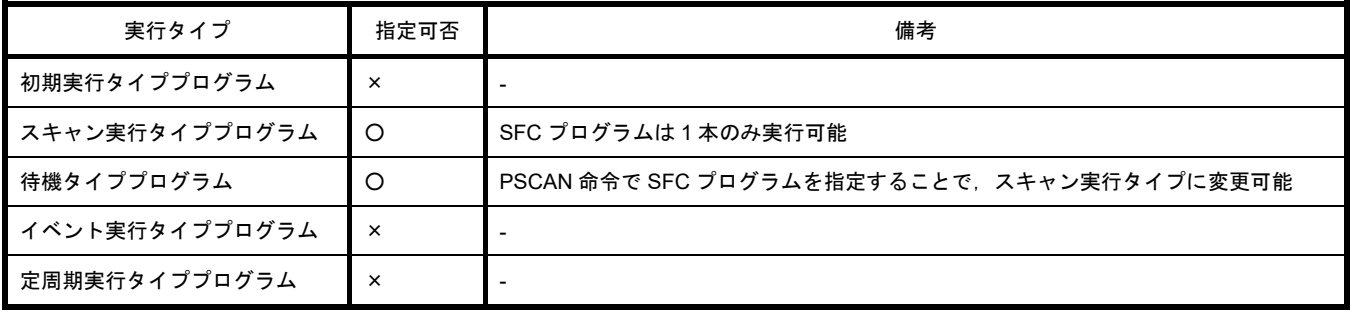

■注意事項

スキャン実行タイプの SFC プログラムが存在しない(待機タイププログラムのみ)場合, SFC プ ログラムに対して SFC 制御命令やモニタを実行しないでください。

### **(2)**命令による実行タイプの変更

プログラムの実行タイプは,プログラム制御用命令を使用することにより変更することができ ます。プログラム制御用命令について、SFC プログラムの指定可否を示します。

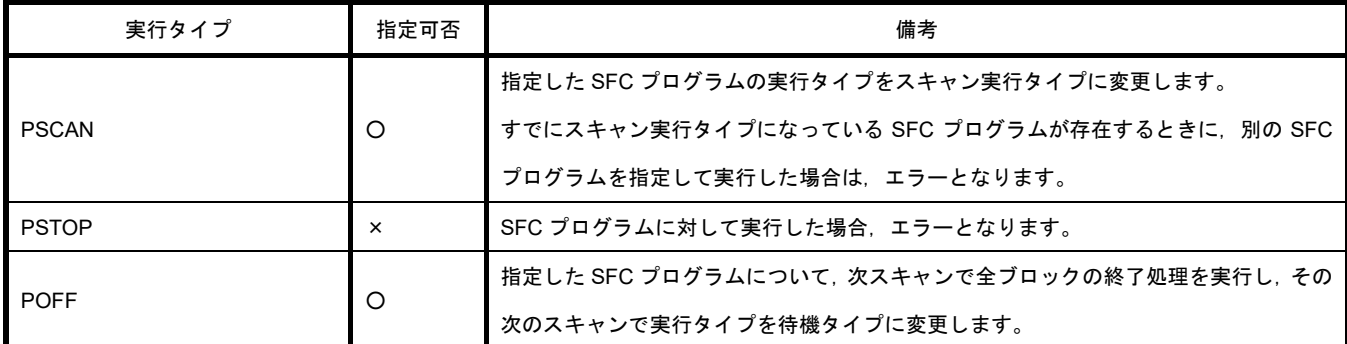

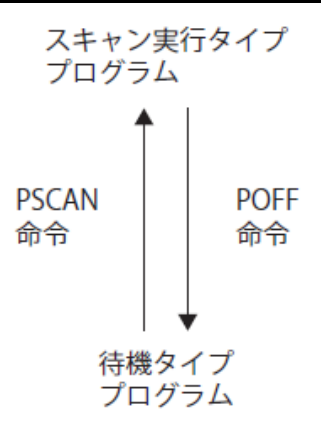

■注意事項

- CPU ユニットからのファイル読出し/ファイル書込みや,データロギング機能の使用時に PSCAN 命令は実行しないでください。PSCAN 命令を実行するとスキャンタイムが数 100ms 延びる場合があります。
- 続行スタート指定時に,前回動作させた SFC プログラムとは異なる SFC プログラムを PSCAN 命令で動作させた場合, 指定した SFC プログラムはイニシャルスタートします。こ の場合,イベント履歴には"SFC プログラムの続行スタート不可"(イベントコード: 0430)が保 存されます。

### **2.2** デバイス一覧

SFC プログラムの移行条件,動作出力で使用できるデバイスを示します。

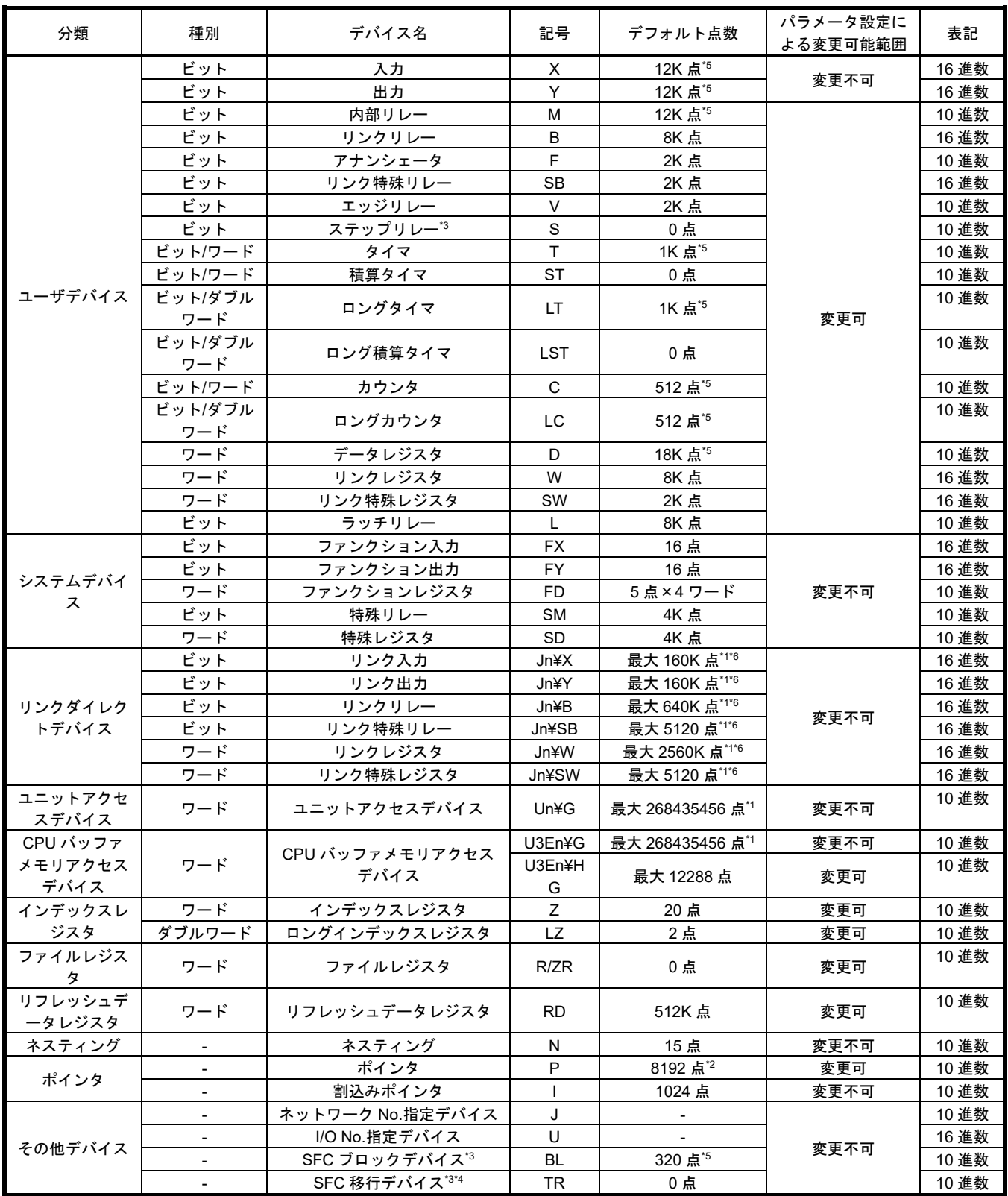

\*1:CPU ユニットが扱える最大値です。実際の点数はユニットにより異なります。

\*2: R120CPU, R120ENCPU, R120PCPU, R120SFCPU では, 16384 点になります。

\*3:SFC 機能を使用できる CPU ユニットで収集できます。

\*4:SFC プログラム内でデバイスコメントとして使用できます。

- \*5: R00CPU, R01CPU, R02CPU では、それぞれ下記のデフォルト点数になります。
	- ・入力(X),出力(Y),内部リレー(M): 8K 点
	- ・タイマ(T): 2K 点
	- ・ロングタイマ(LT),ロングカウンタ(LC): 0 点
	- ・カウンタ(C): 1K 点
	- ・データレジスタ(D): 12K 点
	- ・SFC ブロックデバイス(BL): 128
- \*6:エンジニアリングツールの"リンクダイレクトデバイス設定"により最大点数が異なります。"リンクダイレクトデバイ ス設定"を使用する場合,CPU ユニットおよびエンジニアリングツールのバージョンを確認してください。

### **2.3 SFC** プログラムの構成

SFC プログラムを構成するための,SFC 図,SFC 制御命令,SFC 用情報デバイスについて説明します。 **2.3.1 SFC** の基本動作

SFC プログラムは,イニシャルステップから始まり,移行条件が成立するごとに次のステップを実行し て,エンドステップにて一連の動作を終了します。

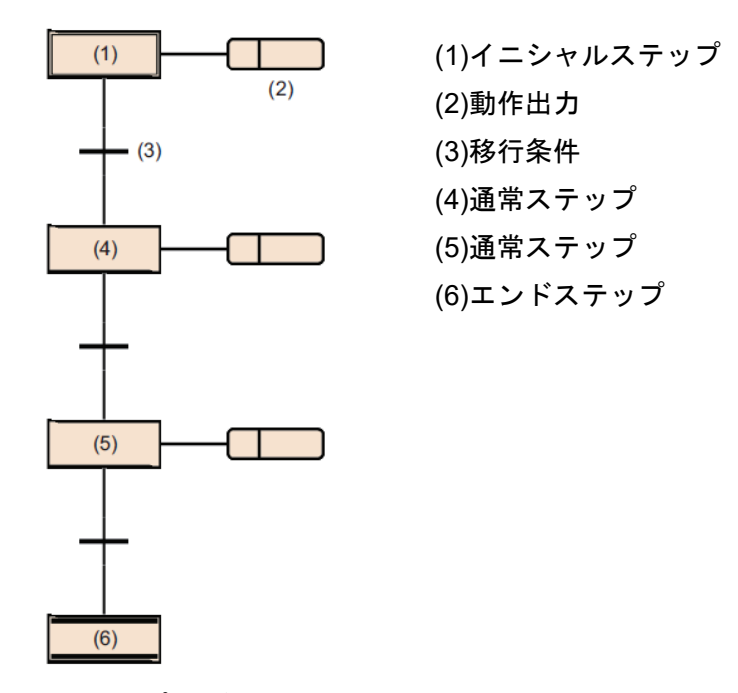

- 1. ブロック起動時, 最初にイニシャルステップ(1)が活性して動作出力(2)を実行します。動作出力(2)の 実行後に次の移行条件(3)が成立したかチェックします。
- 2. 移行条件(3)が成立するまでは,動作出力(2)のみを実行します。移行条件(3)が成立すると動作出力(2) を終了してイニシャルステップ(1)が非活性となり,次の通常ステップ(4)を活性します。
- 3. 通常ステップ(4)の動作出力を実行後に,次の移行条件が成立したかチェックします。次の移行条件が 成立しなければ,通常ステップ(4)の動作出力の実行を繰り返します。
- 4. 移行条件が成立すると、動作出力を終了しステップ(4)が非活性となり、次のステップ(5)を活性しま す。
- 5. 移行条件が成立するごとに次のステップを活性し、最後にエンドステップ(6)を活性するとブロック を終了します。

**Point**  • 1 つのステップには最大 4 個の動作出力を作成できます。複数の動作出力を作成した場合,上 から順番に実行されます。 • イニシャルステップと通常ステップは, 属性を付与することで, ステップの種類が変更できま す。

### **2.4 SFC** 要素について

SFC プログラム内で使用できる要素を示します。

ブロック/各要素の作成可能な個数,動作,および各要素の詳細は,下記を参照してください。 MELSEC iQ-R プログラミングマニュアル(プログラム設計編)

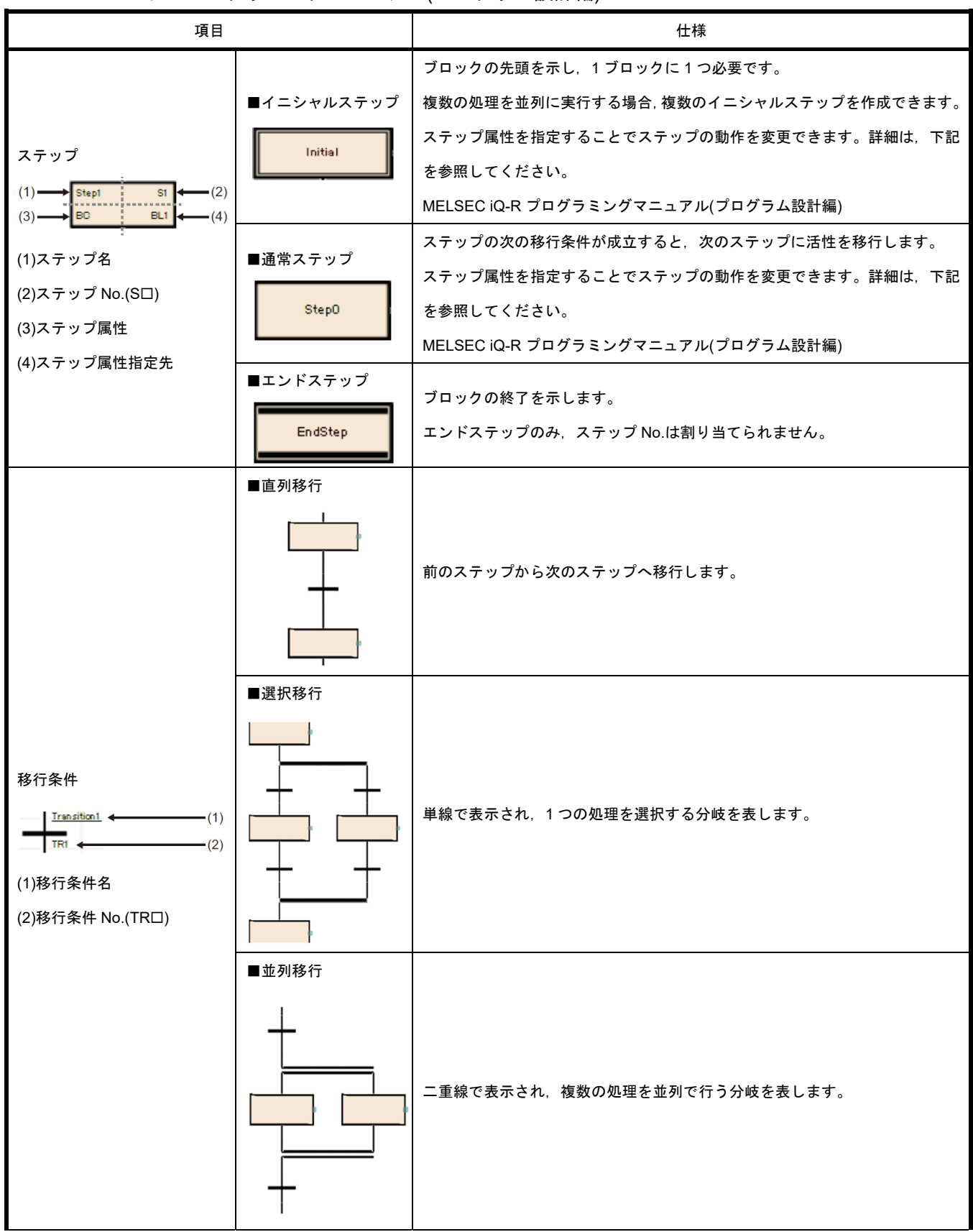

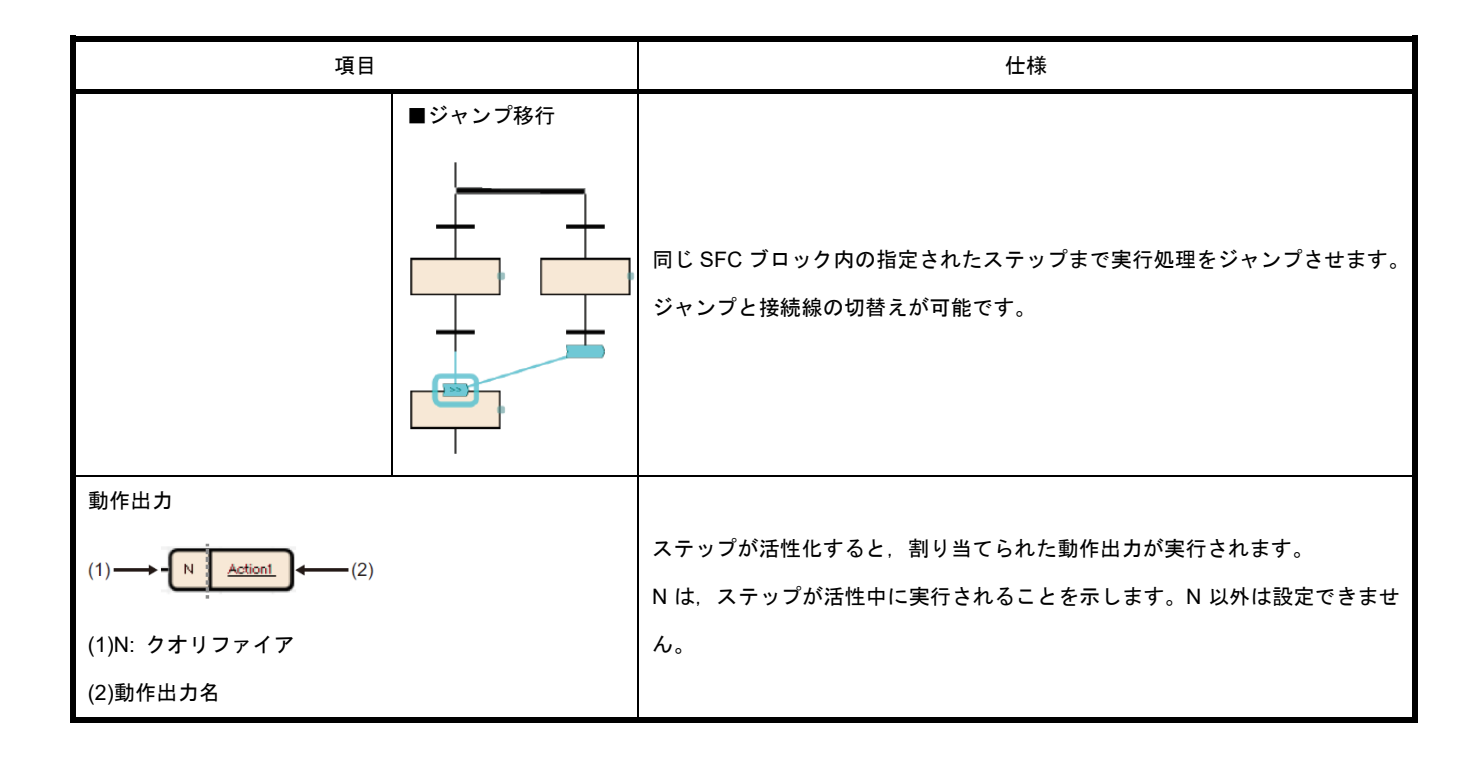

### **2.5** ステップ

ステップとは,ブロックを構成するための基本単位です。

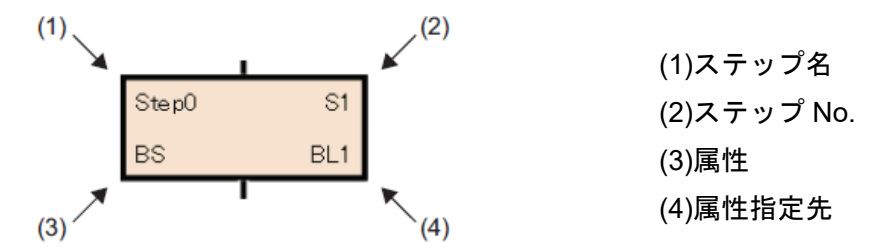

1 ブロックに使用できるステップ数を、以下に示します。

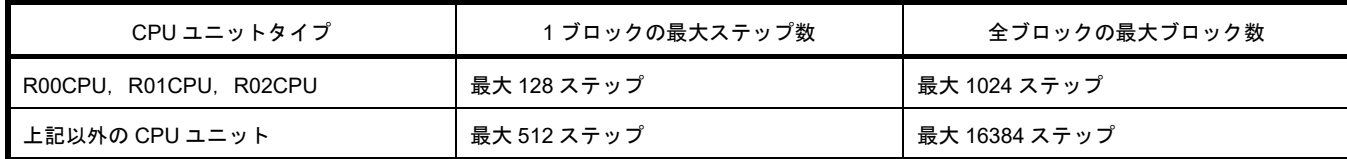

ステップには下記の特徴があります。

•ステップが活性すると,関連付けられた動作出力を実行します。

•各ステップには,ステップ No.が付与されます。ステップ No.は,実行ステップをモニタする場合や, SFC 制御命令で強制起動や強制停止をする場合に使用します。

•ステップ名とステップ No.は,各ブロック内で固有となります。

-----------**Point**  -<br>Ⅰステップ名,ステップ No.,属性,属性指定先はステップのプロパティ画面から変更できます。 I ステップを選択し,メニューの[編集]→[プロパティ]を選択すると,ステップのプロパティ画面が <sup>I</sup> 表示されます。

### **2.5.1** ステップの種類

ステップの種類を示します。

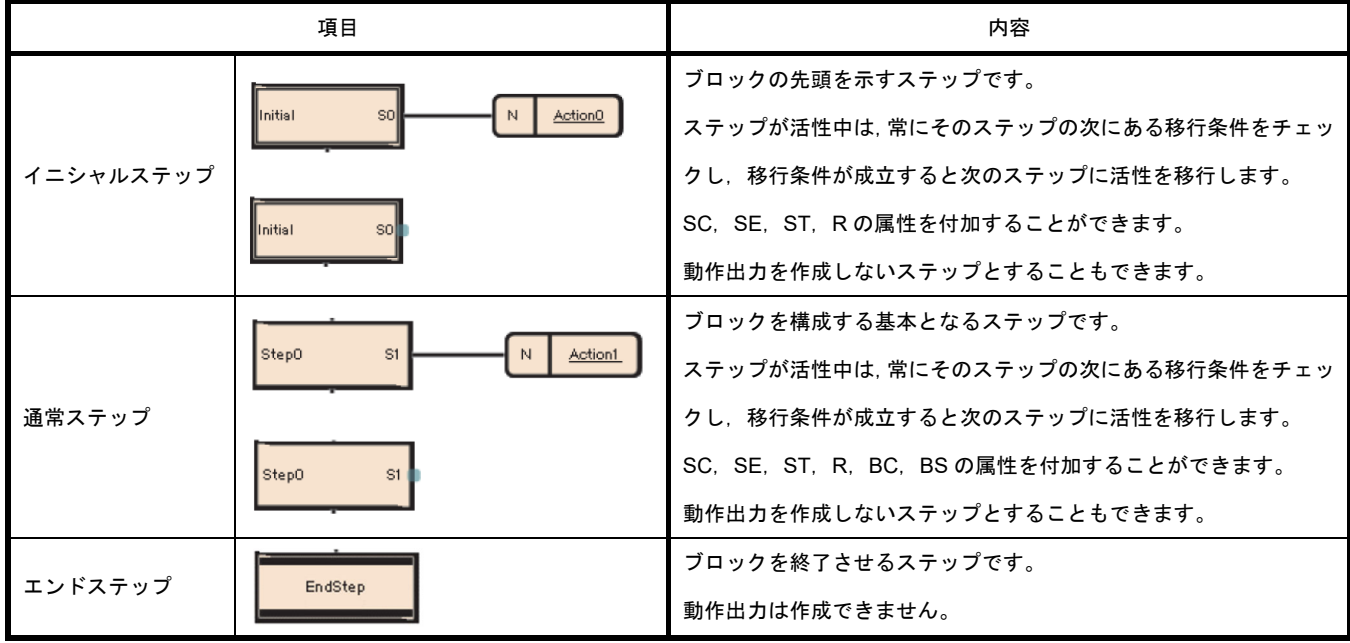

ステップの属性を示します。

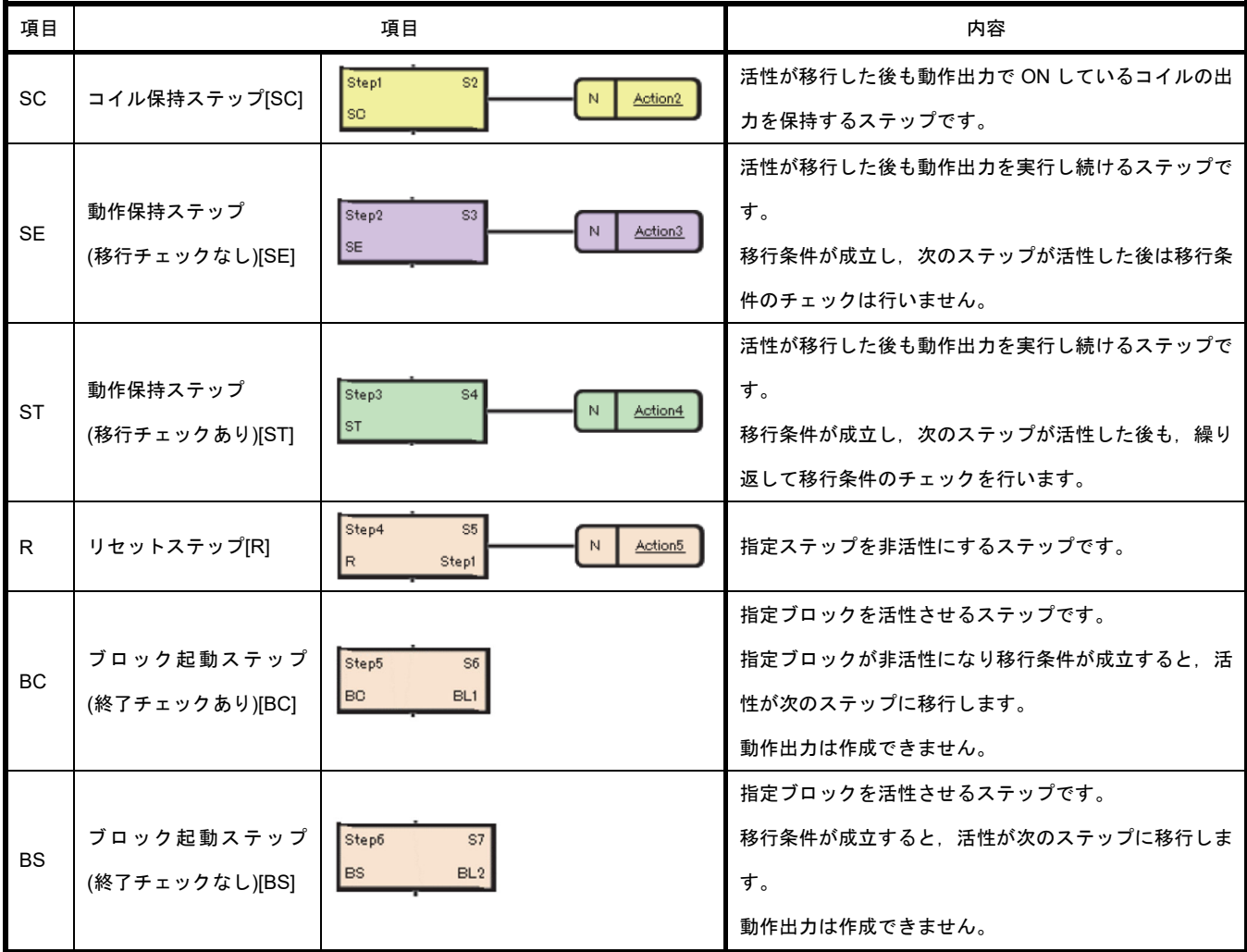

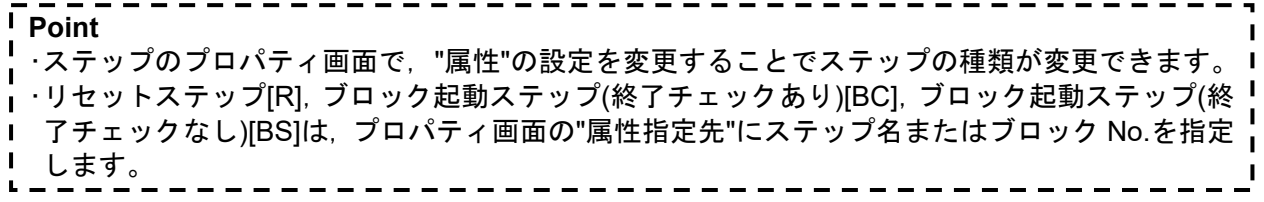

#### **2.5.2** 通常ステップ**(**属性なし**)**

通常ステップ(属性なし)とは、ブロックを構成する基本となるステップです。ステップが活性中は、常に そのステップの次にある移行条件をチェックし,移行条件が成立すると次のステップに活性を移行しま す。

(1) ステップの動作出力

各ステップの動作出力は,使用する命令により次ステップへ移行したときの動作出力の状 態が異なります。

・OUT 命令を使用する場合(OUT C 命令以外)

活性が次のステップに移行し該当ステップが非活性になると,OUT 命令による出力は 自動的に OFF になります。タイマも同様に,現在値をクリアし接点を OFF にします。 ただし,ST 言語の選択文または繰り返し文内で使用する OUT 命令による出力は,自 動的に OFF になりません。

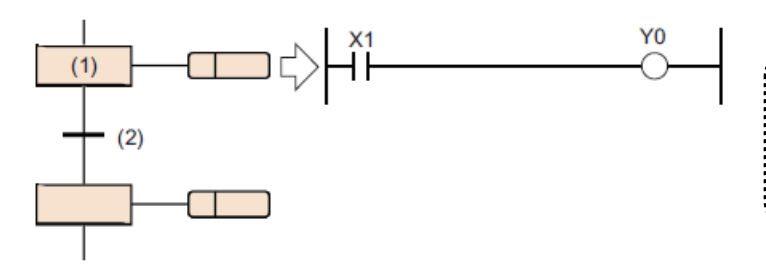

ステップ(1)の動作出力にて OUT 命令によ り Y0 を ON している場合. 移行条件(2)が 成立すると自動的に Y0 が OFF します。

・SET 命令,基本命令,応用命令を使用する場合

活性が次ステップに移行し該当ステップが非活性になっても、ON 状態またはデバイ ス/ラベルに格納されているデータを保持します。

ON 状態のデバイス/ラベルの OFF,またはデバイス/ラベルに格納されているデータの クリアは,他のステップにて RST 命令などで行ってください。

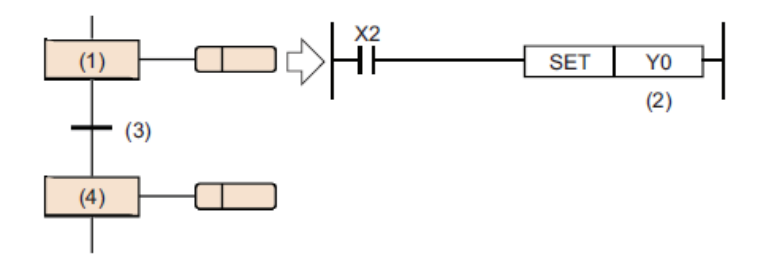

ステップ(1)の動作出力で SET 命令により Y0 を ON している場合(2), 移行条件(3)が 成立しステップ(4)に移行しても,Y0 の ON は保持します。

・OUT C 命令を使用する場合

動作出力にあるカウンタの実行条件がすでに ON している状態で,移行条件が成立し 該当ステップが活性すると,1 回カウントされます。

カウンタのリセット命令を実行する前に活性が次のステップへ移行した場合、該当ス テップが非活性になってもカウンタの現在値および接点の ON 状態を保持します。 カウンタをリセットさせる場合は,他のステップで RST 命令を実行してします。

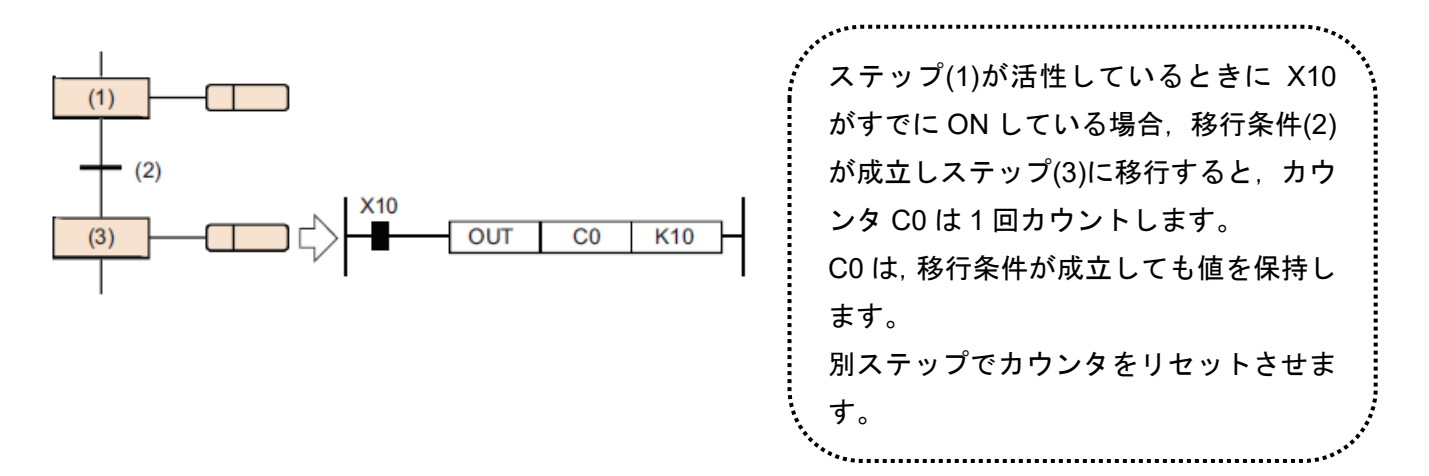

·動作出力に PLS 命令,立上り命令を使用する場合

実行条件の接点が常時 ON の場合でも、該当ステップが非活性から活性状態になるご とに命令が実行されます。

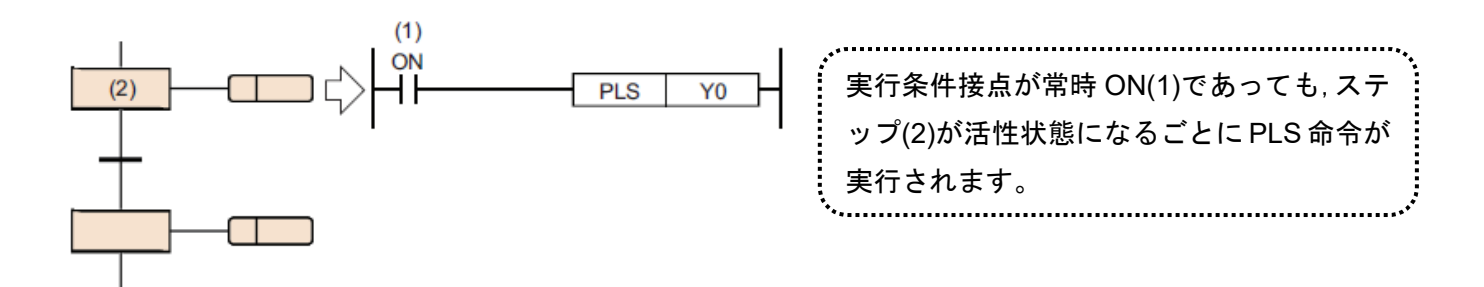

立下り命令に関しても、PLS 命令,立上り命令と同一の実行となります。

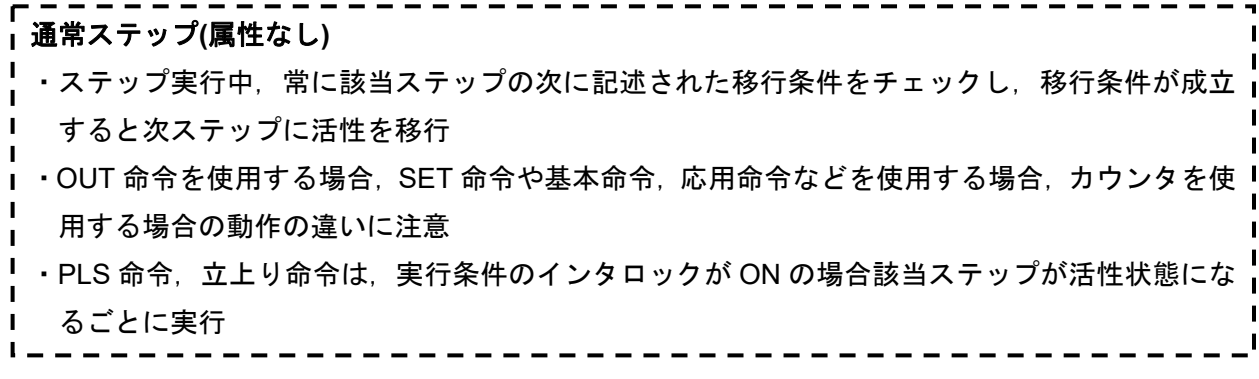

### **2.5.3** イニシャルステップ

イニシャルステップとは,各ブロックの先頭を示すステップで,各ブロックに最大 32 個まで記述できま す。

イニシャルステップが複数のときの結合は,選択結合のみ可能です。イニシャルステップの実行方法は, イニシャルステップ以外のステップと同様に行います。

イニシャルステップには, SC(コイル保持), SE(動作保持(移行チェックなし)), ST(動作保持(移行チェッ クあり)),R(リセット)の各属性を付加することができます。

イニシャルステップに属性を付けた場合は,ブロック起動時に自動的に活性化される動作以外は,イニ シャルステップ以外のステップと同様になります。

(1) ブロック起動時の活性ステップ

イニシャルステップが複数ステップの場合に,ブロックに起動をかけたときの活性ステッ プは,起動方法により下記になります。

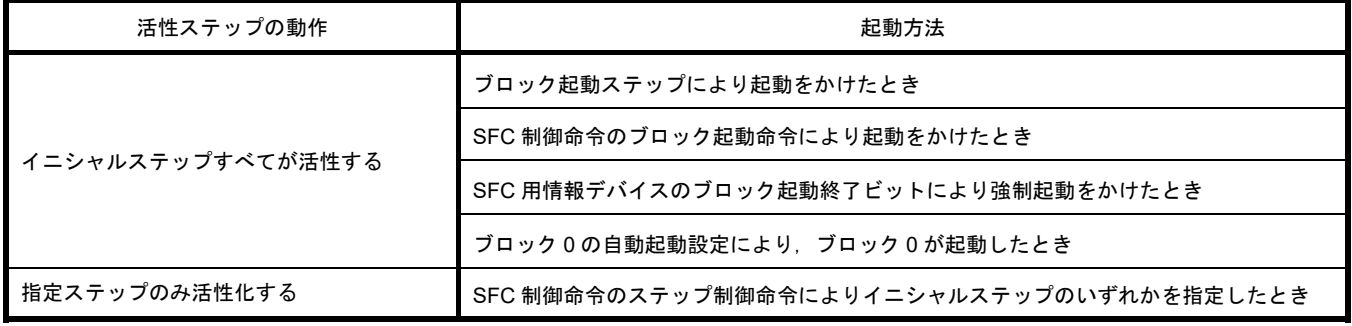

(2) イニシャルステップが複数ステップ活性したときの移行処理

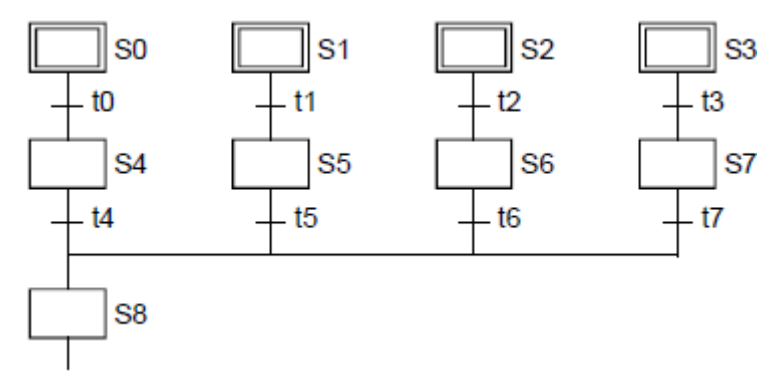

イニシャルステップが複数ステップ活性しているブロックを選択結合した場合,結合の直 前の移行条件のいずれか 1 つが成立すると結合の直後のステップが活性します。

上記プログラム例では,移行条件 t4~t7 のいずれかが成立するとステップ 8(S8)が活性し ます。なお,結合直後のステップ(上記プログラム例では S8)が活性後,結合直前の他の移 行条件(上記プログラム例では t4~t7)が成立したときは,再度結合直後のステップが活性 します。

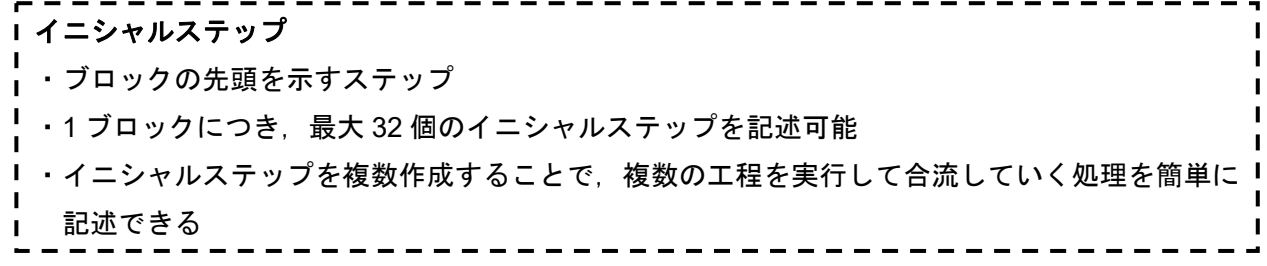

### **2.5.4** コイル保持ステップ**[SC]**

活性が移行した後も動作出力で ON しているコイルの出力を保持するステップです。 移行条件が成立し,次のステップへ移行した後は,動作出力内の演算は行いません。そのため動作出力 内の入力条件が変化してもコイル出力の状態は変化しません。該当ブロックが終了するまで出力を保持 したいとき,例えば油圧モータや通過確認信号の出力などに便利です。

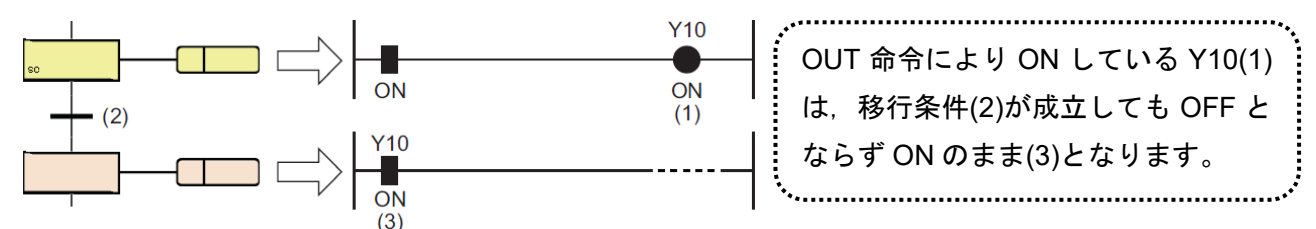

- (1) コイル出力 OFF のタイミング
	- 移行した後のコイル保持ステップ[SC]にて,ON を保持しているコイル出力が OFF するタイミ ングを示します。
	- (a) ブロックのエンドステップを実行した場合。(ただし SM327 が ON のときを除く)
	- (b) SFC 制御命令の RST 命令(ブロック終了)でブロックを強制終了した場合。
	- (c) SFC 制御命令の RST 命令(ステップ終了)でステップをリセットした場合。
	- (d) SFC 用情報デバイスのブロック起動終了ビットに指定したデバイスをリセットした場合。
	- (e) コイル保持ステップ[SC]をリセットするように設定したリセットステップ[R]が活性した場 合。
	- (f) SM321(SFC プログラムの起動/停止)を OFF した場合。
	- (g) プログラムでコイルをリセットした場合。
	- (h) 停止時出力モードが OFF で,停止命令を実行した場合。
	- (i) ブロック内のリセットステップ[R]で S999 を指定した場合。

#### (2) ブロック停止/再開時の動作

ブロックの停止時の処理を,以下に示します。ブロック停止/再開時の動作は,SM325(ブロック 停止時の出力モード設定)と SFC 用情報デバイスの停止時モードビットの設定,ステップの 保持/非保持の組合せによって決まります。

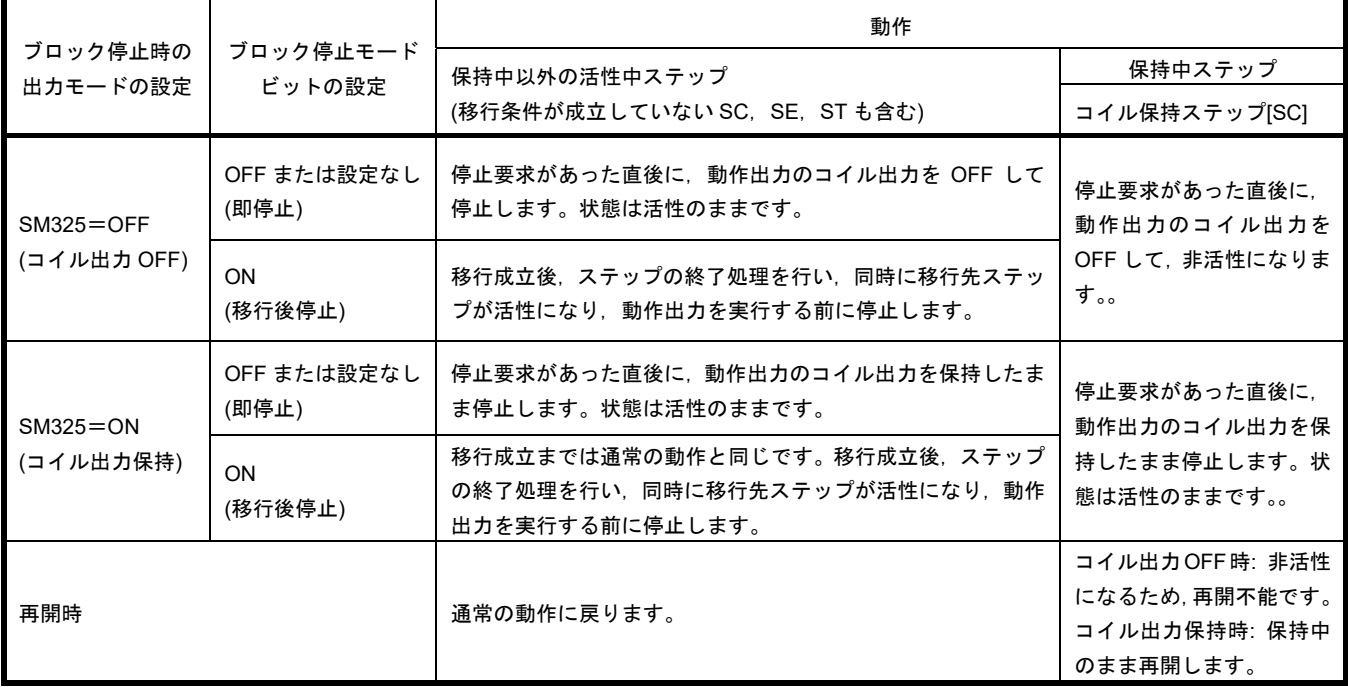

(3) コイル保持ステップ指定時の注意事項

コイル保持ステップ指定時の注意事項を,以下に示します。

- ・PLS 命令と PLF 命令は,通常は指定デバイスが 1 スキャンのみ ON となりその後 OFF にな りますが,コイル保持ステップ[SC]の移行成立と同時に指定デバイスが ON した場合には, ON の状態を保持し続けます。
	- この場合,コイル保持ステップ[SC]のコイル出力が OFF する条件にするか,または再度ステ ップを活性することで OFF になります。
- ・コイル保持ステップ[SC]で移行条件が成立した場合や,SM325(ブロック停止時の出力モード) が保持の設定でステップが停止した場合,コイル出力を保持しているのみで動作をしていな い場合は,非実行の状態であるため,動作再開時の各命令の動作は,非実行となる前の実行 条件に左右されます。
- ・次のステップに移行後,カウント入力条件が ON/OFF してもカウントを行いません。
- ・タイマのコイルが ON しているとき,移行条件が成立しステップが移行するとタイマは計測 を中断し,そのときの現在値を保持します。

## コイル保持ステップ ・移行条件が成立しても,OUT 命令で ON したコイル出力を保持 ・移行条件成立後は,回路の演算をせず,インタロック条件の ON / OFF の影響を受けない ·エンドステップ, SFC 制御命令, SFC 用情報デバイスなどで保持している出力を OFF

#### **2.5.5** 動作保持ステップ**(**移行チェックなし**)[SE]**

動作保持ステップ(移行チェックなし)は,活性が移行した後も動作出力を実行し続けるステップです。 移行条件の成立により次のステップに移行後も,動作出力内の演算を続行します。そのため入力条件が 変化するとコイルの状態も変化します。

移行条件が成立し,次のステップが活性した後は移行条件のチェックを行わず,移行条件が再度成立し ても,次のステップには移行しません。

動作保持ステップ(移行チェックなし)は,シリンダの前進・後退のような該当ブロックが活性中に同じ動 作を繰り返すようなときに便利です。 

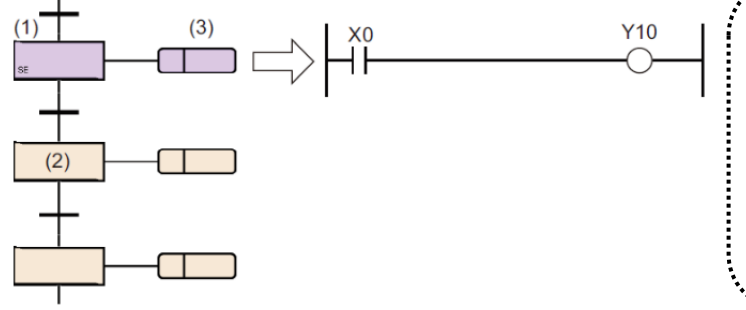

ステップ(1)からステップ(2)へ移行すると, ステップ(1)は保持中になります。 保持中のとき,移行チェックは行いません が,動作出力(3)は実行し続けます。 この場合,X0 の ON/OFF にしたがって,Y10 が ON/OFF します。

(1) 非活性になるタイミング

動作保持ステップ(移行チェックなし)[SE]が非活性になるタイミングを示します。

- (a) ブロックのエンドステップを実行した場合。
- (b) SFC 制御命令の RST 命令(ブロック終了)でブロックを強制終了させた場合。
- (c) SFC 制御命令の RST 命令(ステップ終了)でステップをリセットした場合。
- (d) SFC 用情報デバイスのブロック起動終了ビットに指定したデバイスをリセットした場合。
- (e) 動作保持ステップ(移行チェックなし)[SE]をリセットするように設定したリセットステッ プ[R]が活性した場合。
- (f) SM321(SFC プログラムの起動/停止)を OFF した場合。
- (g) ブロック内のリセットステップ[R]で"S999"を指定した場合。

#### (2) ブロック停止/再開時の動作

ブロック停止/再開時の動作は,SM325(ブロック停止時の出力モード設定)と SFC 用情報デバ イスの停止時モードビットの設定,ステップの保持/非保持の組み合わせによって決まります。

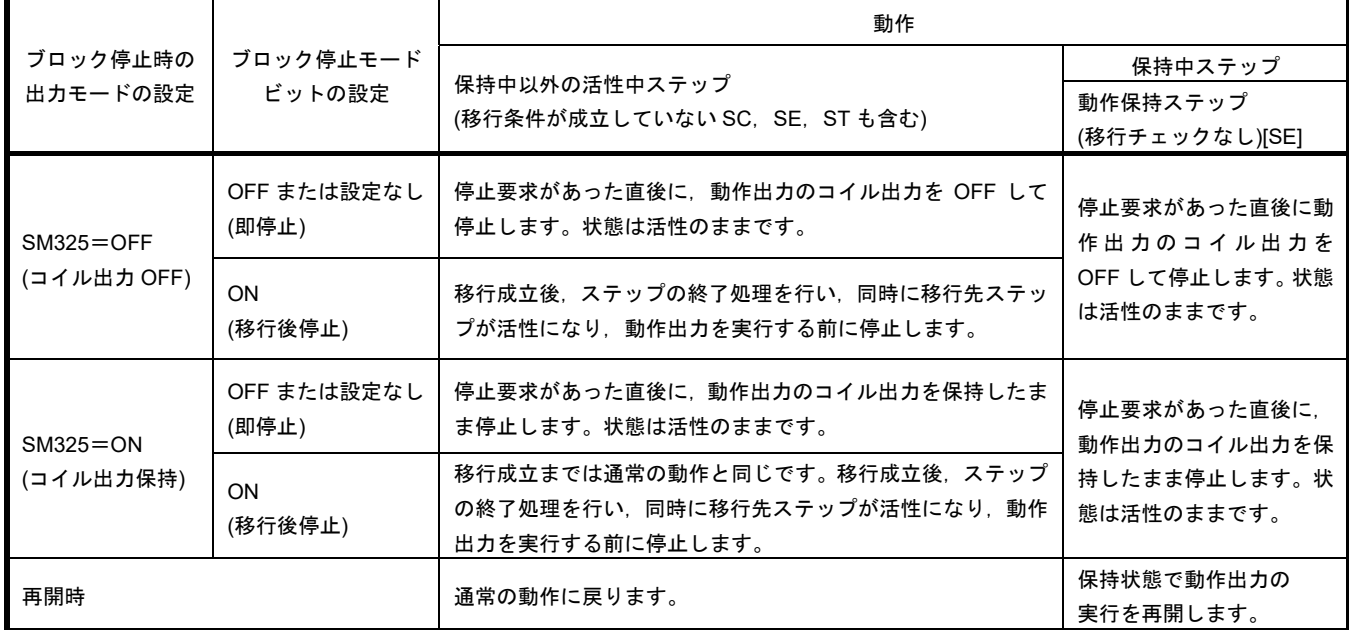

### 動作保持ステップ**(**移行チェックなし**)**

・移行条件が成立しても,ステップの動作出力の演算を続行 **→ → 度移行条件が成立し、次のステップが活性した後は移行条件のチェックをしない** <del>.</del> ・エンドステップ, SFC 制御命令, SFC 用情報デバイスなどで保持している出力を OFF  $\blacksquare$ ・動作出力フラグ(SM325)の ON/OFF により,ブロック停止時のコイル出力を ON 保持/OFF に 切り替える $\mathbf{L}$ 

#### **2.5.6** 動作保持ステップ**(**移行チェックあり**) [ST]**

動作保持ステップ(移行チェックあり)は,活性が移行した後も動作出力を実行し続けるステップです。 移行条件の成立により次のステップに移行後も,動作出力内の演算を続行します。そのため入力条件が 変化するとコイルの状態も変化します。

移行条件が成立し,次のステップが活性した後も,繰り返して移行条件のチェックを行います。再度移 行条件が成立すると,次のステップを再度活性させつつ,動作出力内の演算の続行を継続します。

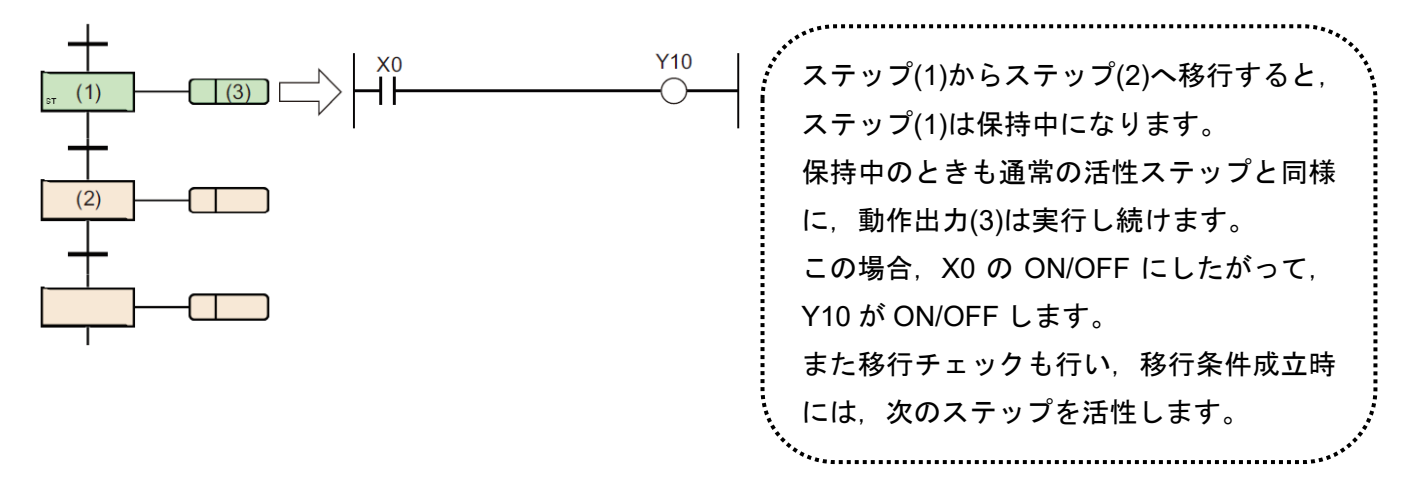

(1) 非活性になるタイミング

動作保持ステップ(移行チェックあり)が非活性になるタイミングを、以下に示します。

- (a) 該当ブロックのエンドステップを実行した場合。
- (b) SFC 制御命令 RST 命令(ブロック終了)で該当ブロックを強制終了させた場合。
- (c) SFC 制御命令 RST 命令(ステップ終了)で該当ステップをリセットした場合。
- (d) SFC 用情報デバイスのブロック起動終了デバイスに指定したデバイスをリセットした場合。
- (e) 動作保持ステップ(移行チェックあり)[ST]をリセットするように設定したリセットステッ プ[R]が活性した場合。
- (f) SM321(SFC プログラムの起動/停止)を OFF した場合
- (g) ブロック内のリセットステップ[R]で"S999"を指定した場合。

#### (2) ブロック停止/再開時の動作

ブロック停止/再開時の動作は,SM325(ブロック停止時の出力モード設定)と SFC 用情報デバイ スの停止時モードビットの設定,ステップの保持/非保持の組合せによって決まります。

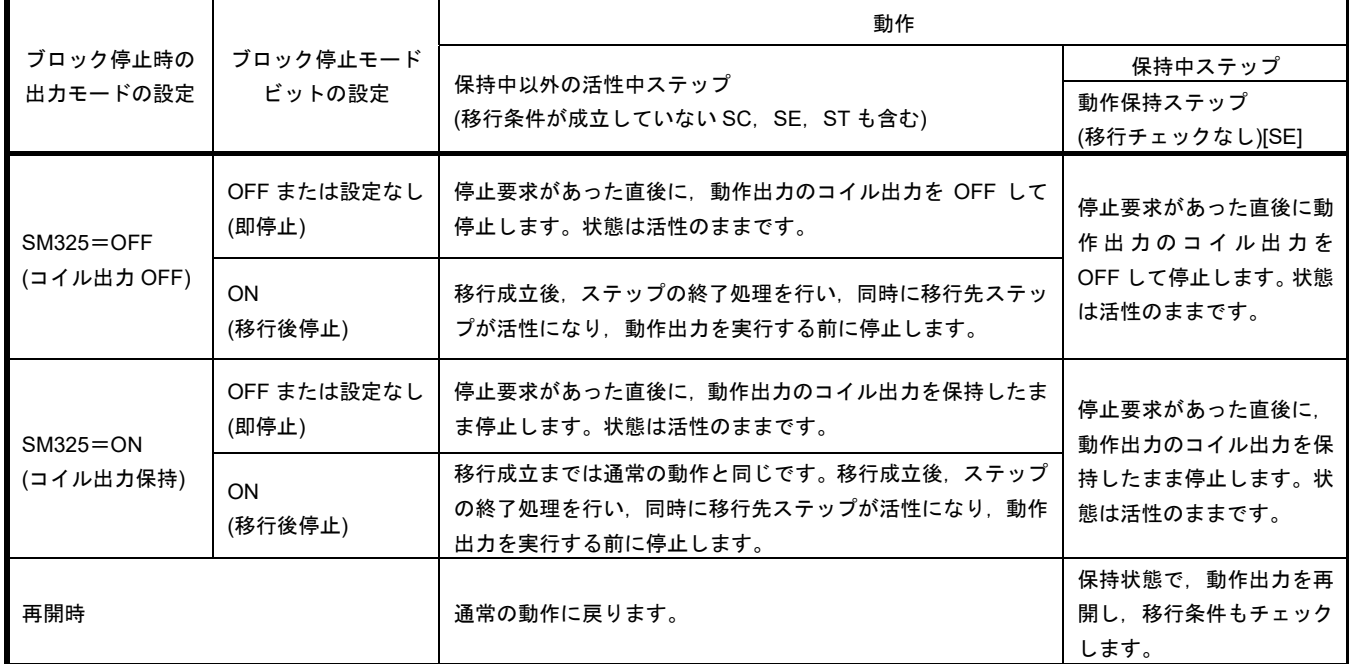

#### (3) 注意事項

·動作保持ステップ(移行チェックあり)[ST]は、直後の移行条件が成立している間は、毎スキャン 次のステップが起動されます。毎スキャン移行しないようにするには、移行条件に PLS 命令な ど立上り実行の命令を使用してください。

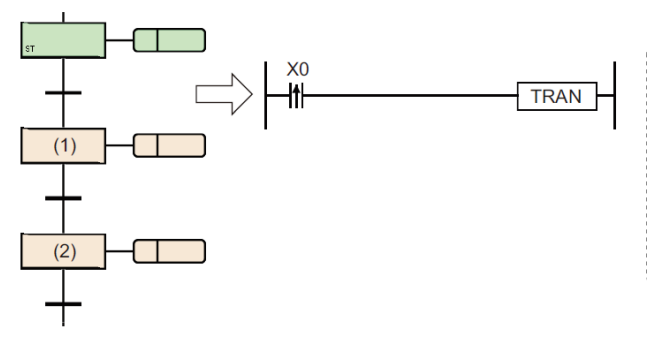

移行条件を立上りパルス演算開始の条件にするこ とで, X0 が ON になった瞬間の 1 スキャンだけス テップ(1)を起動します。 ステップ(1)からステップ(2)へ移行し,ステップ(1) が非活性になっても,X0 が再度 OFF→ON となら なければステップ(1)は起動しません。

•SM328(END ステップ到達時クリア処理モード)が ON の場合,動作保持ステップ(移行チェック あり)[ST]の直後の移行条件が常時成立しないようにしてください。次のステップが常に非保持 の活性状態になるため,ブロックを終了できなくなります。

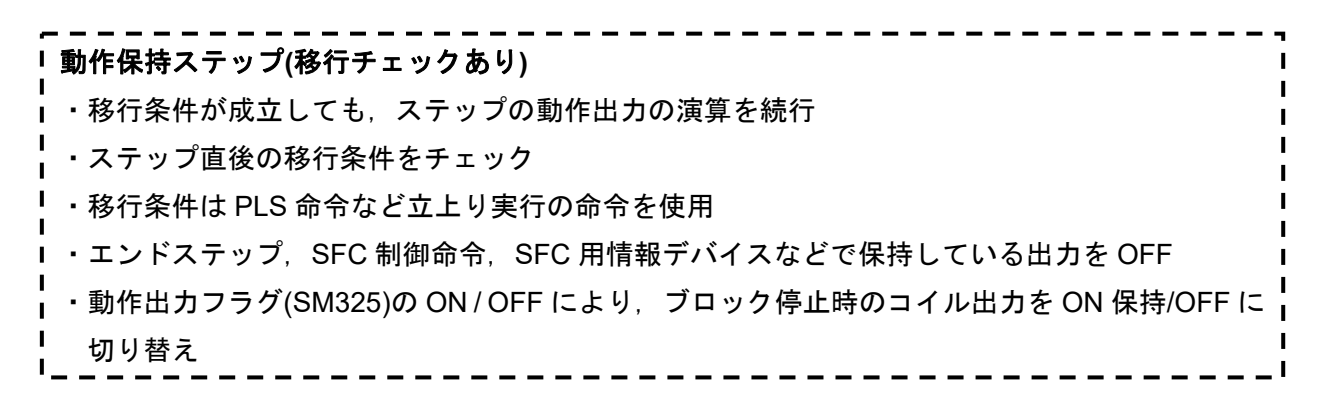
### **2.5.7** リセットステップ**[R]**

リセットステップとは,指定ステップを非活性にするステップです。

- ·リセットステップIRIは、毎スキャン動作出力を実行する前に、自ブロック内の指定ステップを非活性 にします。指定ステップをリセットする以外は,通常のステップ(属性なし)と同一です。
- ·指定したステップ No.が S999 の場合は、自ブロック内で保持中の保持ステップ[SC, SE, ST]をすべ て非活性にします。この場合,非活性にできるのは保持中の保持ステップ[SC,SE,ST]のみです。動 作保持ステップ[SE, ST]が非保持で動作しているときは、非活性の対象にはなりません。

•自ステップ No.は,指定ステップ No.に指定できません。

### ------------------------リセットステップ ・保持中ステップ\*を非活性化するステップ ■<br>| \*保持中ステップ: ステップ属性がコイル保持ステップ[SC], 動作保持ステップ(移行チェックなし)[SE], 動作保持ステップ(移行 ┃ チェックあり)[ST]に設定されていて,かつ移行条件が成立し保持状態になっているステップп  $= -1$

### **2.5.8** ブロック起動ステップ**(**終了チェックあり**)[BC]**

ブロック起動ステップ(終了チェックあり)は,指定ブロックを活性させるステップです。 指定ブロックが非活性になり移行条件が成立すると,活性が次のステップに移行します。 ブロック起動ステップ(終了チェックあり)は,ブロックの細分化に利用できます。例えば,加工ラインな どで加工工程を別ブロックにして,加工完了で起動元へ戻り次の工程へ移行するような場合に便利です。

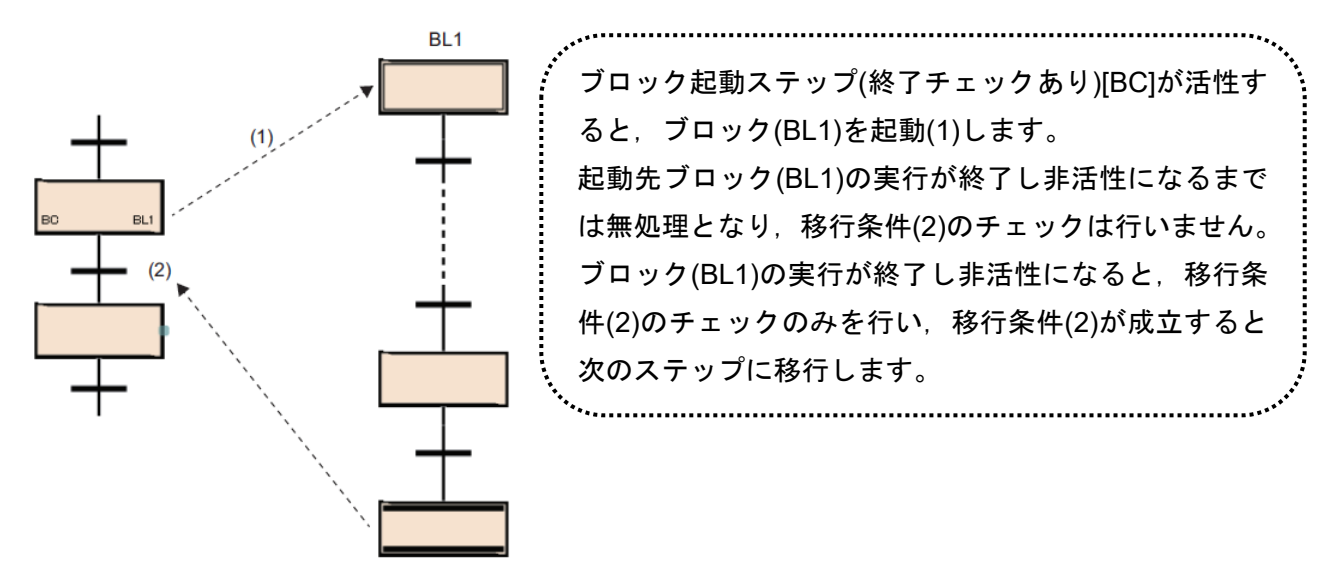

(1)ブロックの同時起動

1 つのブロックに対して同時に起動を行った場合や,すでに起動しているブロックに対して起動 を行った場合の動作は,ブロック 2 重起動時の運転設定に従います。

詳細については,3.4.1 ブロック二重起動時の運転設定を参照してください。

指定できるブロックは 1 つのみです。同時に複数のブロックを起動する場合は,並列分岐を使用 して,複数のブロック起動ステップを使用します。

(2)注意事項

- •ブロック起動ステップ(終了チェックあり)[BC]に動作出力は作成できません。
- •ブロック起動ステップ(終了チェックあり)[BC]は,並列結合の結合直前に作成することはできま せん。並列結合の結合直前に作成する場合は,ブロック起動ステップ(終了チェックなし)[BS]を 使用します。

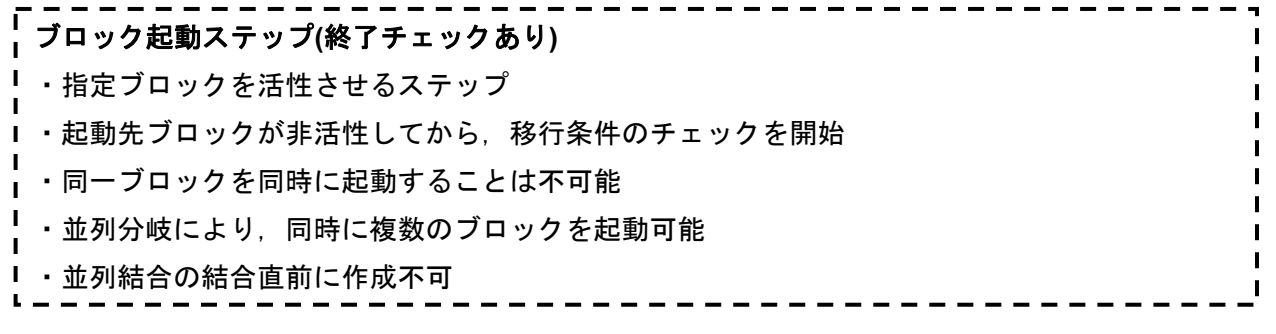

### **2.5.9** ブロック起動ステップ**(**終了チェックなし**)[BS]**

ブロック起動ステップ(終了チェックなし)は,指定ブロックを活性させるステップです。 移行条件が成立すると,活性が次のステップに移行します。

このブロック起動ステップ(終了チェックなし)は、非同期処理に利用できるステップとなります。

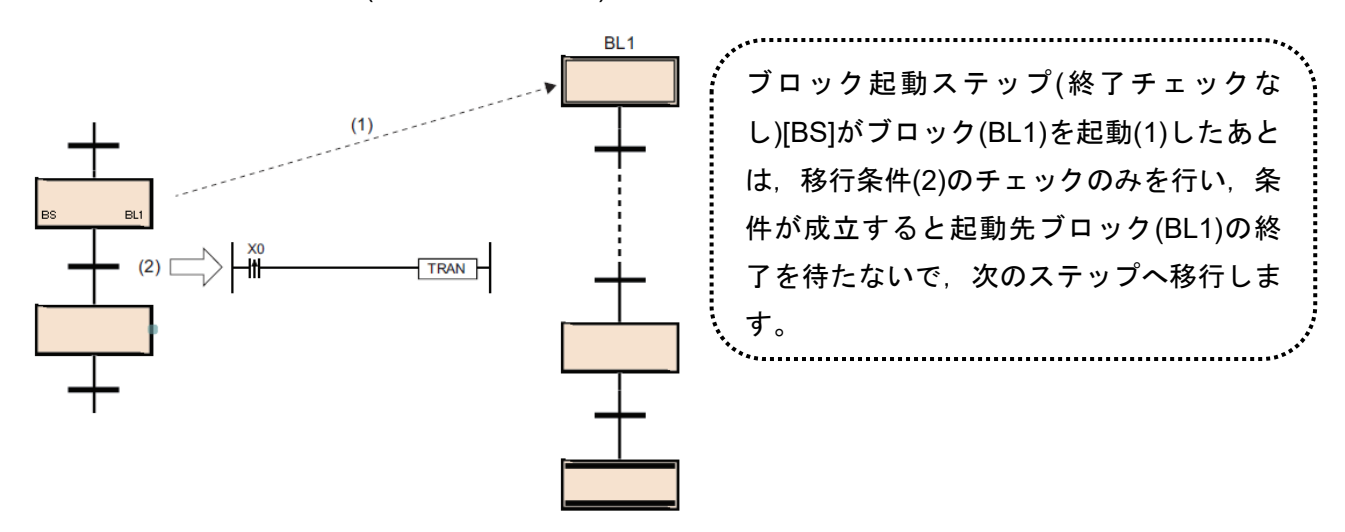

(1)ブロックの同時起動

1 つのブロックに対して同時に起動を行った場合や,すでに起動しているブロックに対して起動 を行った場合の動作は,ブロック 2 重起動時の運転設定に従います。

詳細については,3.4.1 ブロック二重起動時の運転設定を参照してください。

指定できるブロックは 1 つのみです。同時に複数のブロックを起動する場合は,並列分岐を使用 して,複数のブロック起動ステップを使用します。

#### (2)注意事項

•ブロック起動ステップ(終了チェックなし)[BS]に動作出力は作成できません。

•ブロック起動ステップ(終了チェックなし)は,並列結合の直前に作成できます。

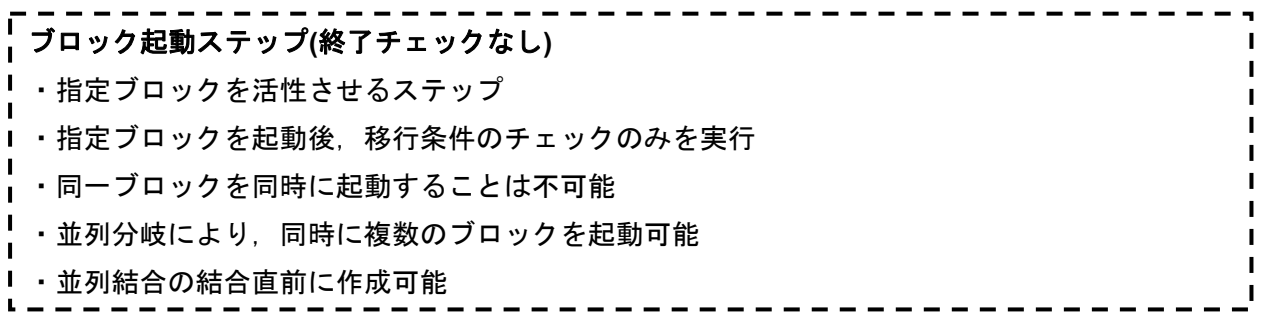

### **2.5.10** エンドステップ

エンドステップは,ブロックを終了させるステップです。

- •エンドステップに活性が移行して,ブロック内に保持中以外の活性ステップが存在しないとき,ブ ロック内のすべての保持中ステップ[SC, SE, ST]を非活性化しブロックを終了します。
- ·ブロック内に保持中以外の活性ステップが存在する場合, SM328(END ステップ到達時クリア処理 モード)の状態により下記の処理を行います。

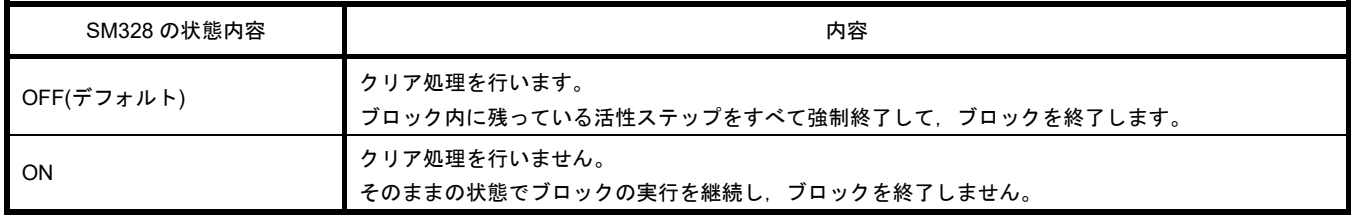

•クリア処理実行時には,OUT 命令によるコイル出力をすべて OFF します。ただし,保持中ステッ プ[SC,SE,ST]のコイル出力については,SM327(END ステップ実行時の出力)の状態により下記の 処理を行います。

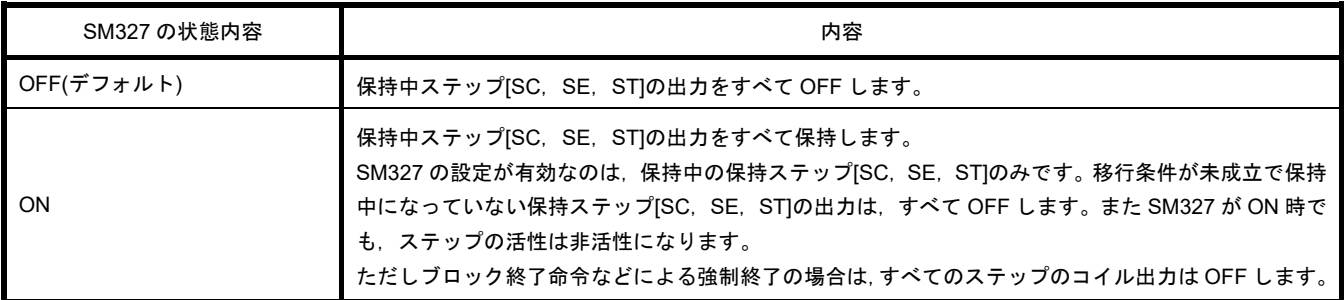

### •ブロック終了後に再度ブロックを起動させる方法を示します。

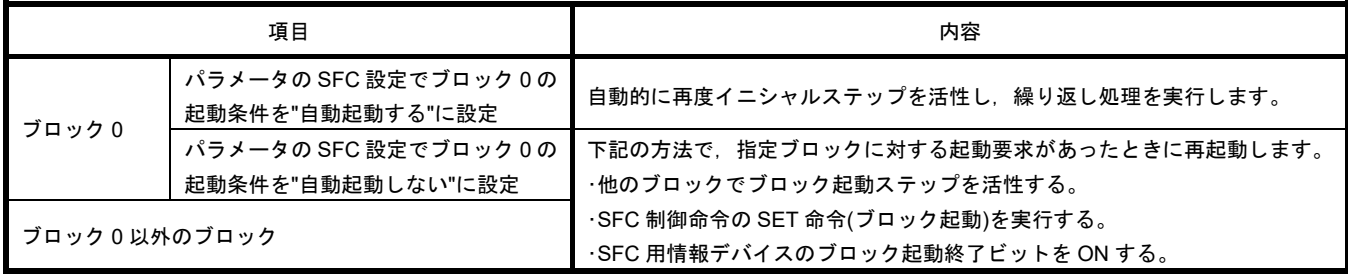

(1)注意事項

- エンドステップに動作出力は作成できません。
- 活性がエンドステップに移行した場合のみ,SM327(END ステップ実行時の出力)の設定が有効と なります。RST 命令(ブロック終了)などによる強制終了の場合は,すべてのステップのコイル出力 を OFF します。
- · 活性がエンドステップに移行した時点で保持中ステップ[SC, SE, ST]のみが残っている場合, SM328(END ステップ到達時クリア処理モード)が ON でもその保持中ステップ[SC, SE, ST]は非 活性になります。保持中ステップ[SC, SE, ST]のコイル出力を OFF したくない場合は, SM327 を ON してください。下記に SM328 と保持ステップ[SC, SE, ST]との動作の関係を示します。

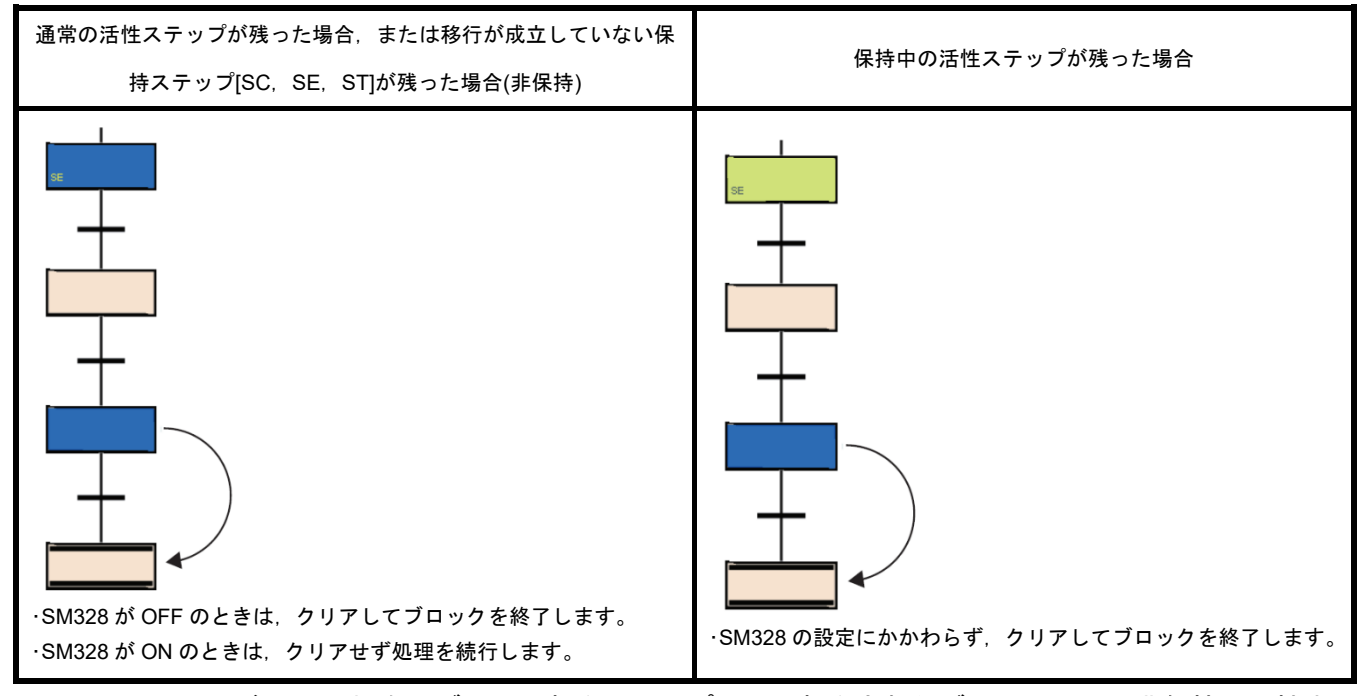

- · SM328 が ON の場合, ブロック起動ステップにより起動されたブロックにて、非保持の活性中ス テップがブロック内に存在しなくなった時点で,元のブロックの処理に戻ります。
- 動作保持ステップ(移行チェックあり)[ST]の後の移行条件が常時成立にならないようにしてくださ い。動作保持ステップ(移行チェックあり)[ST]の直後の移行条件が常時成立している場合,次のス テップが常に活性状態になるため, SM328 が ON 時にブロックを終了できなくなります。

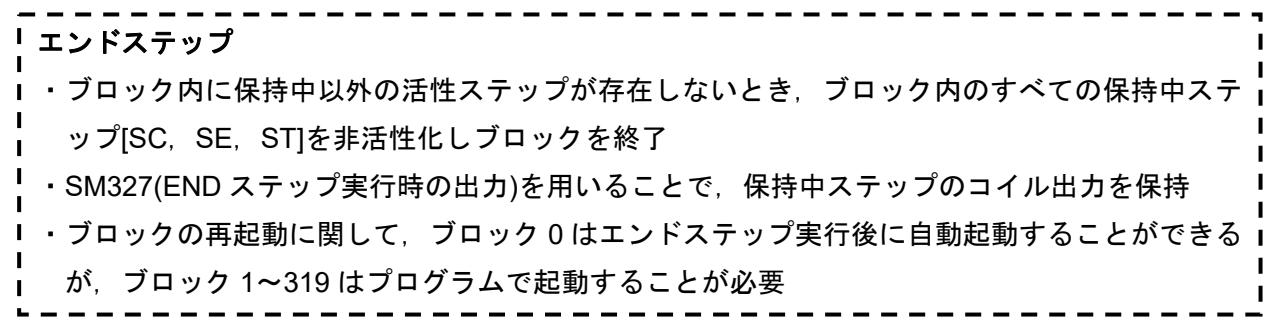

### **2.5.11** 動作出力に使用できない命令語

一部の命令は動作出力内では使用できません。以下に使用できない命令について示します。

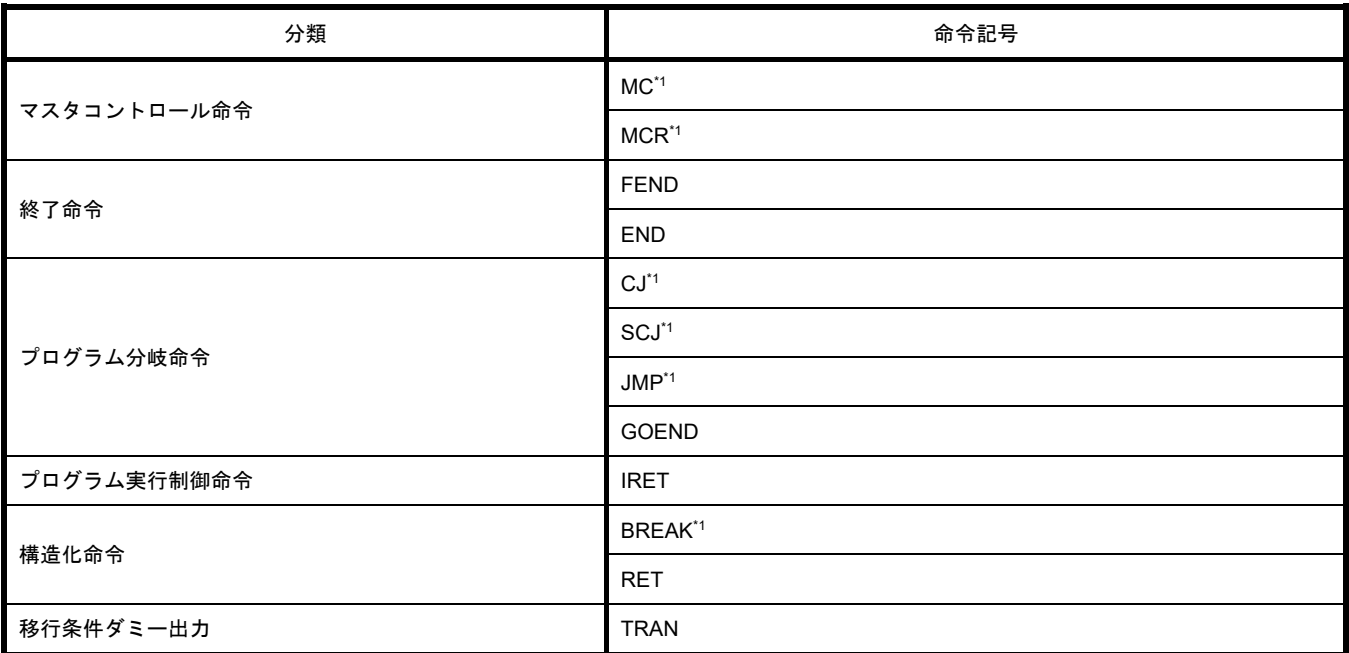

\*1 動作出力内のファンクション/ファンクションブロック内では使用可能です。

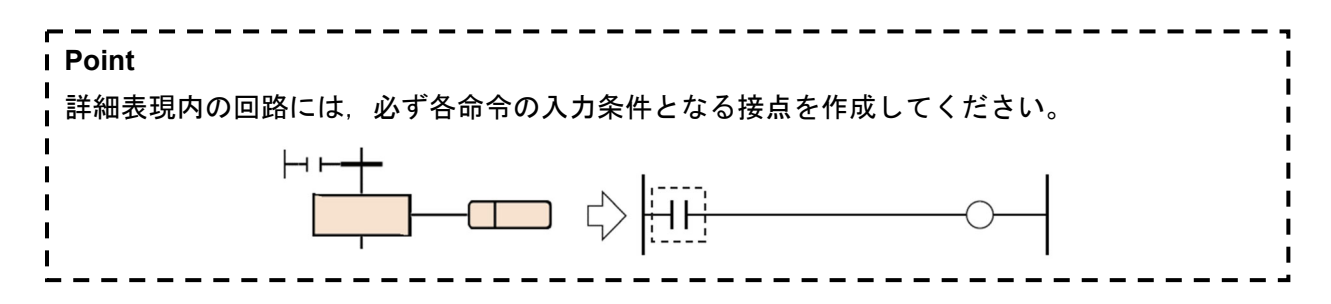

### **2.6** 移行条件

移行条件は,ブロックを構成するための基本単位で,条件が成立することにより次のステップに活性を 移行します。

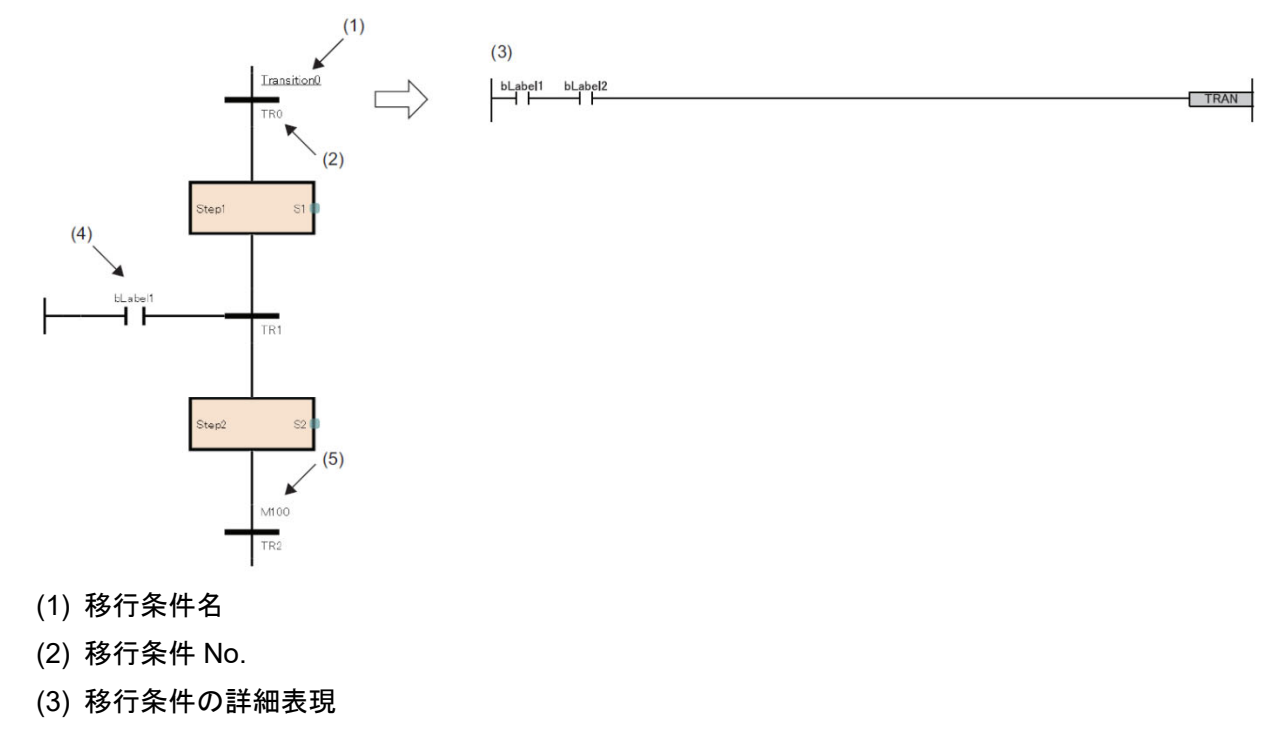

- (4) 移行条件の直接表現
- (5) 移行条件のラベル/デバイス

移行条件の詳細表現はラダー言語, ST 言語, FBD/LD 言語で作成することができます。ラダー言語 の場合,詳細表現と MELSAP-L(命令形式)を切り替えることができます。

### **2.6.1** 移行条件の種類

移行条件の種類を,以下に示します。

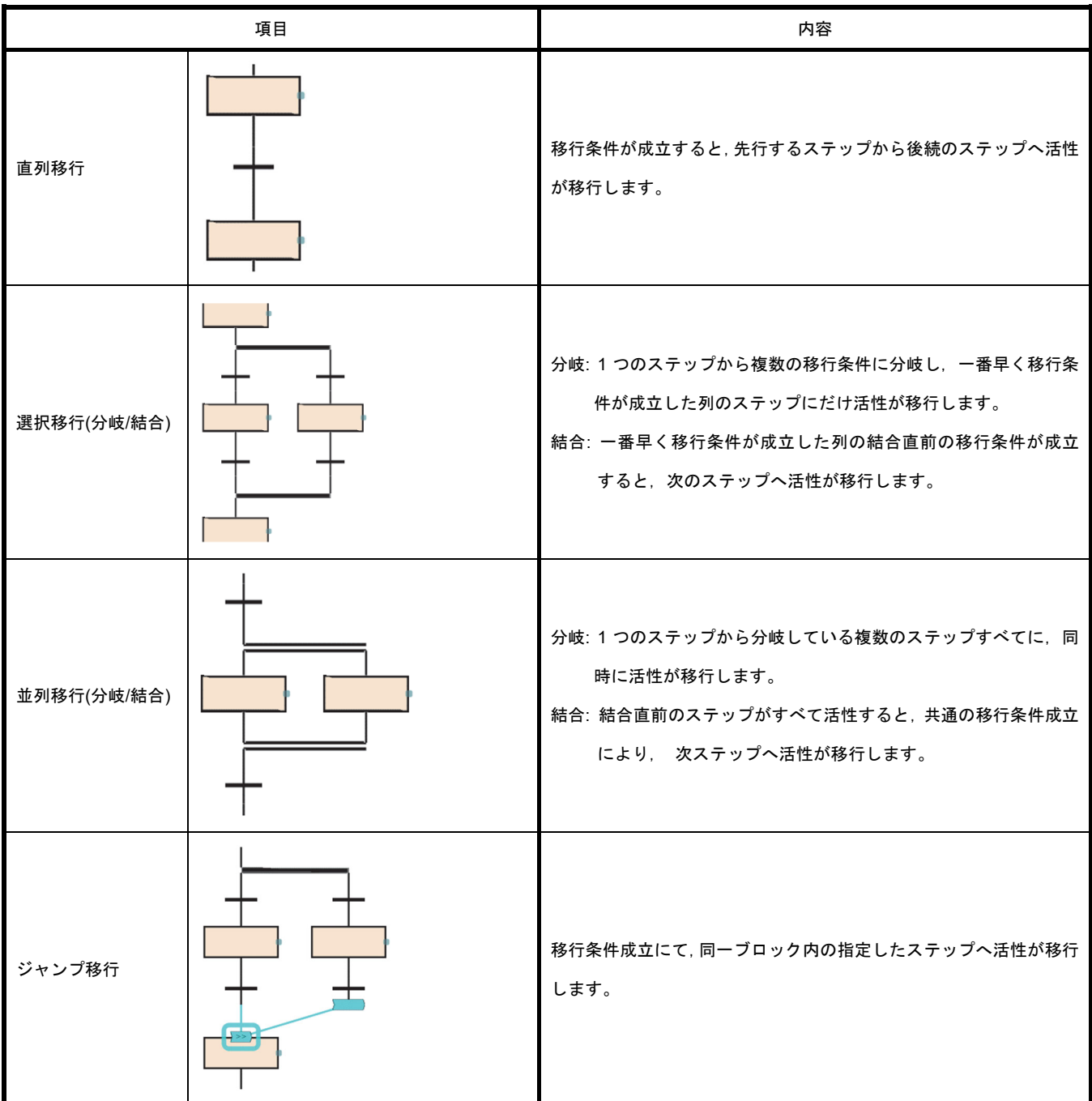

- - - - - - - - - - - - -Ē **Point**   $\mathbf{I}$ ■すでに活性しているステップへ移行する場合の動作については, 3.4.1 ブロック二重起動時の運 |  $\mathbf{I}$  $\blacksquare$ |転を参照してください。  $\mathbf{I}$ L. - - - -

### **2.6.2** 直列移行

直列移行とは,移行条件が成立すると,先行するステップから後続のステップへ活性が移行します。 以下に直列移行の特徴について示します。

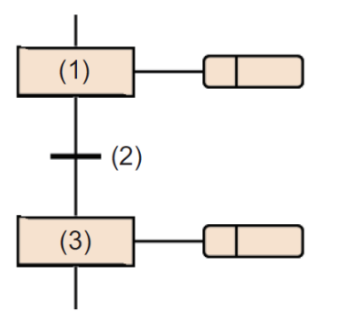

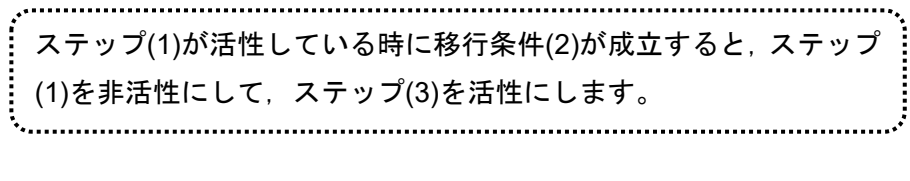

### **2.6.3** 選択移行**(**分岐**/**結合**)**

1 つのステップから複数の移行条件に分岐し,一番早く移行条件が成立した列のステップにだけ活性が 移行します。一番早く移行条件が成立した列の結合直前の移行条件が成立すると,次のステップへ活性 が移行します。

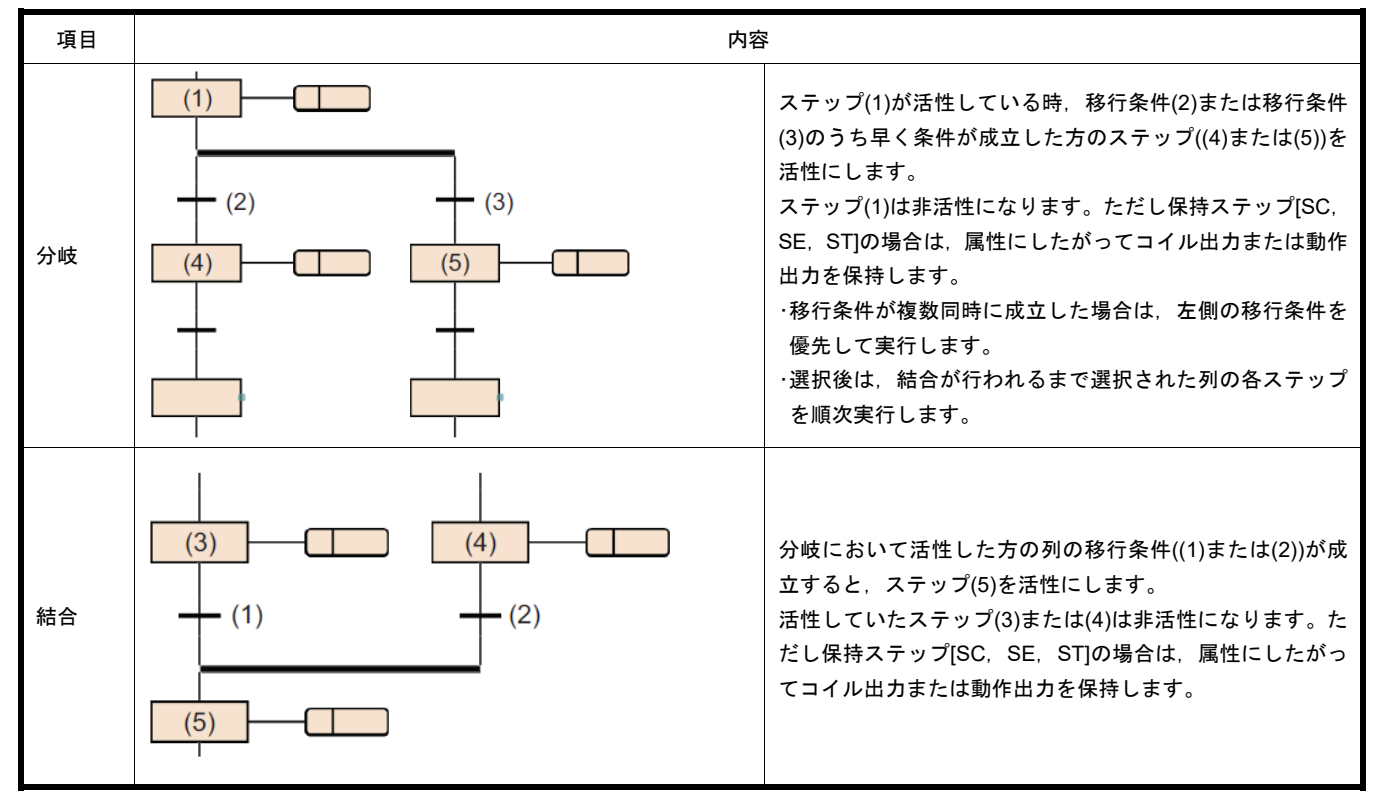

選択移行では,最大 32 の移行条件に分岐できます。

移行条件が複数同時に成立した場合,左側の移行条件を優先して実行します。

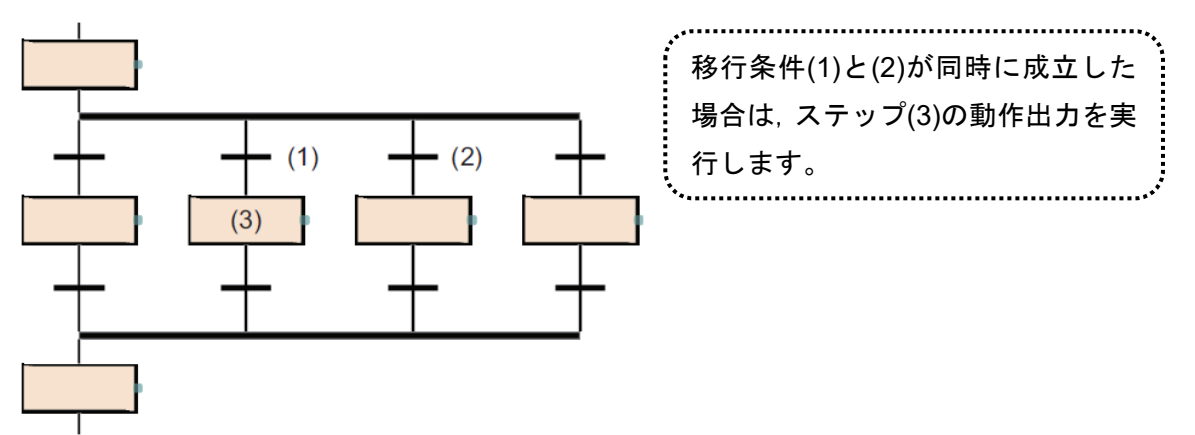

選択移行の分岐と結合の数が異なった SFC 図も作成できます。ただし選択分岐と並列結合, お よび並列分岐と選択結合の組合せの SFC 図は作成できません。

選択移行では,ジャンプ移行,エンドステップにより結合を省略することができます。

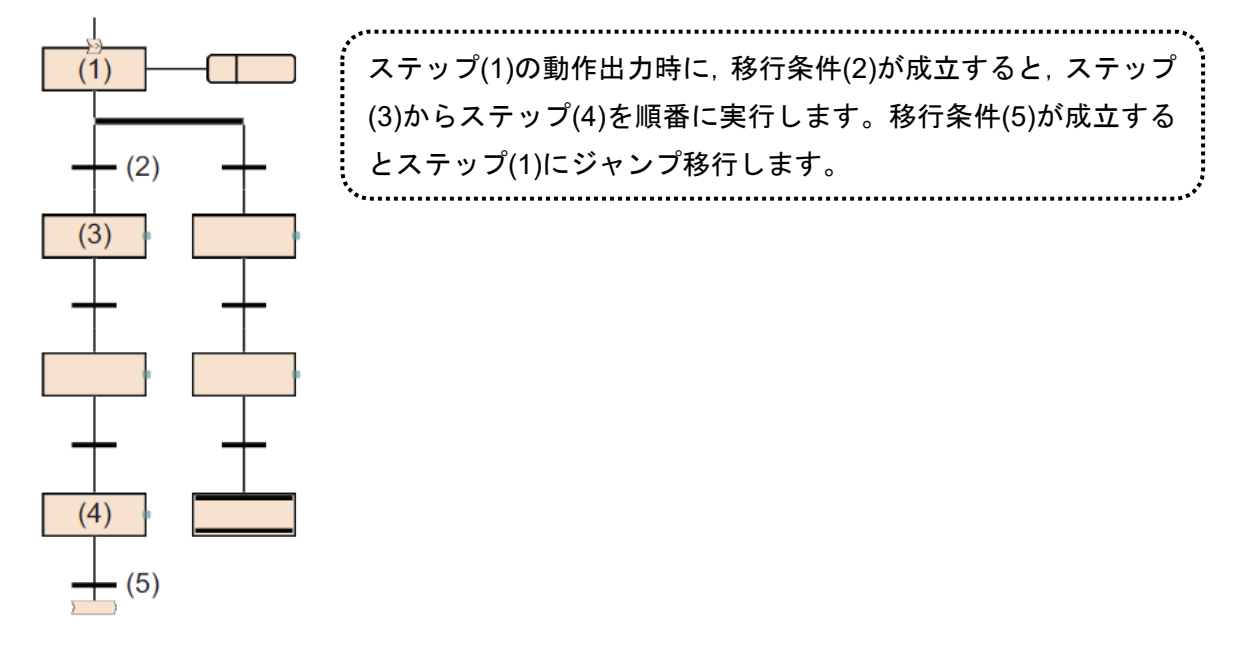

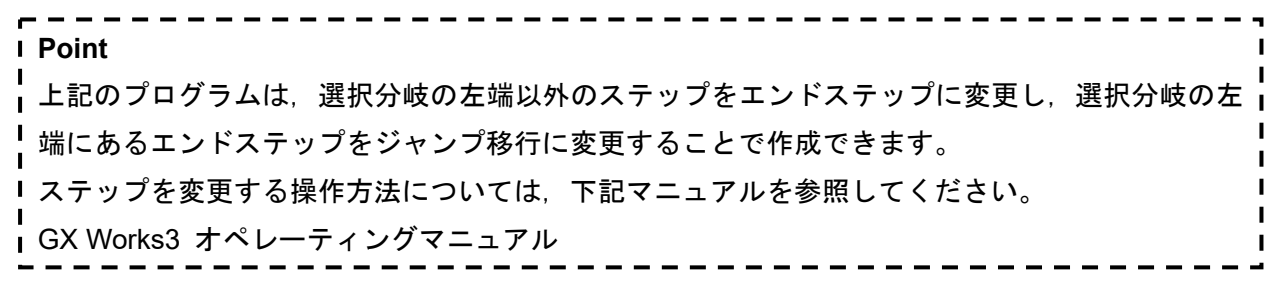

(1) 選択移行に適した処理

選択移行は,直前までの動作が共通で途中から条件により作業内容を変更したいときに使用し ます。

例えば,コンベアで複数種類の部品を加工台へ搬送し,加工台に届いた部品の種類により加工 方法が異なる制御をするような用途があります。

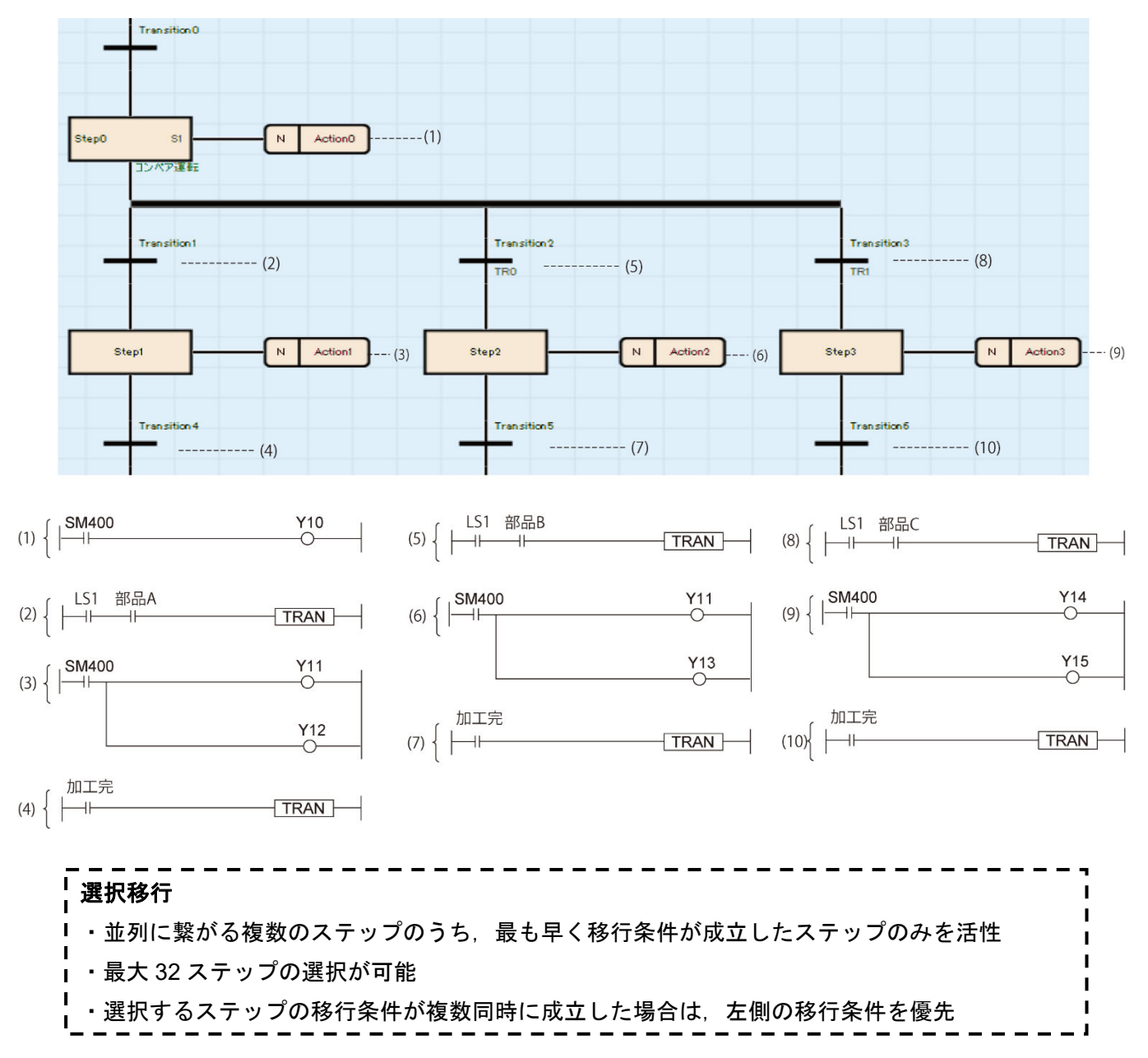

### **2.6.4** 並列移行

並列移行とは,1 つのステップから分岐している複数のステップすべてに,同時に活性が移行します。 結合直前のステップがすべて活性すると,共通の移行条件成立により,次ステップへ活性が移行します。

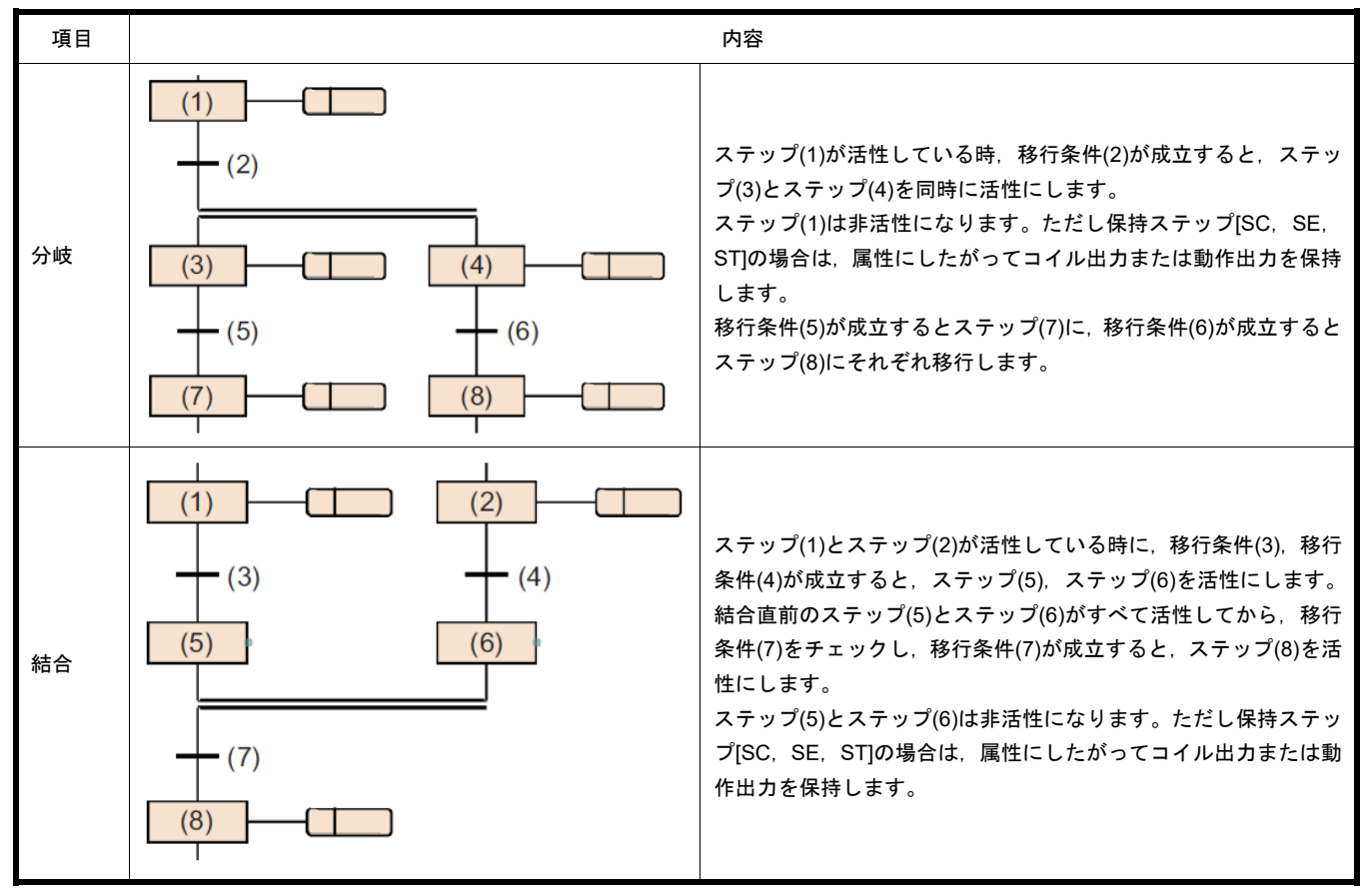

並列移行では,最大 32 個のステップを並列して同時実行できます。

並列移行により他のブロックの起動を行った場合は,起動元のブロックと起動先のブロックを 同時に実行します。

並列分岐の後では,必ず並列結合を行います。

(1)注意事項

並列結合にて、結合されているステップに保持中ステップ[SC, SE, ST]がある場合, 下記の動作 となります。

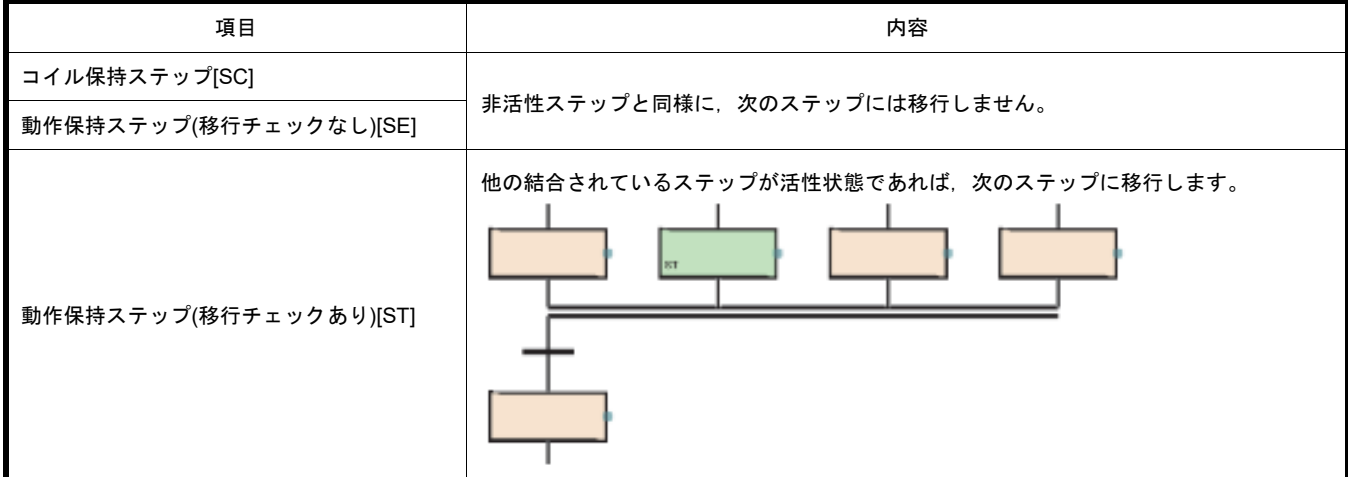

並列結合では,結合直前にブロック起動ステップ(終了チェックあり)[BC]を作成することはで きません。ブロック起動ステップ(終了チェックなし)[BS]を使用してください。

(2)並列移行に適した処理

並列移行は,直前の移行条件が成立し複数の動作を同時に起動する場合,それぞれの動作の終 了条件が異なるときのインタロック条件を減らす場合に使用します。

例として,部品を加工台にセットし,一個の部品に複数の穴あけ加工をするような場合を以下 に示します。

並列移行を用いることでインタロックを減らした,見やすいプログラムを作ることができます。

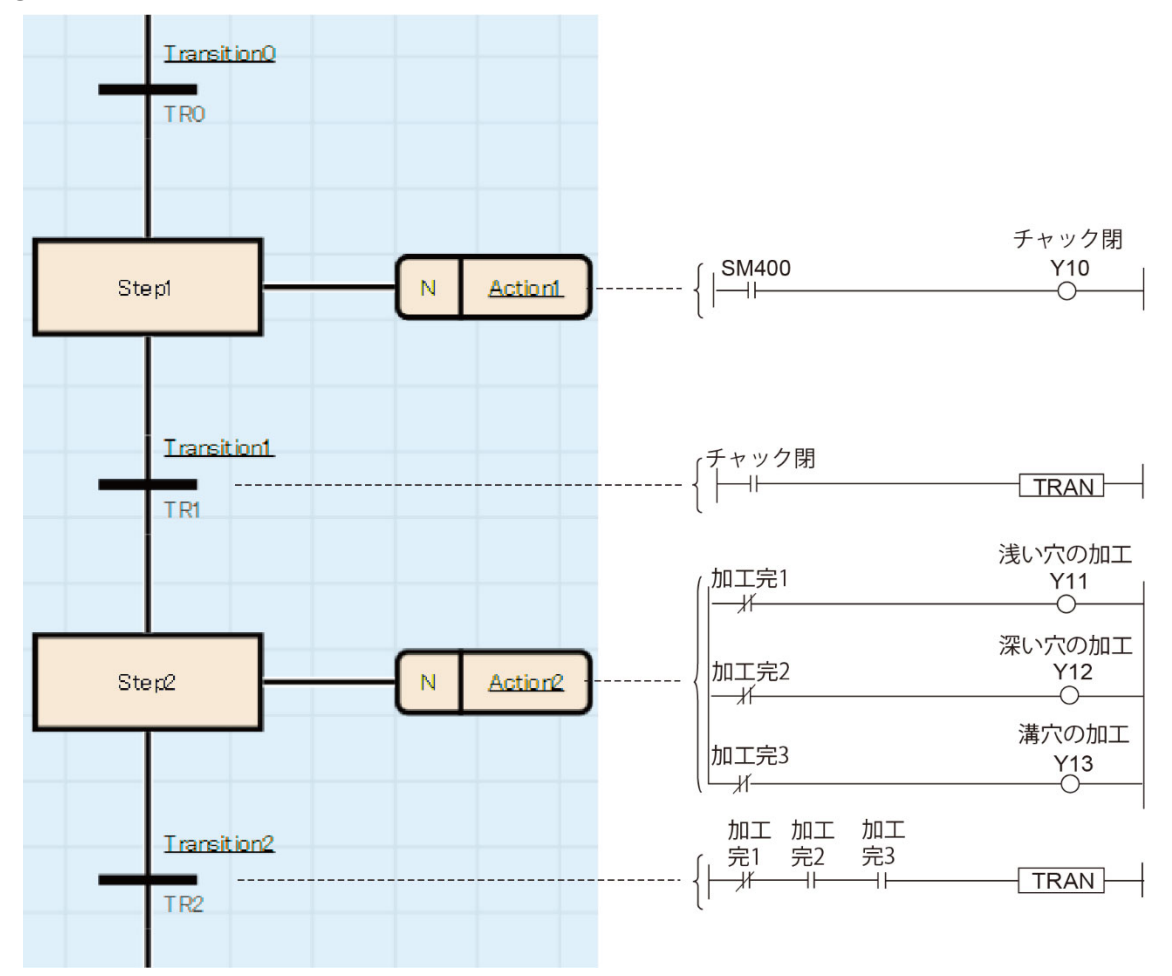

① 並列移行用いない場合

### ②並列移行を用いる場合

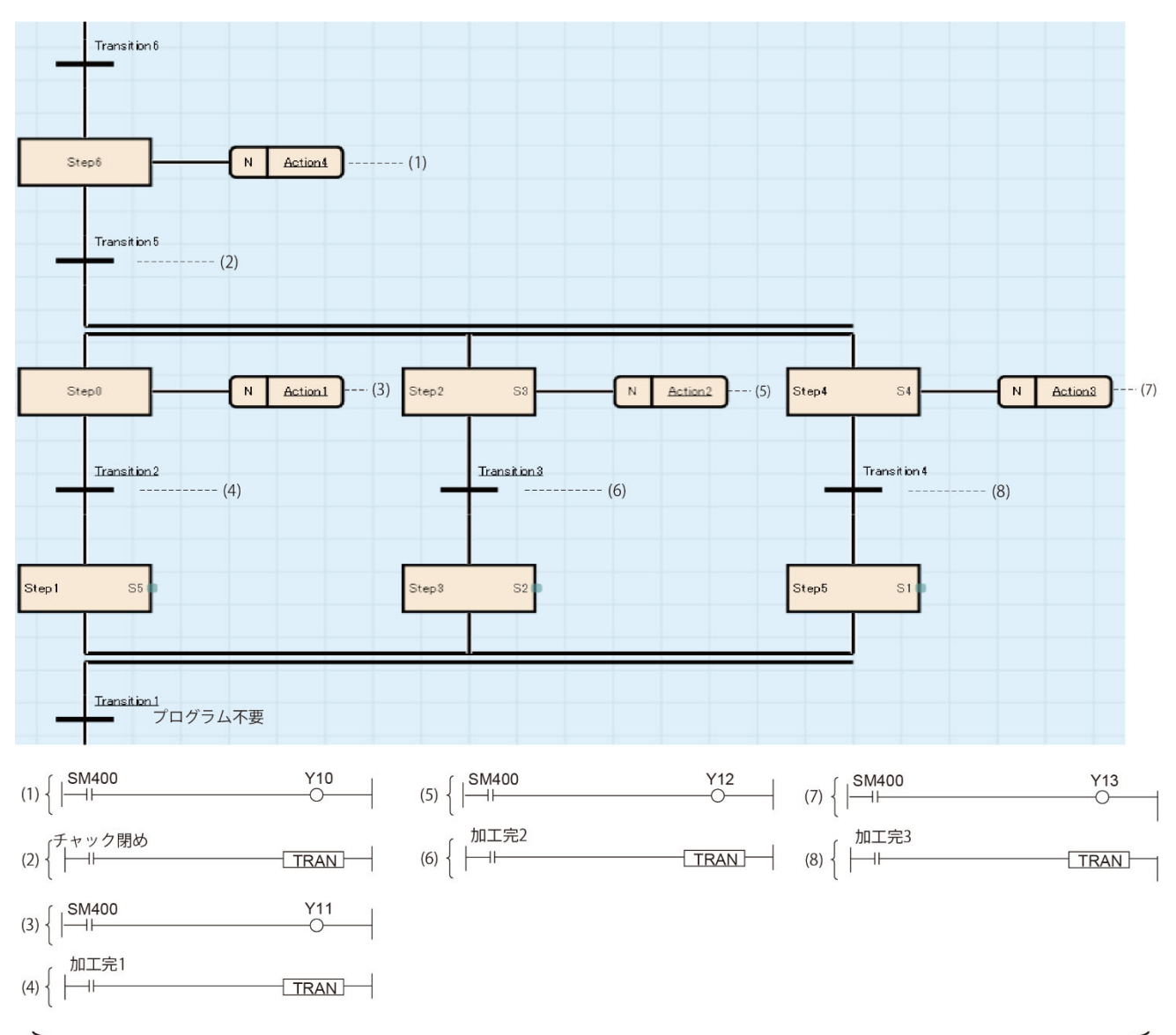

それぞれの動作が1ステップ単位となり、かつインタロックも少なくなる。

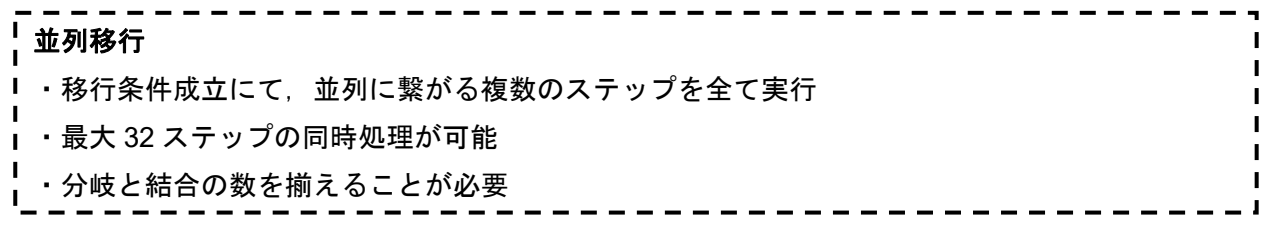

### **2.6.5** ジャンプ移行

ジャンプ移行とは,移行条件成立にて同一ブロック内の指定したステップへ活性が移行します。

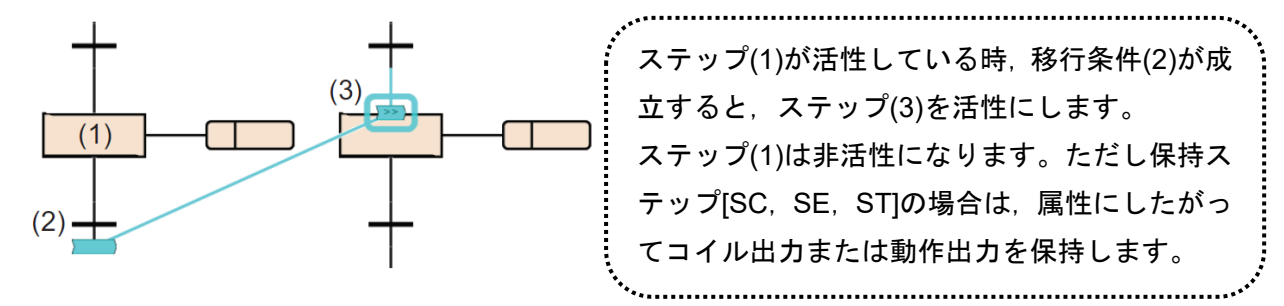

ジャンプ移行の使用個数に制限はありません。

並列移行内でのジャンプ移行は,同一の分岐内でのみ可能です。並列分岐内の別の分岐へのジ ャンプ移行や,並列分岐から抜け出すジャンプ移行,並列分岐外から並列分岐へのジャンプ移行 は作成できません。

例: 並列分岐内で指定可能なジャンプ移行の例

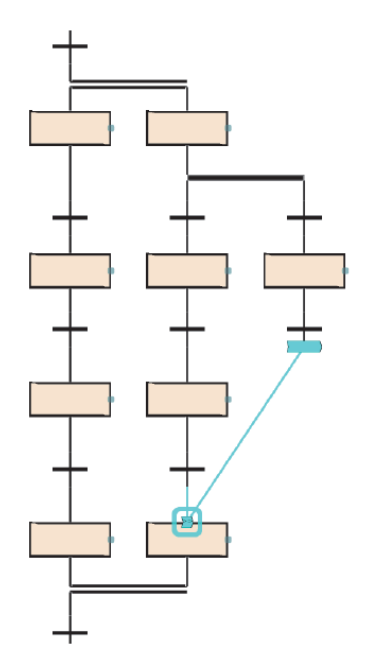

(1)注意事項

下記の場合は,ジャンプ移行の指定先として指定できません。

- •並列移行から抜け出す位置にあるステップを指定した場合
- •並列移行に入る位置にあるステップを指定した場合
- •先行する移行条件の直前のステップを指定した場合
- •自ステップを指定した場合
- (2)ジャンプ移行に適した処理

ジャンプ移行は,同じ作業を繰り返して行うとき,毎回ブロックエンド処理をして再起動をか けることなく行う場合に使用します。

例えば,1 サイクルの作業が終了したとき連続運転指令が ON であればもう 1 度イニシャルス テップから再実行させるような用途があります。

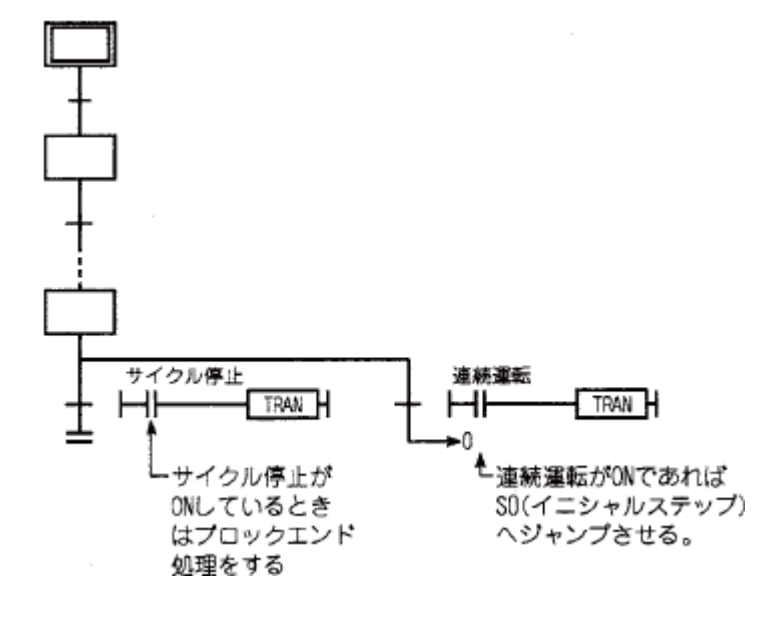

### ジャンプ移行

- ・移行条件成立時,同一ブロック内の指定ステップへ活性が移行
- ・並列移行内でのジャンプ移行は,同一分岐内でのみ使用可能

・自ステップへのジャンプ移行は使用禁止

## **2.6.6** 移行条件に使用できる命令

移行条件のプログラムで使用できる命令を示します。

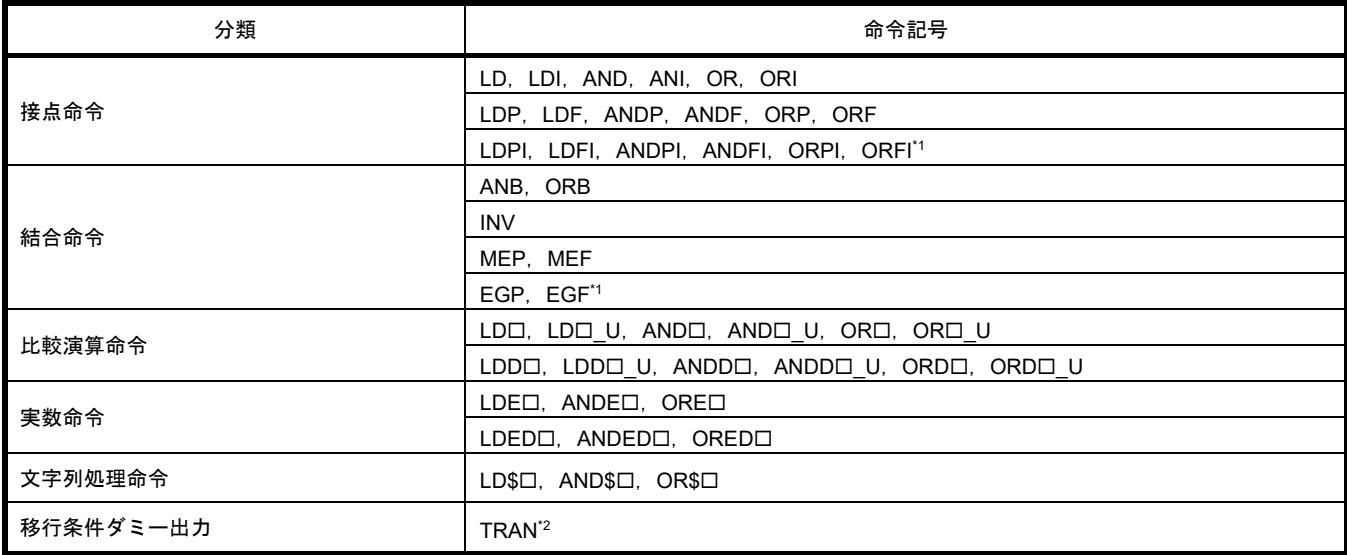

\*1 ST 言語, FBD/LD 言語での移行条件プログラムでは, EGP 命令と EGF 命令は使用できません。

\*2 MELSAP-L(命令形式)の移行条件プログラムでは, LDPI, LDFI, ANDPI, ANDFI, ORPI, ORFI, TRAN は使用できま

せん。

### **2.7 SFC** 制御命令

SFC 制御命令とは,ブロックやステップの活性状態チェックや,強制起動,終了などを行う命令で す。SFC 制御命令を使用すると,シーケンスプログラムおよび SFC プログラムの動作出力内から SFC プログラムを制御することができます。

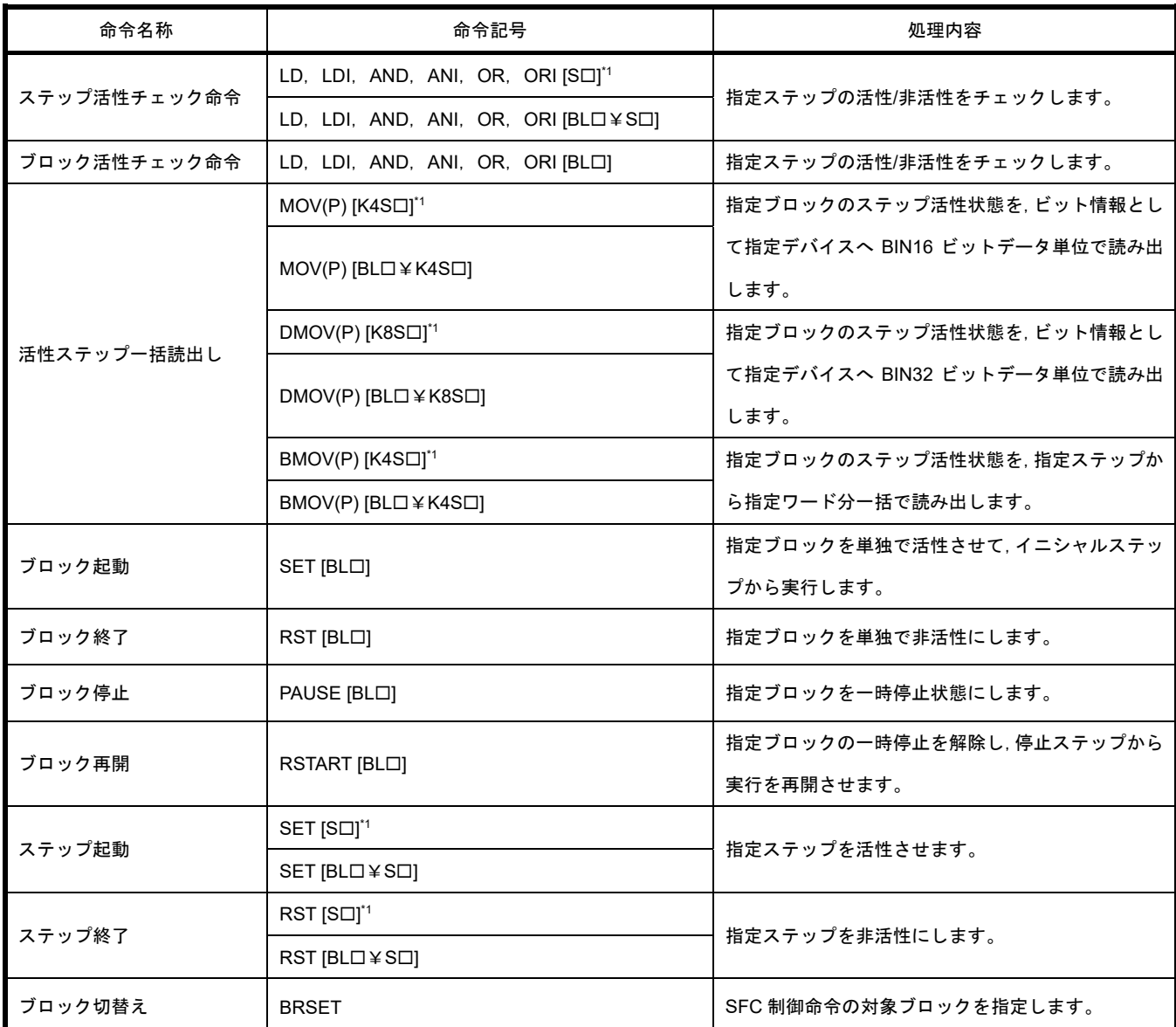

下記に,SFC 制御命令の一覧を示します。

\*1 シーケンスプログラム内で使用した時はブロック 0 が対象となります。SFC プログラム内で使用した時は自ブロック

が対象となります。

SFC 制御命令の詳細は,下記を参照してください。 MELSEC iQ-R プログラミングマニュアル(命令/汎用 FUN/汎用 FB 編)

#### (1)注意事項

- •SFC 制御命令は割込みプログラム内で使用しないでください。
- •SFC 制御命令は SM321(SFC プログラム起動/停止)が ON のときのみに実行してください。
- •ステップリレーは,下記命令でのみ使用できます。
- ステップ活性チェック,活性ステップ一括読出し,ステップ起動,ステップ終了
- •ステップリレーは,実行中ブロックの該当ステップを指定します。よって,特定ブロックのス テップを指定したい場合は、BLロ¥Sロで指定します。

### **2.8 SFC** 用情報デバイス

ブロックに対して強制起動/終了と一時停止/再開の指示,およびステップの移行条件の成立と活性ス テップ数の確認,または移行条件の連続移行動作を指示するデバイスまたはラベルです。

SFC 用情報デバイスは,ブロックごとに設定します。

[ナビゲーションウィンドウ]→[プログラム]→SFC プログラムファイル→設定したいブロックのプロ パティから設定します。

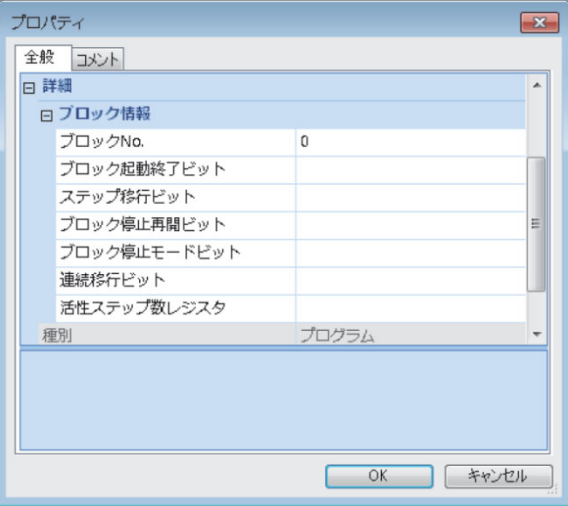

#### 以下に,SFC 用情報デバイスの種類と使用できるデバイスの一覧を示します。

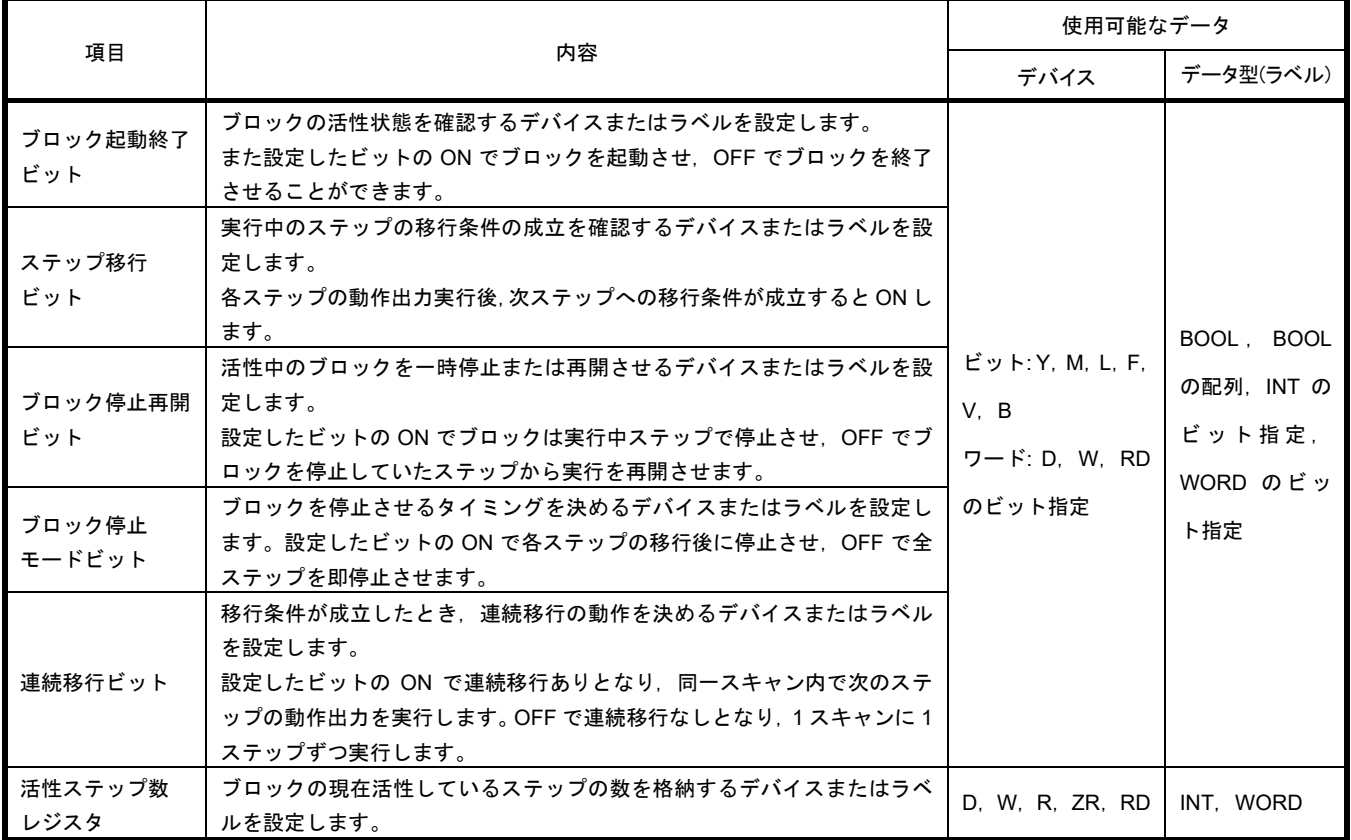

SFC 用情報デバイスには、グローバルデバイスやローカルデバイスの他、グローバルラベルまたは ローカルラベルも指定することができます。間接指定,桁指定,インデックス修飾(Z,LZ)はできません。

#### د سا C **Point**

I SFC 用情報デバイスの設定は、SFC 用情報デバイスを使用する場合にのみ必要です。 <sup>1</sup> 使用しない場合. SFC 用情報デバイスの設定は不要です。

#### **2.8.1** ブロック起動終了ビット

ブロック起動終了ビットは,ブロックの活性状態の確認をするデバイスまたはラベルです。 また設定したビットの ON でブロックを起動させ,OFF でブロックを終了させることができます。 ブロックを起動するプログラムがない場合や,エンジニアリングツールからもブロックを起動/終了 を制御できるため,ブロック単位でのデバッグや試運転に利用できます。

- •設定したブロックが起動すると,ブロック起動終了ビットは自動的に ON します。設定したブ ロックが活性中は,ブロック起動終了ビットは ON のままです。
- •設定したブロックが非活性になると,ブロック起動終了ビットは自動的に OFF します。設定 したブロックが非活性のときは,ブロック起動終了ビットは OFF のままです。

例:ブロック 1(BL1)のブロック起動終了ビットに M0 を指定した場合

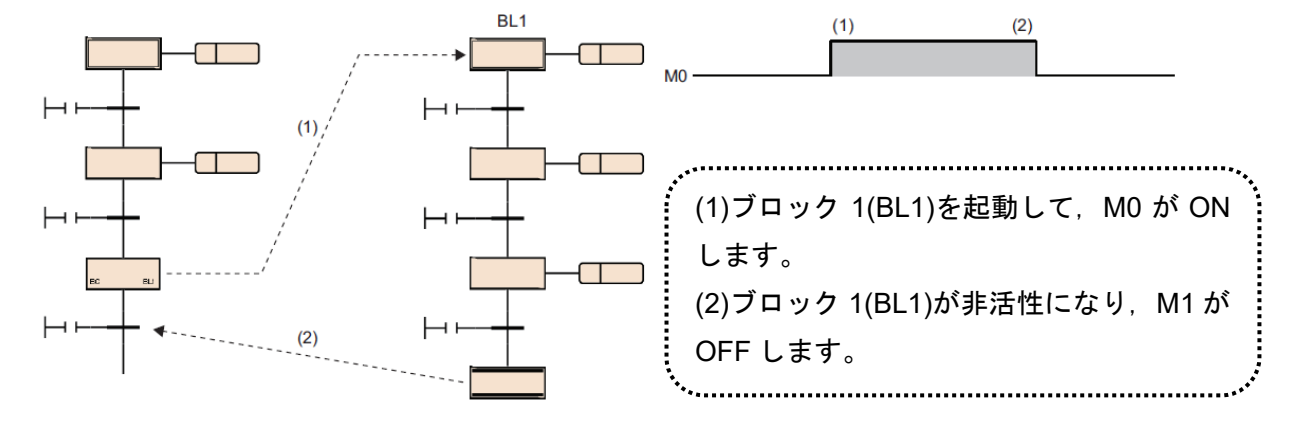

- •設定したブロックが非活性のときに,ブロック起動終了ビットを ON すると,設定したブロッ クを単独で起動します。
- •設定したブロックが活性中に,ブロック起動終了ビットを OFF すると,設定したブロックを 終了します。
- •ブロック起動終了ビットの ON/OFF はエンジニアリングツールのテスト操作からも可能です。 (GX Works3 オペレーティングマニュアル)

ブロック起動終了ビットを OFF させ,設定したブロックを非活性にした場合,下記の処理を行 います。

- •設定したブロックの実行を停止し,実行していたステップの出力を全て OFF します。ただし, SET 命令によって ON したデバイスは OFF しません。
- •設定したブロック内でブロック起動ステップにより他のブロックを起動している場合,設定し たブロックは終了しますが,起動先のブロックは活性状態のまま処理を続行します。

**Point**  エンジニアリングツールのウオッチから、BL口または BL口¥S口の現在値を変更することで、ブ ロックを起動/終了またはステップを活性/非活性することもできます。 またメニューの[デバッグ]→[SFC ステップ制御]から, 選択したステップを活性/非活性すること もできます。(GX Works3 オペレーティングマニュアル)

(1)注意事項

設定したブロックを非活性にした後の再開動作を示します。

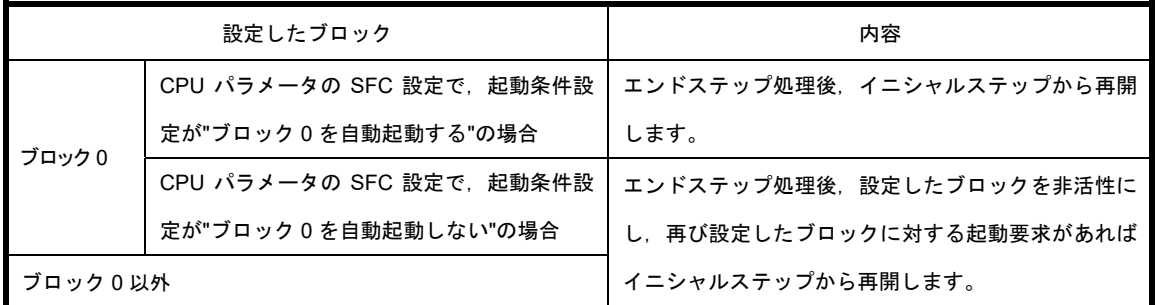

SFC プログラム終了時には,SFC 用情報デバイスに設定されているすべてのブロック起動終了 ビットは OFF します。ただし、続行スタート設定時に続行スタート可能な場合のみ SFC プログ ラム起動時に,すべてのブロック起動終了ビットは復帰します。

ブロック起動終了ビットを ON にした先のブロックが SFC 非活性ブロック RUN 中書込み中の 場合,起動を無視します。したがって, SFC 非活性ブロック RUN 中書込み実行中には, ブロッ ク起動終了ビットを ON にしないでください。

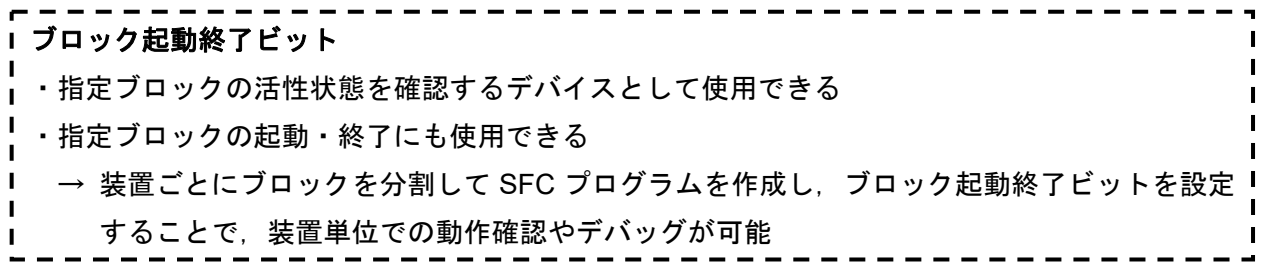

#### **2.8.2** ステップ移行ビット

ステップ移行ビットは,実行中のステップの移行条件の成立を確認するデバイスまたはラベルです。 各ステップの動作出力実行後、次ステップへの移行条件が成立すると ON します。

ON したステップ移行ビットは,再度指定したブロックの処理を実行時に,自動的に OFF します。 例: Block0 のステップ移行ビットに M1 を指定した場合

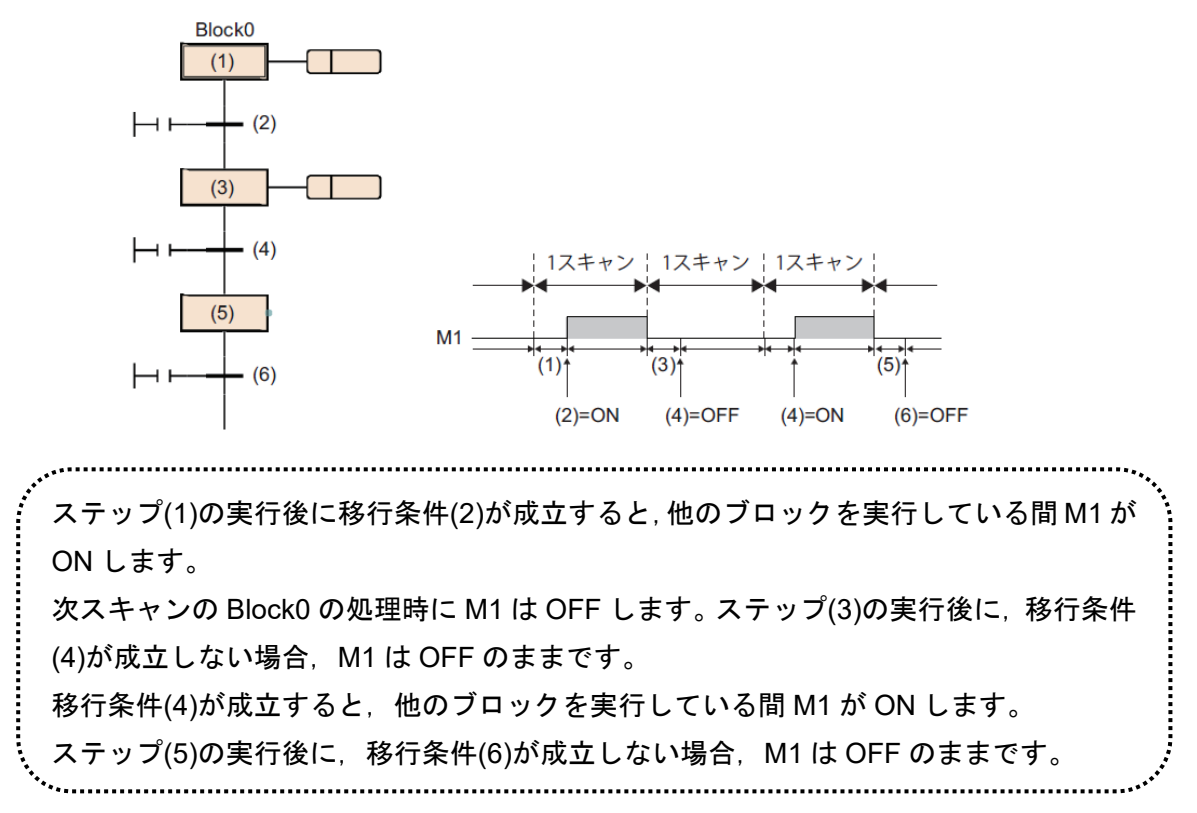

連続移行ビットを ON にして"連続移行あり"の設定にした場合,移行条件が成立し次のステッ プの動作出力を実行中および複数ステップ実行後に移行条件未成立になったときも,ステップ移 行ビットは ON のままとなり、次のスキャンの指定ブロック実行時に OFF となります。

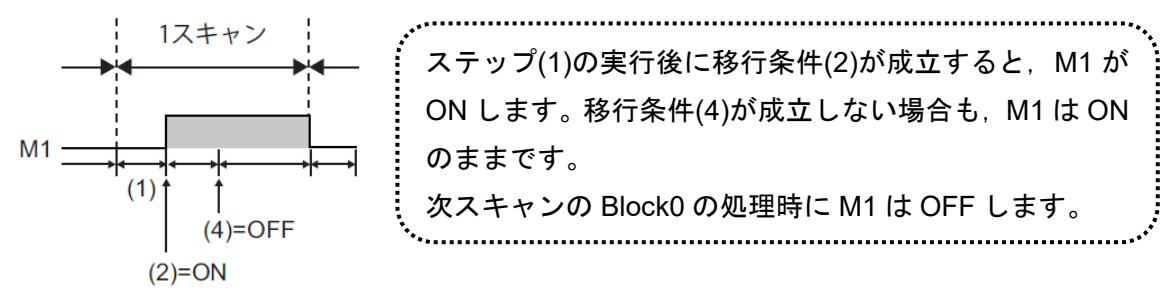

ブロック内に複数の活性ステップが存在する場合,一つでも移行条件が成立すると,その時点 でステップ移行ビットは ON します。

(1)注意事項

エンドステップを実行すると,ブロックのステップ移行ビットは ON します。次にそのブロッ クが再活性するまでステップ移行ビットは ON したままです。

SFC プログラム起動時や SFC プログラム終了時は,ステップ移行ビットは OFF しません。

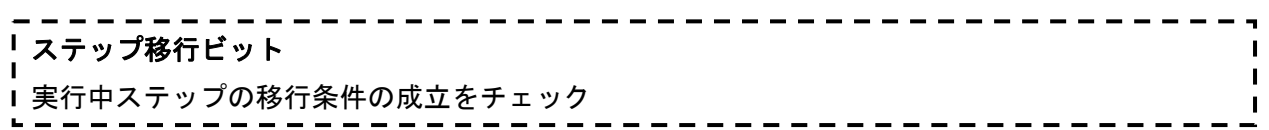

### **2.8.3** ブロック停止再開ビット

ブロック停止再開ビットは,活性中のブロックを一時停止または再開させるデバイスまたはラベルで す。

設定したビットの ON でブロックは実行中ステップで停止させ, OFF でブロックを停止していたス テップから実行を再開させます。

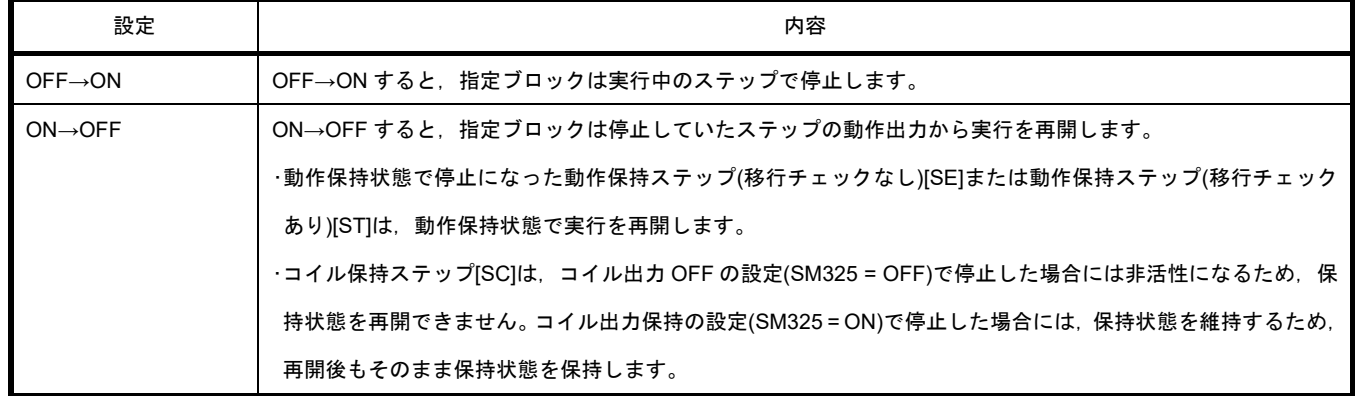

•ブロック起動ステップにより他のブロックを起動している場合,ブロック停止再開ビットを ON す ると指定したブロックは停止しますが,起動先の他ブロックは活性状態のまま処理を続行します。 起動先のブロックも同時に停止させる場合は,起動先のブロック停止再開ビットも ON します。 •非活性のブロックに設定されたブロック停止再開ビットを ON させた場合,非活性状態では動作せ ず,ブロックが活性になった時点ですぐに停止状態となります。

- •指定ブロックが強制終了された場合も,ブロック停止再開ビットの状態は保持されたままとなりま す。停止中に強制終了し,ブロック停止再開ビットの状態を変更しない場合,再起動するとただち に停止状態になります。
- •ブロック停止/再開時の動作は,SM325(ブロック停止時の出力モード設定)と SFC 用情報デバイスの ブロック停止モードビットの設定,ステップの保持/非保持の組合せによって決まります。

(1)注意事項

SFC プログラム起動時や SFC プログラム終了時は,ブロック停止再開ビットは OFF しません。

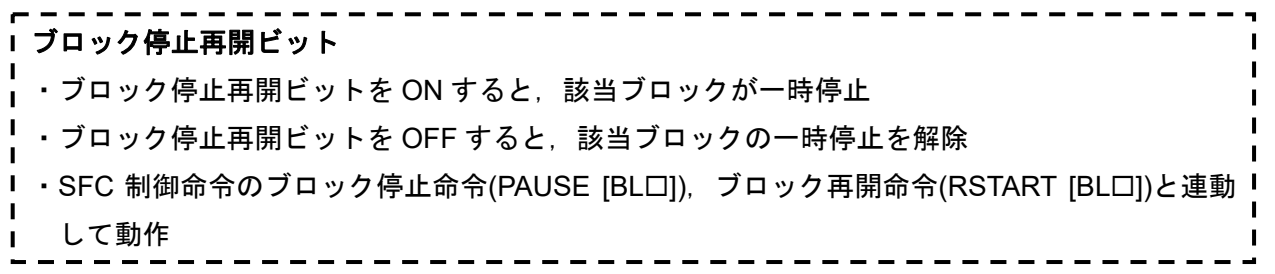

### **2.8.4** ブロック停止時モードビット

ブロック停止時モードビットは,ブロックを停止させるタイミングを決めるデバイスまたはラベルで す。設定したビットの ON で各ステップの移行後に停止させ,OFF で全ステップを即停止させます。

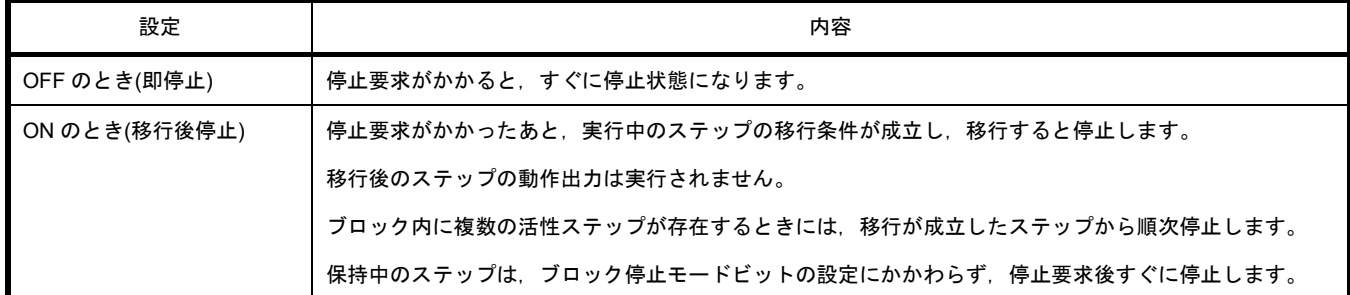

ブロック停止/再開時の動作は,SM325(ブロック停止時の出力モード設定)とブロック停止モードビッ トの設定,ステップの保持/非保持の組合せによって決まります。

#### (1)注意事項

SFC プログラム起動時や SFC プログラム終了時は,ブロック停止モードビットは OFF しませ ん。

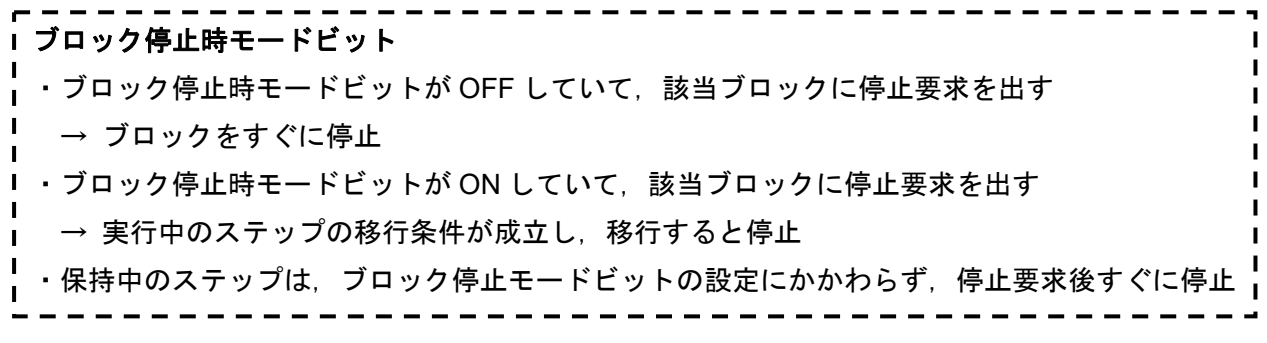

#### **2.8.5** 連続移行ビット

連続移行ビットは,移行条件が成立したとき,連続移行の動作を決めるデバイスまたはラベルです。 設定したビットの ON で連続移行ありとなり,同一スキャン内で次のステップの動作出力を実行します。 OFF で連続移行なしとなり、1 スキャンに1ステップずつ実行します。

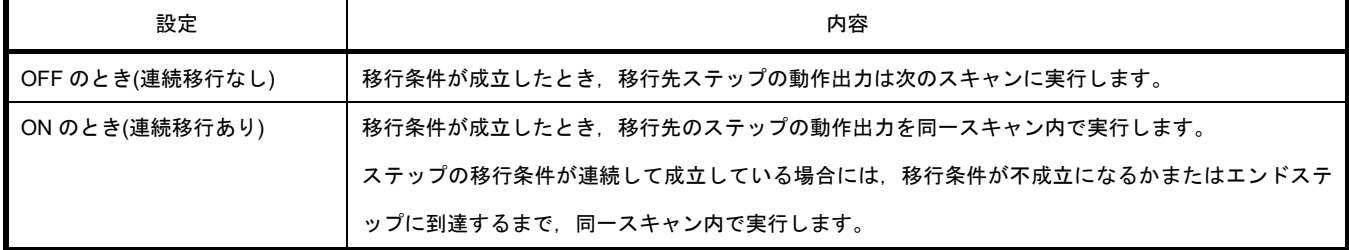

例: SFC 用情報デバイスの連続移行ビットの指定がありの場合

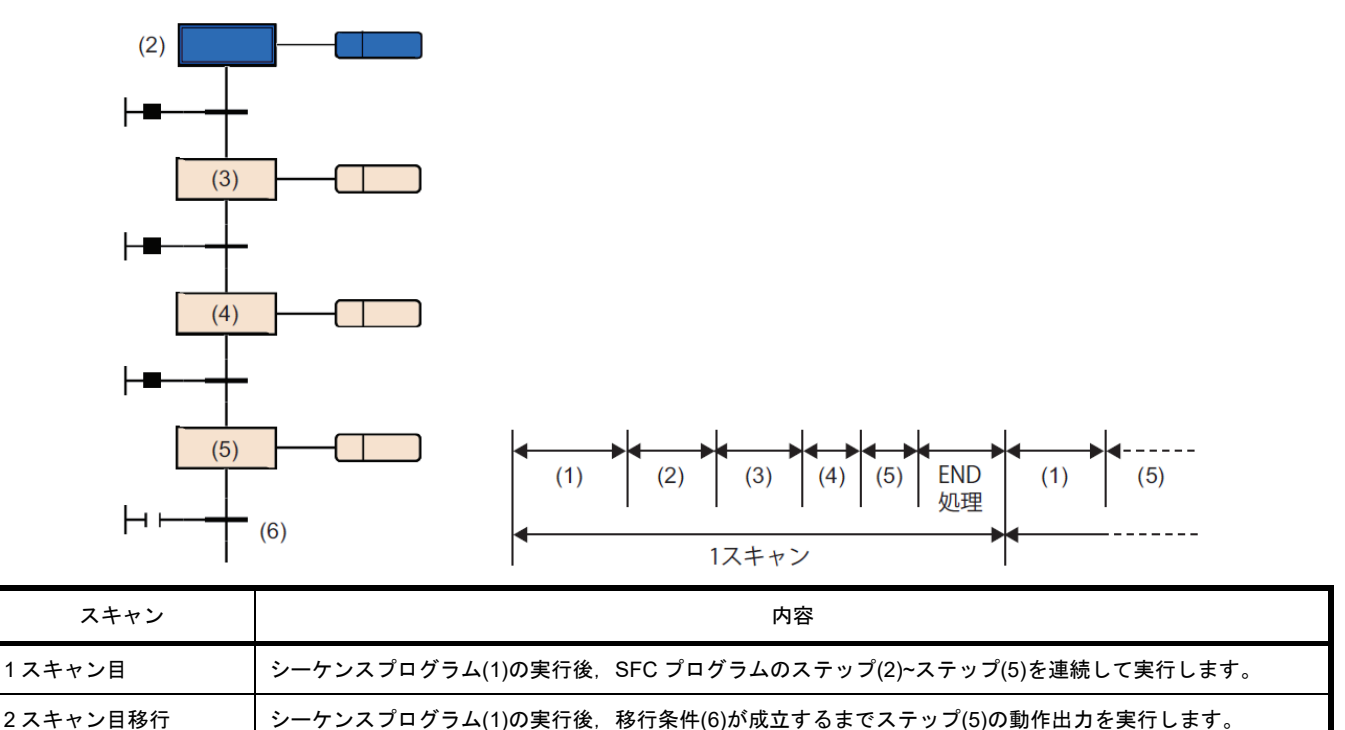

·連続移行ビットを設定した場合は,SM323(全ブロック連続移行の有無)の ON/OFF にかかわらず, 設定したビットデバイスが OFF のとき連続移行なし,ON のとき連続移行ありの動作となります。 連続移行ビットを設定していない場合は, SM323 が OFF のとき連続移行なし, ON のとき連続移行 ありの動作となります。

·SM324(連続移行阻止フラグ)は、SFC プログラム実行時にシステムが自動的に ON しますが, 連続 移行中のときは OFF になります。SM324 を移行条件中に AND 条件で使用することにより,連続移 行を禁止することができます。

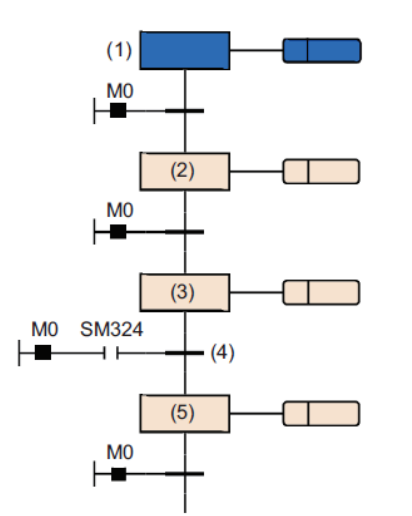

M0 が ON のとき,1 スキャンにてステップ(1)からステップ (3)までが連続移行になります。 移行条件(4)に AND 条件として SM324 を付加することで, ステップ(3)の実行後の移行条件(4)が不成立になります。 次スキャンでは,ステップ(3)を実行後に SM324 が ON にな っているため,そのスキャン内にステップ(5)に移行します。

(1)連続移行あり/なしによる動作

SFC プログラムの移行条件には,"連続移行あり"と"連続移行なし"の動作があります。 連続移行あり/なしの設定は,SFC 用情報デバイスの連続移行ビットの設定と SM323(全ブロック 連続移行の有無)により決まります。

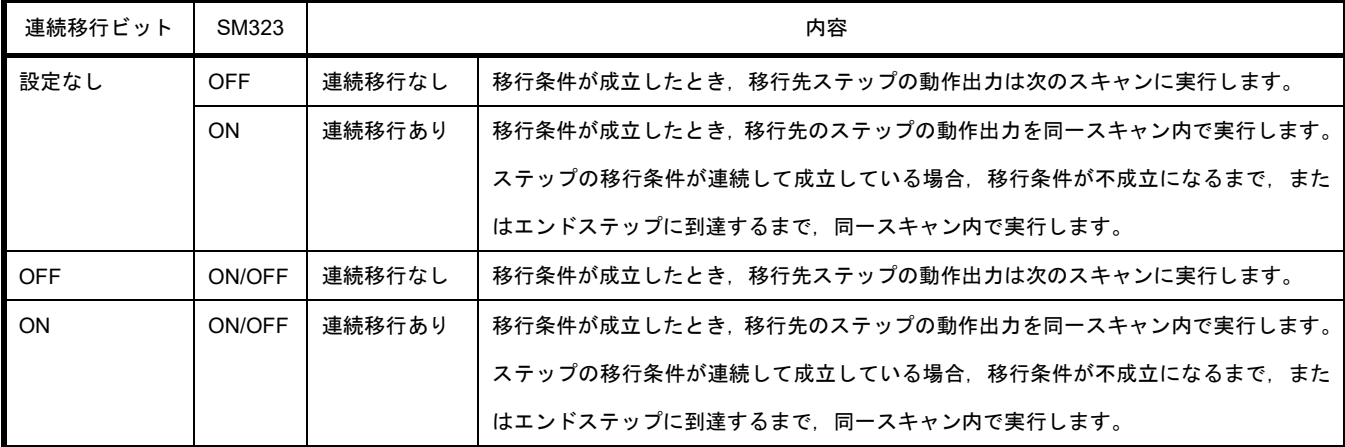

**Point** 

"連続移行あり"に設定することで,タクトタイムを短くすることができます。そのため移行条件 成立から移行先ステップの動作出力実行までの待ち時間を,解消することができます。 ただし"連続移行あり"に設定すると,他のブロックやシーケンスプログラムの動作が遅くなる場 合があります。

(2)注意事項

•連続移行ありに設定すると,移行条件成立から移行先ステップの動作出力実行を他の処理より 優先して行うため、タクトタイムを短くすることができます。ただしその場合、他のブロックや シーケンスプログラムの動作が遅くなる場合があります。

•SFC プログラム起動時や SFC プログラム終了時は,連続移行ビットは OFF しません。 ジャンプ移行や選択結合により、複数ステップから1つのステップへ活性が移行する場合は、1 つのステップの動作出力を 1 スキャンで 2 回実行することがあります。

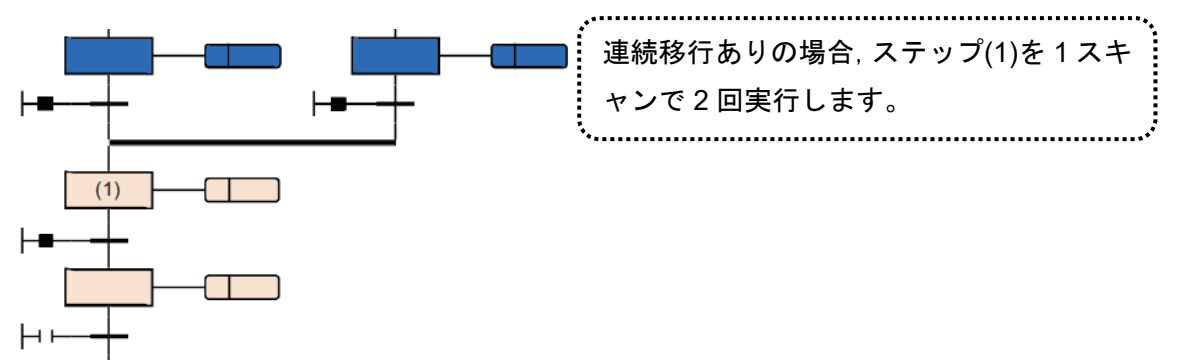

•連続移行ありの設定でステップの後の移行条件が成立していた場合,1 スキャン内でステップの 起動と終了が行われます。この場合,END 処理を実行していないため,動作出力内の OUT 命令 によるコイル出力の入出力リフレッシュは反映されず,他のプログラムではコイルの ON を検 出できません。たとえば出力(Y)の場合,END 処理が未実行の時点では出力(Y)は出力されず,他 のプログラムでは出力(Y)の ON が検出できません。そのため,ステップリレーの ON も検出が できません。OUT 命令の入出力リフレッシュを反映させるためには,1 ステップを複数スキャ ン実行するようにプログラムを作成してください。

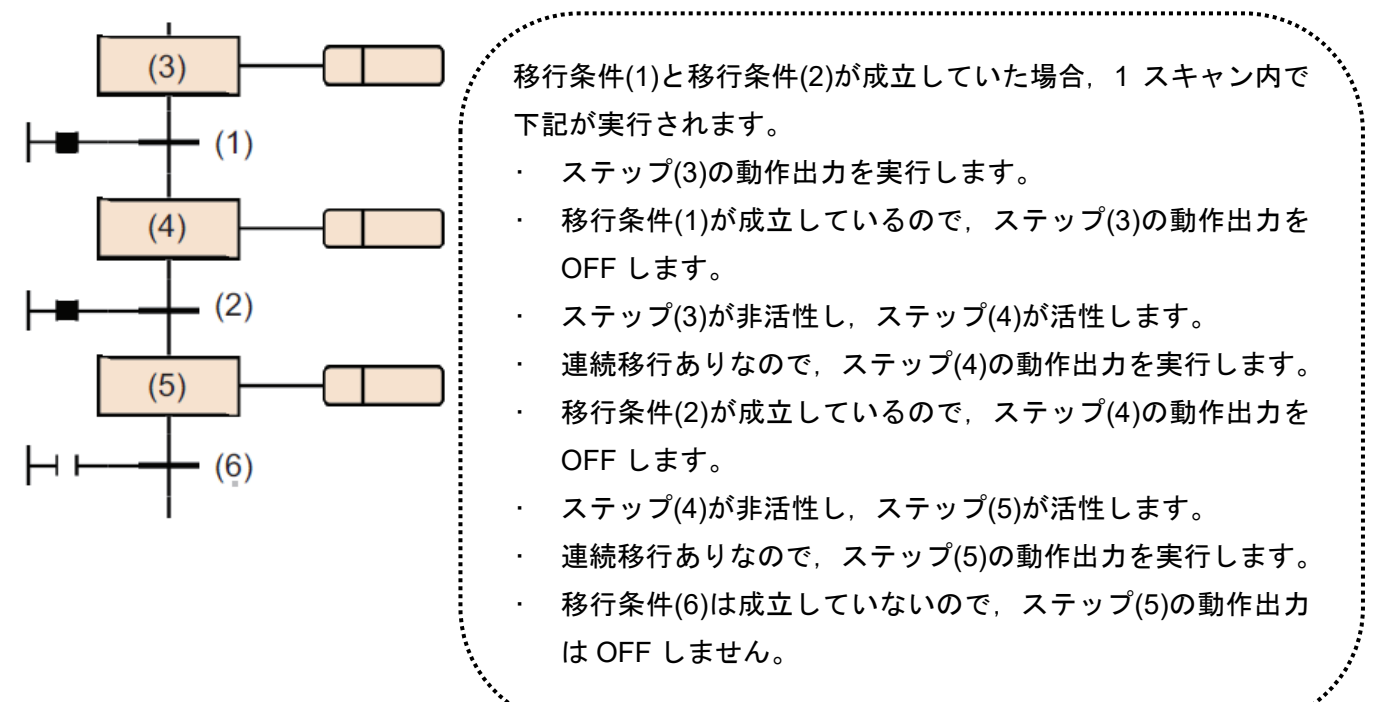

•ジャンプ移行を使ってループするプログラムの場合,連続移行なしとするか,実行中にループ内 の移行条件がすべて成立しないようにしてください。連続移行ありで実行中にループ内の移行 条件がすべて成立すると,1 スキャン内で無限ループになります。

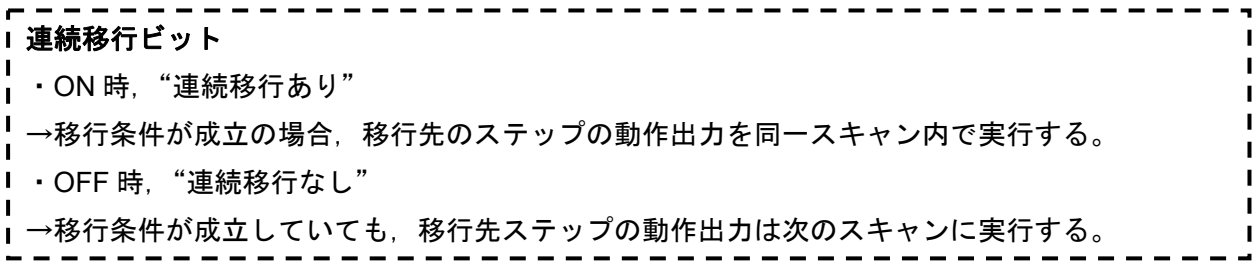

#### **2.8.6** 活性ステップ数レジスタ

活性ステップ数レジスタは,ブロックの現在活性しているステップの数を格納するデバイスまた はラベルです。

活性ステップ数レジスタに格納される活性ステップ数には下記のステップが含まれます。

- ・通常の活性ステップ
- ・保持中のコイル保持ステップ[SC]
- ・保持中の動作保持ステップ(移行チェックあり)[ST]
- ・保持中の動作保持ステップ(移行チェックなし)[SE]
- ・停止中のステップ
- (1)注意事項

ブロック終了時には,活性ステップ数レジスタは 0 になります。

SFC プログラム終了時は 0 にならず, SFC プログラム起動時に活性ステップ数レジスタは 0 に なります。

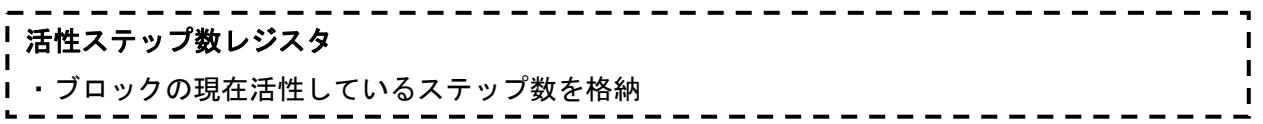

### **2.9 SFC** プログラムの処理順序

### **2.9.1** 各ブロックの実行順序

SFC プログラムの起動中は,活性しているブロックのイニシャルステップから順次,各ステップの 動作出力を実行していきます。

複数のブロックが存在する SFC プログラムの場合, ブロック 0→ブロック 1→ブロック 2 の順番に 若番号ブロックから老番号ブロックへ順に活性をチェックしていきます。

活性中のブロックは,ブロック内の活性ステップを実行します。

非活性ブロックは,起動要求の有無をチェックします。起動要求があればブロックを活性して,ブロ ック内の活性ステップを実行します。

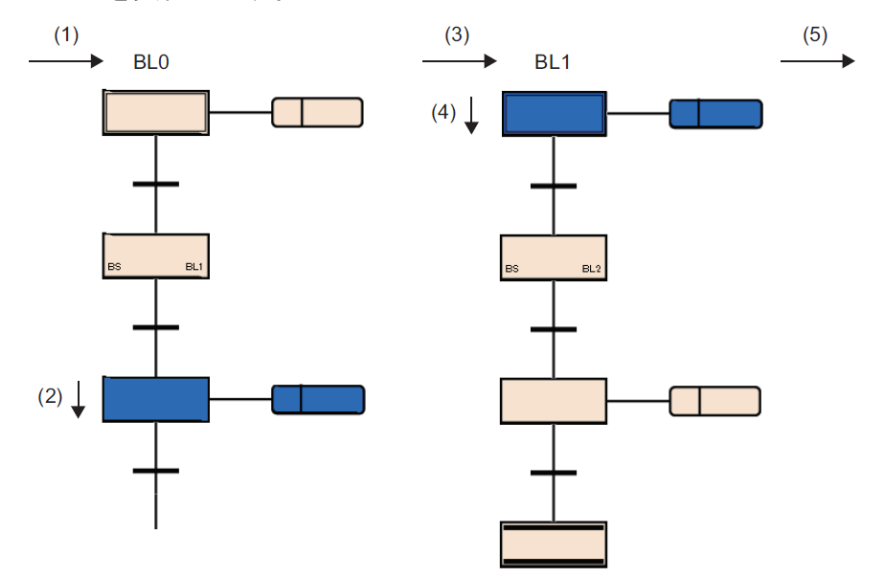

下記の順番で実行します。

- (1) ブロック 0(BL0)の処理を開始します。
- (2) ブロック 0(BL0)のステップを実行します。
- (3) ブロック 1(BL1)の処理を実行します。
- (4) ブロック 1(BL1)のイニシャルステップを実行します。
- (5) 次のブロックの処理を実行します。

ブロック 0 のみは、SFC 設定の起動条件設定でブロック 0 の自動起動を指定した場合に, 自動的に 起動させることができます。この設定の場合,エンドステップに到達して非活性になっても,ブロック 0 は次スキャンで再度起動されます。(3.3.2 起動条件 参照)

なお,ブロックの終了,停止,再開の要求については,ブロック内の実行処理の直前に処理されます。

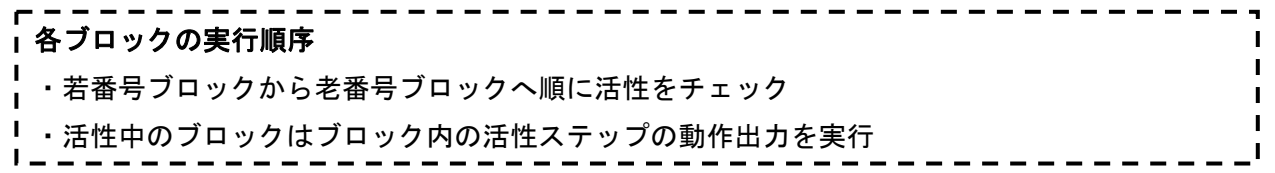

### **2.9.2** 各ステップの実行順序

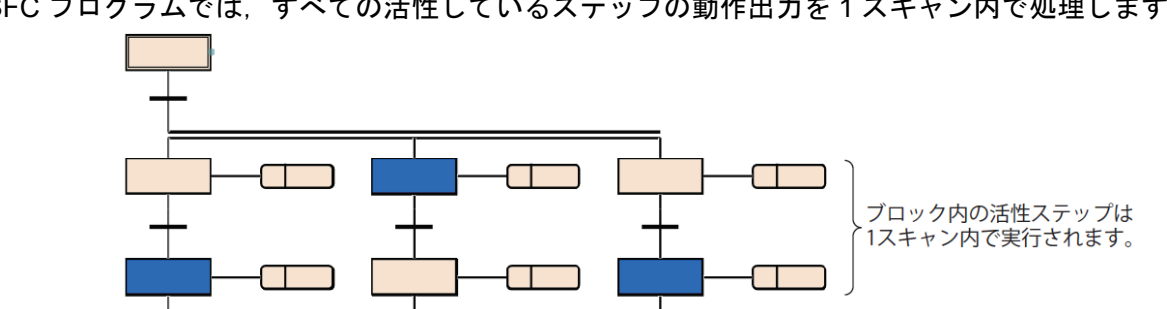

SFC プログラムでは,すべての活性しているステップの動作出力を 1 スキャン内で処理します。

- 各ステップの動作出力が終了すると,次ステップへの移行条件の成立状態をチェックします。
- ・移行条件不成立時: 次のスキャン実行時,再度同一ステップの動作出力を実行します。
- ・移行条件成立時: 実行した動作出力の OUT 命令による出力をすべて OFF にします。次のスキャン 実行時に、次ステップの動作出力を実行します。前回実行したステップは非活性となり、動作出力 は非実行になります。

移行条件が成立しても、ステップの属性をコイル保持ステップ[SC]に設定したときは、非活性となら ず,属性に従った処理を行います。(2.5.4 コイル保持ステップ[SC])

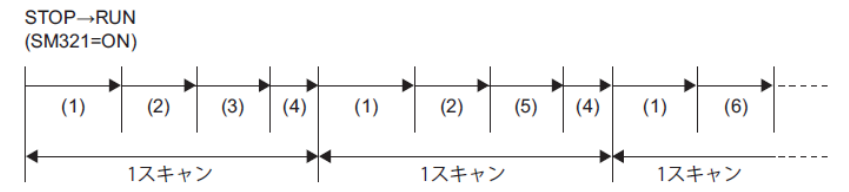

(1)シーケンスプログラムの実行

(2)動作出力の実行

(3)次ステップへの移行条件チェック(条件不成立)

(4)END 処理

- (5)次ステップへの移行条件チェック(条件成立)
- (6)次の動作出力を実行

### 例: SFC 用情報デバイスの連続移行ビットの指定がなしの場合

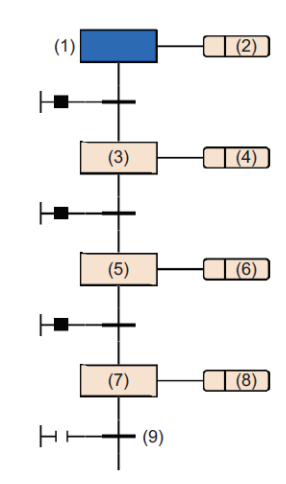

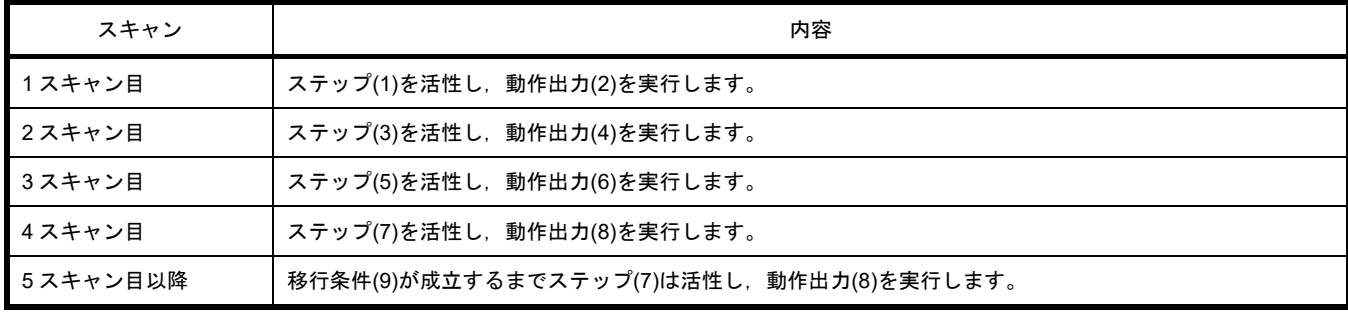

(1)注意事項

- •初回の実行時に移行条件が成立してしまうステップの場合,1 スキャンでステップが終了してし まうため、コイル出力などの I/O リフレッシュは反映されず、他のプログラムではコイル出力 の ON を検出できません。I/O リフレッシュを反映させるためには,1 ステップを複数スキャン 実行するようにプログラムを作成してください。
- •ブロック内の活性ステップの動作出力は同時(同一スキャン内)に実行されます。そのため動作出 力の実行順序に依存する SFC プログラムは作成しないでください。

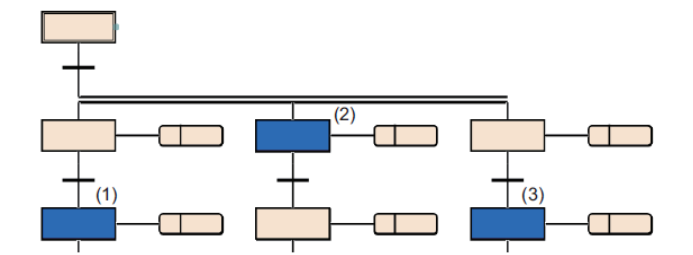

•(1),(2),(3)の動作出力の実行順序は不定となります。

### 各ステップの実行順序

・活性中のステップの動作出力と次ステップへの移行条件の成立状態を処理

# **3 SFC** プログラムを作成してみよう

本章では,簡単な SFC プログラムを作成して基本操作を理解していただきます。

## **3.1** 対象システム構成

説明用のシステム構成例を示します。

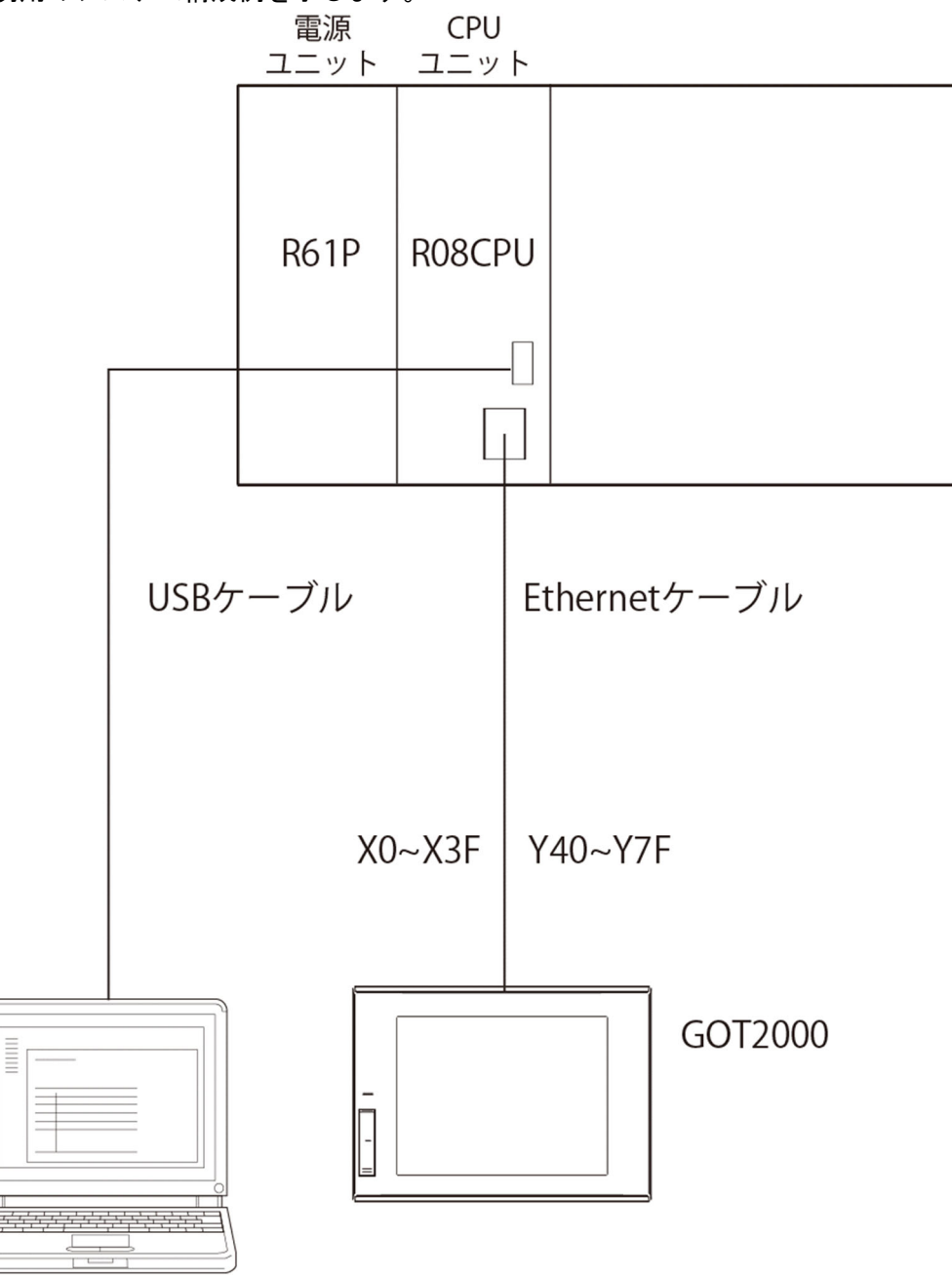
# **3.2** プログラムの作成

GX Works3 立上げ後の画面から説明します。

## **3.2.1** プロジェクトの新規作成

# 【 操作手順 】

[プロジェクト]→[新規作成]を選択します。(または ,Ctrl+N をクリックします。)

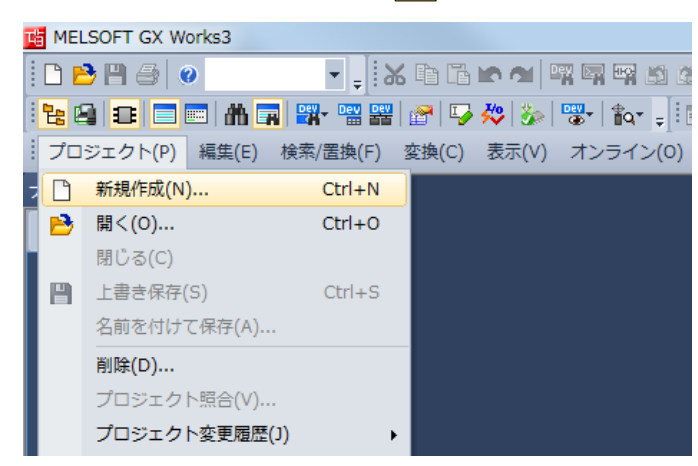

上記操作後,下記ダイアログボックスが表示されます。ここで,使用するシリーズ,機種,プログラ ム言語を設定します。

【設定内容】

- ・シリーズ: RCPU
- ・機種: R08
- ・プログラム言語: SFC

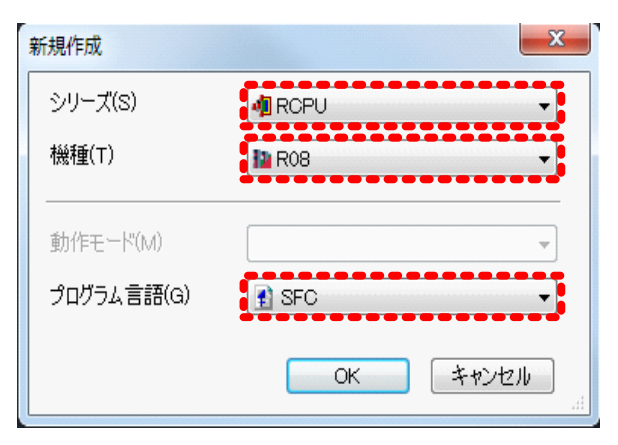

下記ダイアログボックスが表示されるので,[OK]ボタンをクリックします。

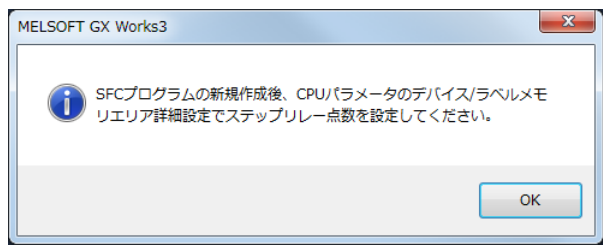

下記ダイアログボックスが表示されるので[OK]ボタンをクリックします。

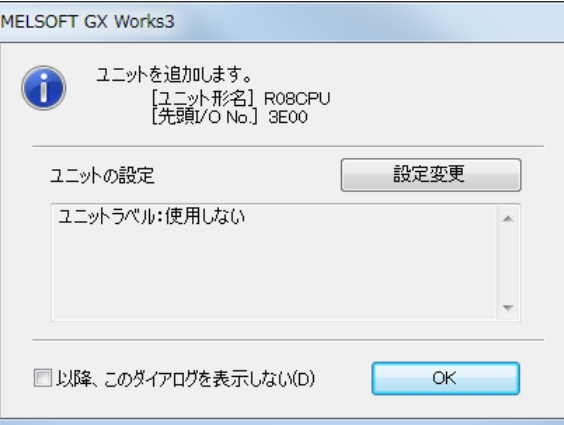

ナビゲーションウィンドウのプロジェクトビューから,"パラメータ"→"R08CPU"→"CPU パラメータ "をダブルクリックします。

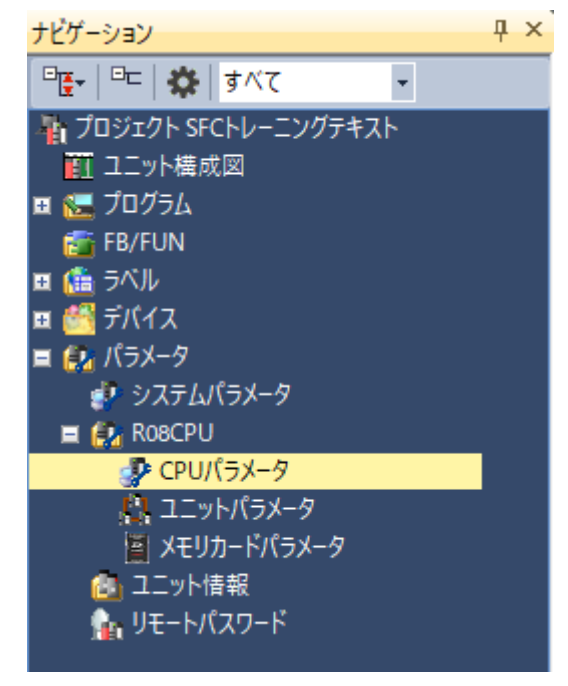

"メモリ/デバイス設定"→"デバイス/ラベルメモリエリア詳細設定"→"デバイス設定"の"詳細設定"をダ ブルクリックします。

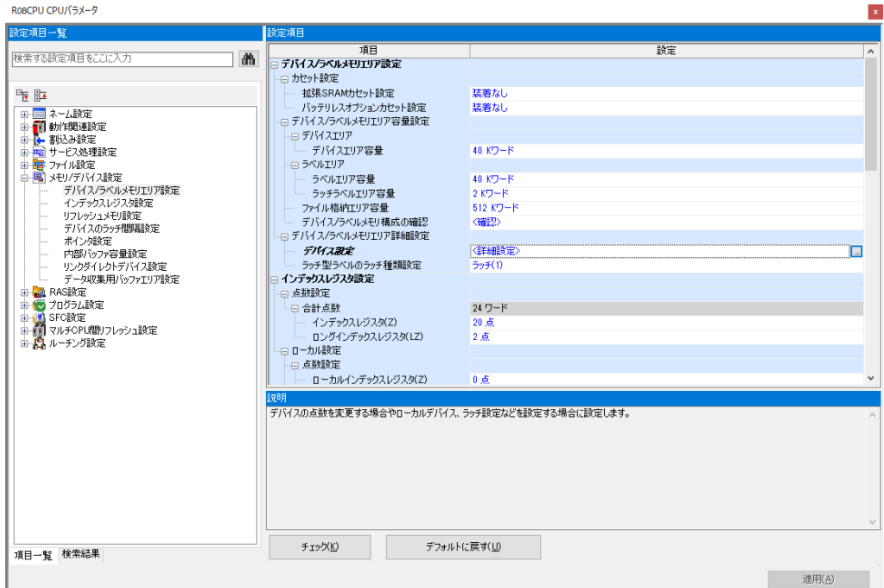

ステップリレーの点数に"1K"を設定します。CPU パラメータの詳細については,3.3 SFC 設定を参 照してください。

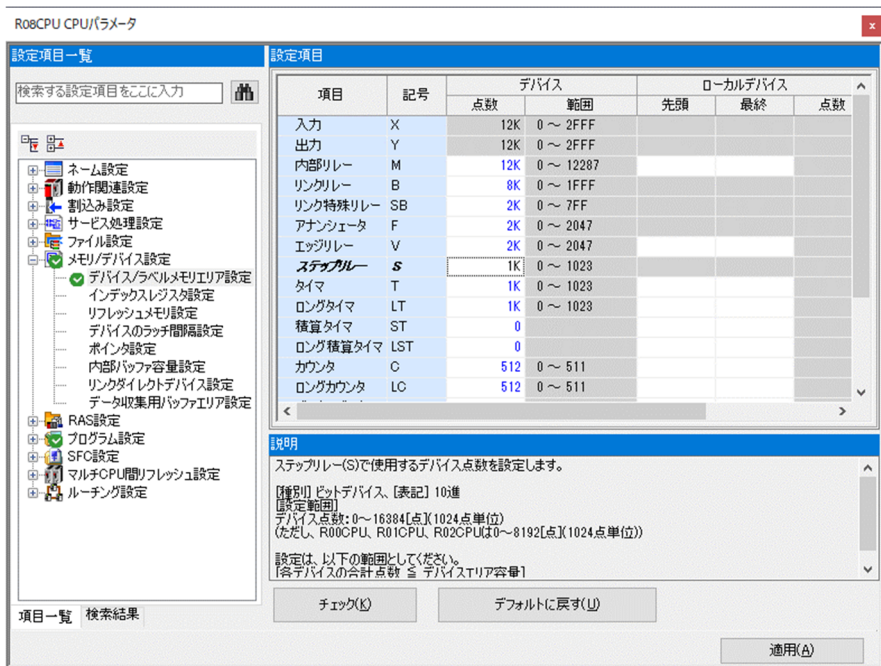

## **3.2.2 SFC** プログラム作成時の操作画面

次に. SFC プログラム作成にあたり, GX Works3 の操作画面について説明します。

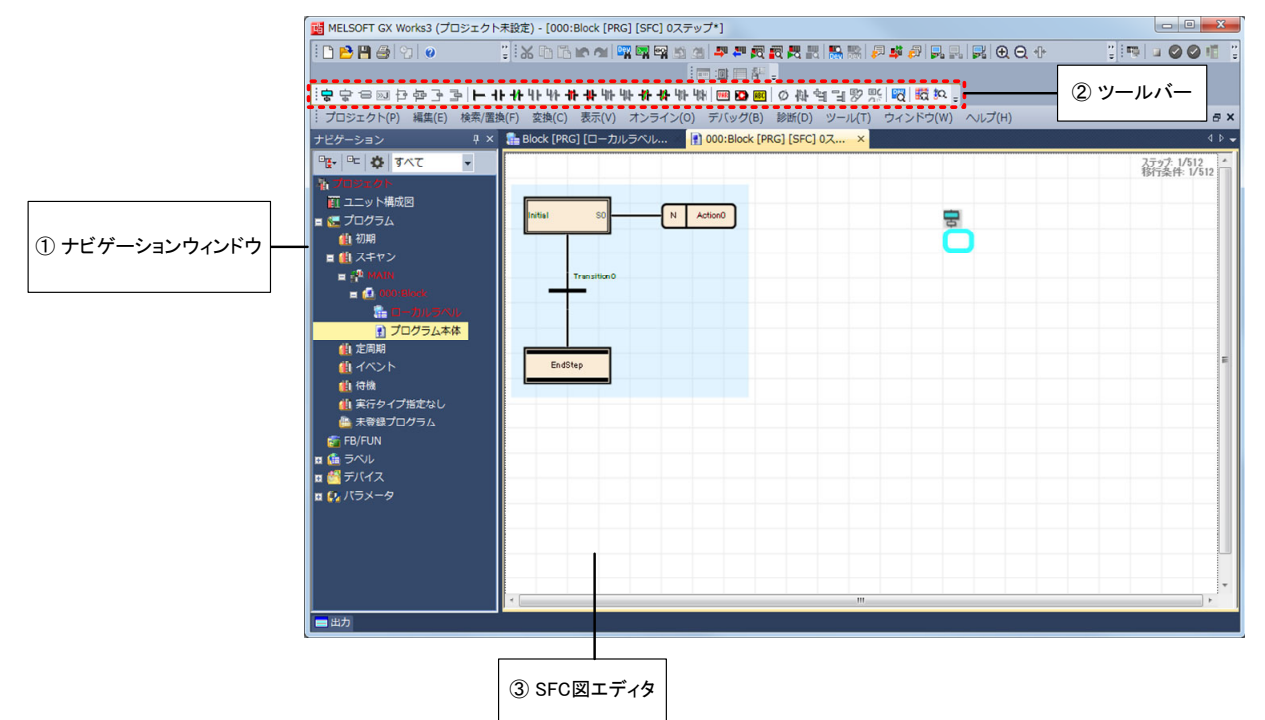

① ナビゲーションウィンドウ

通常のラダープログラムと同様,プロジェクトを一覧表示します。

② ツールバー

SFC 要素,FB/LD 要素などとプログラムを作成するために必要なツールが配置されます。

③ SFC 図編集エリア SFC 要素を配置し, SFC 図を作成します。

SFC のツールバーは、下記手順で表示します。

【操作手順】

[表示]→[ツールバー]→[SFC]を選択します。

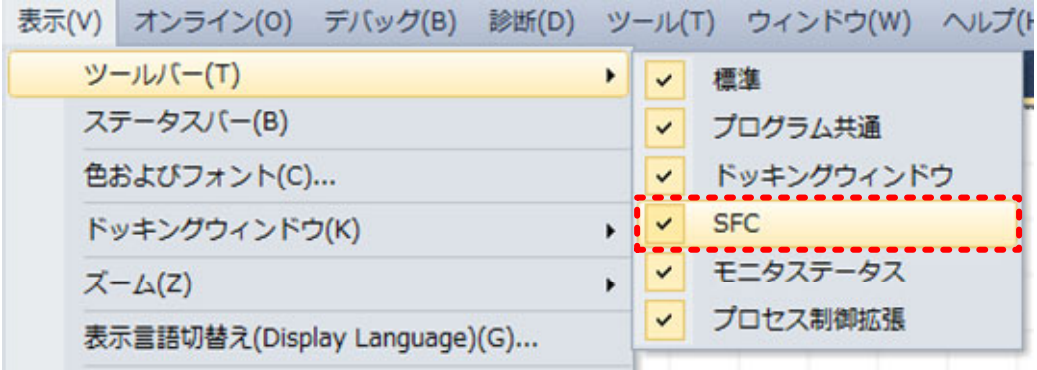

### **3.2.3** 作成プログラム概要

今回は,以下に示すような搬送装置を仮想した自動運転プログラムを作成します。

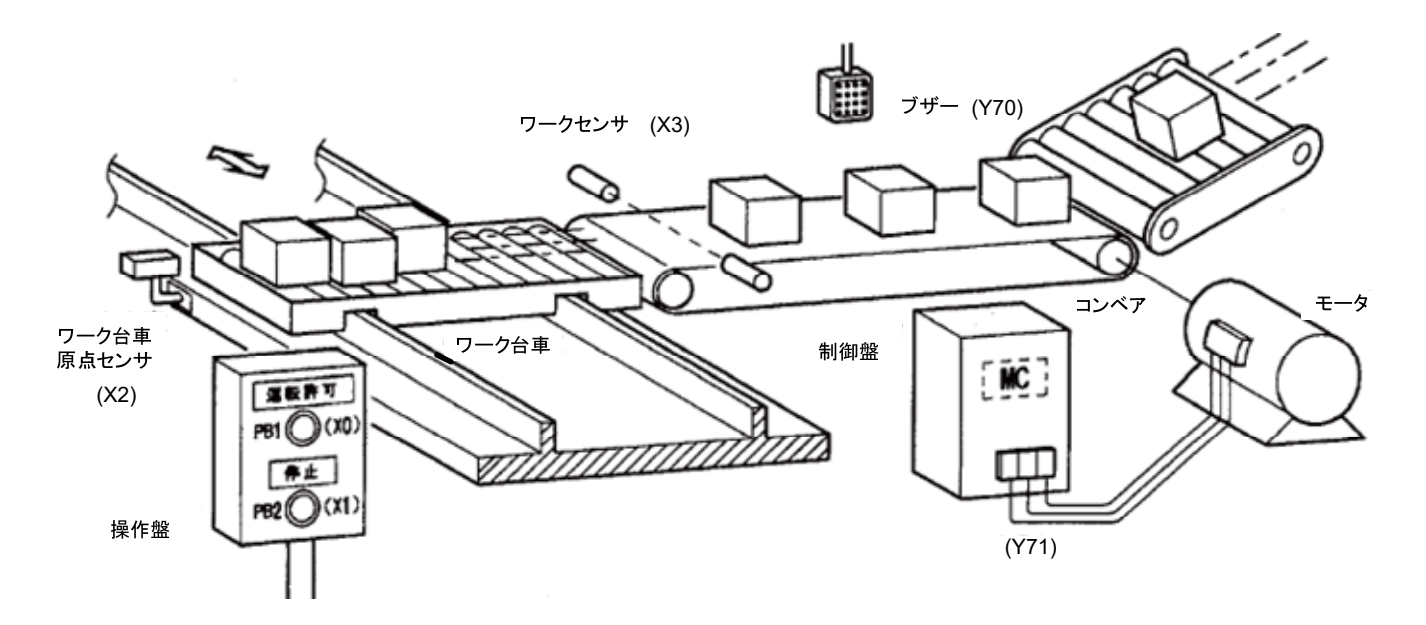

【動作概要】

- ・ワーク台車がコンベアの前で停止すると,3 秒間警報ブザーが鳴動
- ・ブザー鳴動停止後,コンベアが自動起動
- ・製品を 6 個ワーク台車に送り込んでコンベア停止
- ・ワーク台車が自動運転で次工程へ製品を搬送
- ・荷降ろし後,空になって再びコンベアの前に復帰

今回は,使用するデバイスを以下のように仮定して割り当てます。

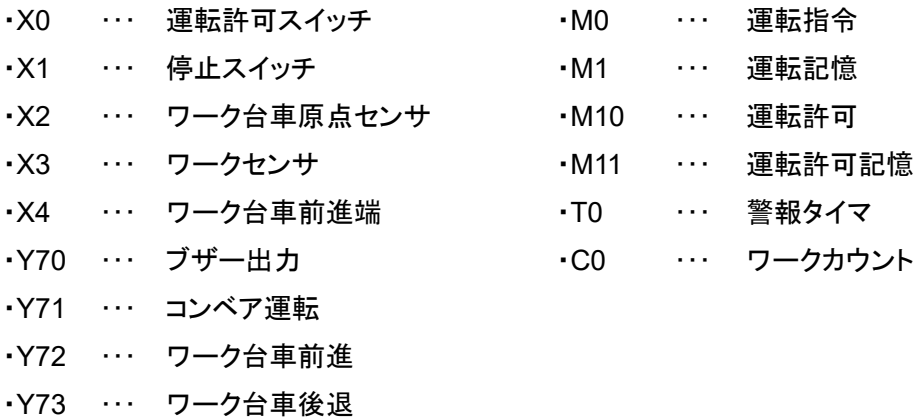

・Y74 ・・・ ワーク搬出

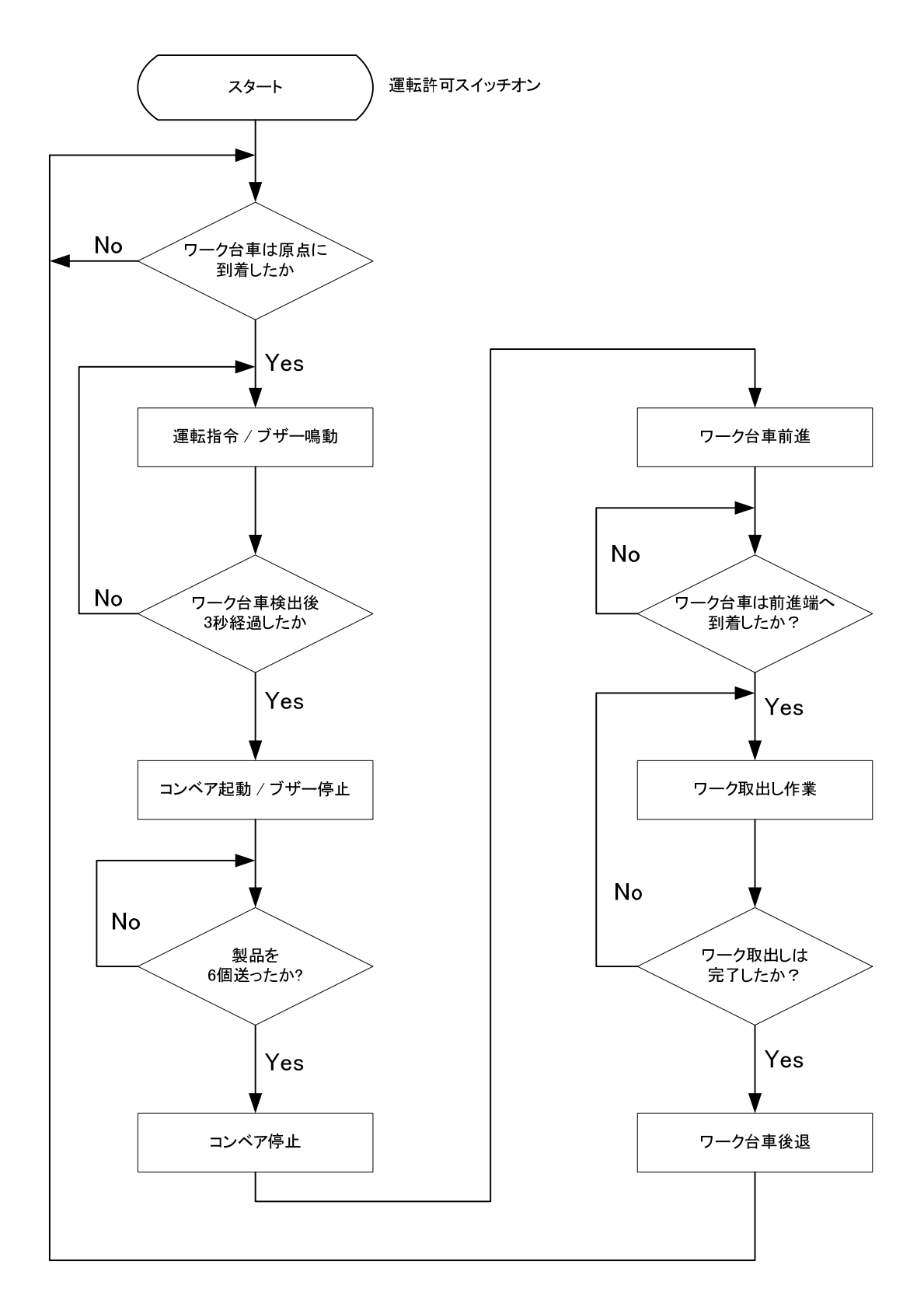

#### **3.2.4** プログラム作成

実際に SFC プログラムを作成します。

SFC プログラムでは,工程別・製品別・制御内容別でブロックを分割してプログラミングすること で、デバッグ・試運転がより容易になります。今回は、"コンベア制御"と"ワーク台車制御"を2つの ブロックに分けてプログラムを作成します。

以下に,3.2.3 作成プログラム概要で示した装置の自動制御プログラム作成手順を示します。

(1)ブロック情報設定

3.2.1 プロジェクトの新規作成で作成したナビゲーションウィンドウのプロジェクトビューか ら,"プログラム"→"MAIN"を右クリック→"SFC ブロックリストを開く"をクリックします。

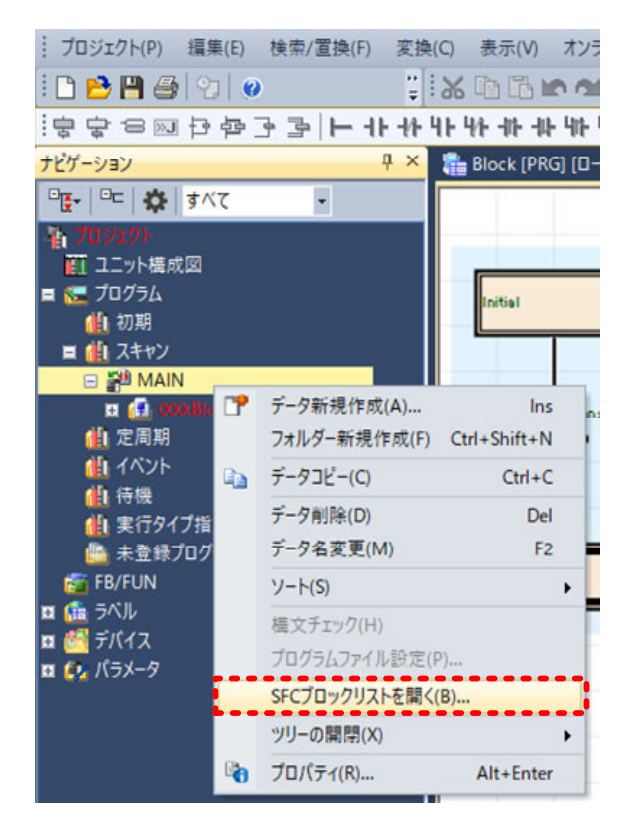

以下に示すブロックリストが開きます。

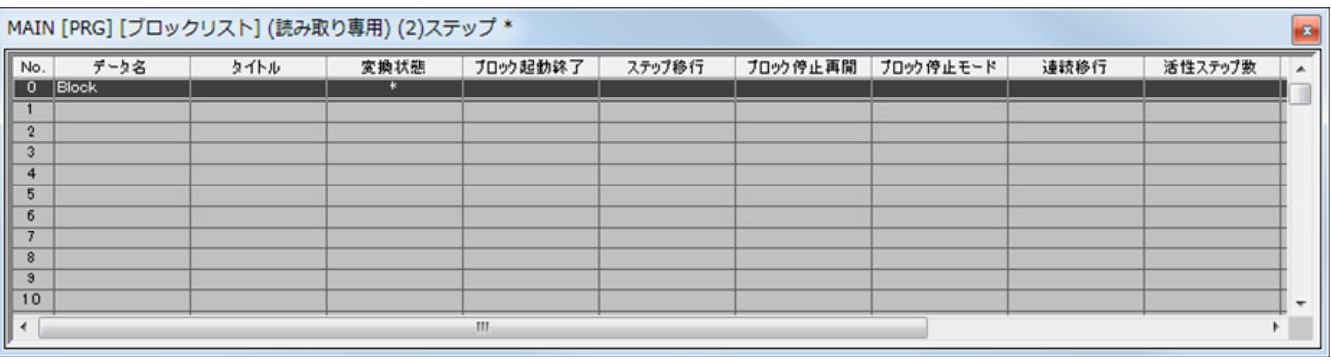

 $\mathbf{I}$ **Point** 

ブロックリストは,メニュー[表示]→[SFC ブロックリストを開く]でも表示できます。

ブロックリストで設定したいブロック行を右クリック→"プロパティ"を選択します。 プロパティ画面からブロック情報を設定できます。

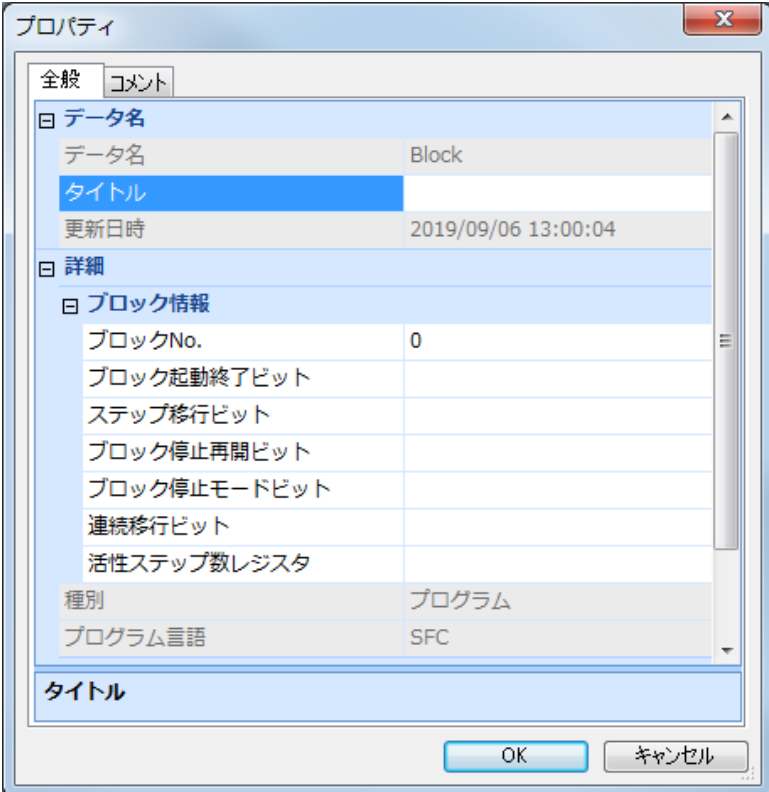

プロパティ画面で,下記の設定内容を入力します。

【設定内容 1】

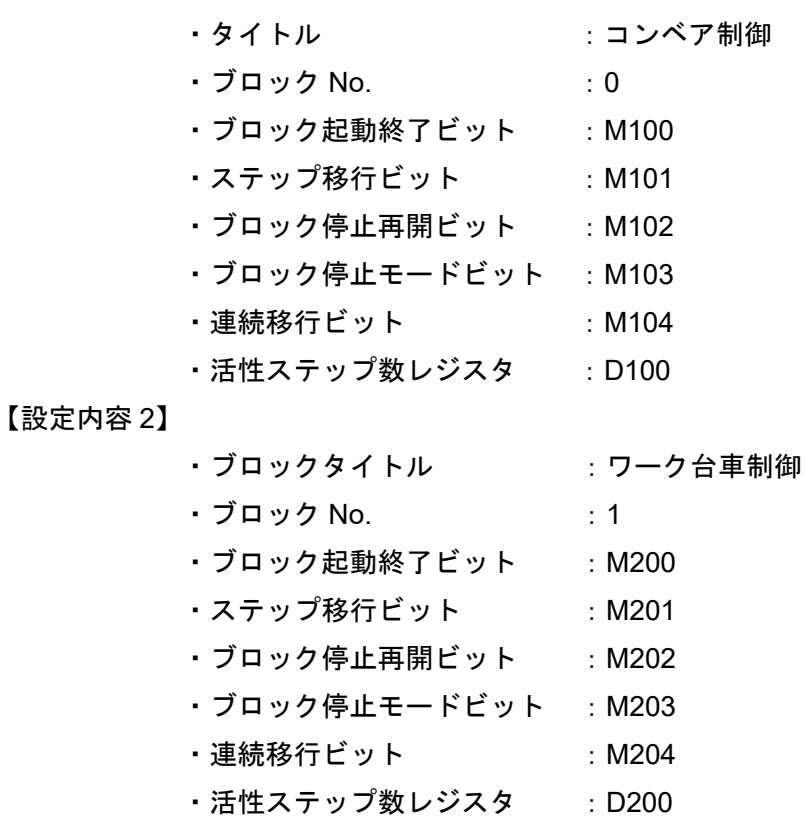

ブロック情報設定後,ブロックリストは以下のように表示され,ブロック No.0 とブロック No.1 の設定が行われたことが分かります。

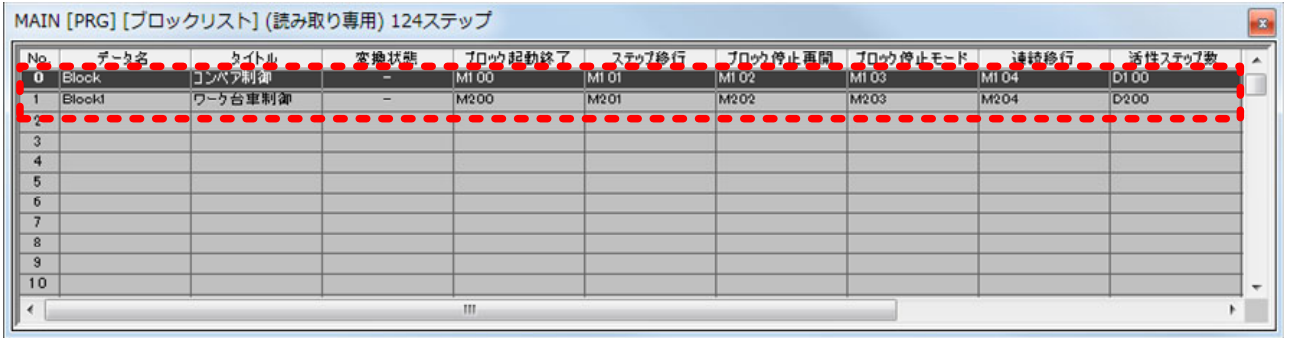

- ※ ブロックタイトルは未設定でも特に問題はありません。しかし,タイトルをつけることで複 数のブロックを管理しやすくなるので,設定する事をお薦めします。
- ※ SFC 用情報デバイスは基本的には未設定でも特に問題はありませんが、設定することで効 率的にデバッグ・試運転できます。

(2)デバイスコメント設定

デバイスコメントを入力します。プロジェクトビューの"デバイス"→"デバイスコメント"→"共 通デバイスコメント"をダブルクリックすると、デバイスコメント画面が表示されます。

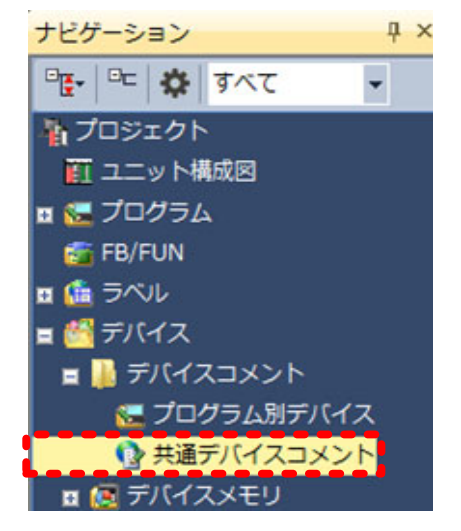

"デバイス名"に任意のデバイス名を入力し,[Enter]キーを押します。 入力欄をクリックし,各デバイスに任意のコメントを入力します。

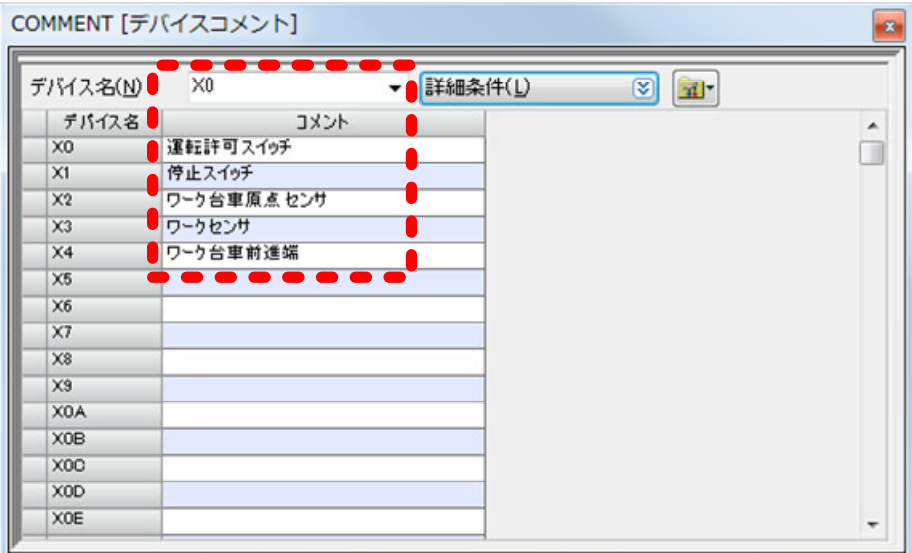

## (3)作成するプログラム

ブロック No.0"コンベア制御"は,以下のようになります。

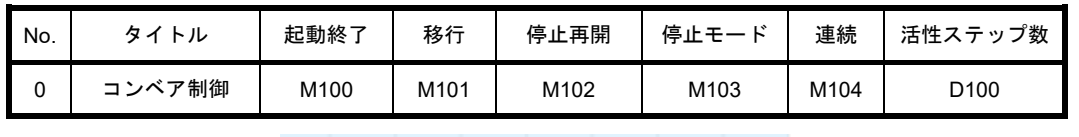

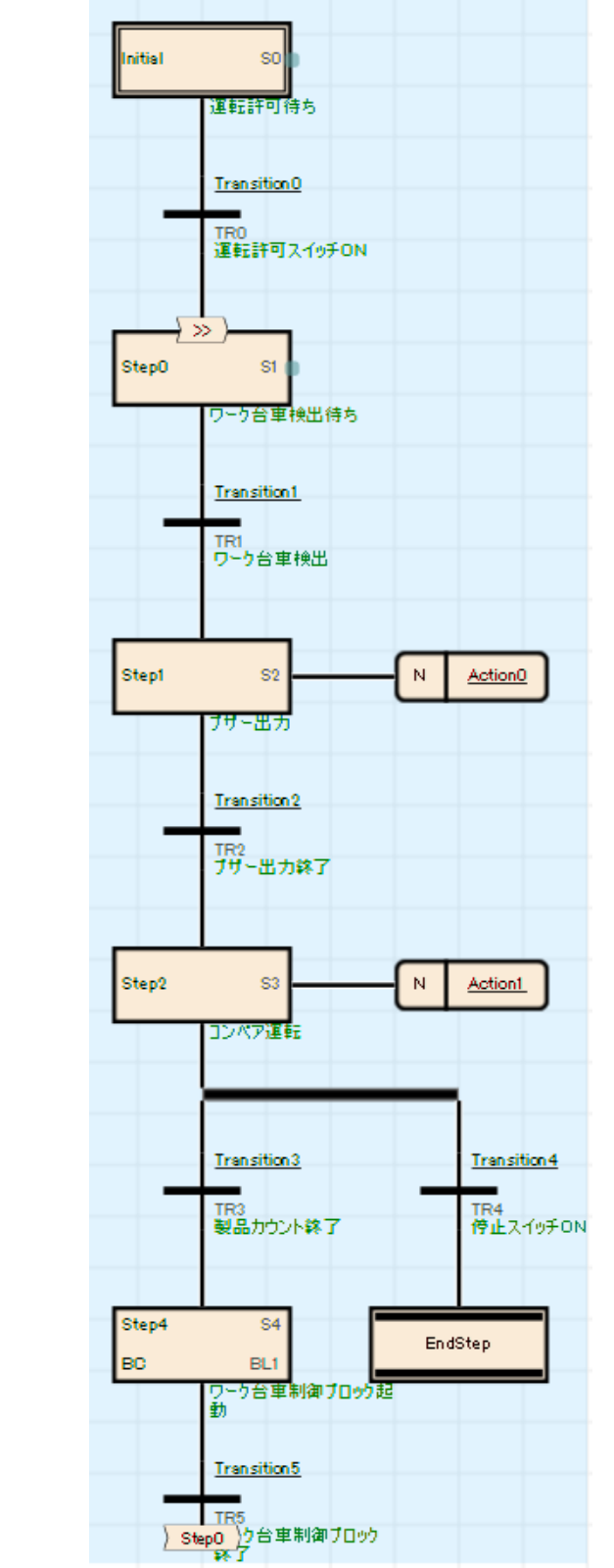

ブロック No.1"ワーク台車制御"は以下のようになります。

| No. | イトル  | 起動終了 | 移行   | 停止再開 | 停止モー | 連続   | 活性ステップ数 |
|-----|------|------|------|------|------|------|---------|
| 0   | 台車制御 | M200 | M201 | M202 | M203 | M204 | D200    |

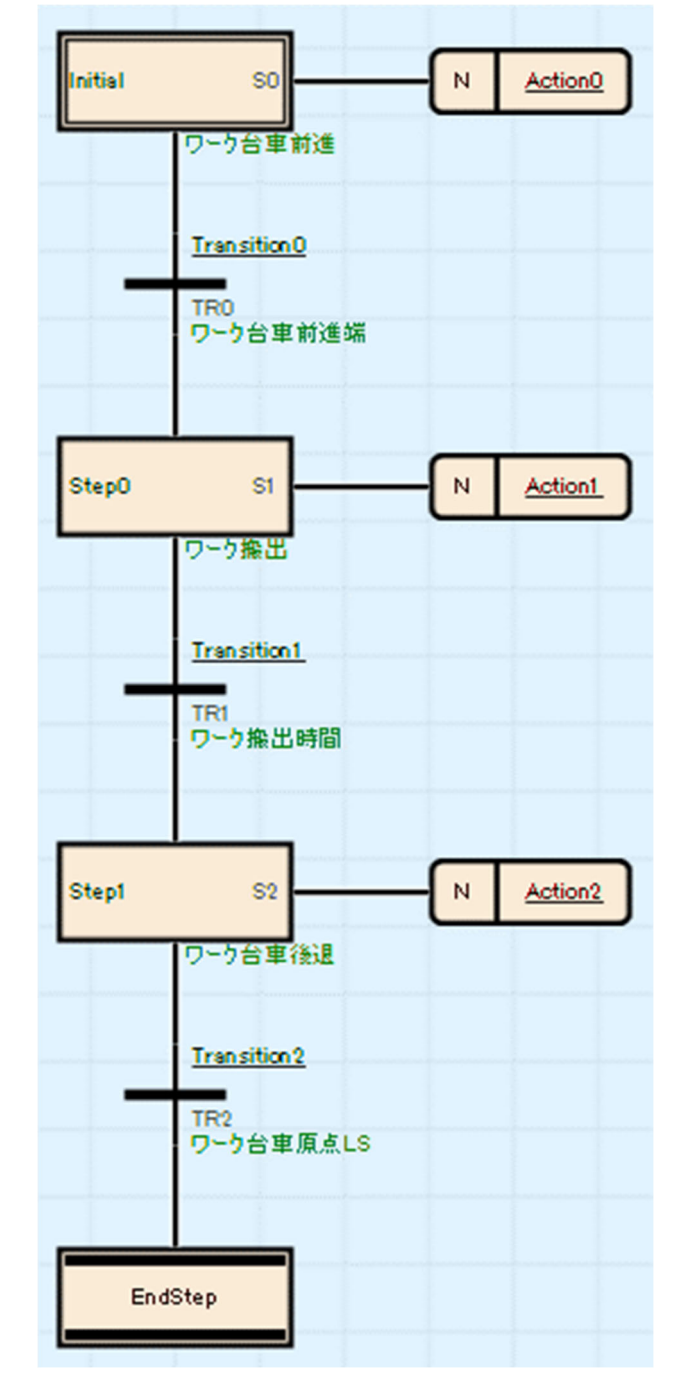

(4) SFC 図の作成(ブロック No.0)

ブロック No.0 のプログラム作成にあたり, SFC 図の作成手順を示します。

ブロックリストから, No.0 "コンベア制御"を選択します。

[表示]→[SFC 図を開く]メニューをクリックまたは表示するブロックをダブルクリックします。 MAIN [PRG] [ブロックリスト] (読み取り専用) 124ステップ  $\Box$ 

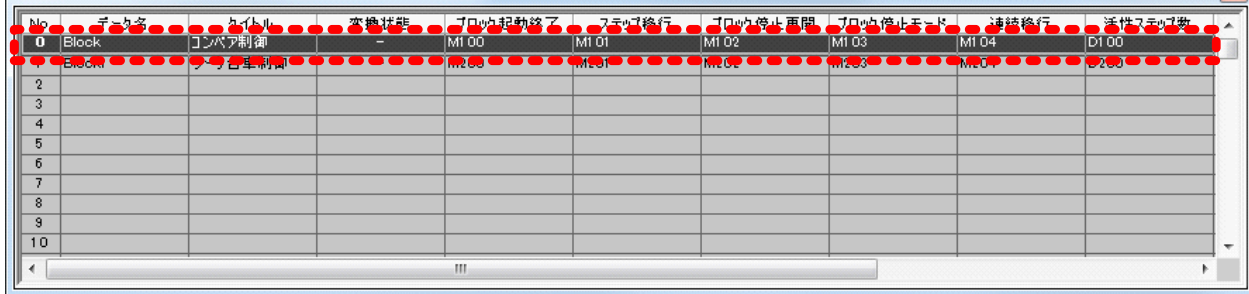

ブロック No.0 の SFC 図が開きます。

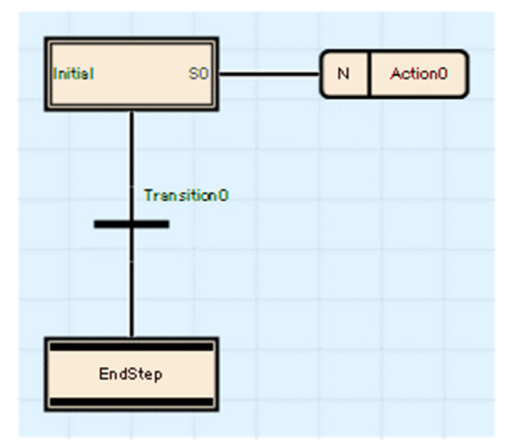

※ SFC プログラム新規作成の際,上記のステップ・直列移行は自動的に入力されます。 [編集]→[挿入]→[ステップ]でステップを追加します。選択する箇所により,挿入可能な要素 が異なります。

詳細は下記マニュアルを参照してください。

GX Works3 オペレーティングマニュアル

a) "Initial"の動作出力を削除します。

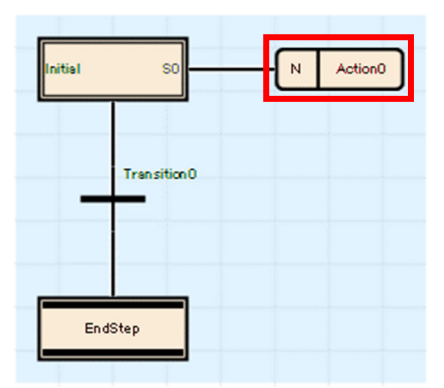

b) "Initial"にカーソルを合せ[Enter]キーを押して,ステップのプロパティを開きます。

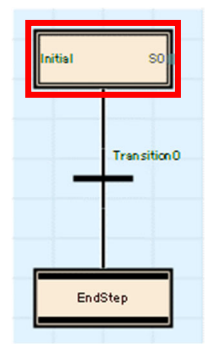

ステップのプロパティウィンドウ ・既に配置された SFC 図にカーソルを合わせて[Enter]キーを押したときに開きます。 ・ステップのプロパティウィンドウでは, データ名, ステップ No., デバイスコメント, 属性を 変更することができます。

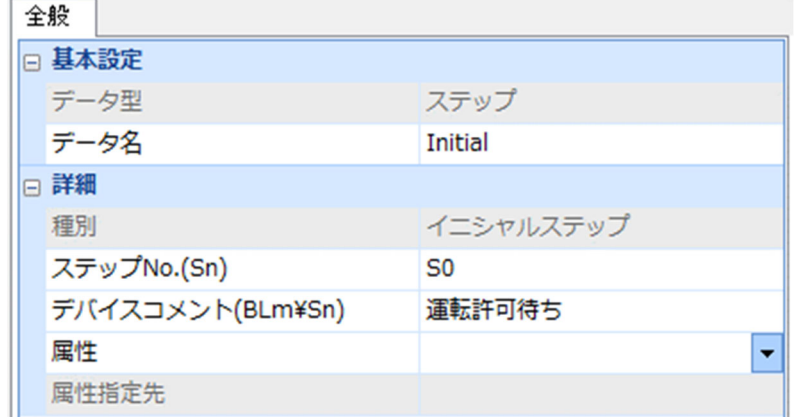

下記のとおり設定し,[OK]ボタンをクリックします。

## 【設定内容】

データ名: initial

ステップ No.: S0

デバイスコメント: 運転許可待ち

※属性は,ブロック起動ステップ(終了チェックあり),ブロック起動ステップ(終了チェッ クなし),リセットステップ,コイル保持ステップ,動作保持ステップ(移行チェックな し),動作保持ステップ(移行チェックあり)を用いる場合に変更します。

c) "Transition0"にカーソル移動後,[Enter]キーを押して移行条件のプロパティを開きます。

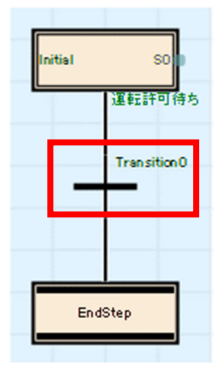

# • 移行条件のプロパティウィンドウ ・既に配置された SFC 図にカーソルを合わせて[Enter]キーを押したときに開きます。 ・移行条件のプロパティでは,データ名,種別,移行条件,デバイスコメントを変更することが" できます。

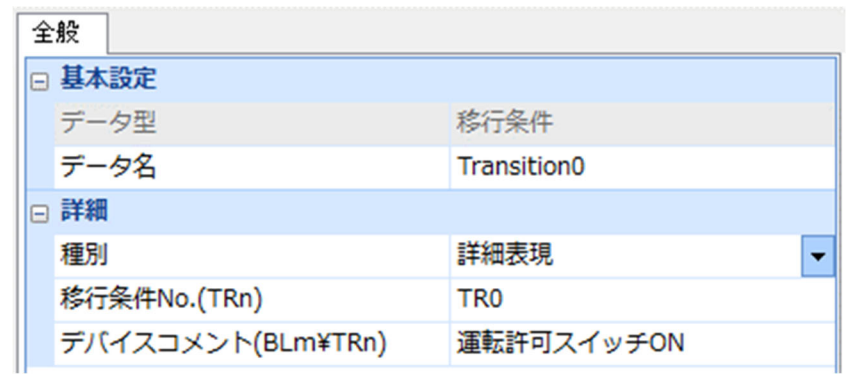

下記のとおり設定し,[OK]ボタンをクリックします。

【設定内容】

データ名: Transition0

種別: 詳細表現

移行条件 No.: TR0

デバイスコメント: 運転許可スイッチ ON

データ新規作成画面で、プログラム言語をラダーにし、[OK]ボタンをクリックします。

 $\mathbf{I}$ **Point** 

Ⅰ 未設定の動作出力名/移行条件名をダブルクリックすると,データ新規作成画面を表示できます。 ┇

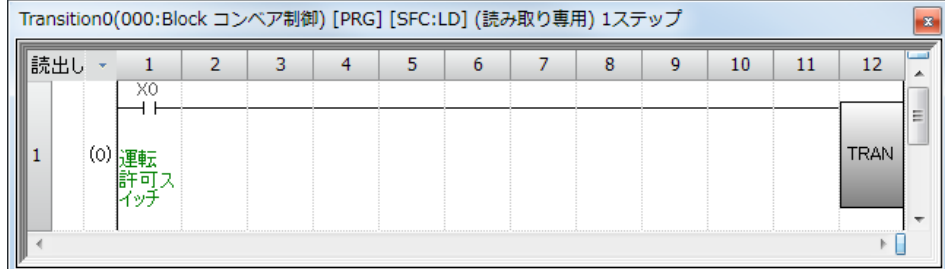

Zoom\*1が表示されるので,ラダーでプログラムを入力します。

【操作手順】

挿入位置にカーソルを移動します。

"X0"を入力し, [OK]ボタンをクリックします。

次の挿入位置にカーソルを移動して,"TRAN(移行条件ダミー出力)"を入力し[OK]ボタンを クリックします。

\*1: SFC 図上で設定済の動作出力名/移行条件名をダブルクリックでも表示できます。

d) ツールバーのステップ( いをクリックし, ステップを追加します。 その後,必要のない"Step0"の動作出力を削除します。

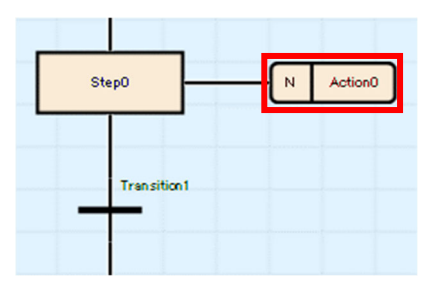

"Step0"にカーソルを合せ[Enter]キーを押して,ステップのプロパティを開きます。

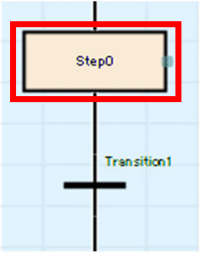

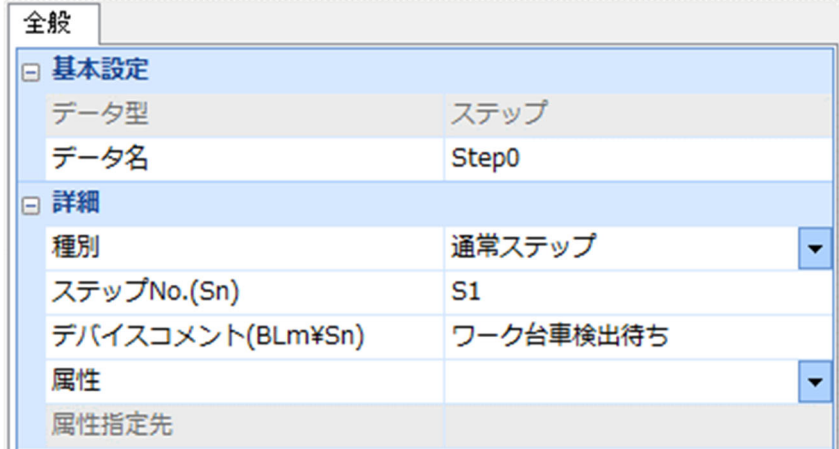

下記のとおり設定し,[OK]ボタンをクリックします。 【設定内容】 データ名: Step0 種別: 通常ステップ 移行条件 No.: S1 デバイスコメント: ワーク台車検出待ち

e) "Transition1"にカーソル移動後, [Enter]キーを押して移行条件のプロパティを開きます。

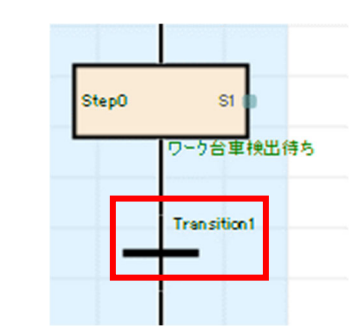

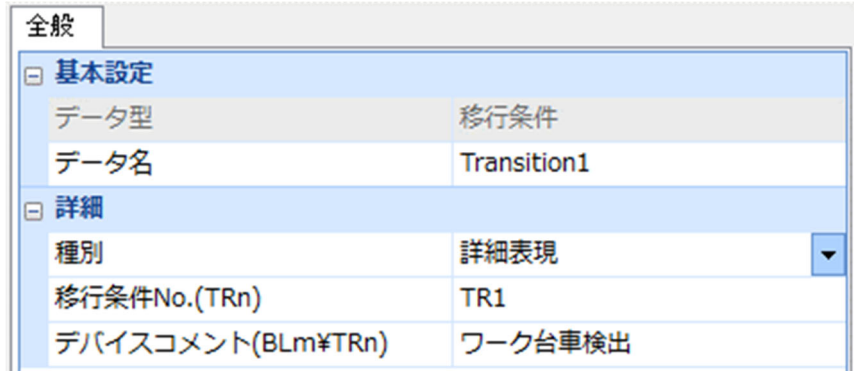

下記のとおり設定し,[OK]ボタンをクリックします。

【設定内容】

データ名: Transition1

種別: 詳細表現

移行条件 No.: TR1

デバイスコメント: ワーク台車検出

データ新規作成画面で、プログラム言語をラダーにし、[OK]ボタンをクリックします。

| Transition1(000:Block コンベア制御) [PRG] [SFC:LD] (読み取り専用) 1ステップ |    |  |  |  |  |  |  |  |  |    |  |      |
|-------------------------------------------------------------|----|--|--|--|--|--|--|--|--|----|--|------|
|                                                             |    |  |  |  |  |  |  |  |  | 10 |  |      |
|                                                             | ХS |  |  |  |  |  |  |  |  |    |  |      |
|                                                             |    |  |  |  |  |  |  |  |  |    |  | TRAN |
|                                                             |    |  |  |  |  |  |  |  |  |    |  |      |
|                                                             |    |  |  |  |  |  |  |  |  |    |  |      |

Zoom が表示されるので,ラダーでプログラムを入力します。 【操作手順】 挿入位置にカーソルを移動します。 "X2"を入力して[OK]ボタンをクリックします。 次の挿入位置にカーソルを移動して,"TRAN"を入力して[OK]ボタンをクリックします。

f) ツールバーのステップ( いをクリックし,ステップを追加します。

"Step1"にカーソルを合せ[Enter]キーを押して,ステップのプロパティを開きます。

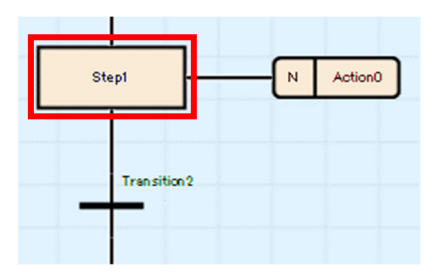

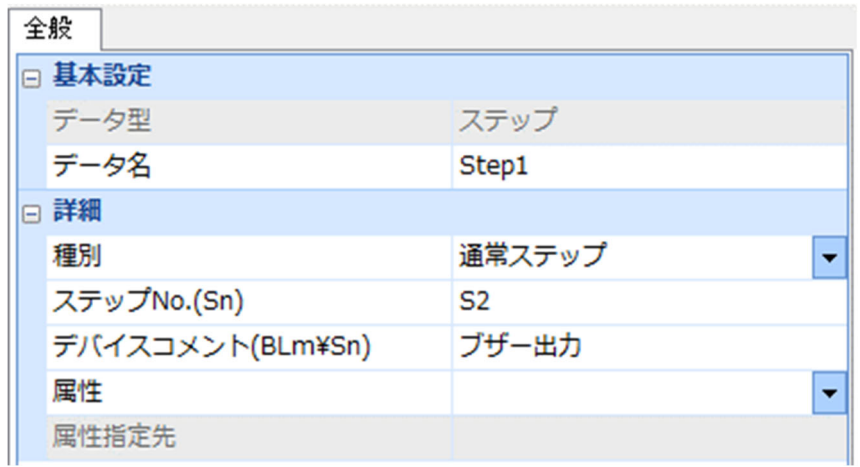

下記のとおり設定し,[OK]ボタンをクリックします。

【設定内容】

データ名: Step1

種別: 通常ステップ

移行条件 No.: S2

デバイスコメント: ブザー出力

次に,"Step1"の動作出力の設定をします。

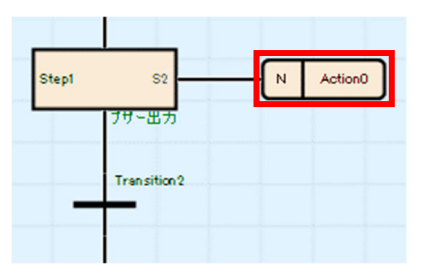

[Enter]キーを押して,動作出力のプロパティを開きます。

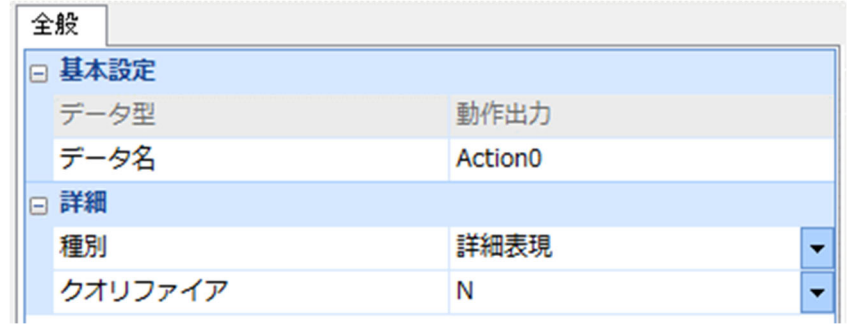

下記のとおり設定し[OK]ボタンをクリックします。

【設定内容】

データ名: Action0

種別: 詳細表現

クオリファイア: N

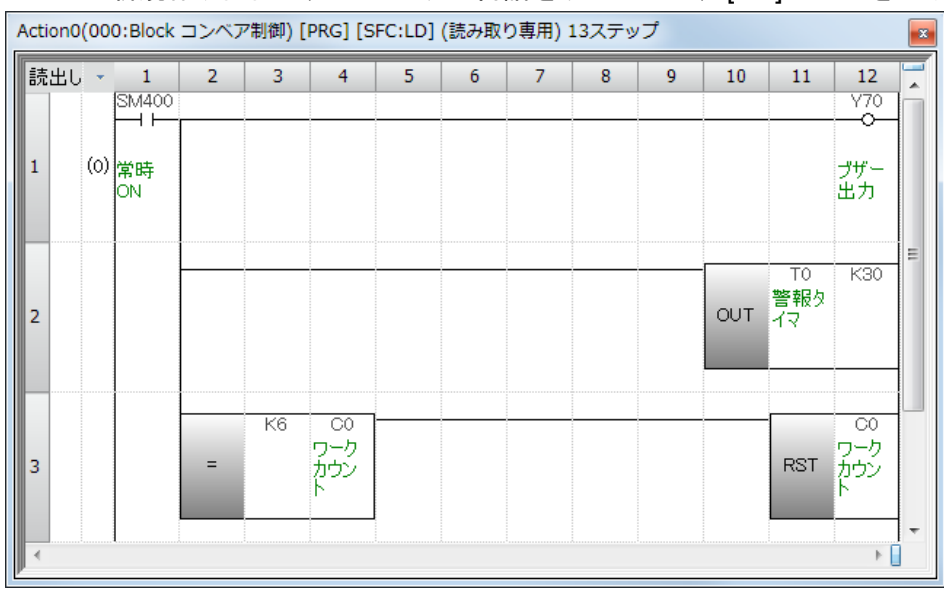

データ新規作成画面で、プログラム言語をラダーにし、[OK]ボタンをクリックします。

Zoom が表示されるので,ラダーでプログラムを入力します。

【操作手順】

挿入位置にカーソルを移動します。

"SM400"を入力し, [OK]ボタンをクリックします。

次の挿入位置にカーソルを移動して、Y70 を入力し[OK]ボタンをクリックします。

縦罫線を作成し,"OUT T0 K30"を入力して[OK]ボタンをクリックします。

縦罫線を作成し,"= K6 C0"を入力し,[OK]ボタンをクリックします。

次の挿入位置にカーソルを移動して,"RST C0"を入力し[OK]ボタンをクリックします。

g) "Transition2"にカーソル移動後, [Enter]キーを押して移行条件のプロパティを開きます。

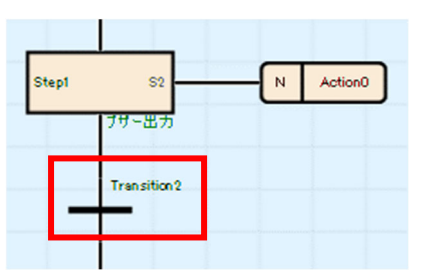

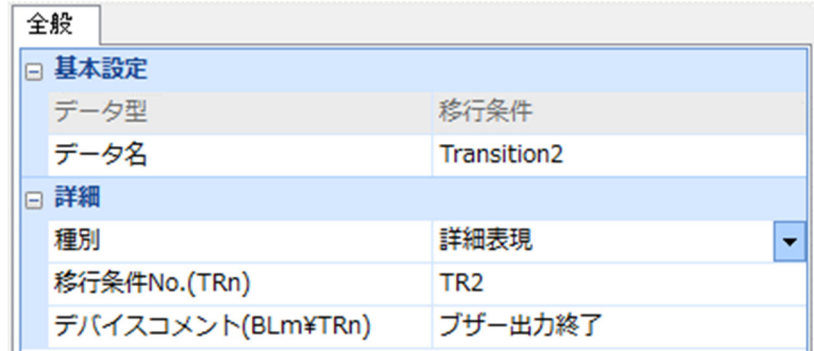

下記のとおり設定し[OK]ボタンをクリックします。

【設定内容】

データ名: Transition2

種別: 詳細表現

移行条件 No.: TR2

デバイスコメント: ブザー出力終了

データ新規作成画面で、プログラム言語をラダーにし、[OK]ボタンをクリックします。

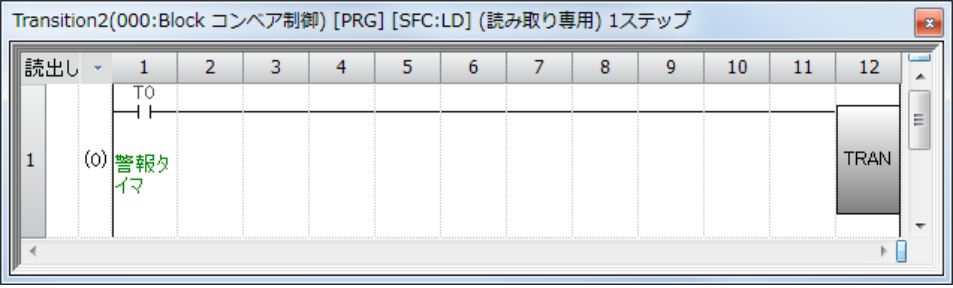

Zoom が表示されるので,ラダーでプログラムを入力します。

【操作手順】

挿入位置にカーソルを移動します。

"T0"を入力し, [OK]ボタンをクリックします。

次の挿入位置にカーソルを移動し,"TRAN"を入力して,[OK]ボタンをクリックします。

h) "Transition2"を選択後ツールバーの選択分岐(<sup>セ</sup>)をクリックし,ステップを追加します。 "Step2"にカーソルを合せ[Enter]キーを押して,移行条件のプロパティを開きます。

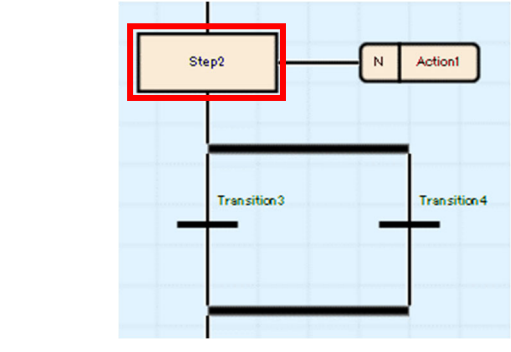

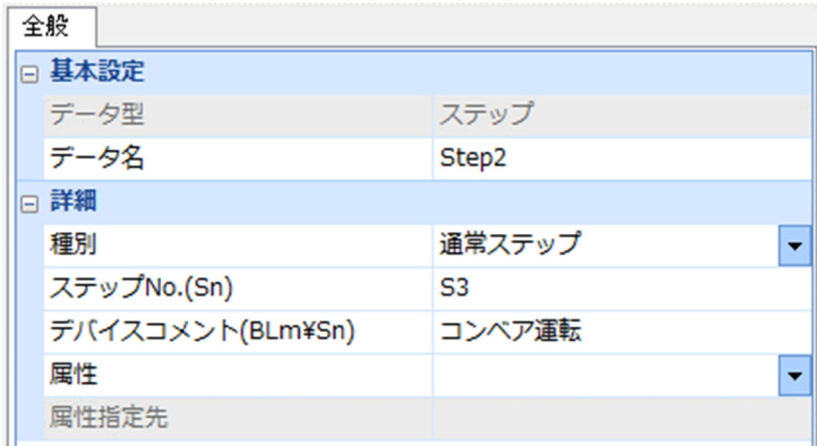

下記のとおり設定し[OK]ボタンをクリックします。

【設定内容】

データ名: Step2

種別: 通常ステップ

移行条件 No.: S3

デバイスコメント: コンベア運転

次に"Step2"の動作出力の設定をします。

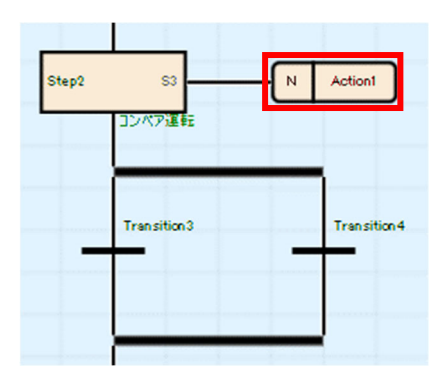

[Enter]キーを押して,動作出力のプロパティを開きます。

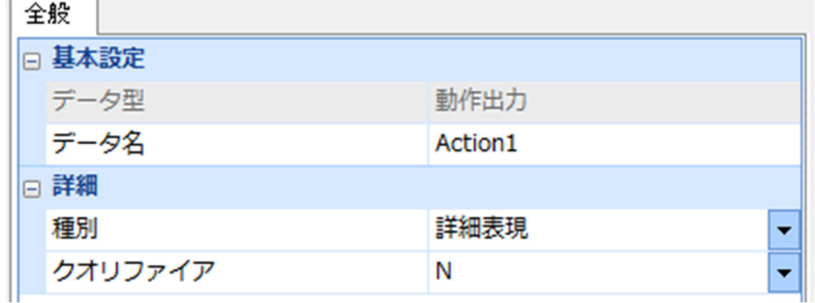

下記のとおり設定し[OK]ボタンをクリックします。

【設定内容】

データ名: Action1

種別: 詳細表現

クオリファイア: N

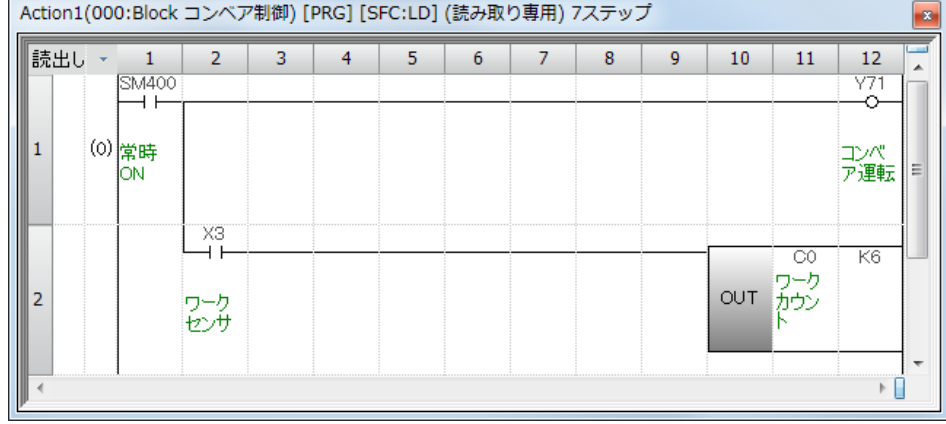

データ新規作成画面で、プログラム言語をラダーにし、[OK]ボタンをクリックします。

Zoom が表示されるので,ラダーでプログラムを入力します。

#### 【操作手順】

挿入位置にカーソルを移動します。

"SM400"を入力し, [OK]ボタンをクリックします。

次の挿入位置にカーソルを移動し,"Y71"を入力して,[OK]ボタンをクリックします。

縦罫線を作成し,"X3"を入力して[OK]ボタンをクリックします。

次の挿入位置にカーソルを移動し,"OUT C0 K6"を入力して[OK]ボタンをクリックします。

i) "Transition3"にカーソル移動後, [Enter]キーを押して移行条件のプロパティを開きます。

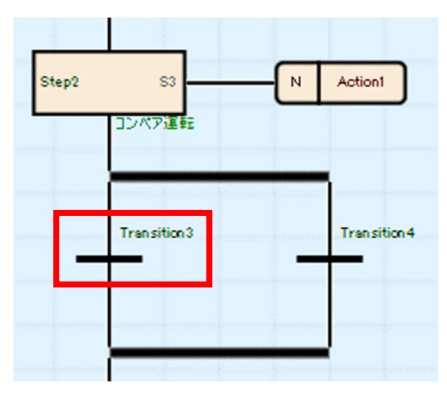

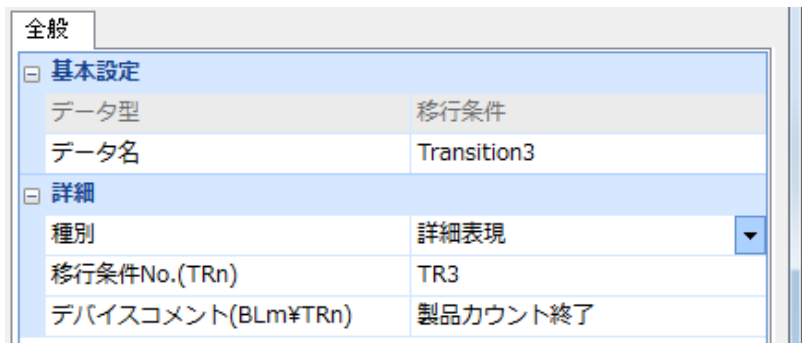

下記のとおり設定し[OK]ボタンをクリックします。

【設定内容】

データ名: Transition3

種別: 詳細表現

移行条件 No.: TR3

デバイスコメント: 製品カウント終了

データ新規作成画面で、プログラム言語をラダーにし、[OK]ボタンをクリックします。

| Transition3(000:Block コンベア制御) [PRG] [SFC:LD] (読み取り専用) 2ステップ |  |  |  |  |  |  |  |  |   |    |    |                          |
|-------------------------------------------------------------|--|--|--|--|--|--|--|--|---|----|----|--------------------------|
|                                                             |  |  |  |  |  |  |  |  | 9 | 10 | 11 |                          |
|                                                             |  |  |  |  |  |  |  |  |   |    |    | $\overline{\phantom{a}}$ |
|                                                             |  |  |  |  |  |  |  |  |   |    |    | 'RAN                     |
|                                                             |  |  |  |  |  |  |  |  |   |    |    |                          |

Zoom が表示されるので,ラダーでプログラムを入力します。

【操作手順】

挿入位置にカーソルを移動して,"C0"を入力し[OK]ボタンをクリックします。 次の挿入位置で,b 接点を選択し"X1"を入力します。入力後[OK]ボタンをクリックします。 次の挿入位置にカーソルを移動して,"TRAN"を入力し[OK]ボタンをクリックします。

j) ツールバーのステップ( いをクリックし,ステップを追加します。 その後,必要のない"Step3"の動作出力を削除します。

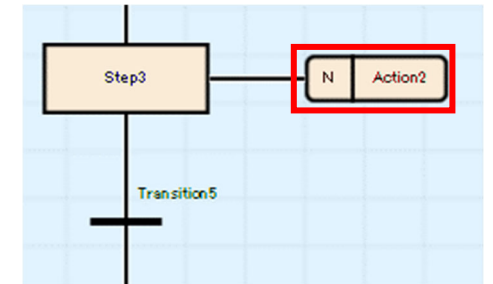

"Step3"にカーソル移動後, [Enter]キーを押してステップのプロパティを開きます。

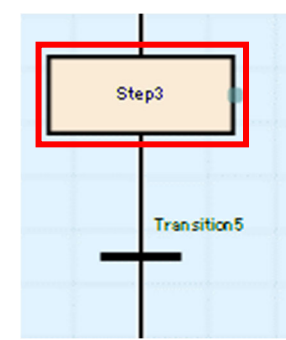

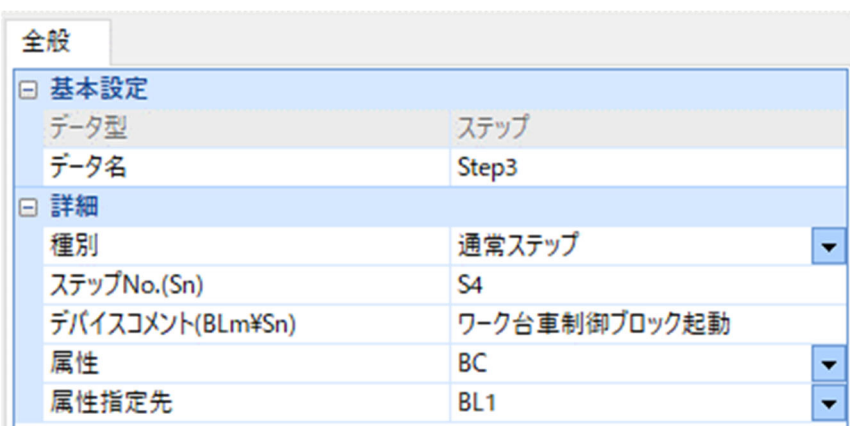

下記のとおり設定し[OK]ボタンをクリックします。

【設定内容】

データ名: Step3

種別: 通常ステップ

ステップ No. S4

デバイスコメント: ワーク台車制御ブロック起動

属性: BC

属性指定先: BL1

k) "Transition5"にカーソル移動後, 右クリックから[編集]→[ジャンプ記号と接続線を切り替え る]を選択します。ステップ名"Step0"を選択し,[Enter]キーを押します。

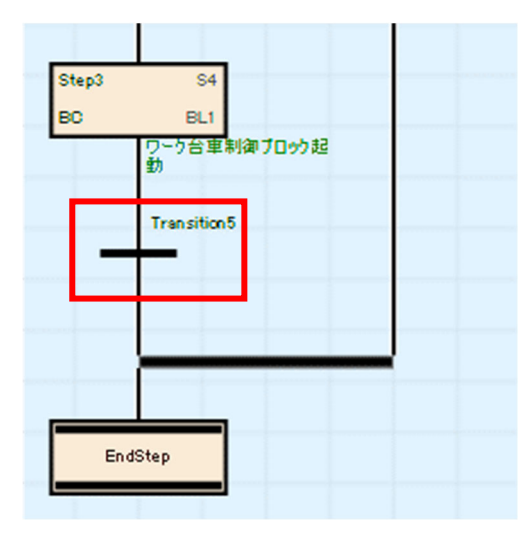

"Transition5"にカーソルを合せ[Enter]キーを押して,移行条件のプロパティを開きます。

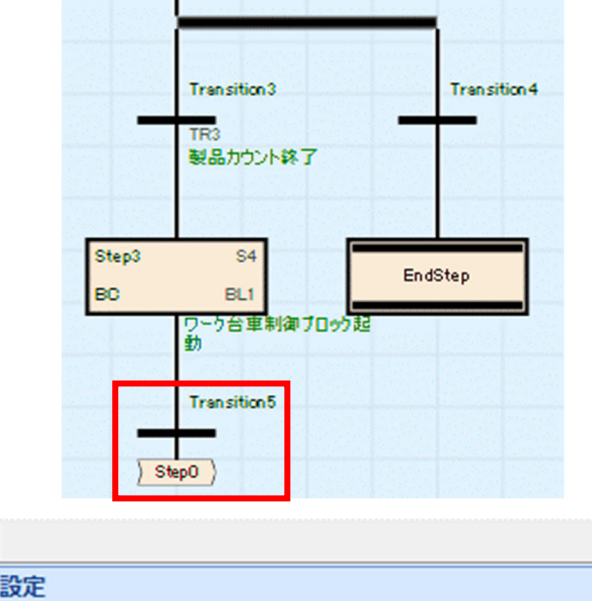

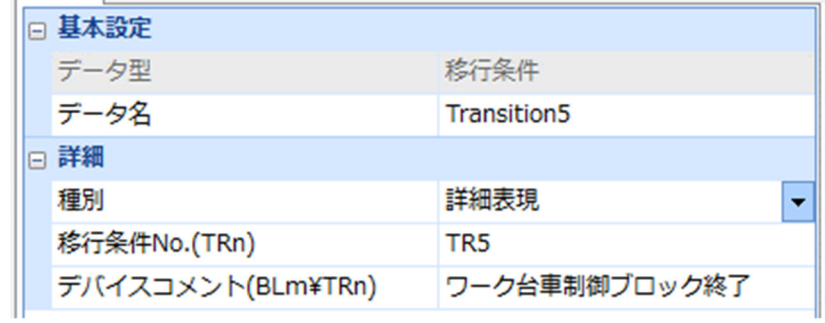

下記のとおり設定し[OK]ボタンをクリックします。

【設定内容】

全般

データ名: Transition5

種別: 詳細表現

移行条件 No.: TR5

デバイスコメント: ワーク台車制御ブロック終了

データ新規作成画面で、プログラム言語をラダーにし、[OK]ボタンをクリックします。

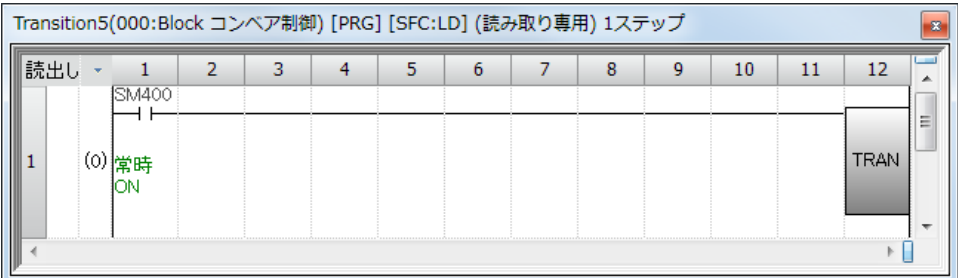

Zoom が表示されるので,ラダーでプログラムを入力します。

【操作手順】

挿入位置にカーソルを移動します。

"SM400"を入力し, [OK]ボタンをクリックします。

次の挿入位置にカーソルを移動して,TRAN を入力し[OK]ボタンをクリックします。

l) "Transition4"にカーソル移動後, [Enter]キーを押して移行条件のプロパティを開きます。

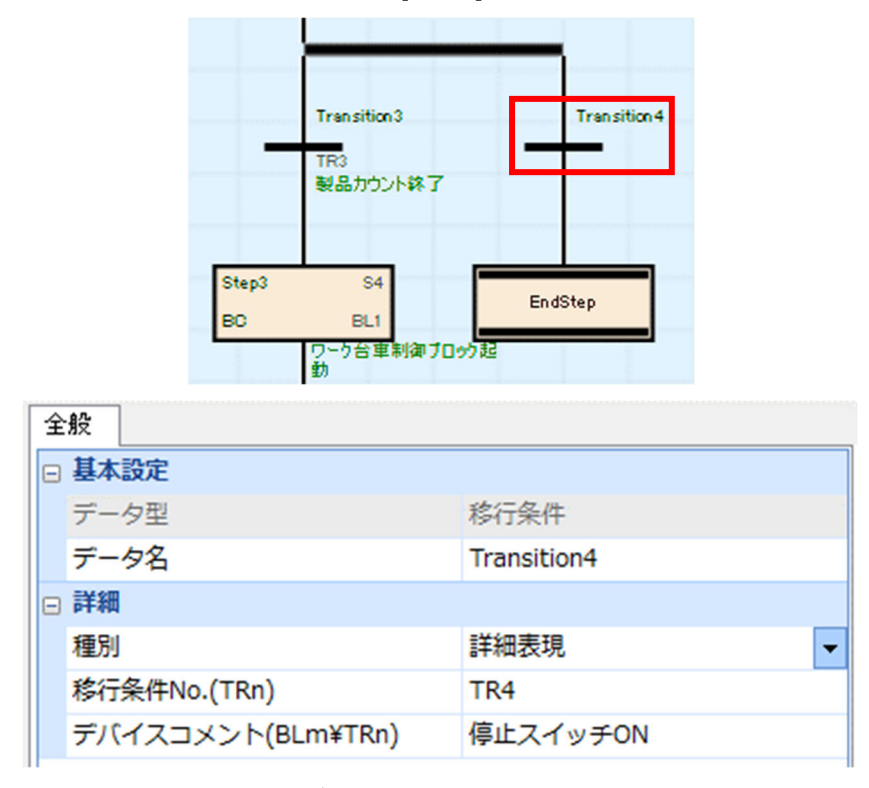

下記のとおり設定し[OK]ボタンをクリックします。

【設定内容】

データ名: Transition4

種別: 詳細表現

移行条件 No.: TR4

デバイスコメント: 停止スイッチ ON

データ新規作成画面で、プログラム言語をラダーにし、[OK]ボタンをクリックします。

| Transition4(000:Block コンベア制御) [PRG] [SFC:LD] (読み取り専用) 1ステップ |  |  |  |  |  |  |  |  |    |  |  |        |
|-------------------------------------------------------------|--|--|--|--|--|--|--|--|----|--|--|--------|
|                                                             |  |  |  |  |  |  |  |  | 10 |  |  |        |
|                                                             |  |  |  |  |  |  |  |  |    |  |  | -<br>- |
|                                                             |  |  |  |  |  |  |  |  |    |  |  |        |
|                                                             |  |  |  |  |  |  |  |  |    |  |  |        |
|                                                             |  |  |  |  |  |  |  |  |    |  |  |        |
|                                                             |  |  |  |  |  |  |  |  |    |  |  |        |

Zoom が表示されるので,ラダーでプログラムを入力します。

【操作手順】

挿入位置にカーソルを移動します。

"X1"を入力し, [OK]ボタンをクリックします。

次の挿入位置にカーソルを移動して,"TRAN"を入力し[OK]ボタンをクリックします。

m) SFC 図の作成が完成したら,メニューの[変換]→[全変換]をクリックします。

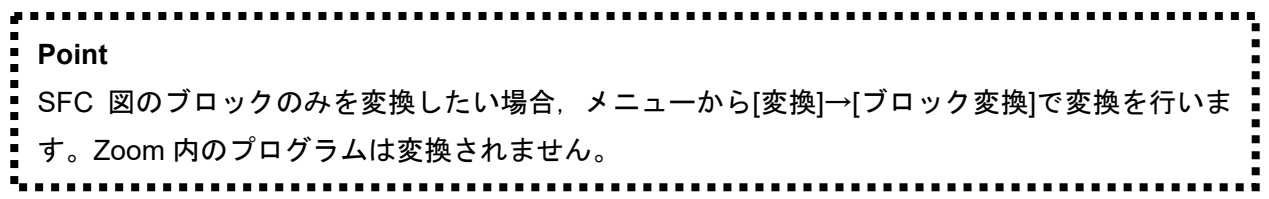

(5) SFC 図の作成(ブロック No.1)

ブロック No.1 のプログラム作成にあたり SFC 図の作成手順を示します。ブロックリストから, No.1 "ワーク台制御"を選択します。

[表示]→[SFC 図を開く]メニューをクリックまたは表示するブロックをダブルクリックします。

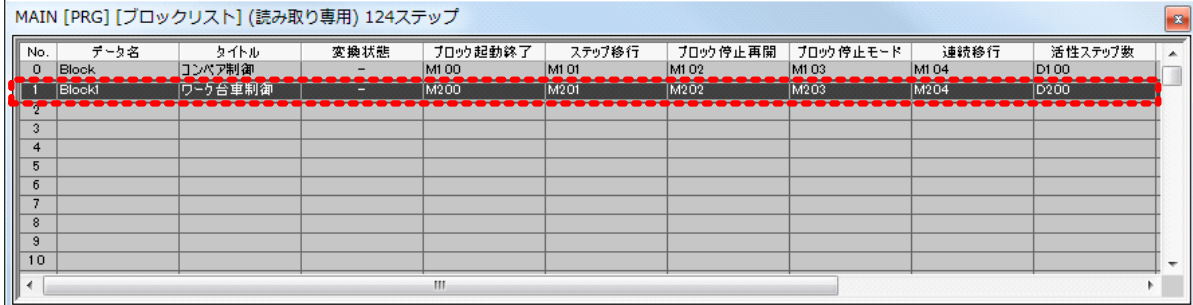

ブロック No.1 の SFC 図が開きます。

a) "Initial"を選択して,下記のとおり設定します。

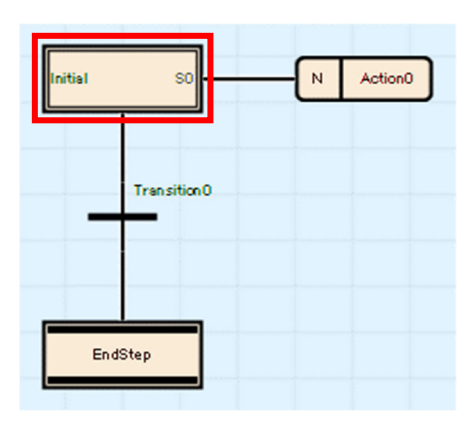

【設定内容】

データ名: Initial

ステップ No.: S0

デバイスコメント: ワーク台車前進

次に"Initial"の動作出力を下記のとおり設定します。

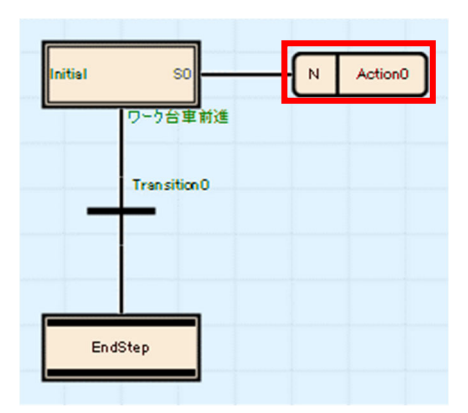

【設定内容】

データ名: Action0 種別: 詳細表現 クオリファイア: N

データ新規作成画面で,プログラム言語をラダーにし,[OK]ボタンをクリックします。

| Action0(001:Block1 ワーク台車制御) [PRG] [SFC:LD] (読み取り専用) 2ステップ |  |  |  |  |  |  |  |  |  |    |  |  |   |
|-----------------------------------------------------------|--|--|--|--|--|--|--|--|--|----|--|--|---|
|                                                           |  |  |  |  |  |  |  |  |  | 10 |  |  |   |
|                                                           |  |  |  |  |  |  |  |  |  |    |  |  | - |
|                                                           |  |  |  |  |  |  |  |  |  |    |  |  |   |
|                                                           |  |  |  |  |  |  |  |  |  |    |  |  |   |
|                                                           |  |  |  |  |  |  |  |  |  |    |  |  |   |
|                                                           |  |  |  |  |  |  |  |  |  |    |  |  |   |

Zoom が表示されるので,ラダーでプログラムを入力します。

【操作手順】

挿入位置にカーソルを移動します。

"SM400"を入力し,[OK]ボタンをクリックします。

次の挿入位置にカーソルを移動して,"Y72"を入力し[OK]ボタンをクリックします。

b) "Transition0"を選択し,下記のとおり設定します。

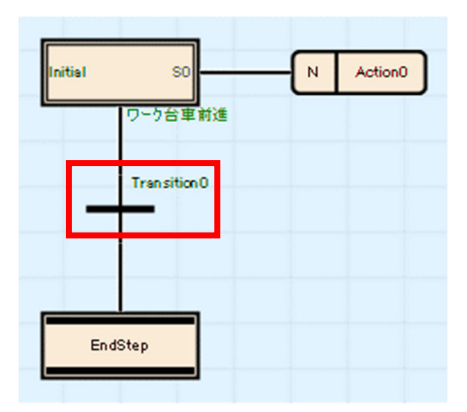

【設定内容】

データ名: Transition0 種別: 詳細表現 移行条件 No.: TR0 デバイスコメント: ワーク台車前進端

データ新規作成画面で,プログラム言語にラダーを選択し[OK]ボタンをクリックします。

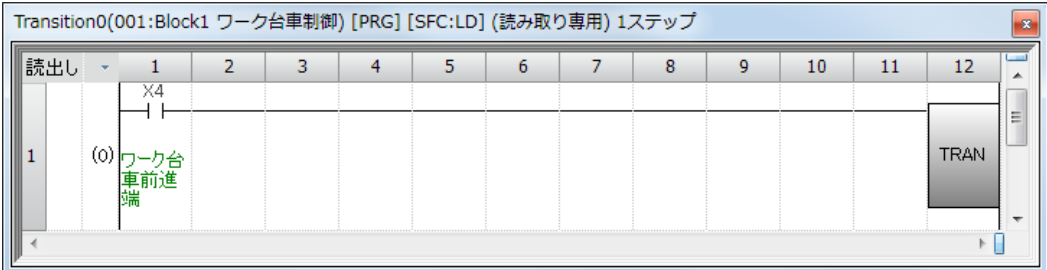

Zoom が表示されるので,ラダーでプログラムを入力します。

【操作手順】

挿入位置にカーソルを移動します。

"X4"を入力し, [OK]ボタンをクリックします。

次の挿入位置にカーソルを移動して,"TRAN"を入力し[OK]ボタンをクリックします。

c) ステップを追加し,"Step0"を下記のとおり設定します。

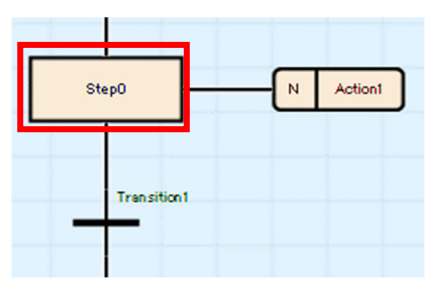

【設定内容】

データ名: Step0

種別: 通常ステップ

ステップ No.: S1

デバイスコメント: ワーク搬出

次に,"Step0"の動作出力を下記のとおり設定します。

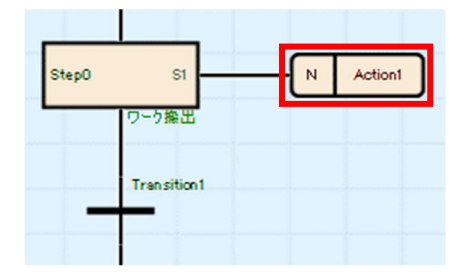

【設定内容】

データ名: Action1

種別: 詳細表現

クオリファイア: N

データ新規作成画面で、プログラム言語をラダーにし、[OK]ボタンをクリックします。

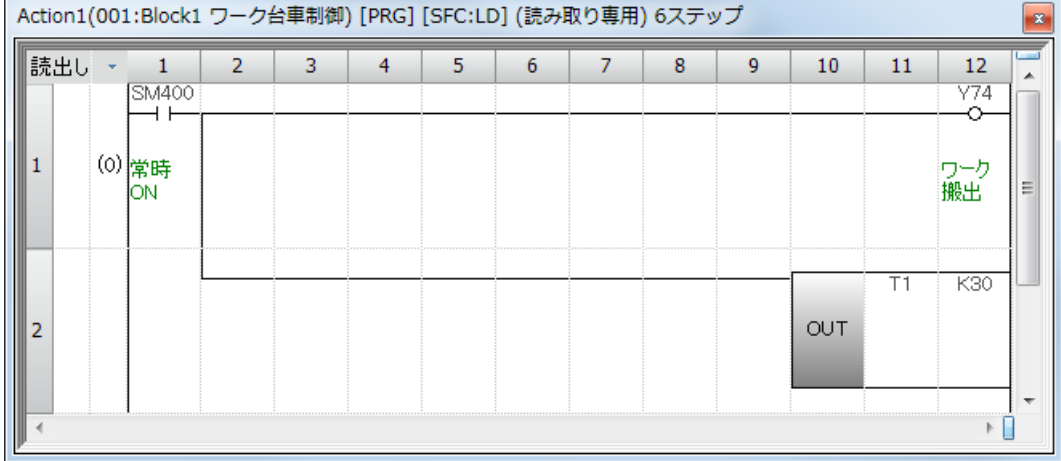

Zoom が表示されるので,ラダーでプログラムを入力します。

【操作手順】

挿入位置にカーソルを移動します。

"SM400"を入力し,[OK]ボタンをクリックします。

次の挿入位置にカーソルを移動して,"Y74"を入力し[OK]ボタンをクリックします。

縦罫線を作成して,"OUT T1 K30"を入力します。入力後,[OK]ボタンをクリックします。

d) "Transition1"を選択し,下記のとおり設定します。

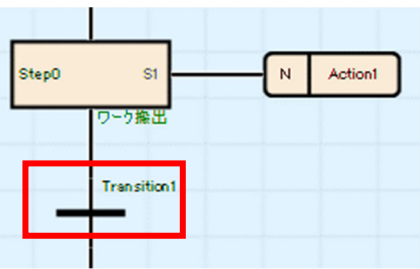

【設定内容】

データ名: Transition1 種別: 詳細表現 移行条件 No.: TR1

デバイスコメント: ワーク搬出時間

データ新規作成画面で、プログラム言語をラダーにし、[OK]ボタンをクリックします。

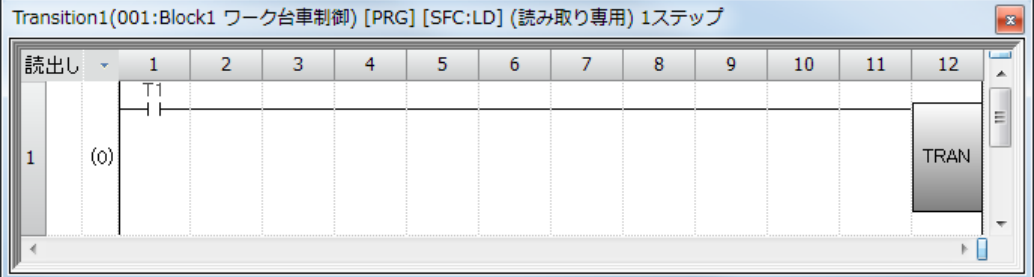

Zoom が表示されるので,ラダーでプログラムを入力します。

【操作手順】

挿入位置にカーソルを移動します。

"T1"を入力し,[OK]ボタンをクリックします。

次の挿入位置にカーソルを移動して,"TRAN"を入力し[OK]ボタンをクリックします。

e) ステップを追加し,"Step1"を下記のとおり設定します。

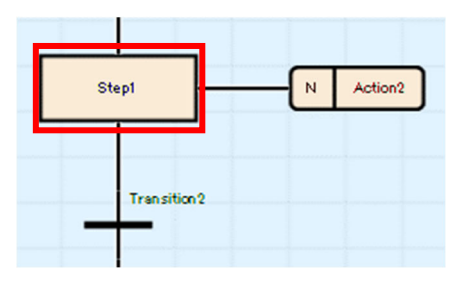

【設定内容】

データ名: Step1

種別: 通常ステップ

ステップ No.: S2

デバイスコメント: ワーク台車後退

次に"Step1"の動作出力を下記のとおり設定します。

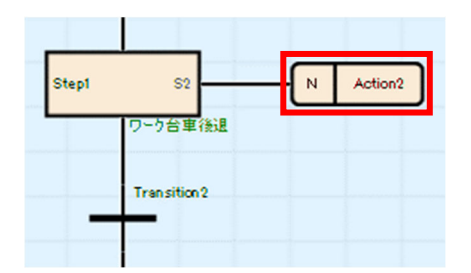

【設定内容】

データ名: Action2

種別: 詳細表現

クオリアファイル: N

データ新規作成画面で、プログラム言語をラダーにし、[OK]ボタンをクリックします。

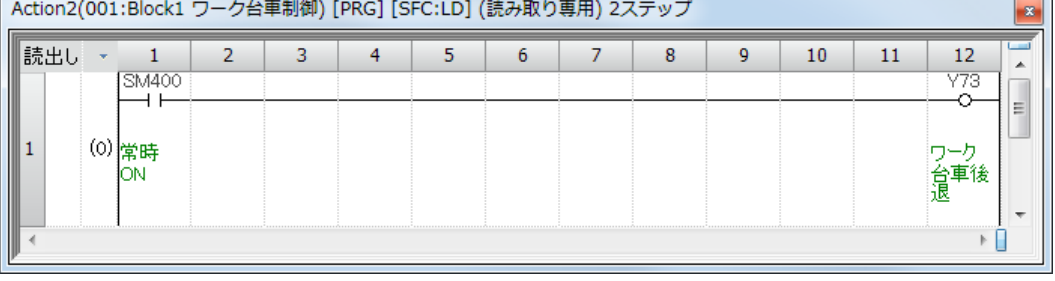

Zoom が表示されるので,ラダーでプログラムを入力します。

【操作手順】

挿入位置にカーソルを移動します。

"SM400"を入力し, [OK]ボタンをクリックします。

次の挿入位置にカーソルを移動して,"Y73"を入力し[OK]ボタンをクリックします。

f) "Transition2"を選択し,下記のとおり設定します。

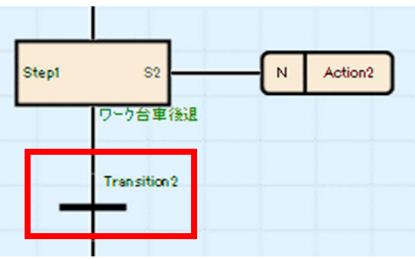

【設定内容】

データ名: Transition2 種別: 詳細表現 移行条件 No.: TR2 デバイスコメント: ワーク台車原点 LS

データ新規作成画面で、プログラム言語をラダーにし、[OK]ボタンをクリックします。

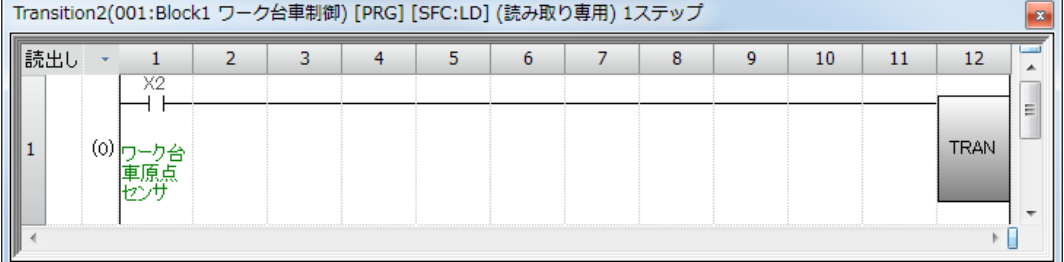

Zoom が表示されるので,ラダーでプログラムを入力します。

【操作手順】

挿入位置にカーソルを移動します。

"X2"を入力し, [OK]ボタンをクリックします。

次の挿入位置にカーソルを移動して,"TRAN"を入力し[OK]ボタンをクリックします。

SFC 図の作成が完成したら, メニューの[変換]→[全変換]をクリックします。

#### **3.3 SFC** 設定

CPU パラメータや SFC ブロック設定内で、SFC プログラムの起動条件などを設定します。

なお,3.2 プログラムの作成で作成したプログラムに関しては,全てデフォルト設定のままとなって います。

(1)CPU パラメータ

下記に SFC 設定の一覧を示します。

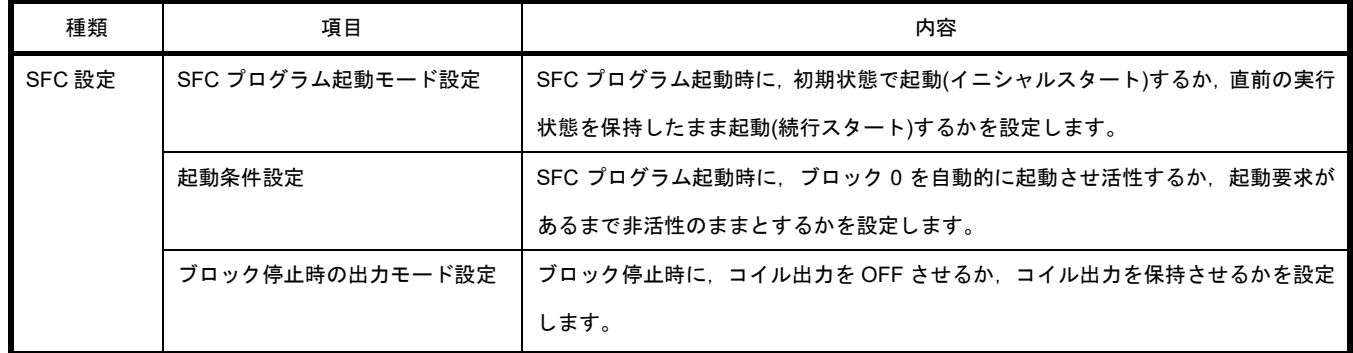

**Point**  ・SFC プログラムを使用する場合は,あらかじめステップリレー(S)の点数を確保してください。 (ステップリレー(S)のデフォルト点数は 0 点です。) .<br>![CPU パラメータ]→[メモリ/デバイス設定]→[デバイス/ラベルメモリエリア詳細設定]→[デバイ ス設定]にて,ステップリレー(S)の点数を 1024 点単位で設定します。 (2.1.1 SFC プログラムに関する性能仕様)

(2) SFC ブロック設定

ブロック 2 重起動時の運転設定を設定します。(3.4.1 ブロック二重起動時の運転設定)
#### **3.3.1 SFC** プログラム起動モード設定

SFC プログラム起動モードは, SFC プログラム起動時(SM321 OFF→ON 時)に初期状態で起動(イニ シャルスタート)するか,直前の実行状態を保持したまま起動(続行スタート)するかを設定するものです。 [CPU パラメータ]→[SFC 設定]→[SFC プログラム起動モード設定] から設定します。

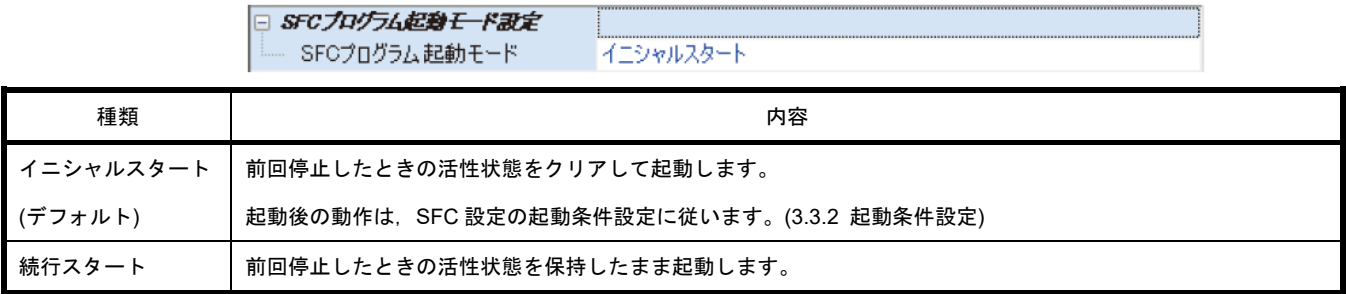

SFC プログラム起動モード設定と SM322(SFC プログラムの起動状態)の状態の組合せにより、イニ シャルスタートするか続行スタートするか決まります。

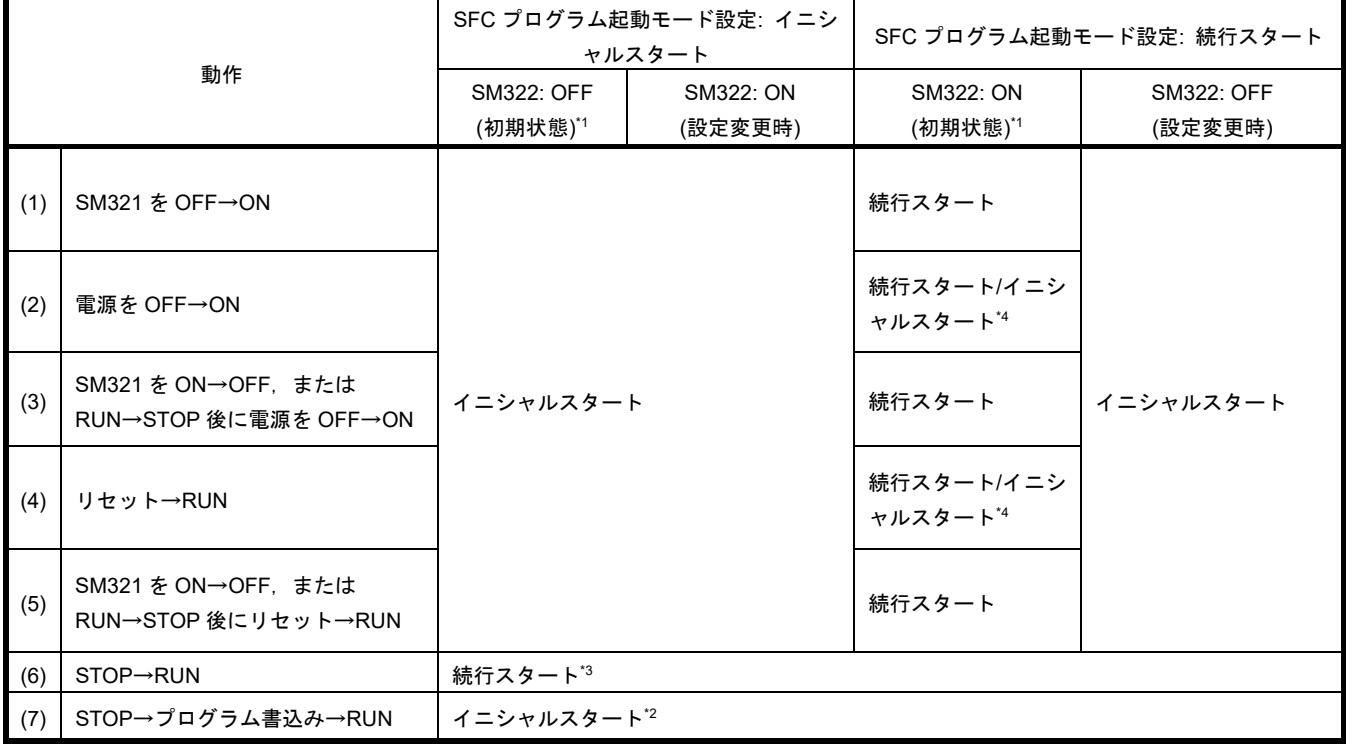

- \*1: SM322 は,SFC プログラム起動モードの設定に応じて STOP→RUN 時に初期状態が決まります。
- \*2: SFC プログラム起動モード設定を続行スタートに設定していて,プログラムの書込み前後で変更がない場合は続行ス タートします。
- \*3: 動作出力の ON/OFF は,パラメータ設定の"STOP→RUN 時の出力モード"の設定に従います。
- \*4: タイミングによっては続行スタート不可となり,イニシャルスタートする場合があります。

#### (1) 注意事項

- ·続行スタート時, SFC プログラムの停止位置は保持していますが, 動作出力で使用しているラ ベルやデバイスの状態は保持しません。したがって,続行スタートを行う上で保持しておく必要 のあるラベルやデバイスは,ラッチ設定にしてください。
- ·コイル保持ステップ[SC]のコイル出力が OFF となる条件(表中(1),(3),(5))以外の続行スタート 時は,保持中のコイル保持ステップ[SC]を再開しますが,出力は ON しません。出力を継続した い場合は,継続させたいラベルやデバイスをラッチ設定にしてください。また STOP→RUN 時 の出力の ON/OFF 動作は、CPU パラメータ設定の"STOP→RUN 時の出力モード設定"の設定 に従います。(MELSEC iQ-R CPU ユニットユーザーズマニュアル(応用編))
- •電源 OFF 時またはリセット時は,インテリジェント機能ユニットは初期化されます。続行スタ ートする場合,インテリジェント機能ユニットへのイニシャルプログラムは,常時活性状態とな るブロックまたはシーケンスプログラム上への作成を推奨します。
- •電源 OFF 時またはリセット時は,ラベルやデバイスもクリアされます。SFC 用情報デバイス設 定時は,ラッチ設定を行った場合のみ値を保持します。
- •電源 OFF 後またはリセット後の続行スタートは,タイミングによっては続行スタートできない 場合があります。続行スタートの設定時でイニシャルスタートした場合,イベント履歴に続行ス タート不可のイベントが格納されます。確実に続行スタートさせたい場合は,SM321 を ON→ OFF または RUN→STOP 後に電源を OFF またはリセットしてください。

#### **3.3.2** 起動条件設定

SFC プログラム起動時(SM321 OFF/ON 時)に、ブロック 0 を自動的に起動させ活性するか,起動要 求があるまで非活性のままとするかを設定します。

[CPU パラメータ]→[SFC 設定]→[起動条件設定] から設定します。

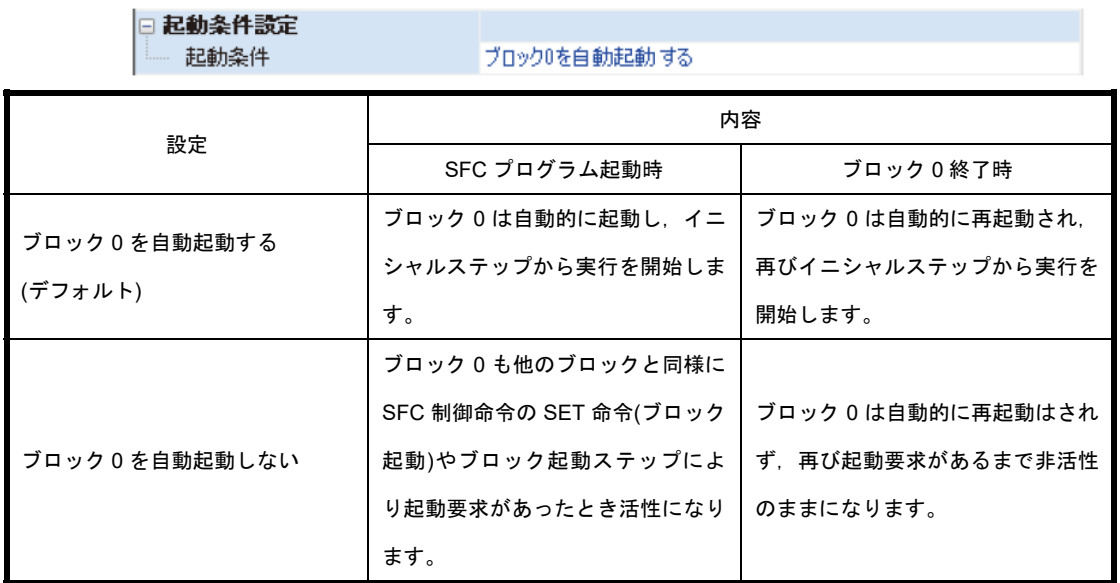

起動条件設定は,製品種類などにより SFC プログラム起動時の起動ブロックを指定したいときに使 用します。

"ブロック 0 を自動起動する"は,ブロック 0 を下記のように使用する場合に有効です。

- 管理ブロック
- 前処理ブロック
- 常時監視ブロック
- (1) 注意事項

·"ブロック 0 を自動起動しない"に設定している場合, SFC プログラムを実行するにはシーケン スプログラムから SET 命令(ブロック起動)を実行するか, SFC 用情報デバイスに設定したブロ ック起動終了ビットを ON にします。

•"ブロック 0 を自動起動する"に設定している場合,必ずブロック 0 を作成してください。

#### **3.3.3** ブロック停止時の出力モード設定

ブロック停止時に,コイル出力を OFF させるか,コイル出力を保持させるかを設定します。 [CPU パラメータ]→[SFC 設定]→[ブロック停止時の出力モード設定] から設定します。

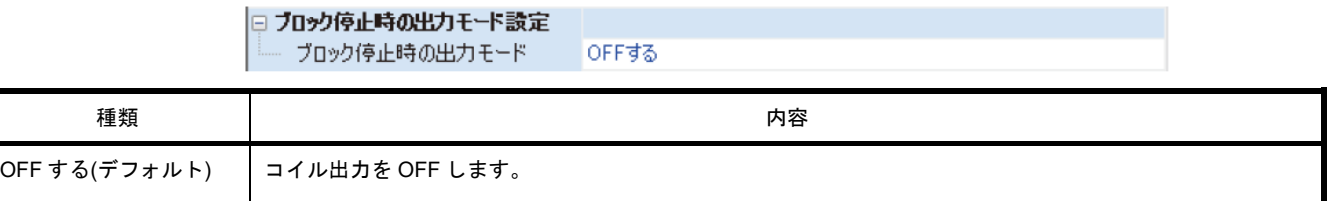

• 設定した内容は,電源 ON 時とリセット時,または STOP→RUN 時に SM325(ブロック停止時の出 力モード)の初期値に反映され, SFC プログラム動作時は SM325 の設定に従います。CPU パラメ ータの設定は無視されます。

(1) ブロック定時再開時の動作

ON のまま | コイル出力を, 停止直前の状態で保持します。

ブロック停止/再開時の動作は、SM325(ブロック停止時の出力モード設定)と SFC 用情報デバイ スのブロック停止モードビットの設定,ステップの保持/非保持の組合せによって決まります。 ブロック停止/再開時の動作一覧を示します。

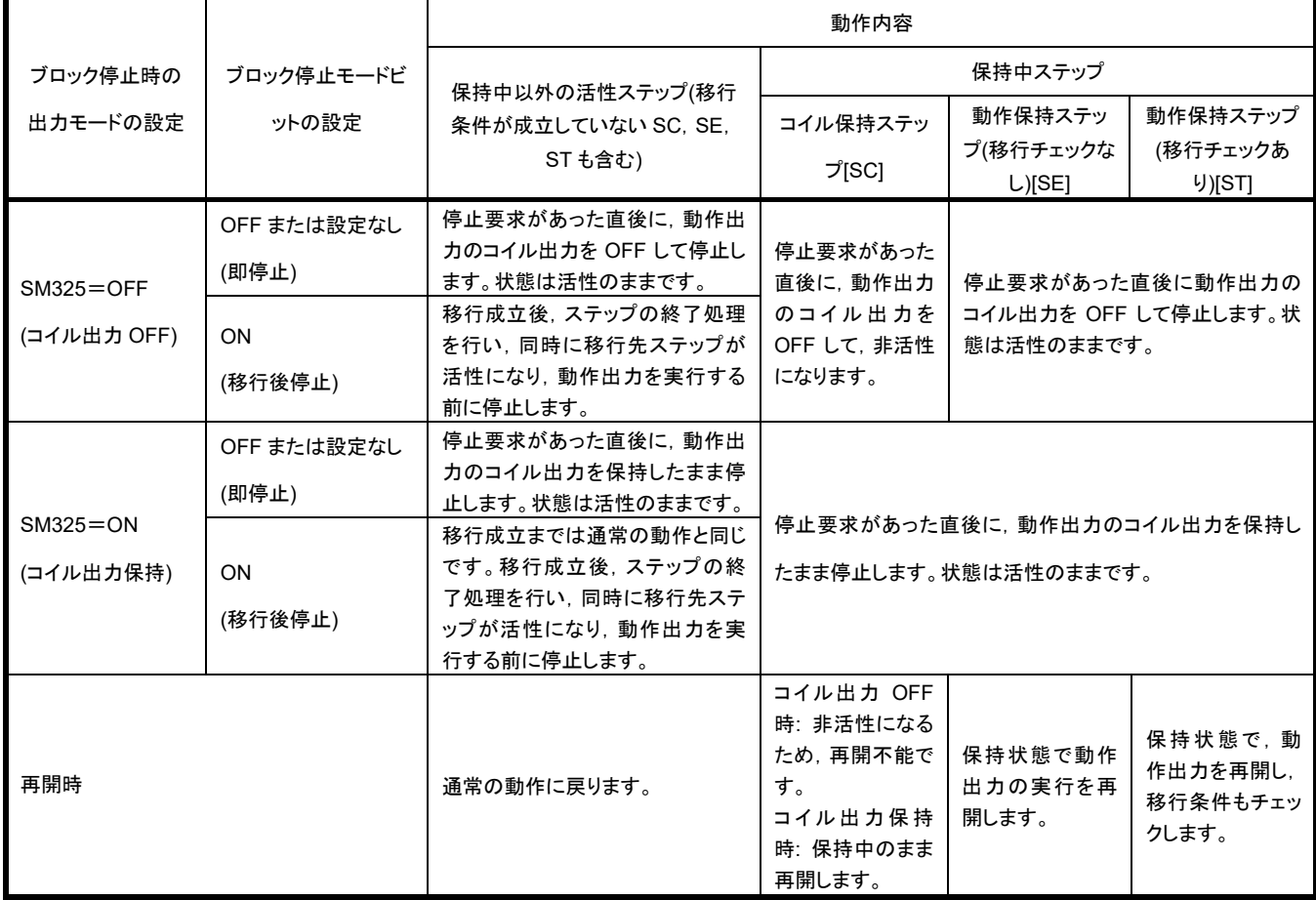

#### (2) 注意事項

- ·LD 命令(ブロック活性チェック)などで指定したブロックが停止中のブロックの場合, ON とな ります。また LD 命令(ステップ活性チェック)などで指定したステップが停止中のステップでも, ON となります。
- •SFC 用情報デバイスの停止再開ビットを ON にした状態でブロック起動すると,イニシャルス テップが活性状態になる前に停止します。また非活性ブロックに対して SET 命令(ステップ起 動)を実行した場合には,指定ステップが活性状態になる前に停止します。
- •SM325(ブロック停止時の出力モード)が ON のとき(コイル出力保持)は,コイル出力を保持した まま停止させることができます。停止中に SM325 を ON→OFF してもコイル出力の状態は変化 せず,ブロックの再開要求が発生すると,保持状態のまま再開します。
- •SM325 が ON のときにブロックが停止した場合,保持状態のコイル保持ステップ[SC]は再開後 も保持状態を保ちますが,ステップの動作は再開しません。コイル保持ステップ[SC]を非活性に するには,RST 命令(ステップ終了)を実行してください。
- •動作出力内でそのブロックに対して停止要求があっても,現在実行中のステップは最後まで実 行し,その後に停止要求を実行します。そのため,実行中ステップ内で,ブロック停止モードビ ットが OFF のとき(即停止)に停止要求をかけても停止しません。また,その後に同じステップ 内でブロック停止モードビットが ON のとき(移行後停止)に切り替えた場合には, 移行後停止モ ードで停止する要求がかかります。

## **3.4 SFC** ブロック設定

## **3.4.1** ブロック二重起動時の運転設定

すでに活性しているブロックに対してブロック起動ステップ(終了チェックあり)[BC]またはブロック 起動ステップ(終了チェックなし)[BS]で起動要求を出したときに,CPU ユニットの演算を停止させたい 場合に設定します。設定範囲には停止させたいブロックの範囲を設定します。

[ナビゲーションウィンドウ]→[プログラム]→設定したい SFC プログラムファイルのプロパティから 設定します。

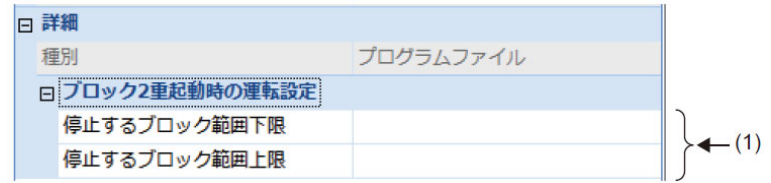

(1)停止させたいブロックの範囲を設定します。

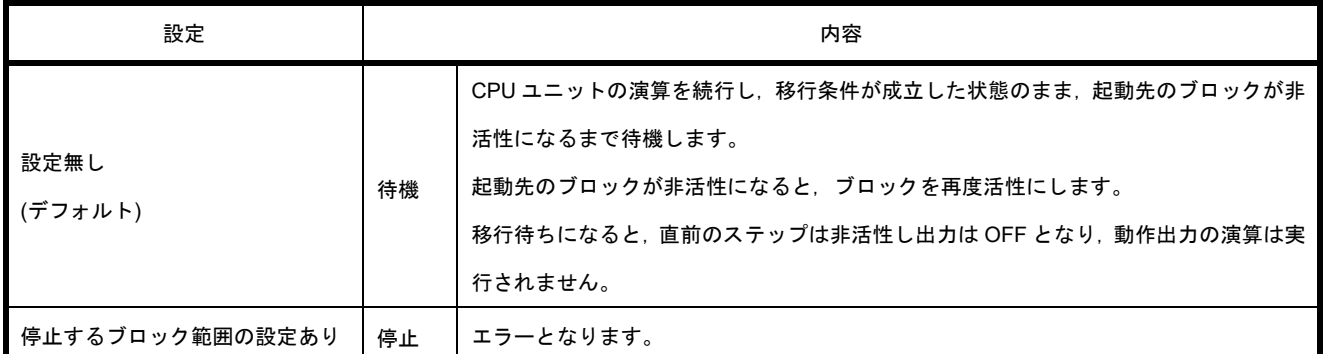

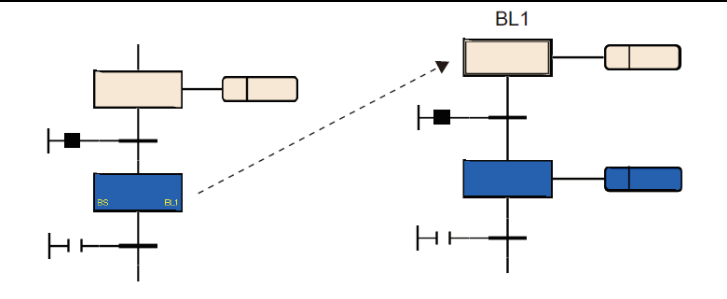

(1) 注意事項

•すでに活性中のブロックに対して,SFC 制御命令の SET 命令(ブロック起動)を実行したときは, 起動要求を無視してそのまま SFC プログラムの処理を続行します。

•活性中のブロック起動ステップへ移行しようとした場合には,ブロック起動ステップの起動は 無視されます。再びイニシャルステップから実行されることはありません。

#### **3.5 SFC** 図の作成

SFC 図を作成する際の基本的な操作方法を示します。

選択する箇所により、挿入可能な要素が異なります。

各要素/接続線のサイズや位置は自動的に決められるため,自由に変更できません。

(1)注意事項

下記のような内容が入力/選択された場合は,エディットボックスに赤枠が表示され設定できませ ん。

- •重複するステップ名/ステップ No./移行条件 No.
- •無効なステップ属性
- •ジャンプ先に指定できないステップ名
- (2)イニシャルステップの挿入

SFC プログラムの新規作成時にはイニシャルステップが 1 つ挿入されています。 複数の処理を並列に実行する場合は,イニシャルステップを追加します。 空白セル上で[編集]→[挿入]→[ステップ]( いな選択します。 イニシャルステップと移行条件,エンドステップからなる SFC 図が挿入されます。

(3)通常ステップの挿入

ステップ/移行条件/ジャンプを選択し, [編集]→[挿入]→[ステップ]( <mark>宝</mark>)を選択します。

(4)移行条件の挿入

ステップ/移行条件/ジャンプを選択し, [編集]→[挿入]→[移行条件]( → )を選択します。

(5)動作出力の挿入

ステップ/動作出力を選択し, [編集]→[挿入]→[動作出力]( →)を選択します。

1 つのステップに複数の動作出力を挿入できます。

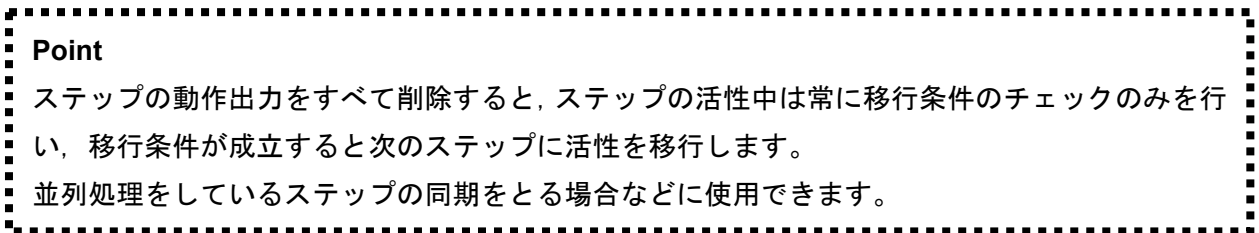

#### (6)ジャンプの挿入

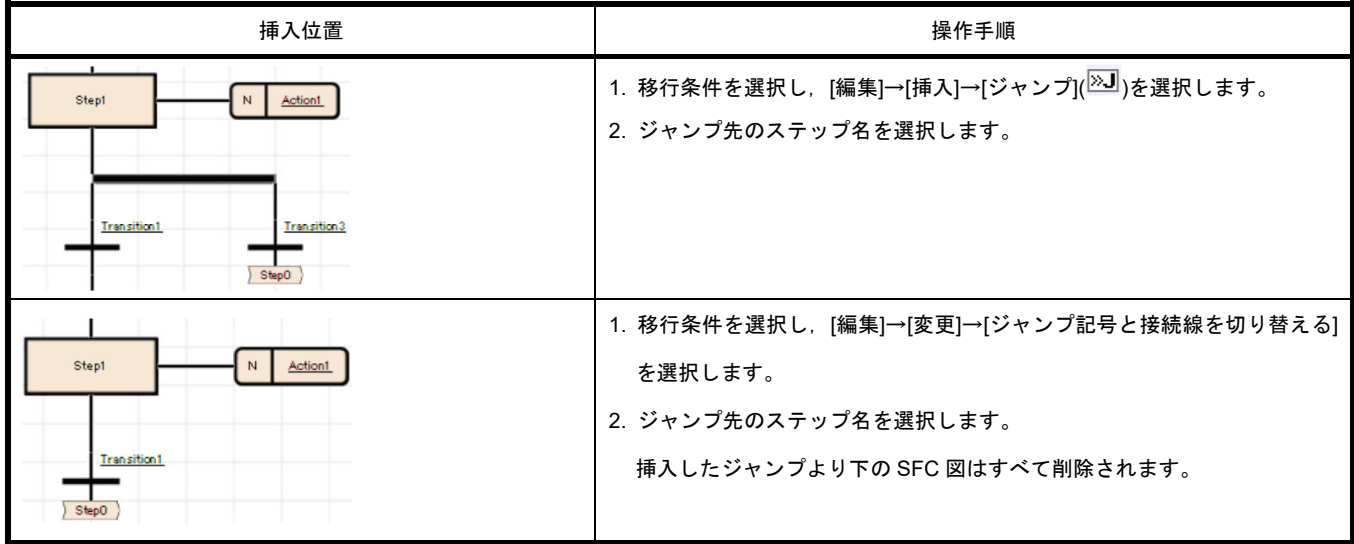

(7)ステップ/移行条件の下に分岐を挿入する

ステップ/移行条件を選択し, [編集]→[挿入]→[選択分岐を挿入](<sup>セ</sup>)/[並列分岐を挿入](<sup>セ</sup>)を選択 します。

選択分岐/並列分岐を挿入した場合,正しい SFC 図となるために不足する SFC 要素が自動的に挿 入されます。

#### (8)移行条件/選択分岐の右に選択分岐を追加する

追加する箇所の移行条件/選択分岐を選択し,[編集]→[挿入]→[選択分岐を追加]( う)を選択します。 (複数選択可)

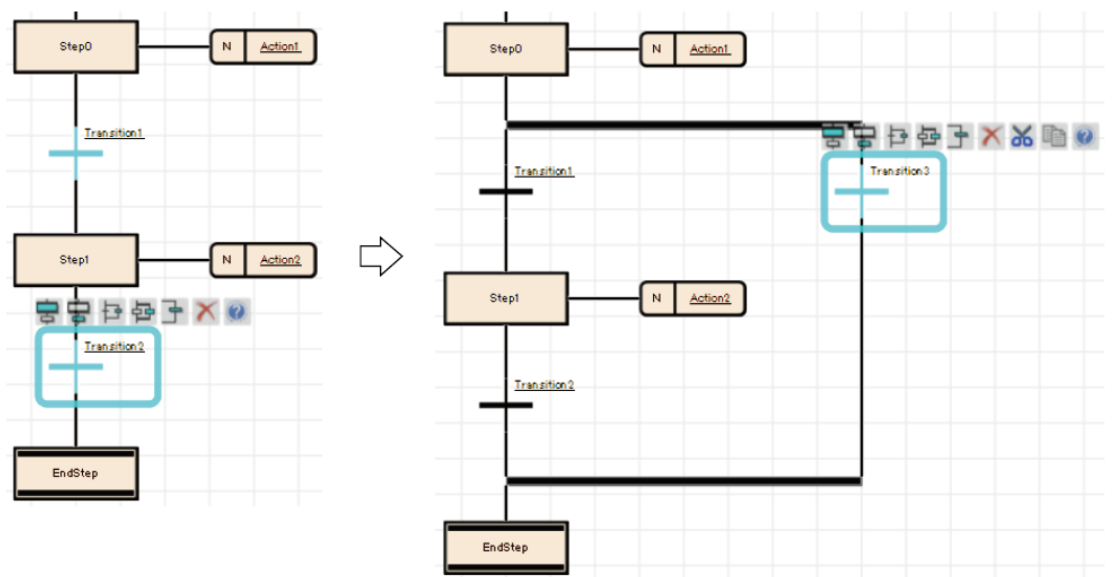

(9)ステップ/並列分岐の右に並列分岐を追加する

追加する箇所のステップ/並列分岐を選択し, [編集]→[挿入]→[並列分岐を追加](<sup>ヨ</sup>)を選択します。 (複数選択可)

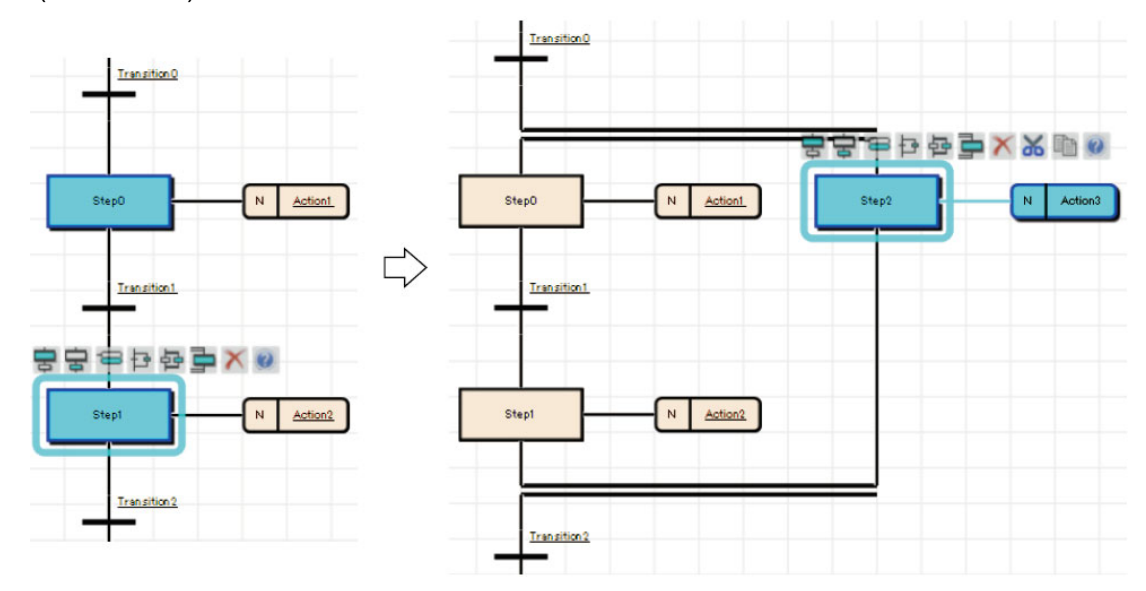

## **3.6 CPU** への **SFC** プログラムの書込み

スイッチの設定など事前準備をしてから 3.2.4 プログラム作成で作成したプログラムを CPU に書き 込みます。書き込み後,モニタ,テストを行います。

(1)スイッチ設定

RUN/STOP スイッチが STOP になっていることを確認してください。

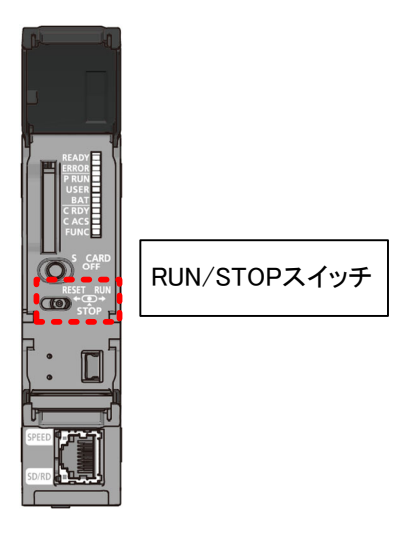

(2)接続先指定

[オンライン]→[現在の接続先]メニューをクリックします。

"接続先経路設定 Connection"画面で,[CPU ユニット直結設定]ボタンをクリックします。 USB 接続を選択して[はい]ボタンをクリックします。

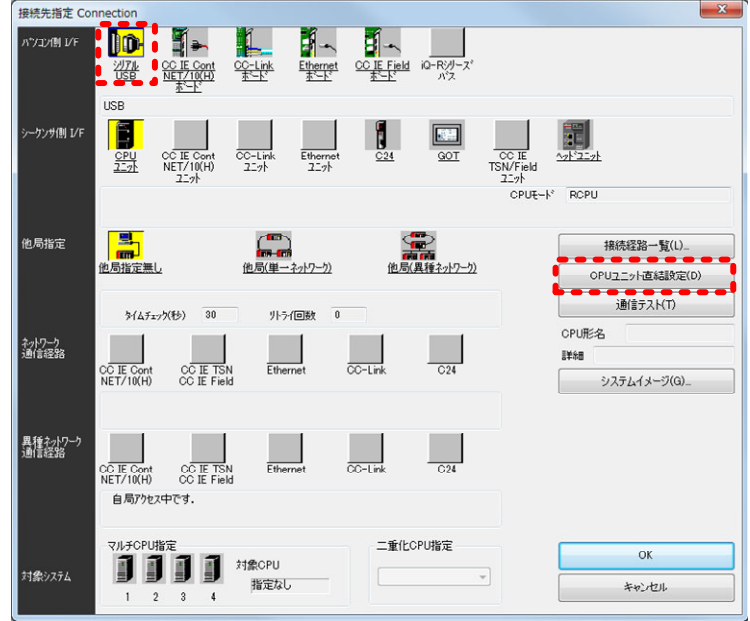

(3)シーケンサのデータ削除

[オンライン]→[シーケンサのデータ削除]メニューをクリックし,[全選択]ボタンをクリックし ます。

[実行]ボタンをクリックし,シーケンサのデータを削除します。

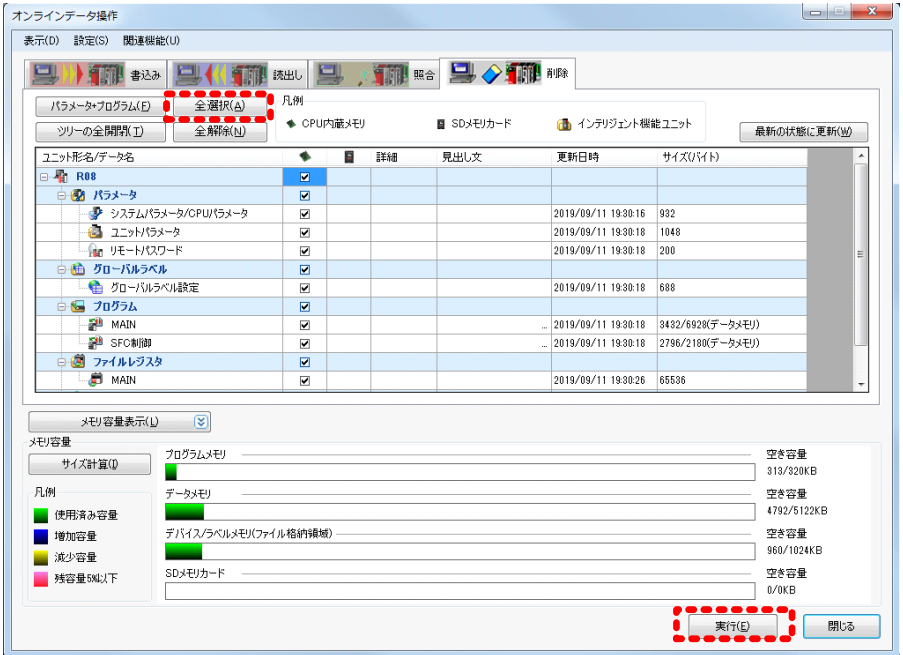

(4)プログラムの書込み

[オンライン]→[シーケンサへの書込]メニュー(ツールバーの<mark>-羽</mark>)をクリックし, [全選択]ボタン をクリックします。[実行]ボタンをクリックしプログラムを CPU に書込みます。 書き込みの際には, [変換]→[全変換]メニューをクリックし, 編集したプログラムの変換を行っ てください。

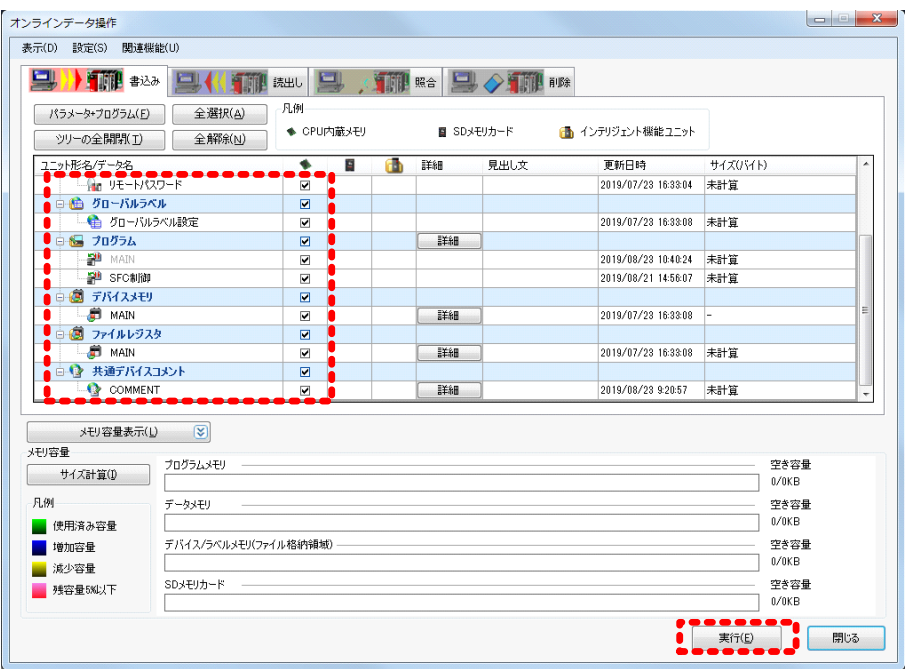

## **4 SFC** プログラムを実行します

## **4.1** モニタ操作をして **SFC** をモニタする

CPU ユニットの動作や制御の状態を SFC 図でモニタしたり,テスト操作を行います。 【操作手順】

●モニタするとき [オンライン]→[モニタ]→[モニタモード]メニューまたは,[F3]キー ●モニタを停止するとき [オンライン]→[モニタ]→[モニタ停止]メニューまたは <mark>■8</mark> , [Alt]+[F3]キー ●モニタを再開するとき

「オンライン]→[モニタ]→[モニタ開始]メニューまたは RHS FE3]キー

## 【画面】

000:Block コンベア制御 [PRG] [SFC] 78ステップ

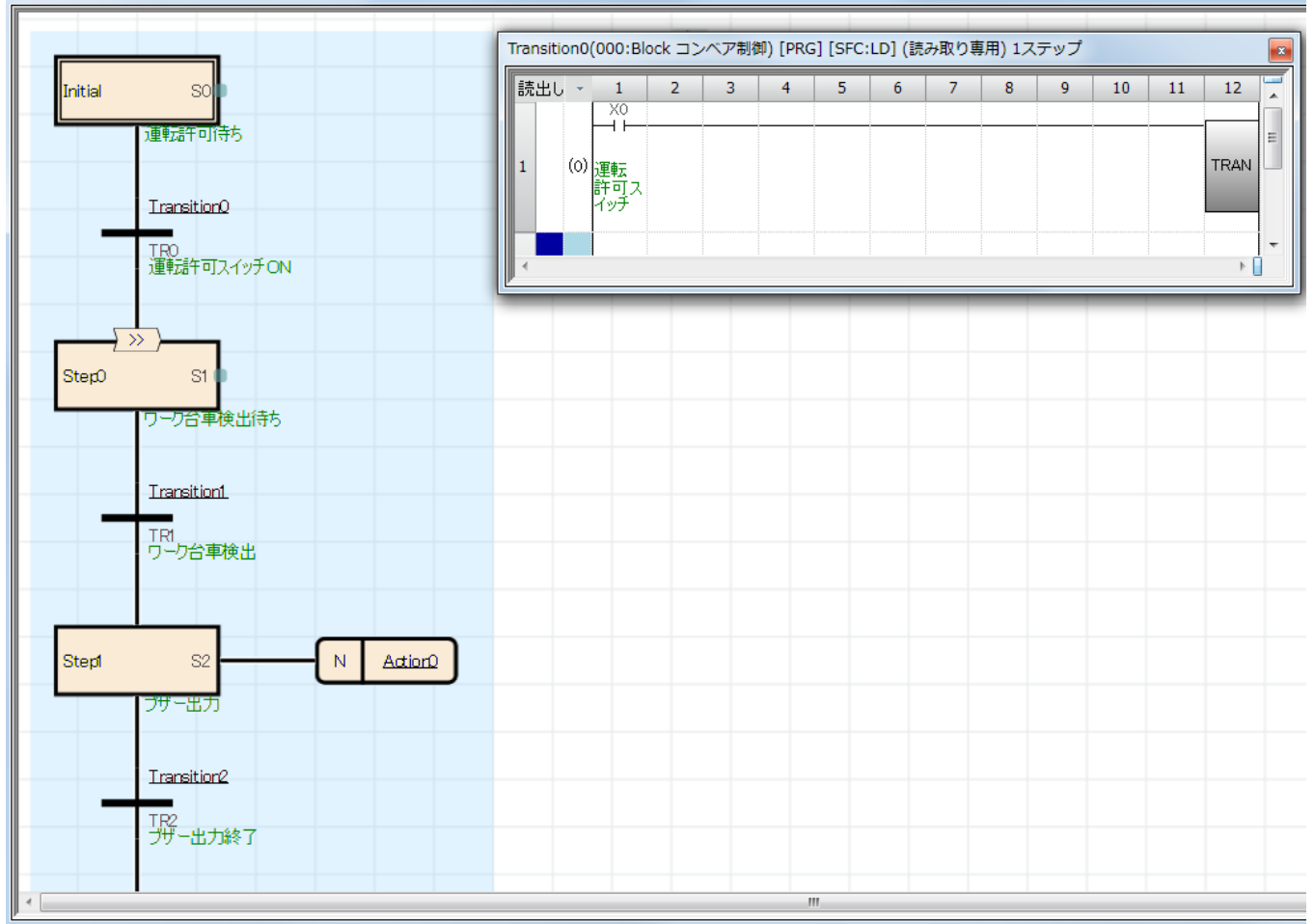

①モニタ中の SFC 要素の状態は,下記のように表示されます。

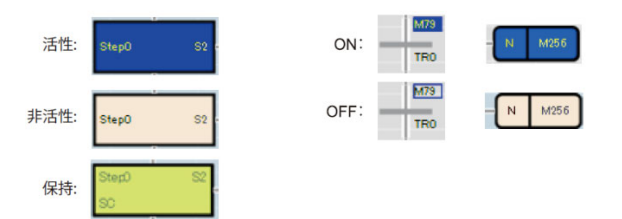

②Zoom のモニタは, [表示]→[Zoom/起動先ブロックを開く]を選択し, Zoom を開いてからモニタしてくださ い。

③SFC ブロックリストのモニタは SFC ブロックリスト上に現在のブロック情報を表示します。

[表示]→[SFC ブロックリストを開く]を選択し,SFC ブロックリストを開いてからモニタしてください。モ ニタ中にブロック欄をダブルクリックすると,指定したブロックの SFC 図が表示できます。

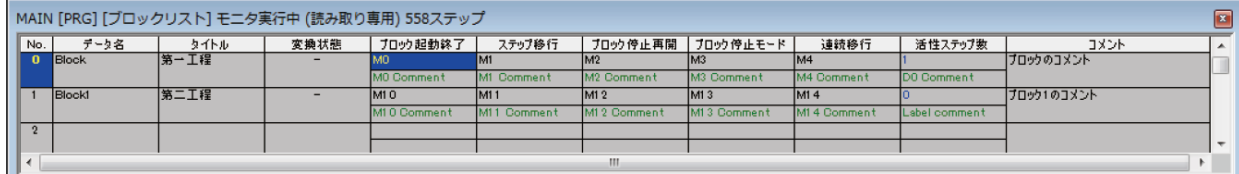

# **Point**  ・自動スクロールモニタ モニタ中,画面上見えない位置にあるステップが活性した場合,自動的にスクロールして再び 画面上に活性ステップを表示します。 自動スクロールは 2 よクリック,または[オンライン]→[モニタ]→[SFC 自動スクロールモニ タ]を選択します。 複数ステップが活性している場合,イニシャルステップの列に近いステップを優先して表示し ます。 自動スクロール中に書込み,モニタ中書込の画面を開くと自動スクロールモニタは停止しま す。モニタを再開すると,自動スクロールモニタも再開します。 ・自動スクロールモニタ中の起動先ブロックの表示 [ツール]→[オプション]→"モニタ"→"SFC 図エディタ"→"自動スクロールモニタ設定"→"ブロ ック起動は新しいウィンドウを開いてモニタする"により,自動的に起動先のブロックを表示 するように設定できます。 自動スクロールモニタ中に活性ステップがブロック起動ステップに移動したときに,自動で起 動先ブロックの SFC 図エディタを開き,モニタを開始することができます。

## 【実機操作】

SFC モニタ画面を見ながら次の操作をして動作を確認します。

## (1)モニタ画面の表示操作

現在活性中のステップをモニタするため, ツールバーの <mark>\$Q</mark> をクリック, または[オンライン]→[モニタ] →[SFC 自動スクロールモニタ]で自動スクロールモニタにします。

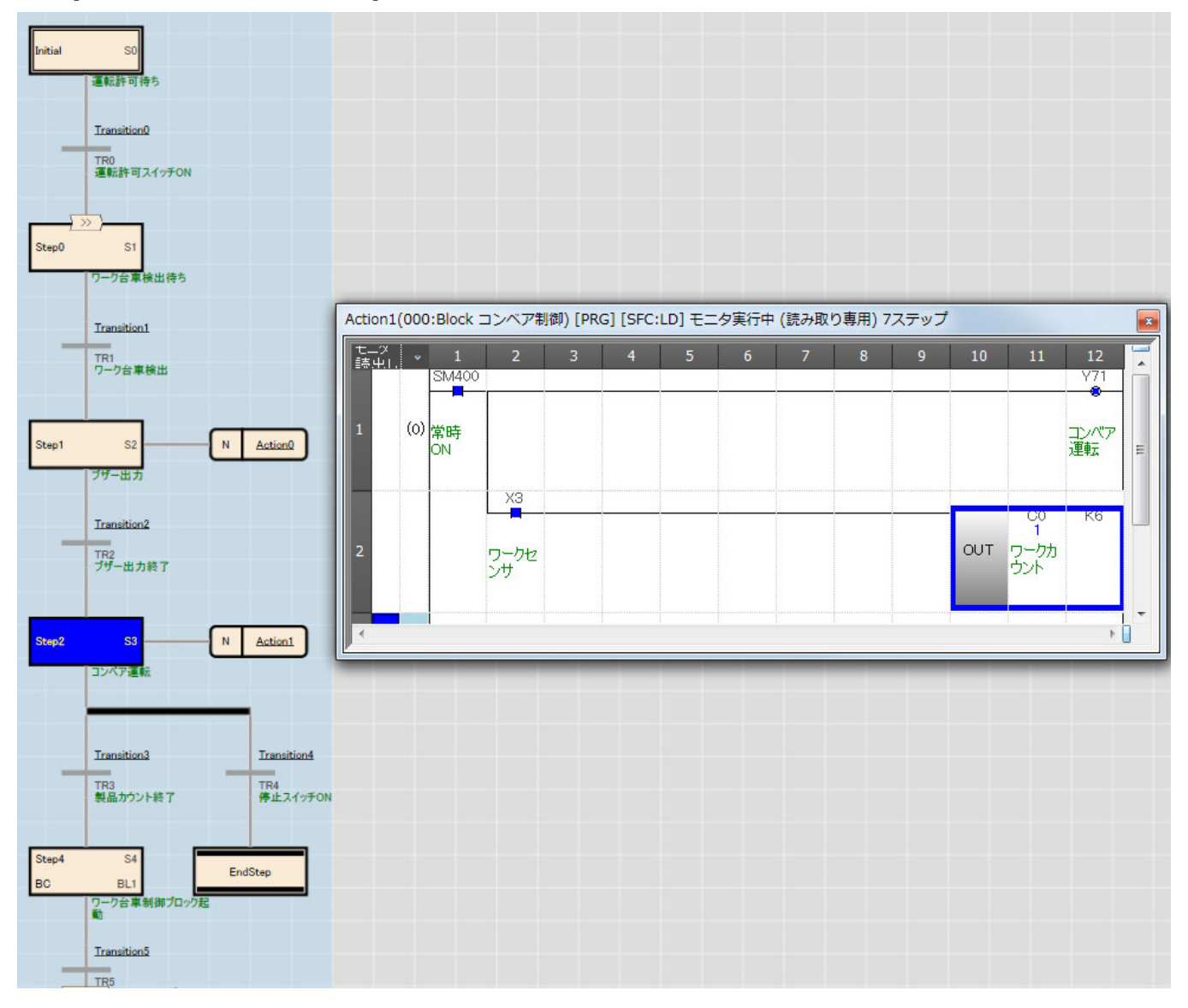

(2)操作手順

【ブロック 0 の操作】

①ステップ 0(S0)での操作

X0(運転許可スイッチ)を ON すると,移行条件が成立しステップ 1(ワーク台車検出待ち)へ移行します。 ②ステップ1(S1)での操作

X2(ワーク台車原点)を ON すると、移行条件が成立しステップ 2(ブザー出力)へ移行します。 ③ステップ 2(S2)での操作

コンベア起動の警報ブザーを鳴らし,T0(警報タイマ)のタイムアップにより移行条件が成立しステップ 3(コンベア運転)へ移行します。

④ステップ 3(S3)での操作

X3(ワークセンサ)の OFF→ON 操作を 6 回繰返し,ワーク台車にワークが所定数運ばれると移行条件が 成立しステップ 4(ブロック 1 の起動)へ移行します。

【ブロック1の操作】

⑤ステップ 0(S0)での操作

Y72(コンベア前進)が ON し, X4(ワーク台車前進端)を ON するとステップ 0 の移行条件が成立しステッ プ 1(ワーク搬出)へ移行します。

⑥ステップ 1(S1)での操作

Y74(ワーク搬出)が ON し,T1(搬出時間)のタイムアップにより移行条件が成立しステップ 2(ワーク台車 後退)に移行します。

⑦ステップ 2(S2)での操作

Y73(ワーク台車後退)が ON し, X2(ワーク台車原点)を ON させると移行条件が成立しブロックエンドと なりブロック 0 へ戻ります。

⑧ ⑦の操作によりステップ 4 の移行条件が成立し,ジャンプ命令によりステップ 1 へ移行します。 以降②~⑦の操作を繰り返します。(サイクル運転中)

⑨コンベア運転中に X1(運転スイッチ)を ON すると,コンベアの運転がサイクル停止となり,ブロックエ ンドとなります。(ブロック 0 はイニシャルステップが再活性します。)

### **4.2 CPU** 動作中にプログラムを修正する**(RUN** 中書込み**)**

一度シーケンサ CPU に書き込んだ動作出力/移行条件のプログラムを,CPU の RUN 中に修正します。 例として,タイマ T0 の設定値 K30(3 秒)を K60(6 秒)に修正します。

(1)SFC 図上の動作出力名/移行条件名をダブルクリックし, 修正したいラダープログラムを開きます。 ツールバーの 8 をクリックしてモニタ(書込みモード)に変更します。

下記ダイアログボックスが表示されるので,[OK]ボタンをクリックします。

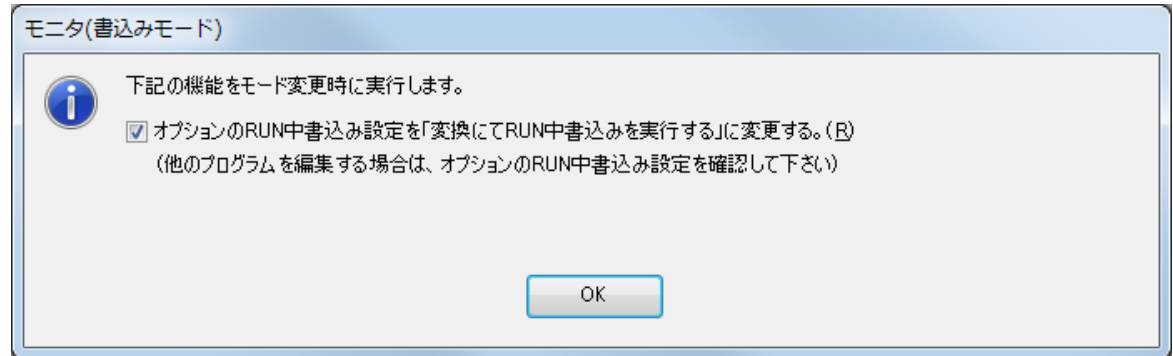

(2)プログラム修正操作をする

動作出力で使用しているタイマ(T0)の設定値を 3 秒から 6 秒にプログラム修正します。 ①ブロック 0 のステップ 2(S2)の動作出力プログラムのタイマ(T0)をダブルクリックします。

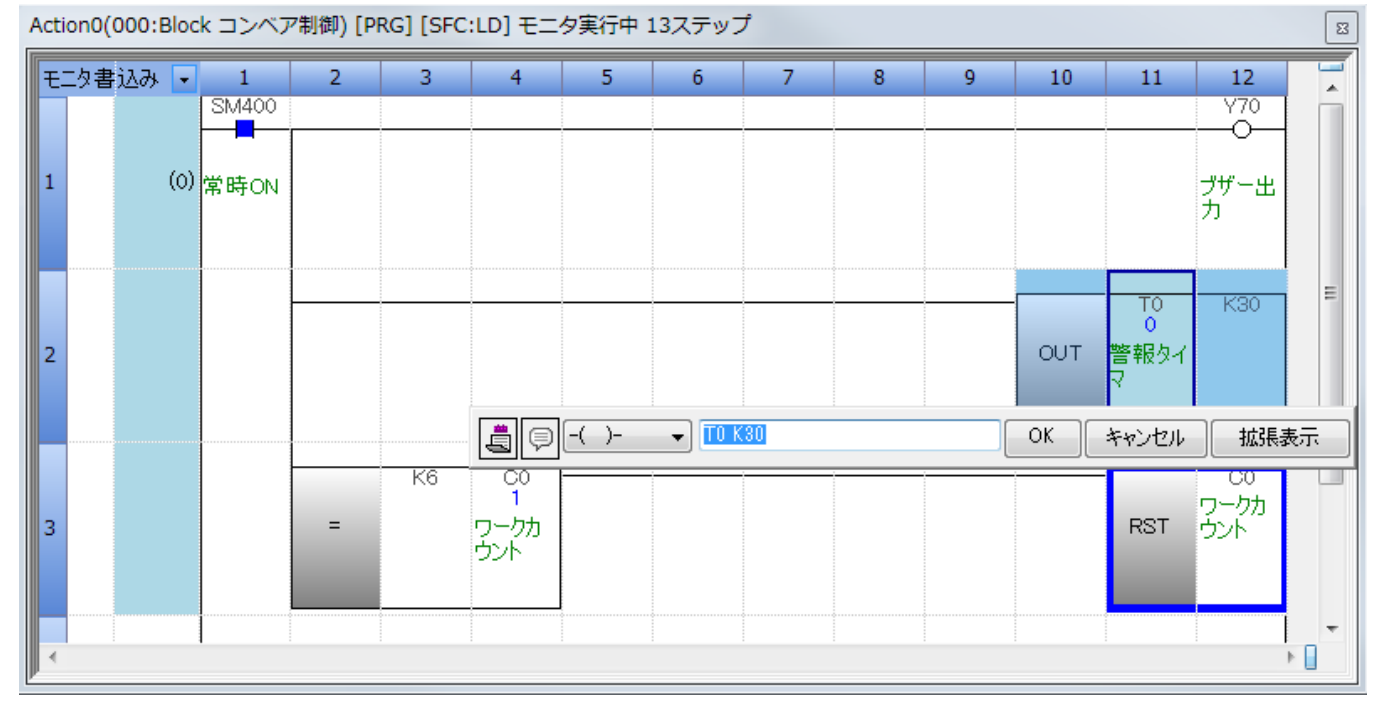

②T0 の設定値 K30(3 秒)を K60(6 秒)に変更して[OK]をクリックします。

③[変換]→[変換+RUN 中書込み]メニューをクリックします。

"注意"のメッセージが表示されますので,内容を確認後,[はい]ボタンをクリックします。 (3)実機確認をする。

【実機操作】の Y70 の点灯時間が 3 秒から 6 秒に変わったのを確認してください。

## **4.3 SFC** 用情報デバイスでブロックを制御する

SFC 図作成時に設定した SFC 用情報デバイスを、プログラムまたは GX Works3 のテスト操作により, ON/OFF させることで該当ブロックを一時停止させたり終了(非活性)することができます。 SFC 用情報デバイスによるブロック制御について説明します。

(1)ブロック起動終了ビットによるブロック終了

設定したプロックが起動すると,ブロック起動終了ビットは自動的に ON します。 設定したブロックが活性中に、ブロック起動終了ビットを OFF することにより、設定したプロックの実 行を停止し、実行していたステップの出力もすべて OFF にしブロックを終了します。 ブロック起動終了ビットの ON/OFF はエンジニアリングツールのテスト操作からも可能です。 ブロック終了を下記の手順で確認します。

①画面を 4.1 モニタ操作をして SFC をモニタするの操作により"SFC 自動スクロールモニタ"にします。 ②次の手順で操作を行います。

(a)X0,X2 を ON させ活性ステップをイニシャルステップ(0 ステップ)以外に移します。

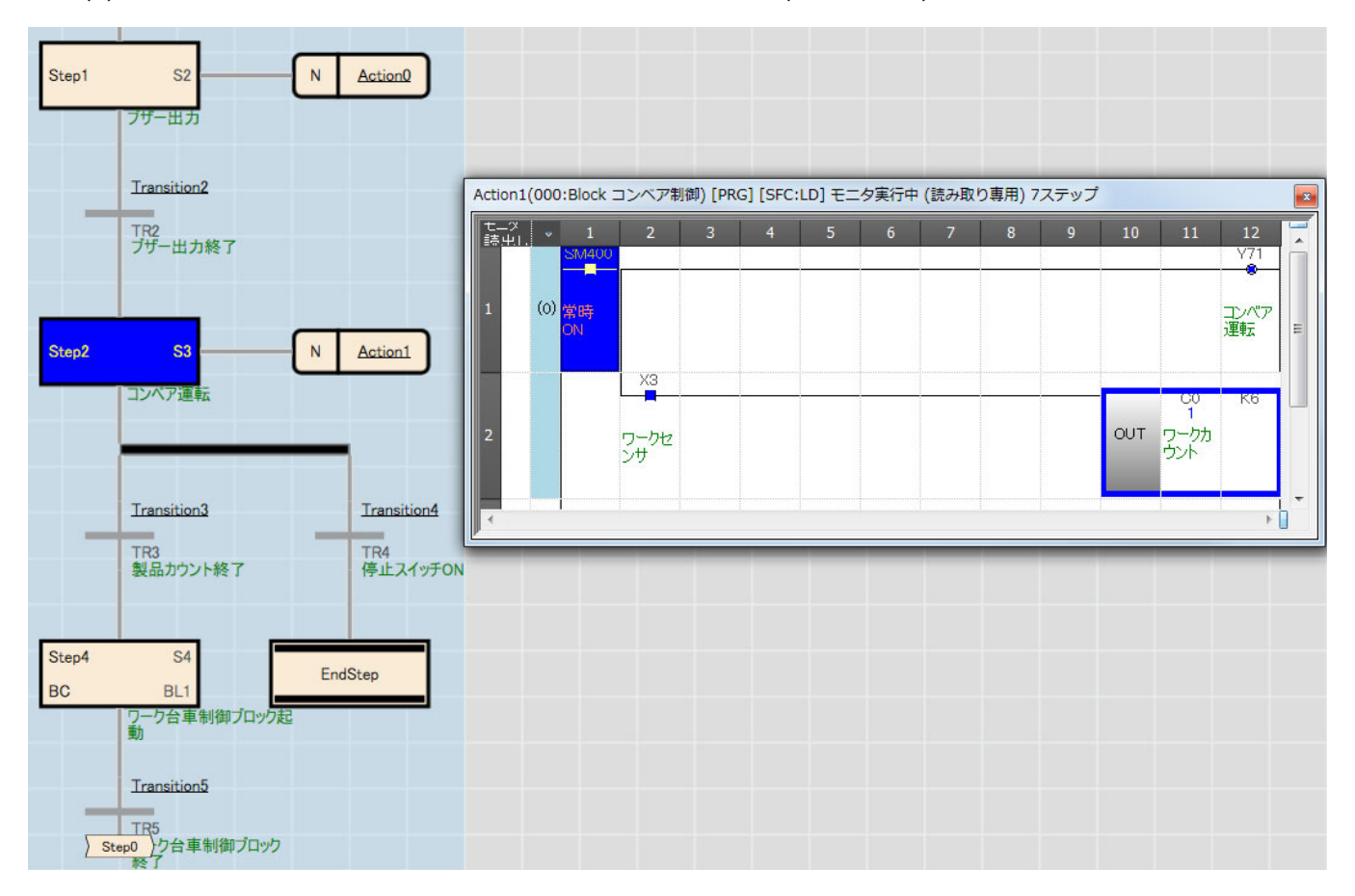

(b)X0, X2 を OFF にして, [デバッグ]→[実行条件付きデバイステスト]→[登録]を選択します。 (c)実行条件付きデバイステスト登録画面で下記の通り設定し,[強制 OFF]ボタンをクリックします。

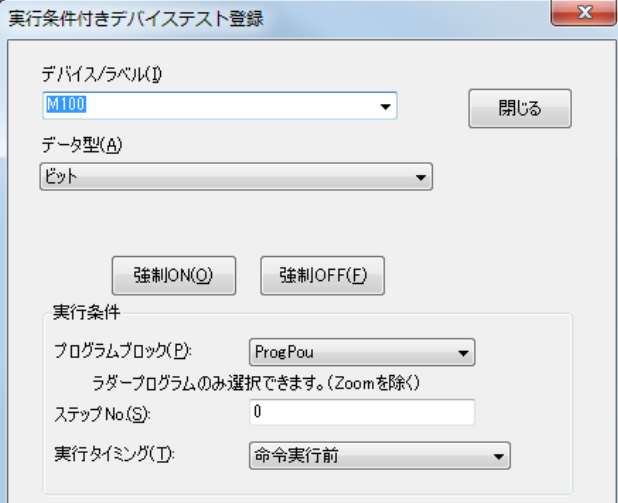

【設定内容】

デバイス/ラベル: M100 データ型: ビット プログラムブロック: ProgPou ステップ No.: 0 実行タイミング: 命令実行前

(d)活性ステップがイニシャルステップへ戻ったことを確認してください。

(2)ブロック停止再開ビットによるブロックの一時停止

ブロック停止再開ビットを設定したビットの ON で, 該当ブロックは実行中のステップで停止させ活性中 のブロックを一時停止にします。

また、ON しているブロック停止再開ビットの OFF で, 該当ブロックは停止していたステップから実行を 再開します。

ブロック一時停止を下記の手順で確認します。

①"SFC 自動スクロールモニタ"にします。

②次の手順で操作を行います。

(a)X0,X2 を ON させステップ 3(S3)が活性になるようにします。

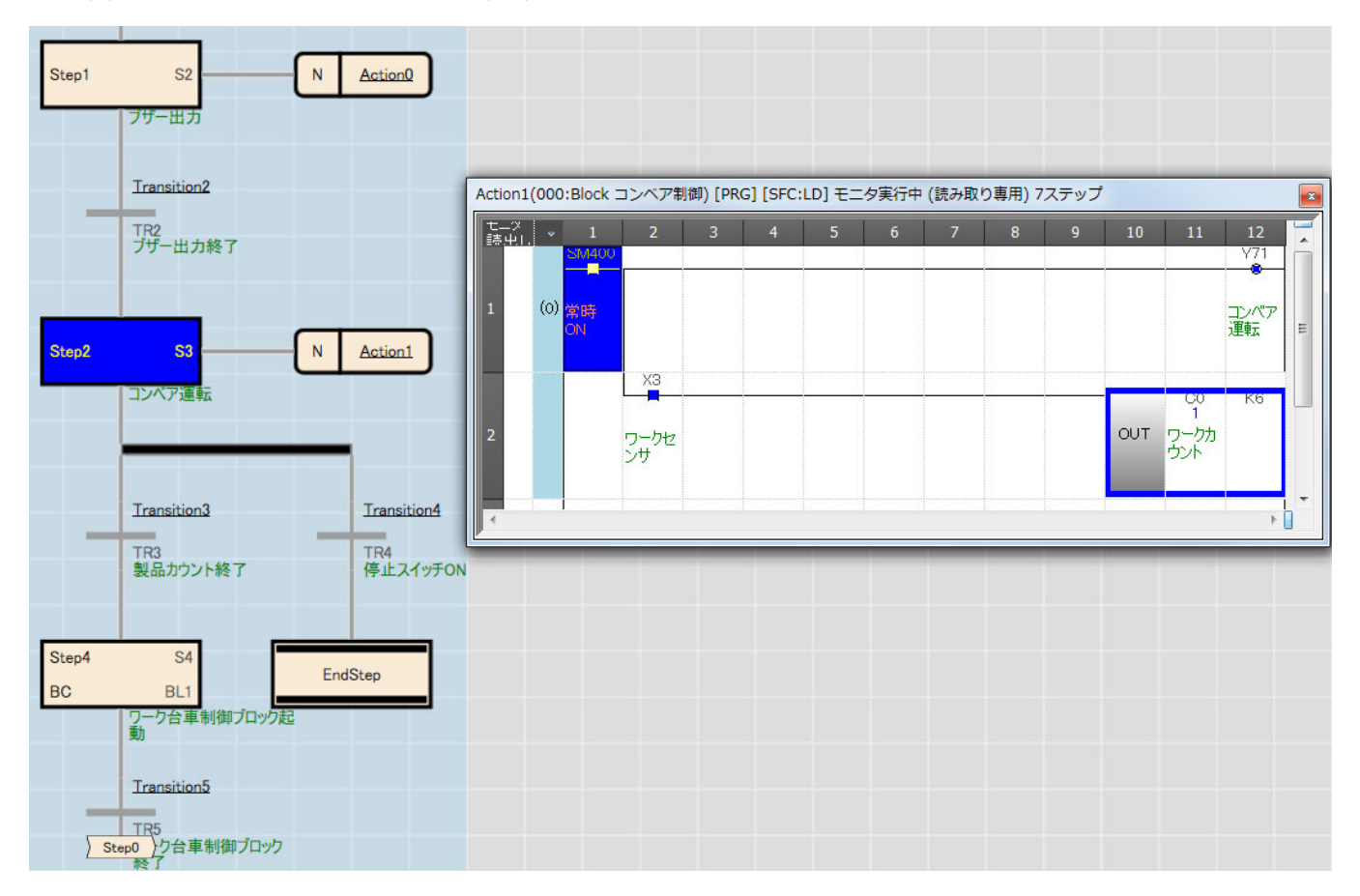

(b)[デバッグ]→[実行条件付きデバイステスト]→[登録]を選択します。

(c)実行条件付きデバイステスト登録画面で下記の通り設定し,[強制 ON]ボタンをクリックします。

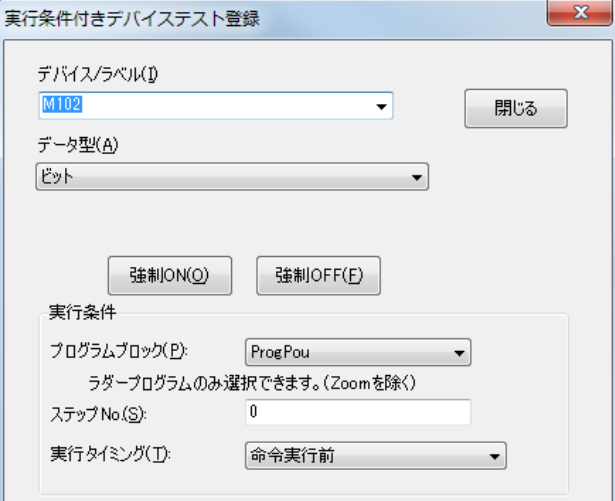

【設定内容】

デバイス/ラベル: M102

データ型: ビット

プログラムブロック: ProgPou

ステップ No.: 0

実行タイミング: 命令実行前

(d)一時停止になったかを確認します。

・出力 Y71(コンベア運転)が OFF になっている。

・入力 X3(カウンタ入力)を ON/OFF させてもカウンタ C0 の現在値が変化しない。

(e) (d)で一時停止になっていることを確認できたらブロック停止再開ビットを OFF にして停止を解除し ます。

(b)と同様にモニタ画面で[デバッグ]→[実行条件付きデバイステスト]→[登録]を選択し,"M102"を強制 OFF します。

- (f)一時停止が解除されたか確認します。
	- ・出力 Y71(コンベア運転)が ON になっている。

・入力 X3(カウンタ入力)を ON/OFF させるとカウンタ C0 の現在値がアップしていく。

## **5 SFC** 制御命令でブロックを制御してみよう

SFC 制御命令を使用することにより,ブロックやステップの活性状態のチェックや,強制起動,終了 などを行うことができます。

また,ブロックやステップの活性状態を接点命令で扱うこともできます。

本章では,SFC のブロックを制御するためのプログラムファイルの作成と,制御の実行方法を示し ます。

### **5.1 SFC** 制御命令を使用したプログラムの作成

#### **5.1.1** プログラムの新規追加

(1)プロジェクトビューから,プログラムを選択して右クリック→[データ新規作成]をクリックします。

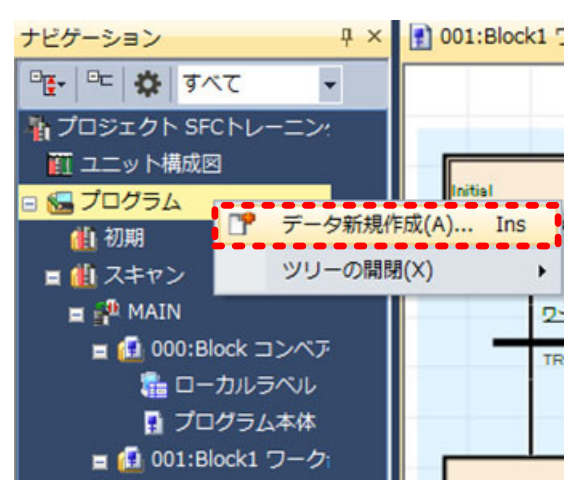

(2)データ名に"SFC 制御"と入力し,プログラム言語に"ラダー"\*1を選択し[OK]ボタンをクリックしま す。

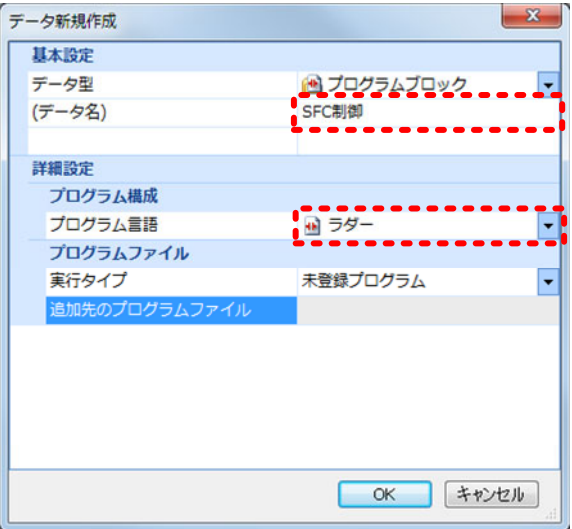

\*1: SFC 制御命令は SFC プログラムでも使用可能です。本章では, SFC プログラムと他のプログラムを実行するための設 定方法なども実習できるよう,SFC プログラム以外で SFC 制御命令を用いたプログラムを作成します。

#### **5.1.2** プログラムの作成

作成するプログラムは,以下となります。

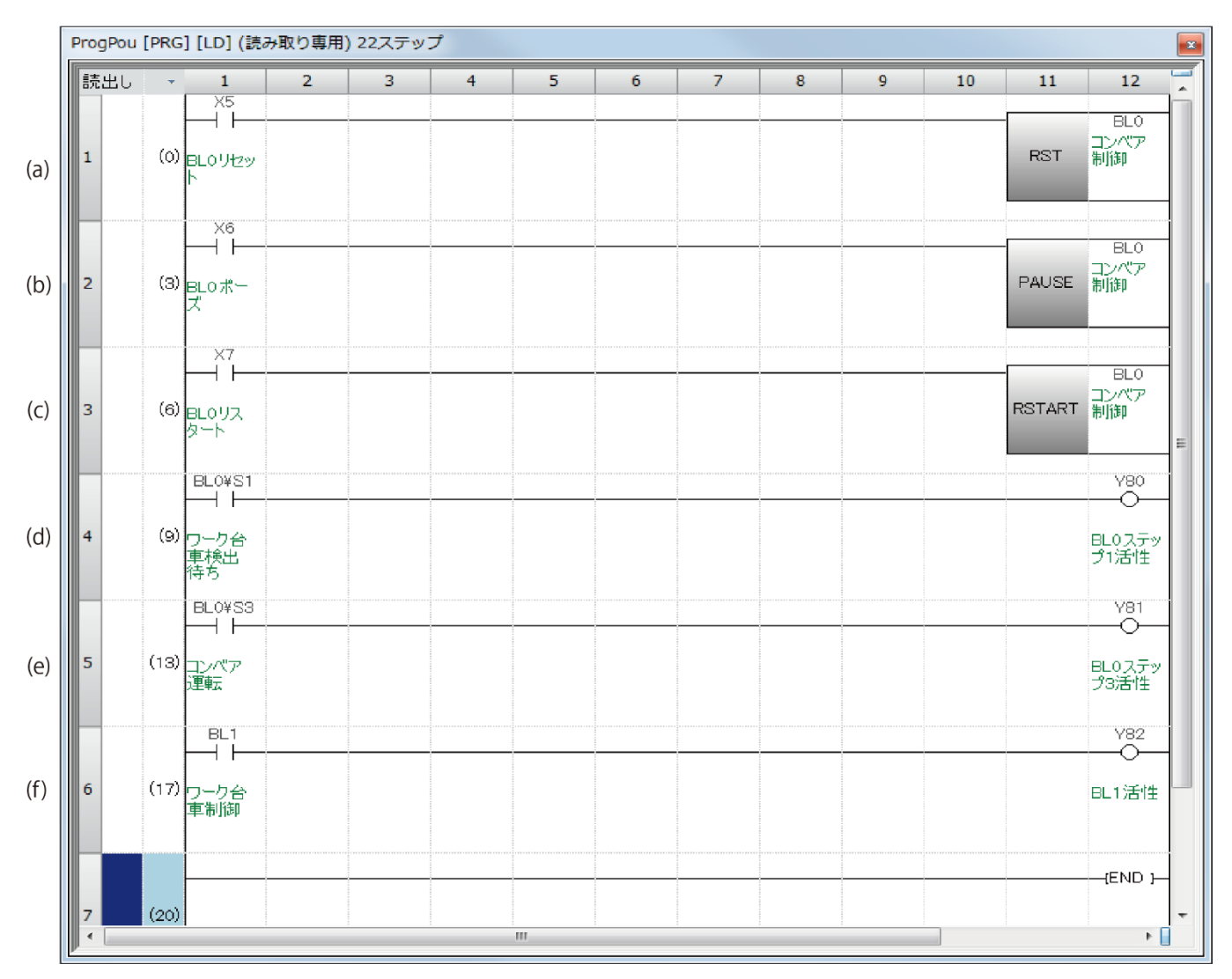

- (a)[F5]キーを押し,"X5"を入力して[OK]ボタンをクリックします。次に[F8]キーを押し,"RST BL0"を 入力して[OK]ボタンをクリックします。
- (b)[F5]キーを押し,"X6"を入力して[OK]ボタンをクリックします。次に[F8]キーを押し,"PAUSE BL0" を入力して[OK]ボタンをクリックします。
- (c)[F5]キーを押し,"X7"を入力して[OK]ボタンをクリックします。次に[F8]キーを押し,"RSTART BL0" を入力して[OK]ボタンをクリックします。
- (d)[F5]キーを押し,"BL0¥S1"を入力して[OK]ボタンをクリックします。次に[F7]キーを押し,"Y80" を入力して[OK]ボタンをクリックします。
- (e)[F5]キーを押し,"BL0¥S3"を入力して[OK]ボタンをクリックします。次に[F7]キーを押し,"Y81" を入力して[OK]ボタンをクリックします。
- (f) [F5]キーを押し,"BL1"を入力して[OK]ボタンをクリックします。次に[F7]キーを押し,"Y82"を入 力して[OK]ボタンをクリックします。

プログラム作成後, [Shift]+[Alt]+[F4]キーを押してプログラムを全変換します。

#### **5.1.3** パラメータの設定と **CPU** 書込み

今回,SFC プログラムとは別に 5.1.2 プログラムの作成でラダープログラムを作成しました。CPU ユニットに複数のプログラムを書き込む場合,プログラムのファイル名と実行タイプ(実行条件)を設定 する必要があります。

(1)プロジェクトビューの[パラメータ]→[R08CPU]→[CPU パラメータ]をダブルクリックします。

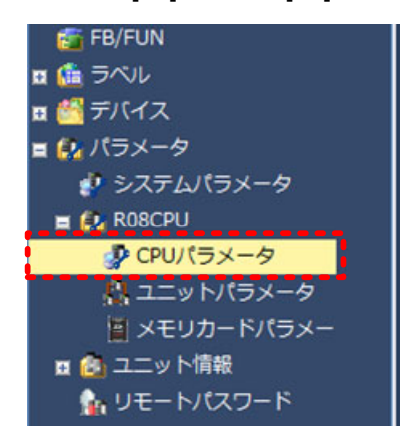

(2)"プログラム設定"を選択し,プログラム名と実行タイプを設定します。実行タイプはどちら も"スキャン"を選択します。CPU パラメータについては,下記マニュアルを参照してください。 MELSEC iQ-R CPU ユニットユーザーズマニュアル(応用編)

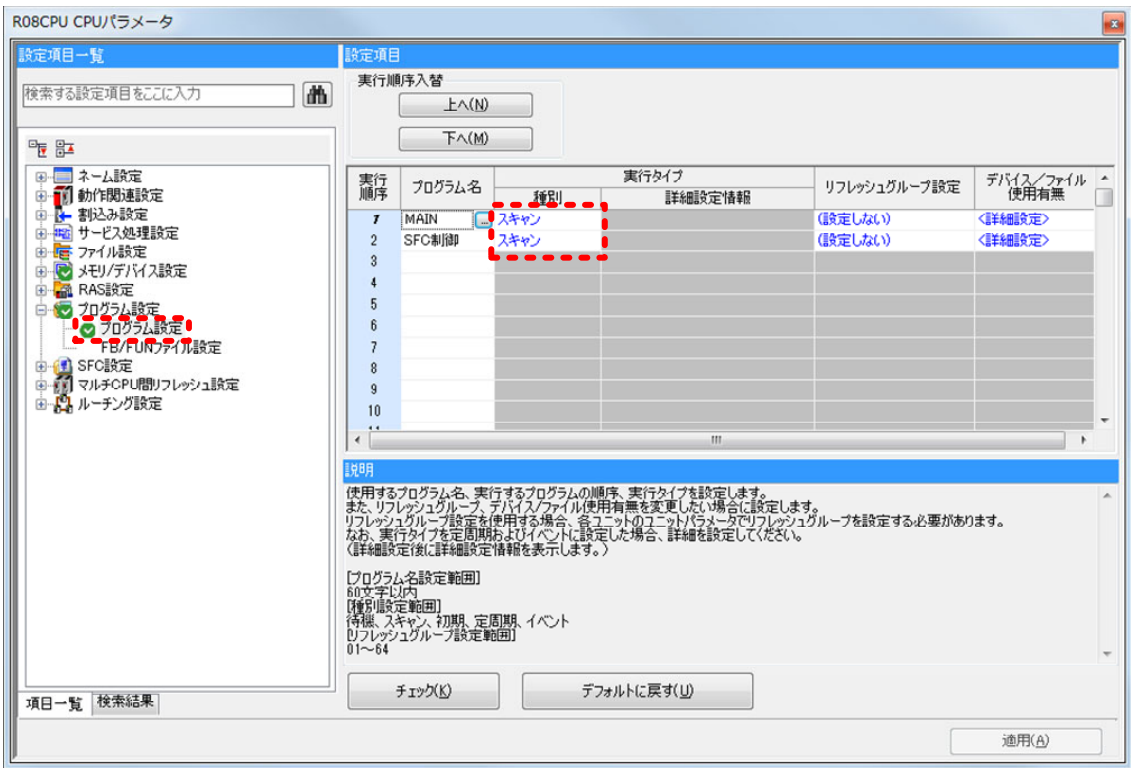

(3) 3.6 CPU への SFC プログラムの書込みと同様に,CPU にプログラムを書込みます。

## **5.2 SFC** 制御命令による **SFC** プログラムの制御

### **5.2.1** 活性チェック命令によるブロック,ステップ活性状態のモニタ

ステップ活性チェック命令・ブロック活性チェック命令により、SFC プログラムの実行状態(活性状 態)を接点として扱うことができます。

5.1.2 プログラムの作成で作成したプログラムでは,活性チェック命令により以下を確認します。

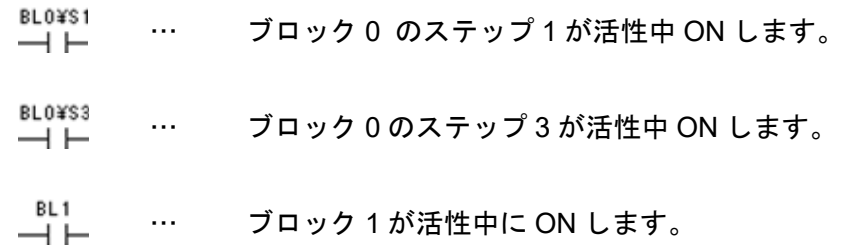

今回作成したプログラムでは,モニタの実習のためにラダープログラム中で活性チェック命令を使用 しました。

SFC プログラムの移行条件に活性チェック命令を使えば,ブロック間,ステップ間の同期をとるこ とができます。

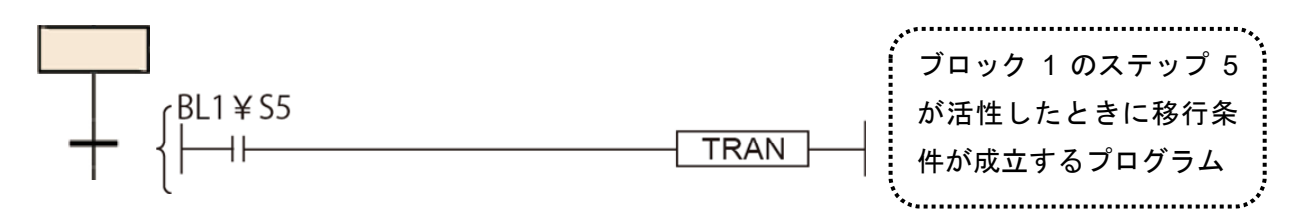

#### **5.2.2 SFC** 制御命令によるブロックの強制終了

ブロックの強制終了とは,該当ブロック内のどのステップが活性中であってもブロックエンド処理を 実行して該当ブロックを非活性にする機能です。

ブロックの強制終了は,機械のトラブルなどにより,作業の続行が不可能になった場合に使用します。 ブロックの強制終了を,以下の手順で確認します。

- (1)"自動スクロールモニタ"でモニタを開始します。
- (2)次の手順で操作を行います。

a) X0, X2 を ON し, 活性ステップをイニシャルステップ以外に移します。

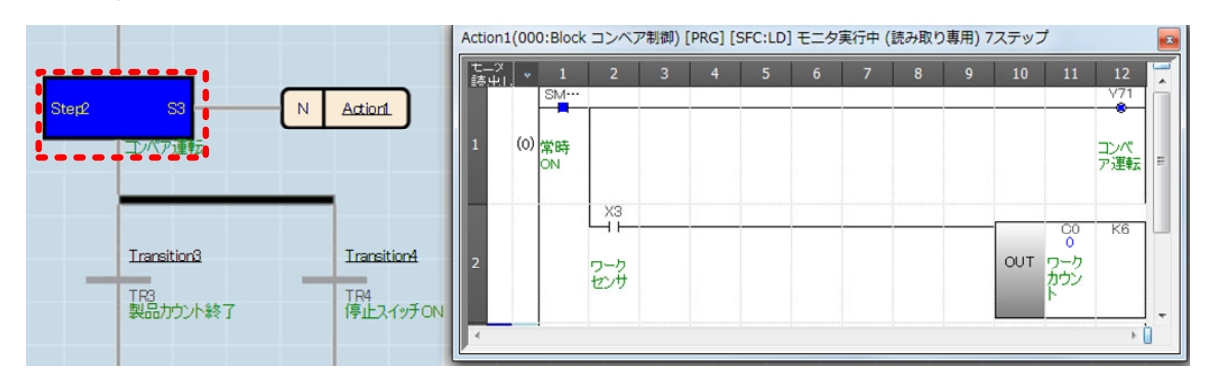

b) X5 を ON すると,活性ステップがイニシャルステップに戻ります。

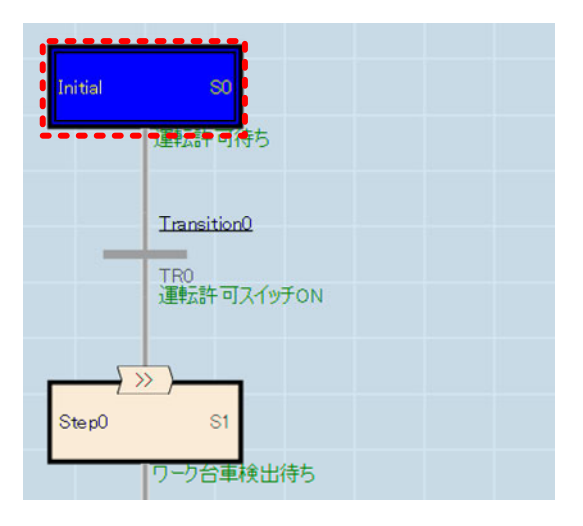

ブロック 0 はブロック強制終了すると,自動的にイニシャルステップが活性します。ブロック 0 以外 のブロックを強制終了した場合は,再度他のブロックから起動要求を出すまで非活性となります。

パラメータの SFC 設定で"ブロック 0 を強制起動しない"に設定した場合\*1 は,ブロック 0 も他の ブロックと同様に非活性となります。

\*1:3.3.2 起動条件設定を参照してください。

#### **5.2.3 SFC** 制御命令によるブロックの一時停止**(**ブロック停止**)**

ブロックの一時停止とは,該当ブロックの処理を一時的に中断する機能です。

機械のトラブルなどにより作業を一時中断したとき,手動操作後中断した状態から続行スタートさせ 場合に使用します。

ブロックの一時停止(ブロック停止)を,以下の手順で確認します。

- (1)"自動スクロールモニタ"でモニタを開始します。
- (2)次の手順で操作を行います。
	- a) X0, X2 を ON して,ステップ 3 を活性にする。
	- b) X6 を ON し,ブロック一時停止命令を実行します。
	- c) 一時停止になったかを確認します。
		- ・OUT 命令(Y71)が OFF になっているか。
		- ・カウンタ入力 X3 を ON/OFF しても,カウンタの現在値が変化しないか。
	- d) c)で一時停止を確認できたら,X7 を ON し,一時停止を解除します。
	- e) 一時停止が解除されたかを確認します。
		- ・OUT 命令(Y71)が ON になっているか。
		- ・カウンタ入力(X3)を ON/OFF したら,カウンタの現在値が変化するか。

ブロック停止要求の停止タイミングは,停止モードビット(ブロック 0:M103,ブロック 1:M203)の ON/OFF により、次のようになります。

ON: 停止要求時に活性しているステップ直後の移行条件が成立したときに停止

OFF: 停止要求時即停止

ブロック停止時に,コイル出力を OFF させるか,保持させるかは,CPU パラメータの SFC 設定よ り"OFF する" / "ON のまま"から選択できます。

## 付 **1** 技能検定機材を用いたプログラミング実践課題

中央職業能力開発協会主催の,技能検定実技試験 電機機器組立て(シーケンス制御作業)に対応した受験 対策課題 1~3 を, SFC でプログラミングしてみましょう。

## 付 **1.1** 機材の説明

システム構成を以下に示します。

シーケンサ

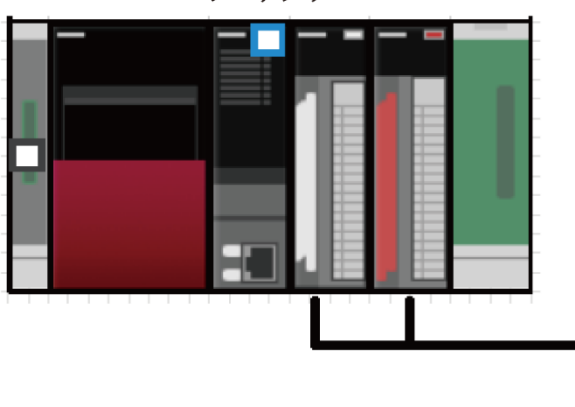

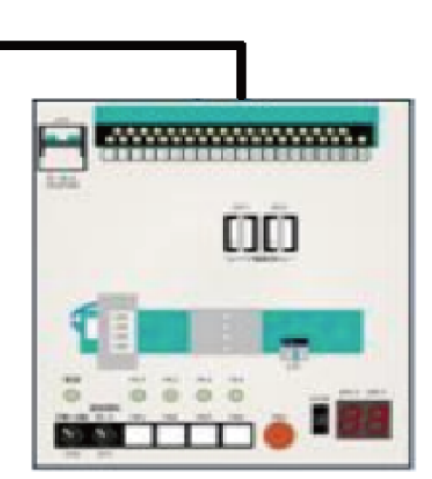

技能検定機材

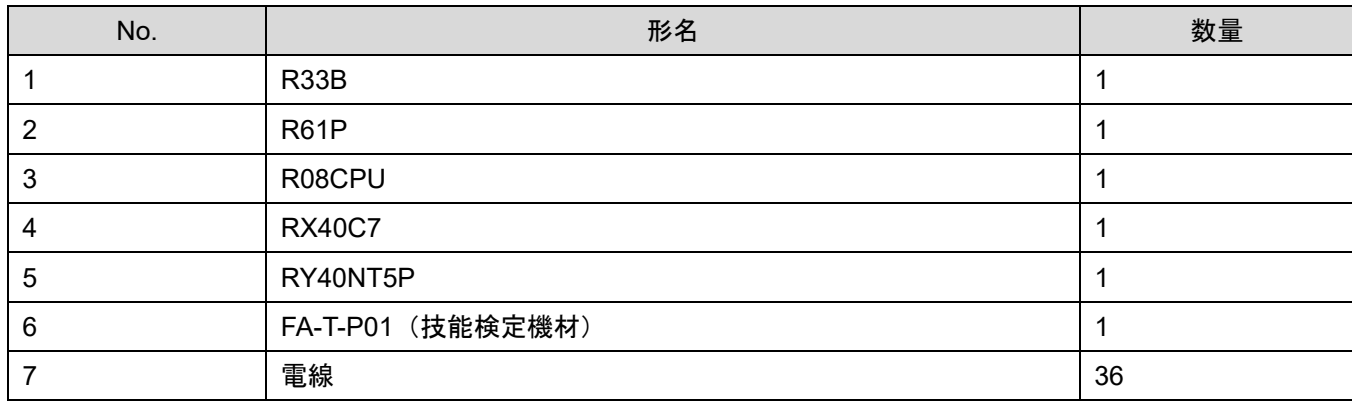

### 付 **1.1.1** 技能検定機材

## 器具配置図

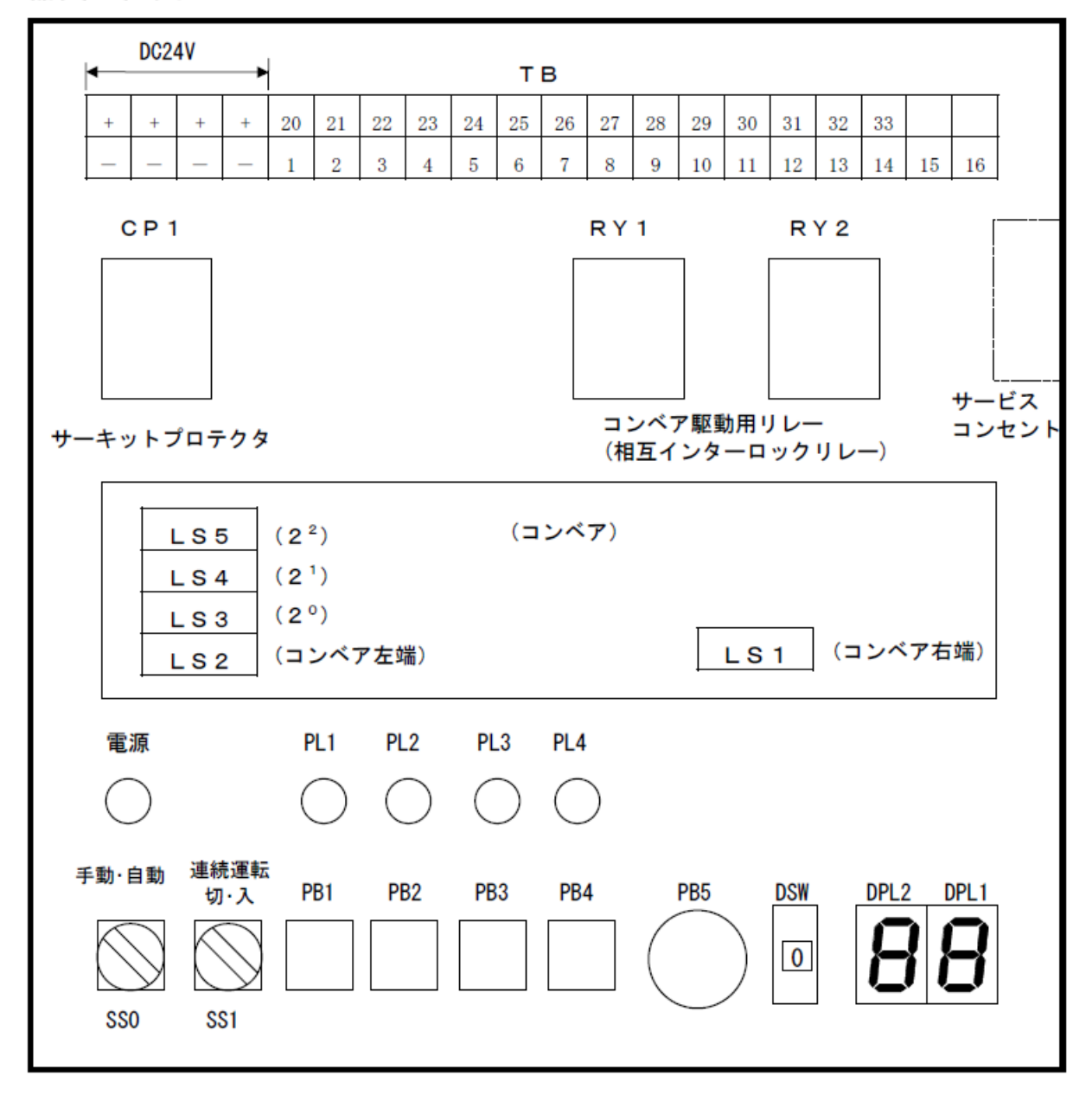

## 入出力配線図

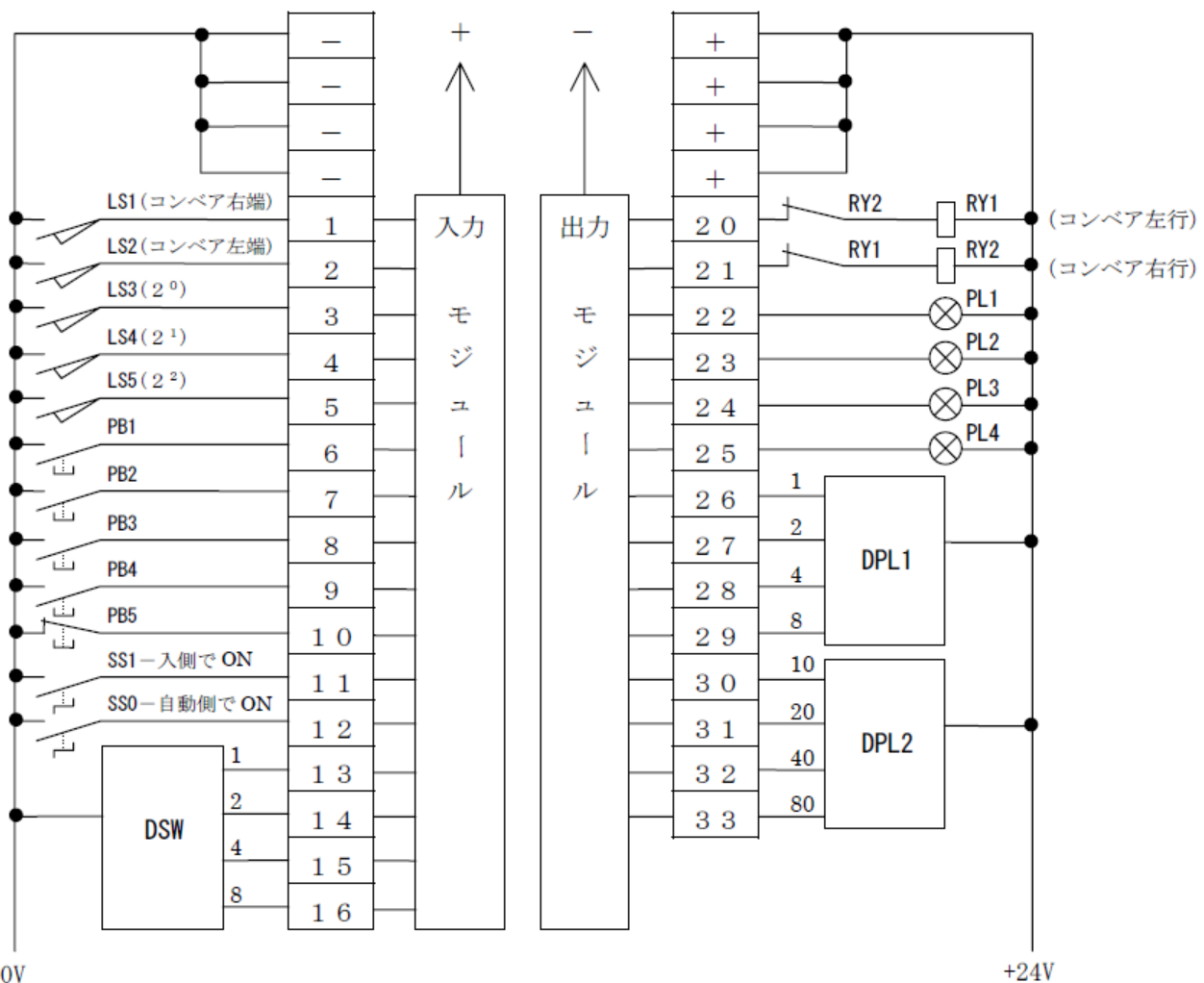

TB端子 No.

 $\overline{\text{O}}\text{V}$ 

## 付 **1.2** シーケンサ

使用するシーケンサ入出力ユニットの仕様について説明します。

## 付 **1.2.1 RX40C7** 形 **DC** 入力ユニット

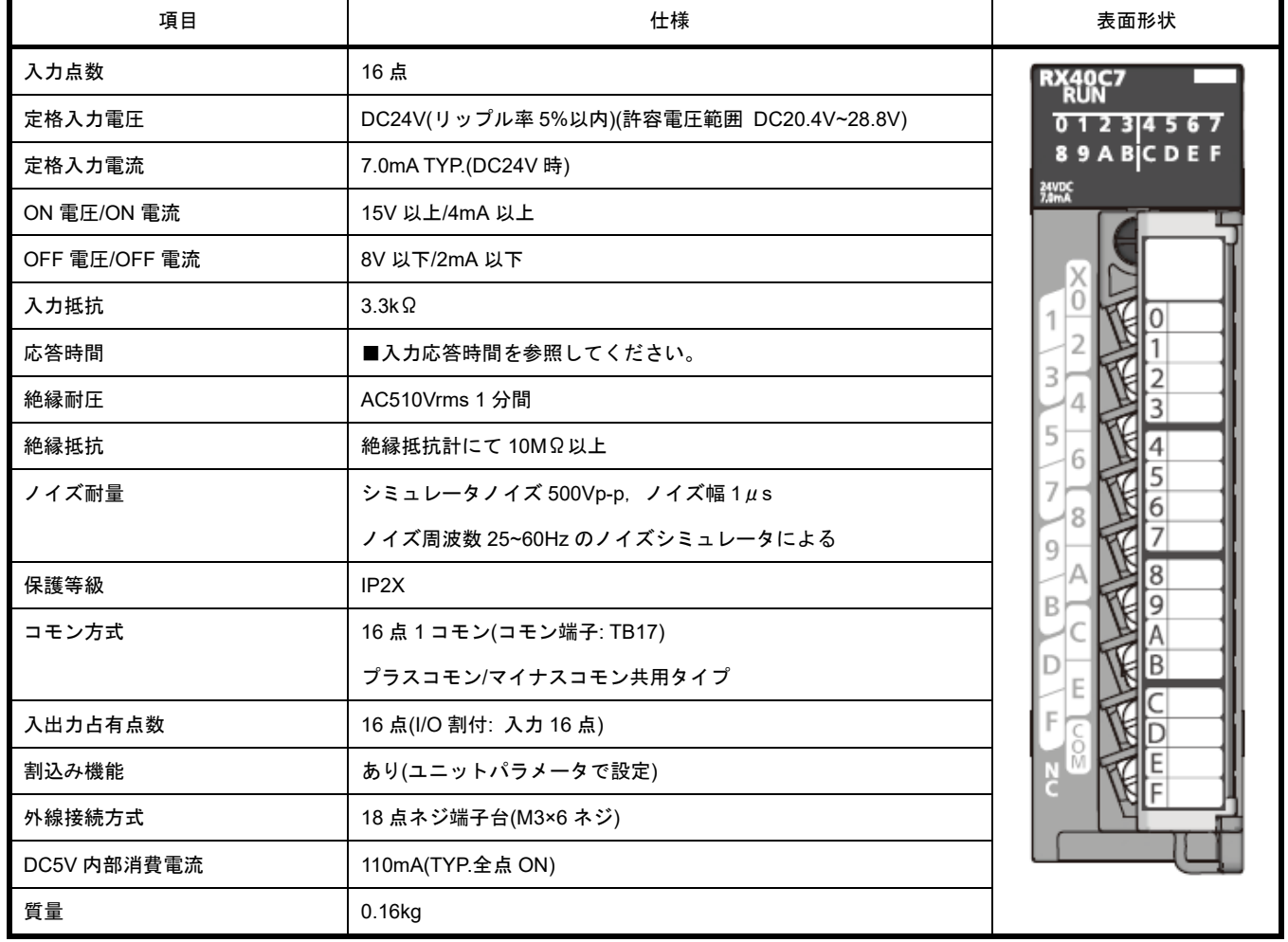

■回路構成と端子接続図

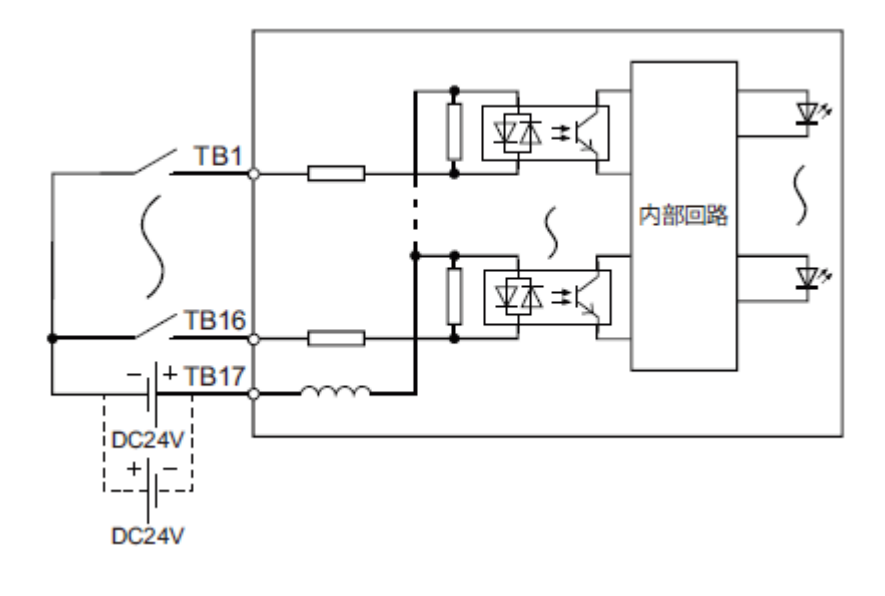

### ユニット正面から見た配線図

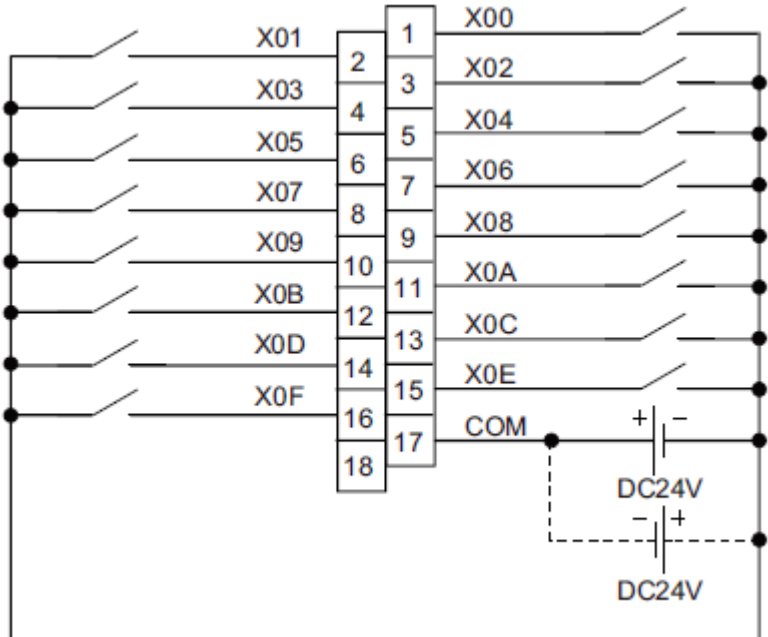

Y00~Y0F は信号名です。

1~18 は端子番号を示します。18 はアキです。

#### ■入力応答時間

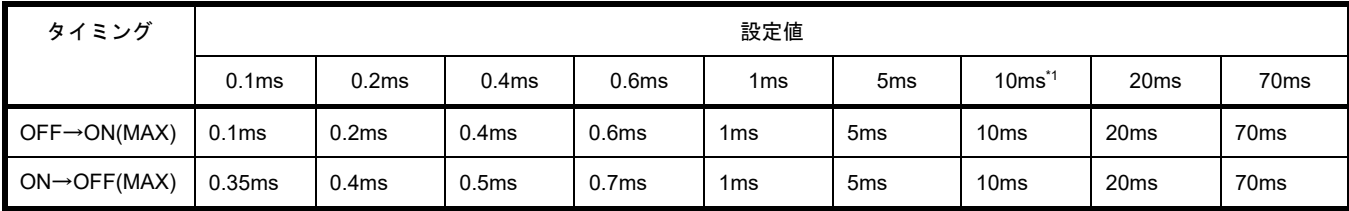

\*1: 入力応答時間のデフォルトは 10ms に設定されています。

## 付 **1.2.2 RY40NT5P** 形トランジスタ出力ユニット

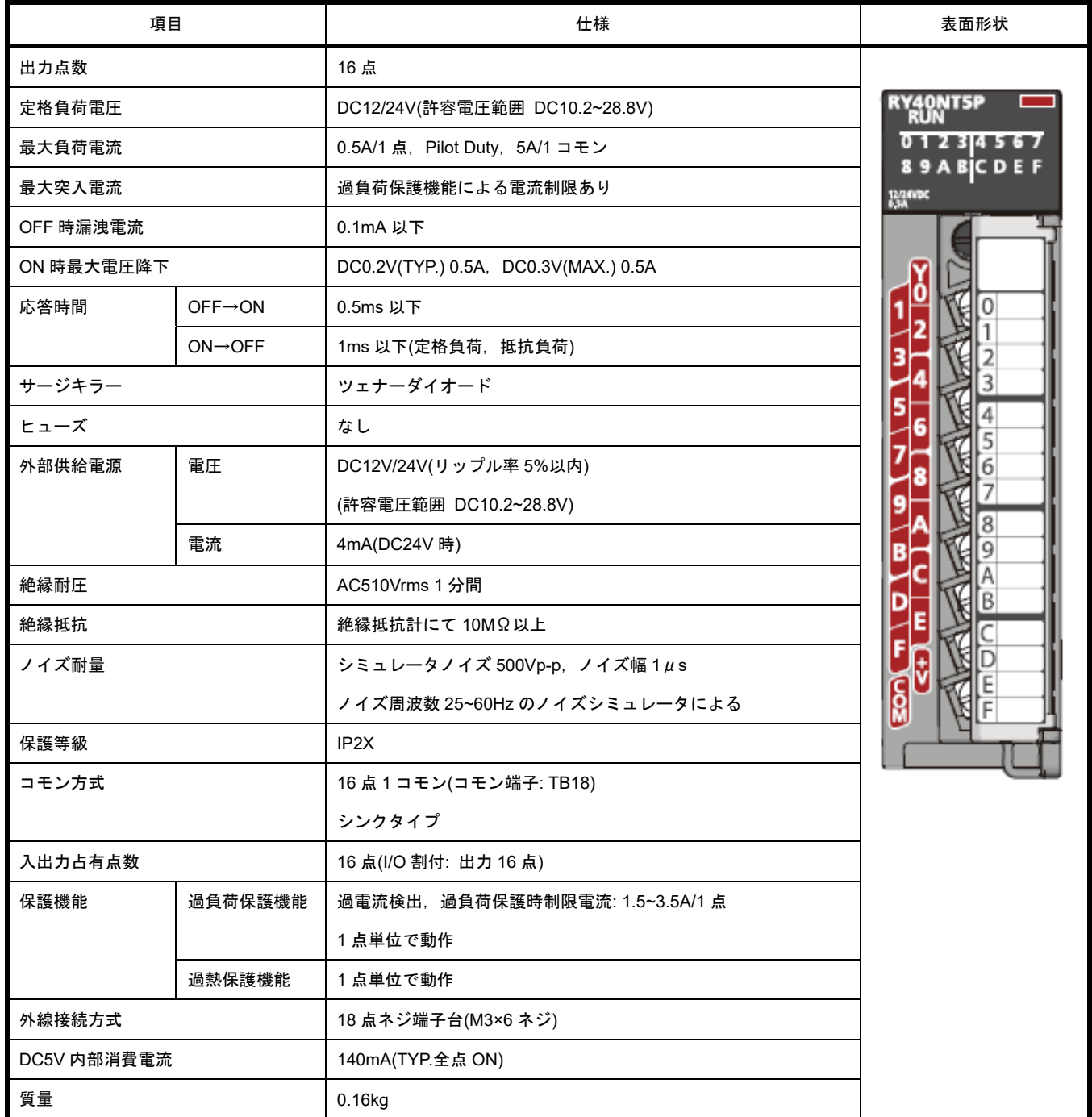

## ■回路構成と端子接続図

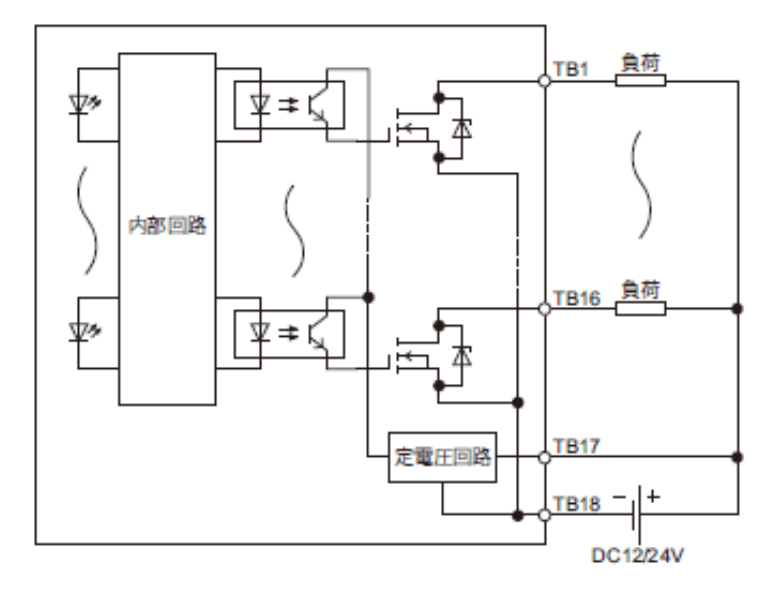

## ユニット正面から見た配線図

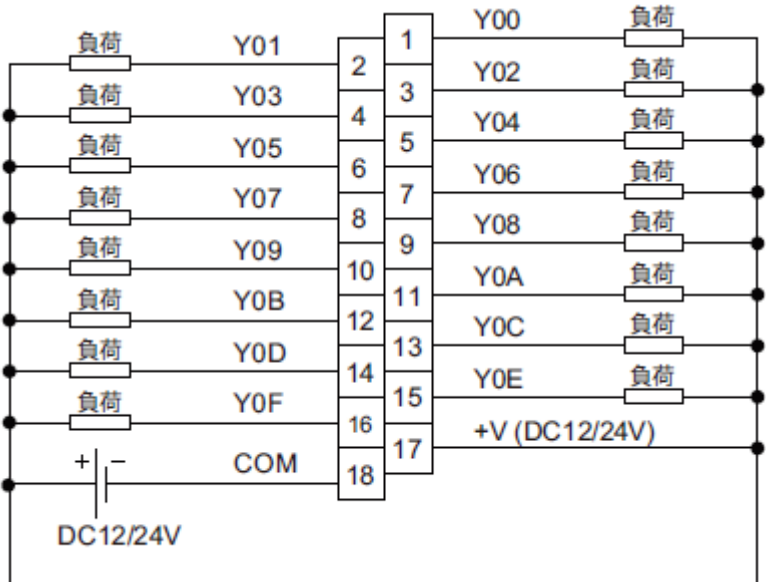

Y00~Y0F は信号名です。

1~18 は端子番号を示します。

## 付 **1.3** 配線

以下に示す配線図の通りに配線します。

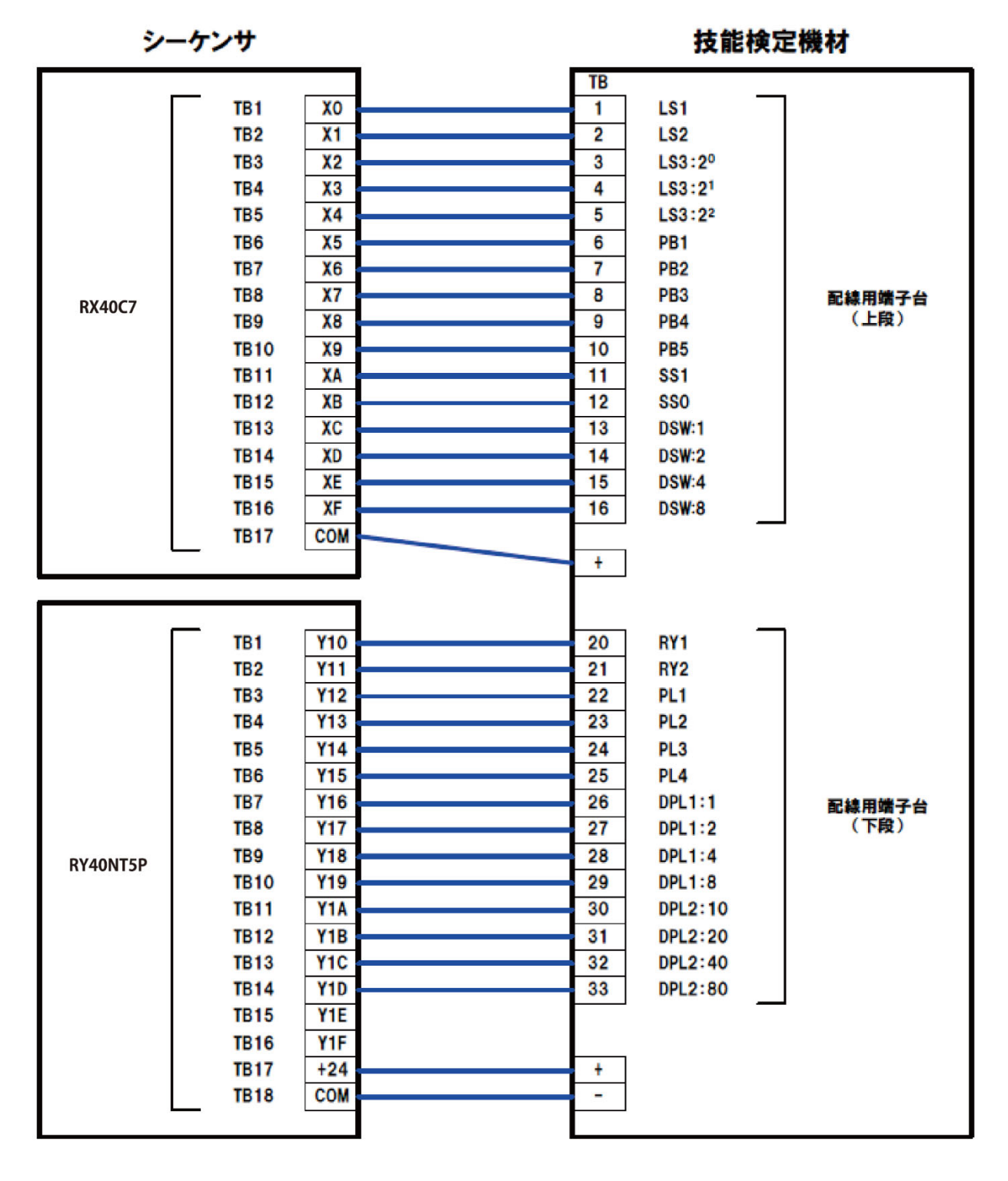

#### 付 **1.3.1** 注意事項

(1)シーケンサおよび技能検定機材の電源 ON 状態で,配線作業を行わないこと。

(2)技能検定機材側は M3.5,シーケンサ I/O 側は M3 の Y 端子となるので,間違って配線しないこと

(3)DC24V の配線は,[+]と[-]を間違えて配線しないこと。(機材が故障します)

(4)配線を十分に確認してから,電源を入れること。

## 付 **1.4** 課題 **1**

[SS0: 手動・自動切替えスイッチ]の[手動]及び[SS1: 連続運転選択スイッチ]の[切]が選択されているとき, 次の動作を行うプログラムを作成しなさい。

①PB1 を押している間,コンベア上のパレットが左へ移動する。

②PB2 を押している間,コンベア上のパレットが右へ移動する。

このとき、次の条件を満たすこと。

- Ⅰ 左へ移動時,パレットが左端に到達したらコンベアを停止する。
- Ⅱ 右へ移動時, パレットが右端に到達したらコンベアを停止する。
- Ⅲ パレットが左端に有るときのみ,PL2 を点灯する。
- Ⅳ パレットが右端に有るときのみ,PL3 を点灯する。
- Ⅴ パレットが左に移動時のみ,PL2 を 1 秒間隔で点滅させる。(0.5 秒点灯、0.5 秒消灯)
- Ⅵ パレットが右に移動時のみ,PL3 を 1 秒間隔で点滅させる。(0.5 秒点灯、0.5 秒消灯)
- Ⅶ PB1 と PB2 が同時に押された場合,すぐにコンベアを停止させる。
- Ⅷ 運転中に[SS0:手動・自動切替えスイッチ]を[自動]または[SS1: 連続運転選択スイッチ]が[入]に選択さ れた場合,すぐにコンベアを停止させる。

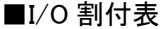

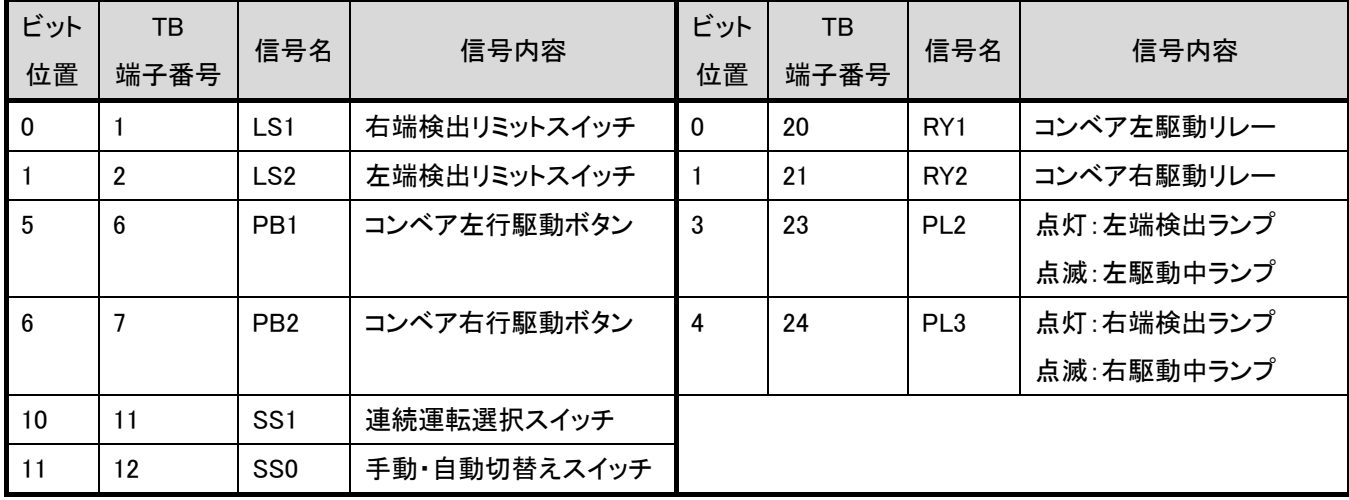

付 **1.4.1** フローチャート例

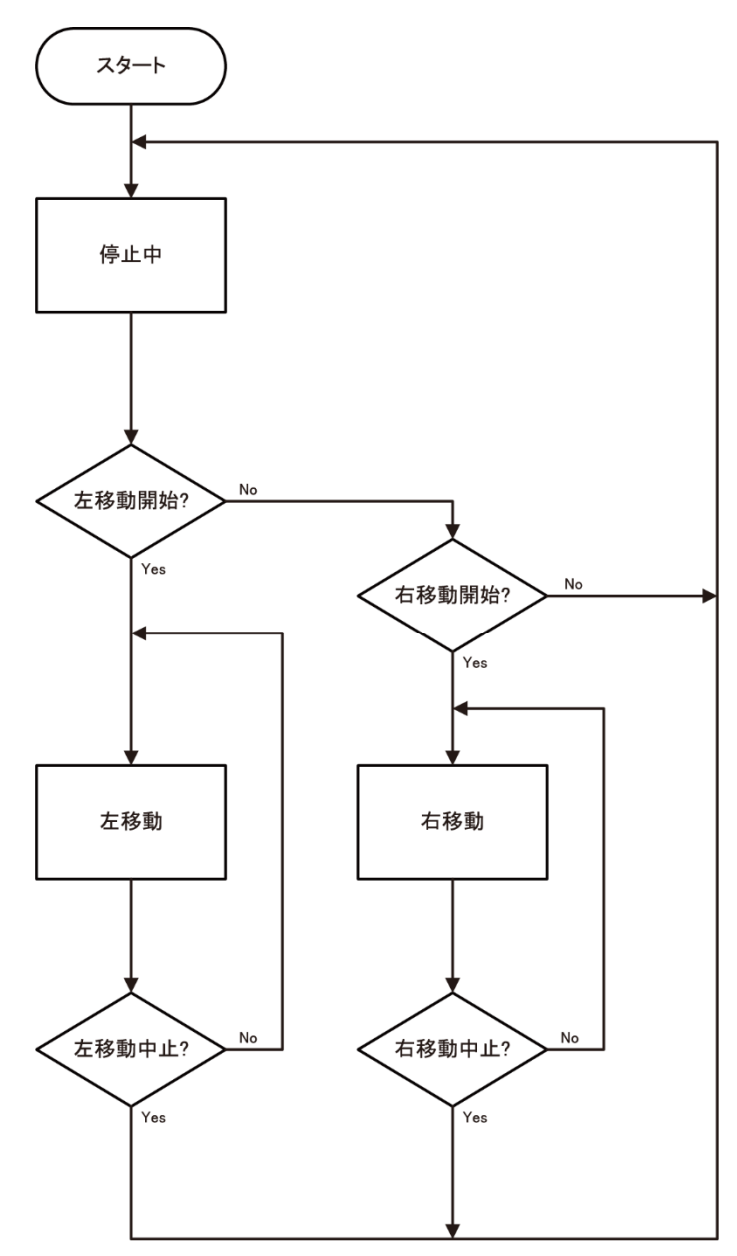
## 付 **1.5** 課題 **2**

練習問題 1 の機能を維持した状態で,[SS0: 手動・自動切替えスイッチ]の[自動]及び[SS1:連続運転選択ス イッチ]の[切]が選択されているとき,次の①~④までの動作(1 サイクル)をする。 プログラムを作成しなさい。 ①PB1 が押されると,コンベアを左に動かし、パレットが左行する。 ②パレットが左端に到達したらコンベアを停止する。 ③コンベア停止 3 秒後,コンベアを右に動かし,パレットが右へ移動する。 ④パレットが右端に到達したらコンベアを停止する。

このとき,次の条件を満たすこと。

- Ⅰ パレットが右端に有るとき,PB1 が有効である。
- Ⅱ サイクル運転中は PL1 を点灯する。
- Ⅲ パレットが左端に有るときのみ,PL2 を点灯する。
- Ⅳ パレットが右端に有るときのみ,PL3 を点灯する。
- Ⅴ パレットが左に移動時のみ,PL2 を 1 秒間隔で点滅させる。(0.5 秒点灯,0.5 秒消灯)
- Ⅵ パレットが右に移動時のみ,PL3 を 1 秒間隔で点滅させる。(0.5 秒点灯,0.5 秒消灯)
- Ⅶ サイクル運転中にコンベア停止時間を,コンベアが停止中に 0.1 秒単位で DPL1,DPL2 に表示する。
- Ⅷ サイクル運転中に[SS0: 手動・自動切替えスイッチ]を[手動] または[SS1: 連続運転選択スイッチ]が[入] に選択および,[PB5: 非常停止ボタン]が押された場合,すぐにコンベアを停止させ,PL1 を消灯する。

## ■I/O 割付表

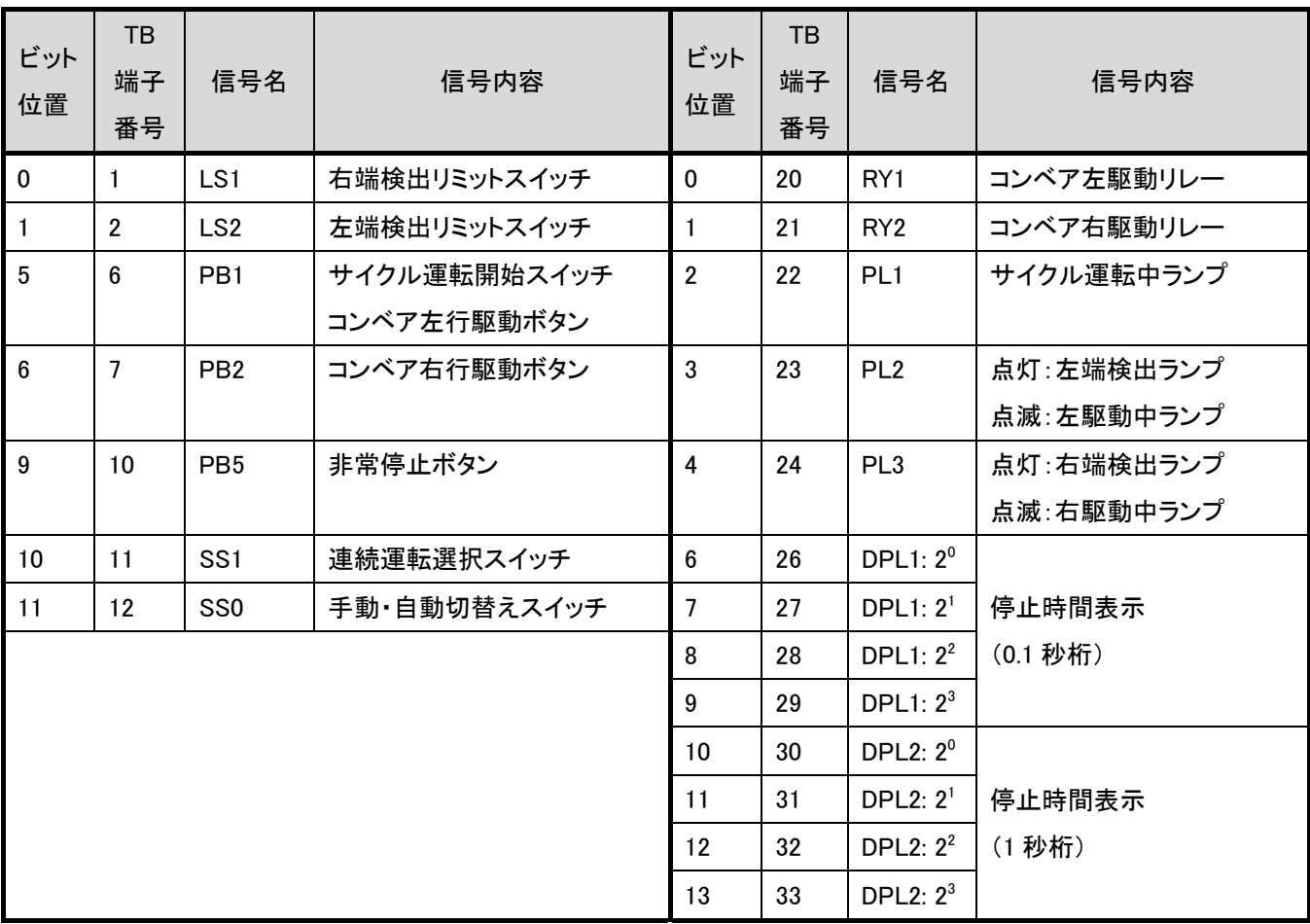

# 付 1.5.1 フローチャート例

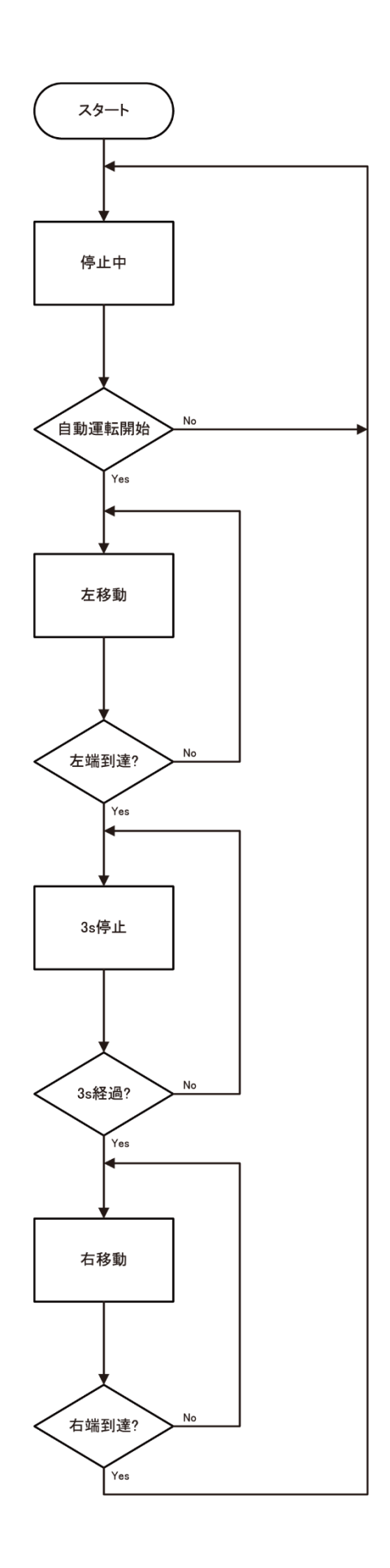

#### 付 **1.6** 課題 **3**

練習問題 1 および 2 の機能を維持した状態で,[SS0: 手動・自動切替えスイッチ]の[自動]及び[SS1: 連続運 転選択スイッチ]の[入]が選択されているとき,次の動作を行うプログラムを作成しなさい。 ①DSW1 で連続運転回数1~9 を指定する。

②連続運転回数指定後,PB2 が押される事により連続運転回数が設定される。

③設定後、目標連続運転回数として DPL1 に表示する。

④練習問題 2 の①~④までの動作を,設定した回数分連続運転する。

⑤連続運転中 PB3 が押されると,運転中のサイクル終了後,停止する。

⑥終了したサイクル数を DPL2 に表示する。

このとき,次の条件を満たすこと。

- Ⅰ パレットが右端に有るとき,PB1 が有効である。
- Ⅱ 自動運転中は PL1 を点灯する。
- Ⅲ パレットが左端に有るときのみ,PL2 を点灯する。
- Ⅳ パレットが右端に有るときのみ,PL3 を点灯する。
- Ⅴ パレットが左に移動時のみ,PL2 を 1 秒間隔で点滅させる。(0.5 秒点灯、0.5 秒消灯)
- Ⅵ パレットが右に移動時のみ,PL3 を 1 秒間隔で点滅させる。(0.5 秒点灯、0.5 秒消灯)
- Ⅶ PB3 が押された後,サイクル終了までの間 PL4 を 0.6 秒間隔で点滅する。(0.3 秒点灯,0.3 秒消灯)
- Ⅷ サイクル運転中にコンベア停止時間を,コンベアが停止中に 0.1 秒単位で DPL1、DPL2 に表示する。
- Ⅸ サイクル運転中のコンベア停止中以外は,目標連続運転連続回数を DPL1,終了したサイクル数を DPL2 に表示する。
- Ⅹ 連続運転回数が 0 の場合は自動運転を行わない。
- Ⅺ サイクル運転中に[SS0: 手動・自動切替えスイッチ]を[手動]または[SS1: 連続運転選択スイッチ]が[切] に選択および,[PB5: 非常停止ボタン]が押された場合,すぐにコンベアを停止させ,PL1 を消灯する。

## ■I/O 割付表

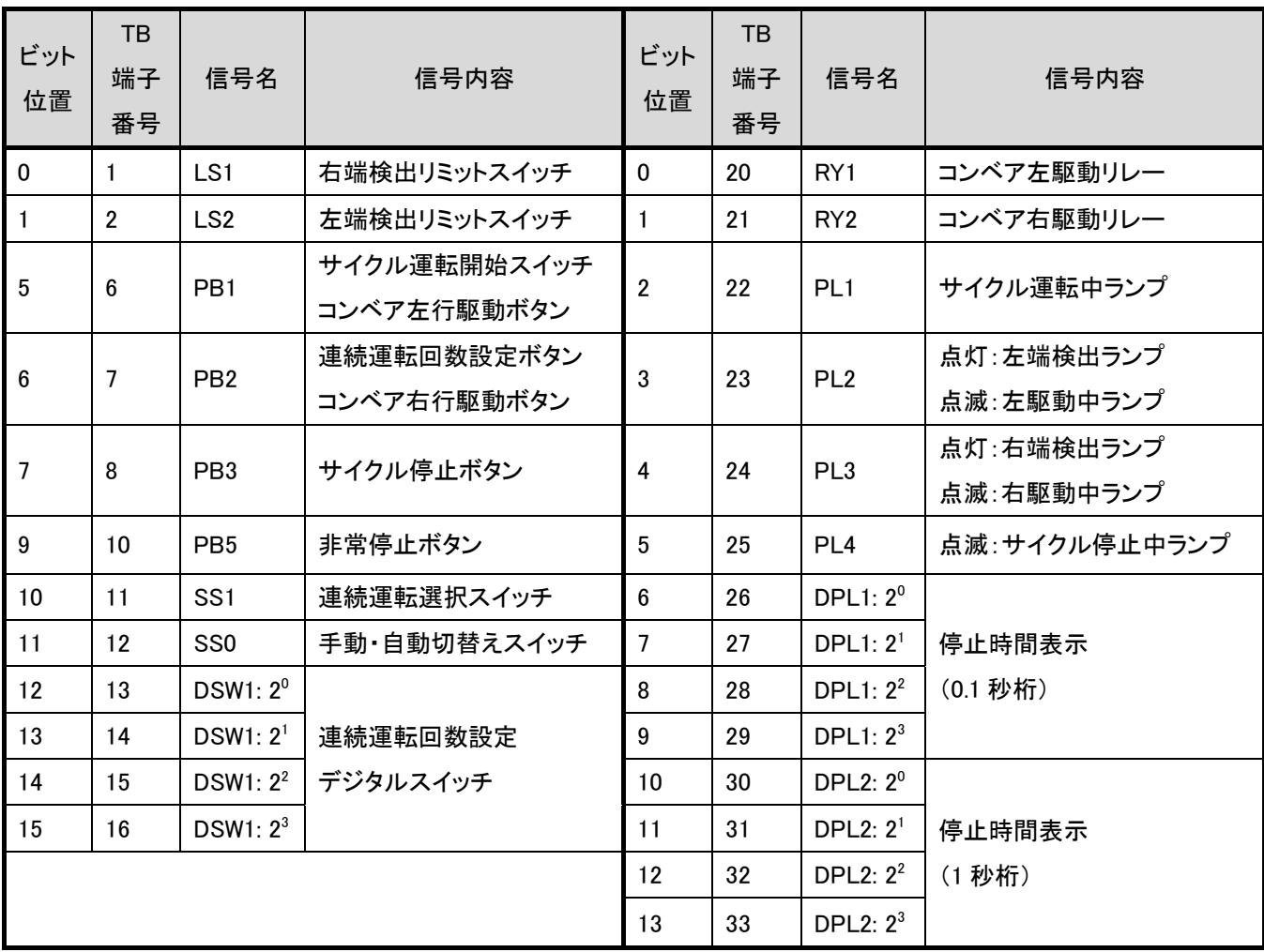

# 付 1.6.1 フローチャート例

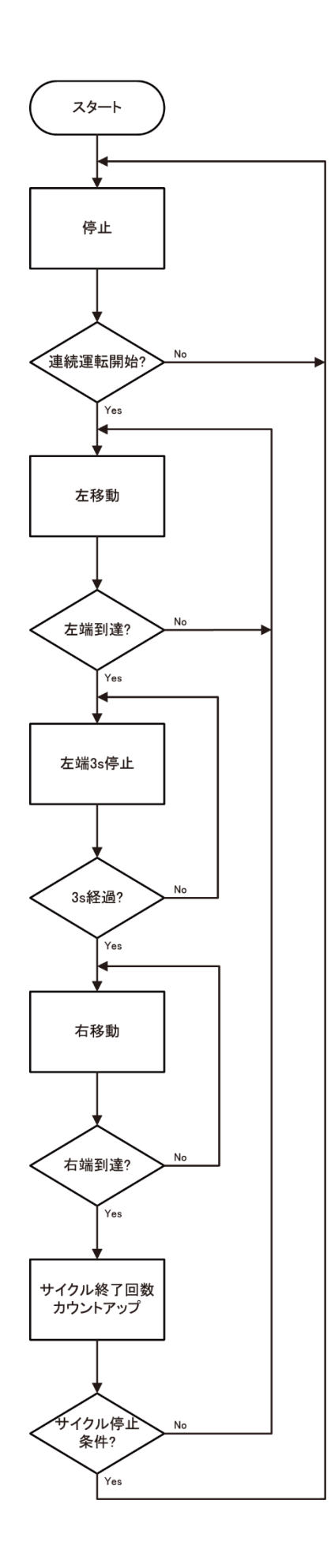

付 **1.7** 解答例

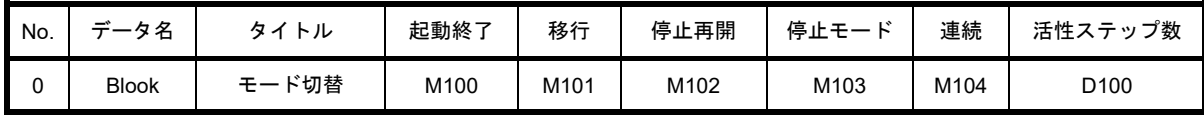

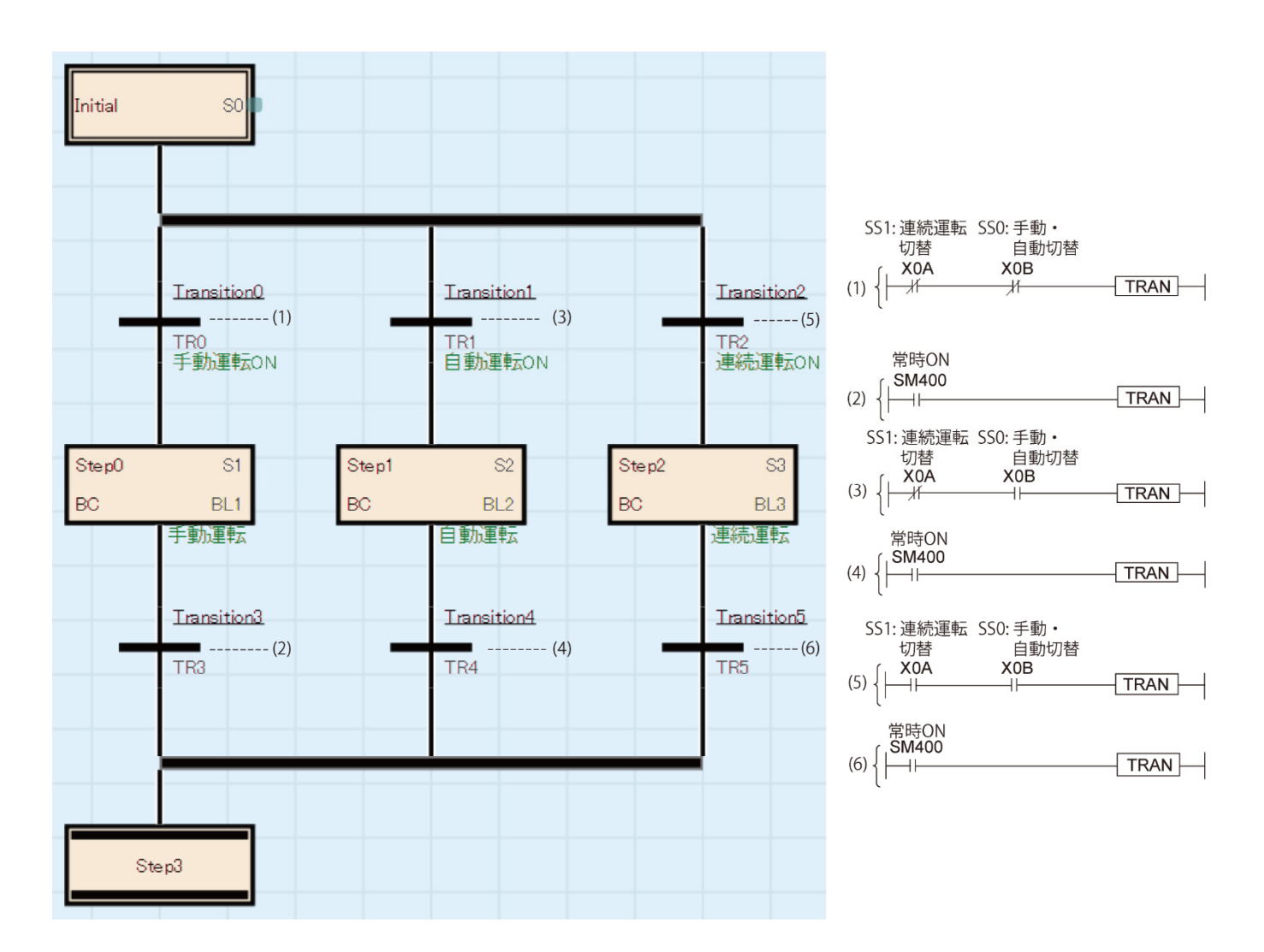

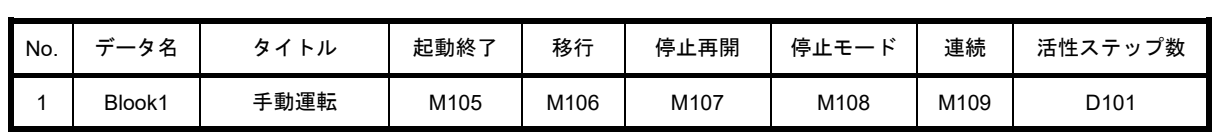

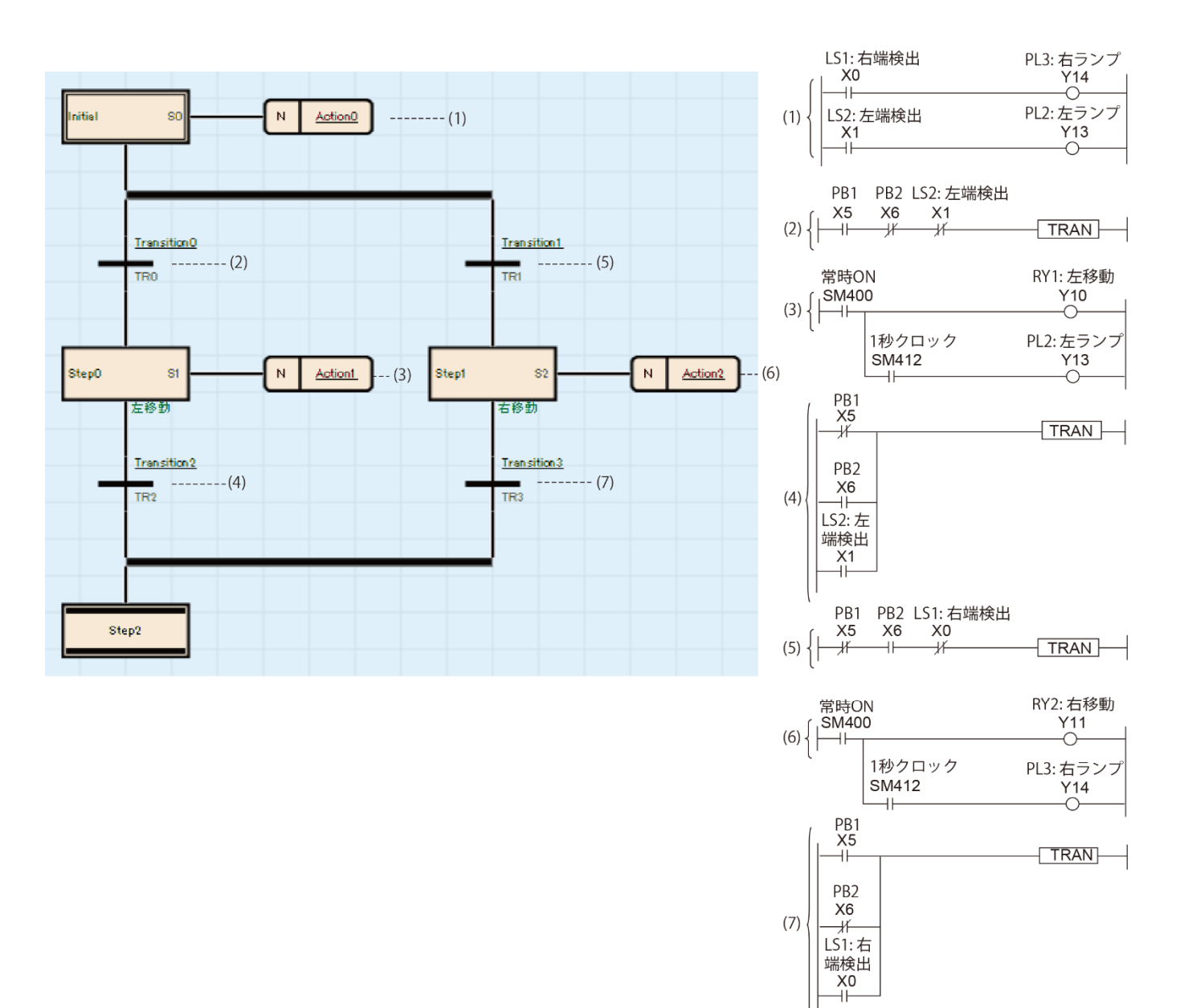

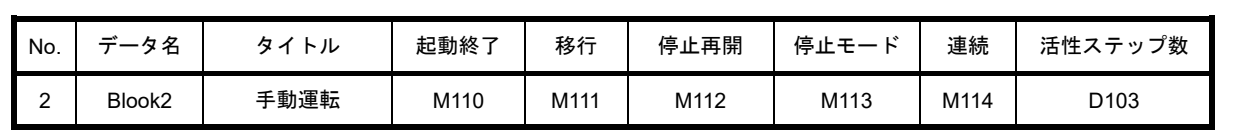

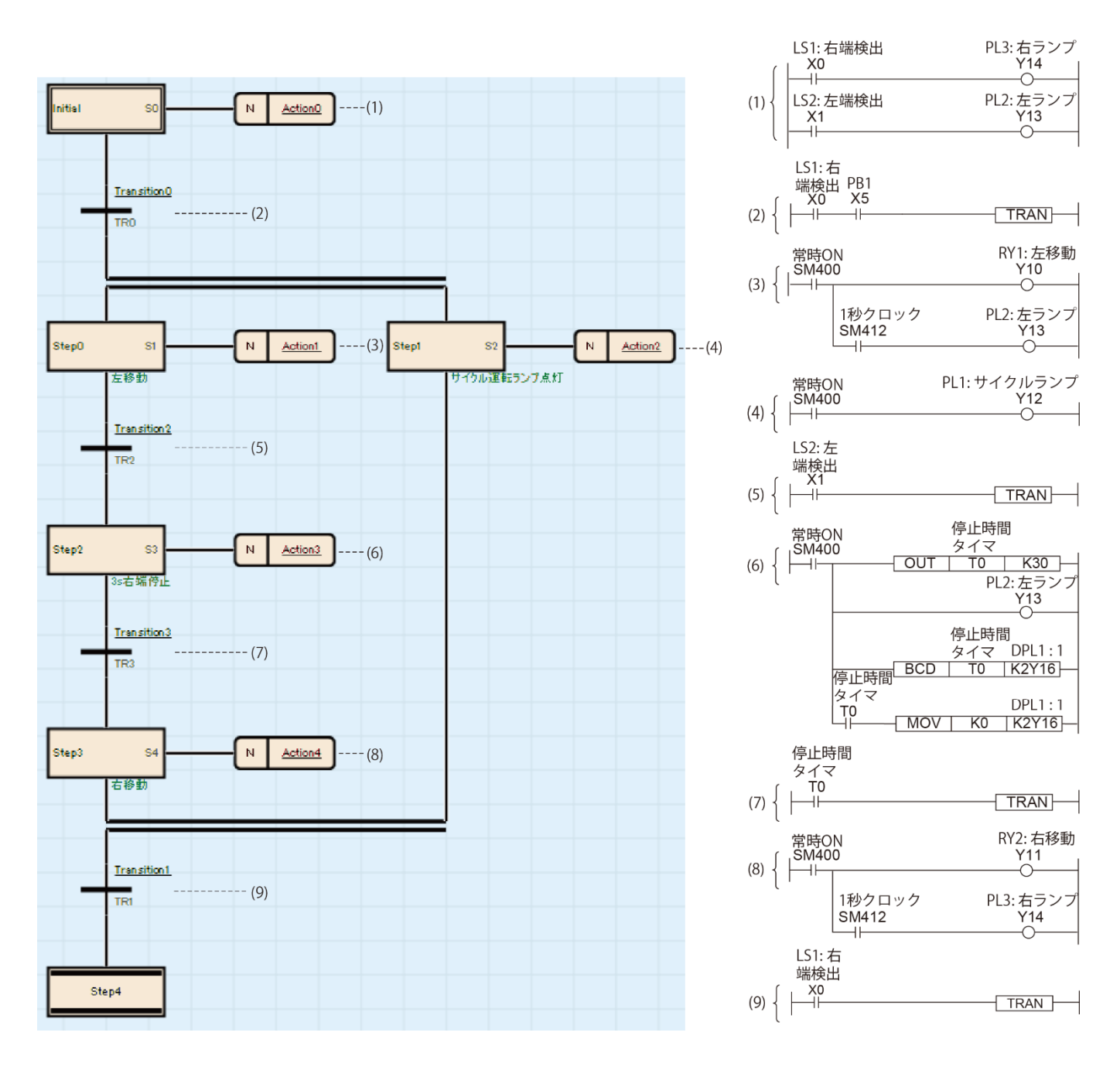

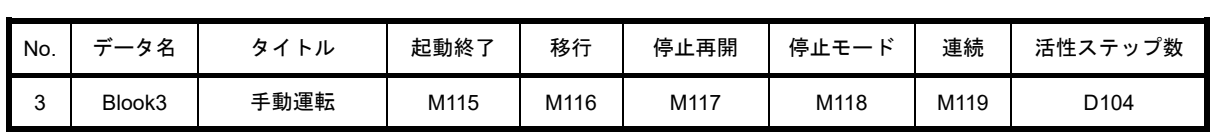

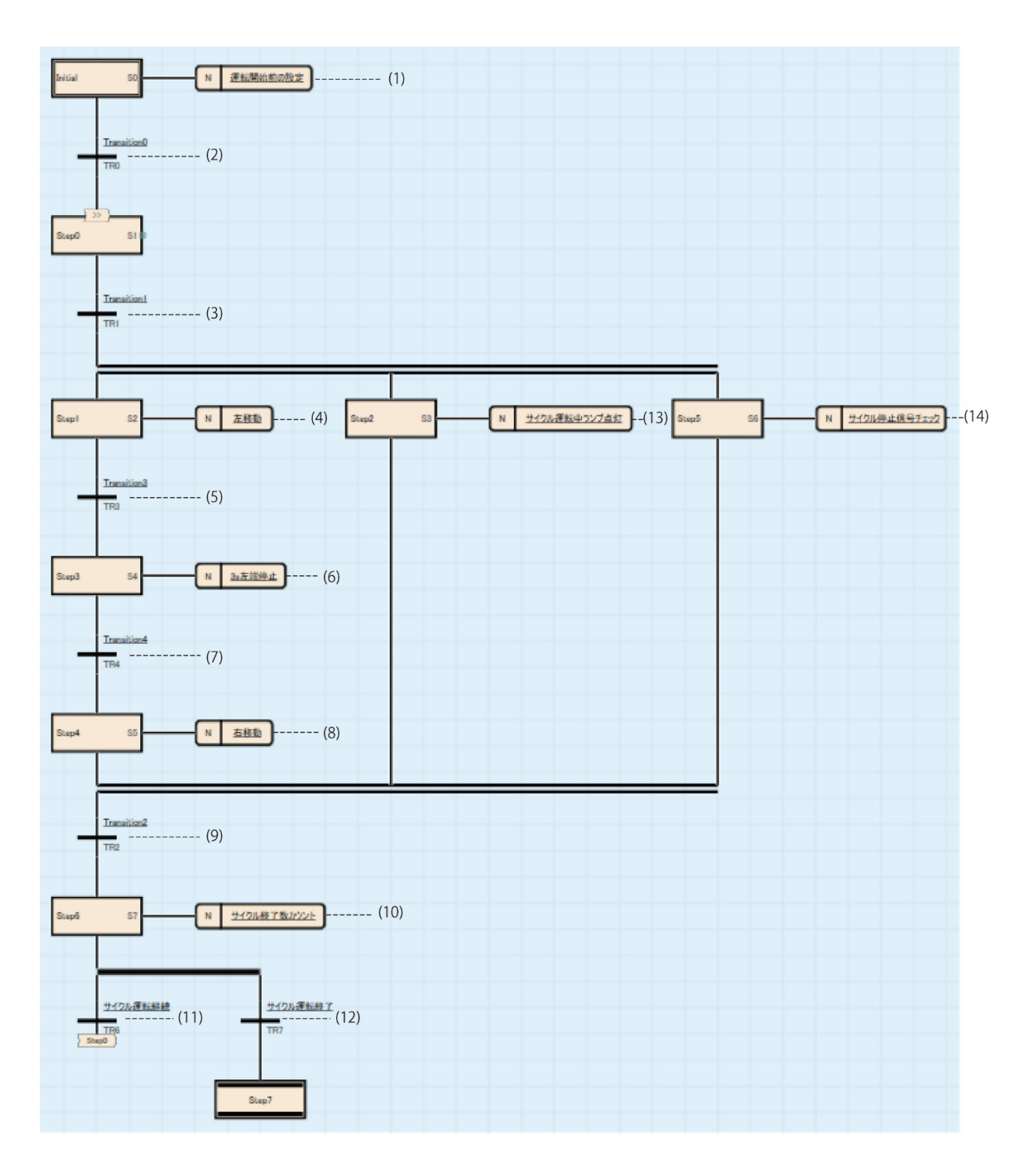

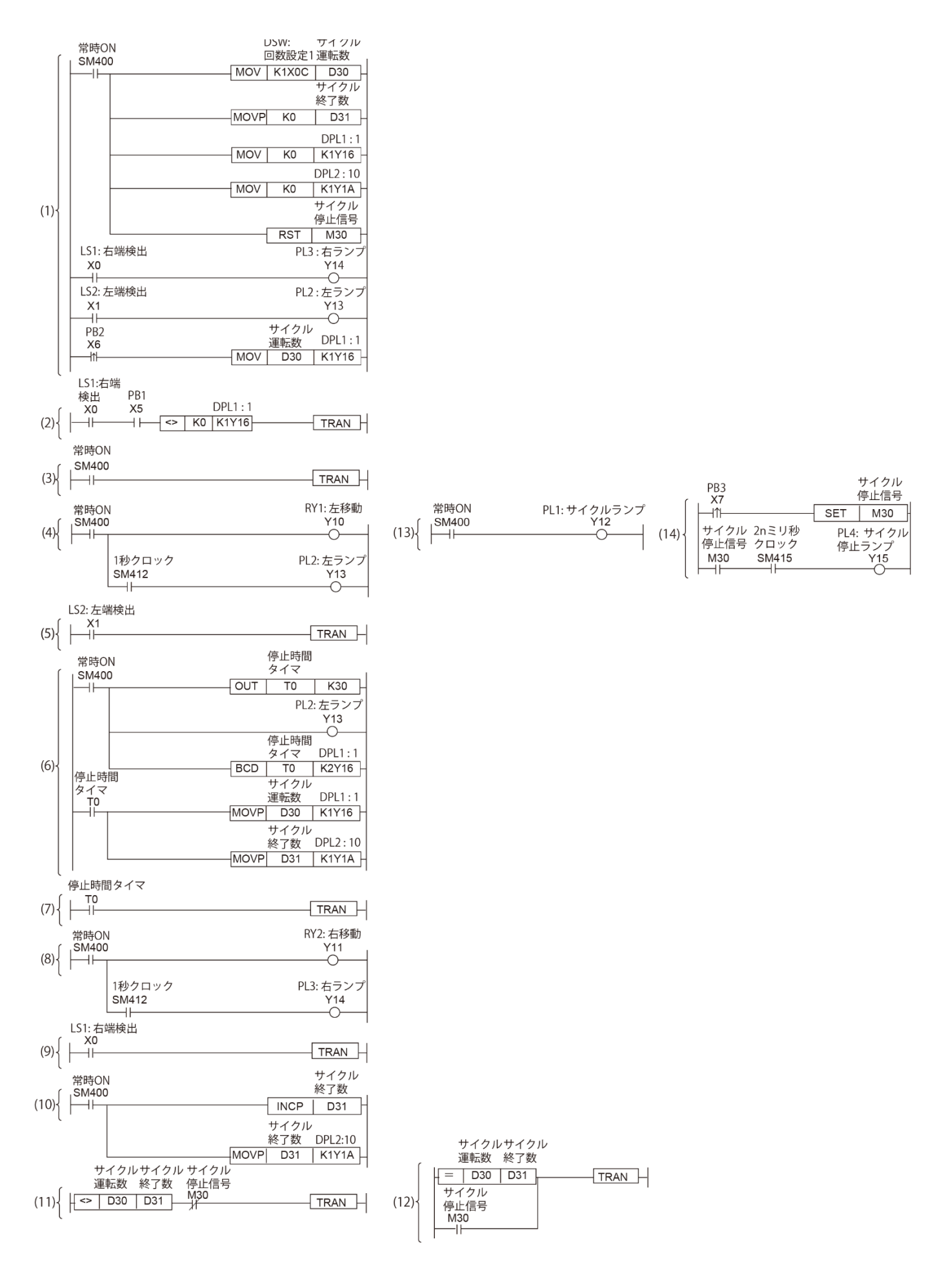

# 付 **1.8 SFC** プログラム緊急停止用

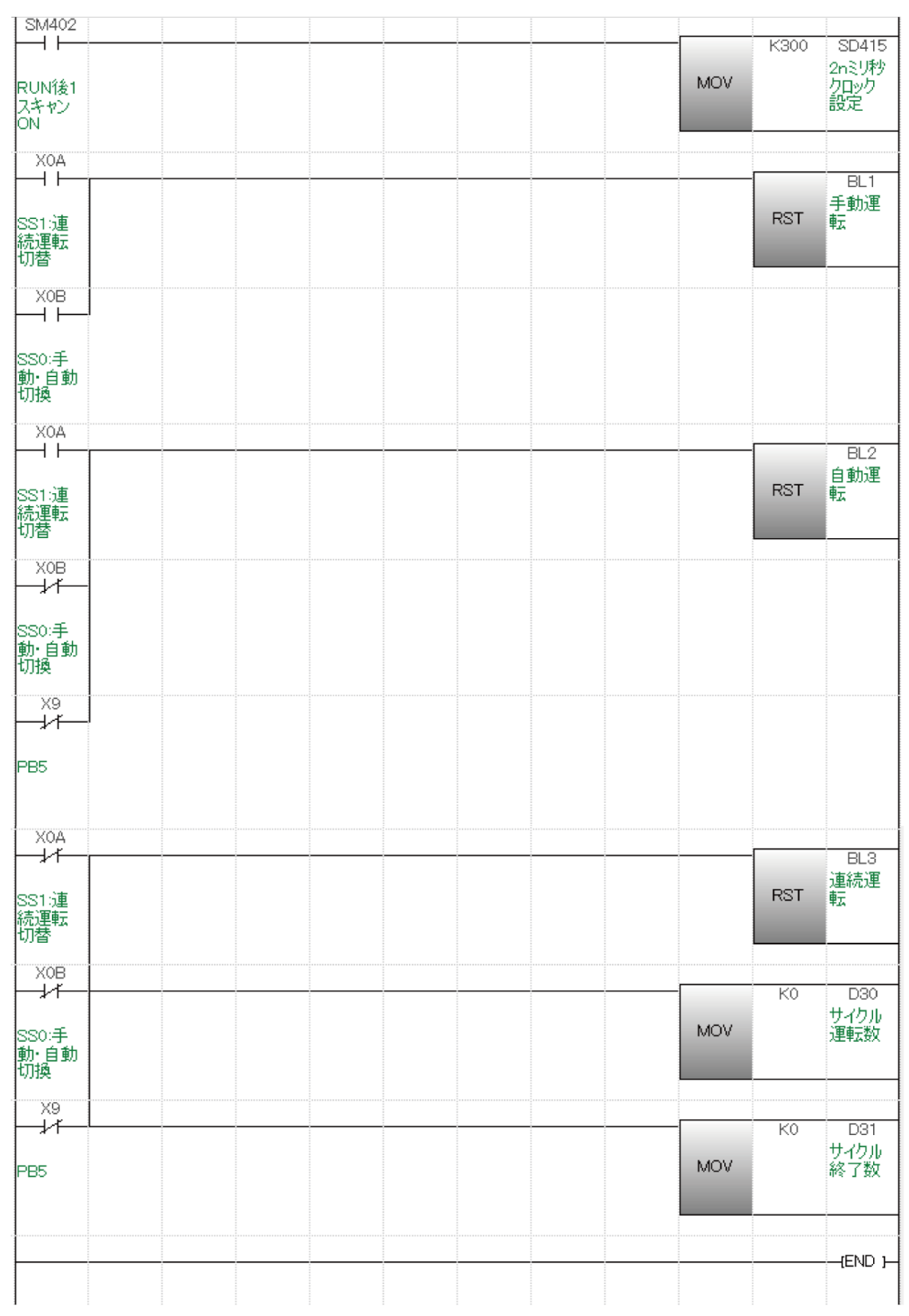